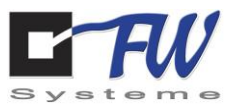

# <span id="page-0-0"></span>Handbuch MSL4

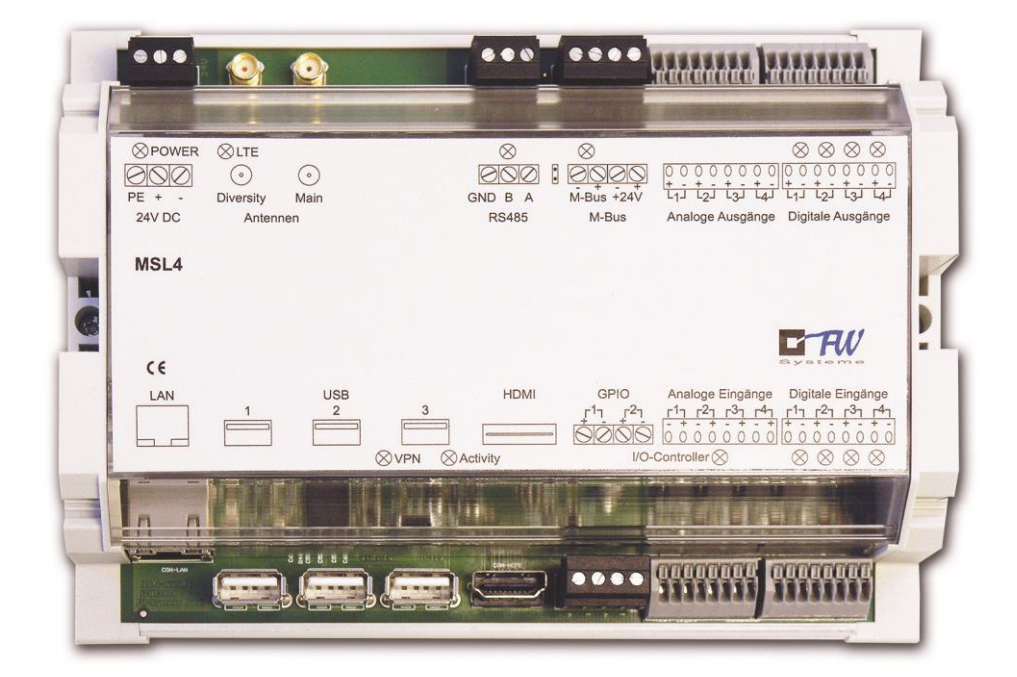

FW Systeme GmbH

Steinkamp 22

26125 Oldenburg

Stand: 22.09.2020

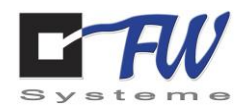

# Inhaltsverzeichnis

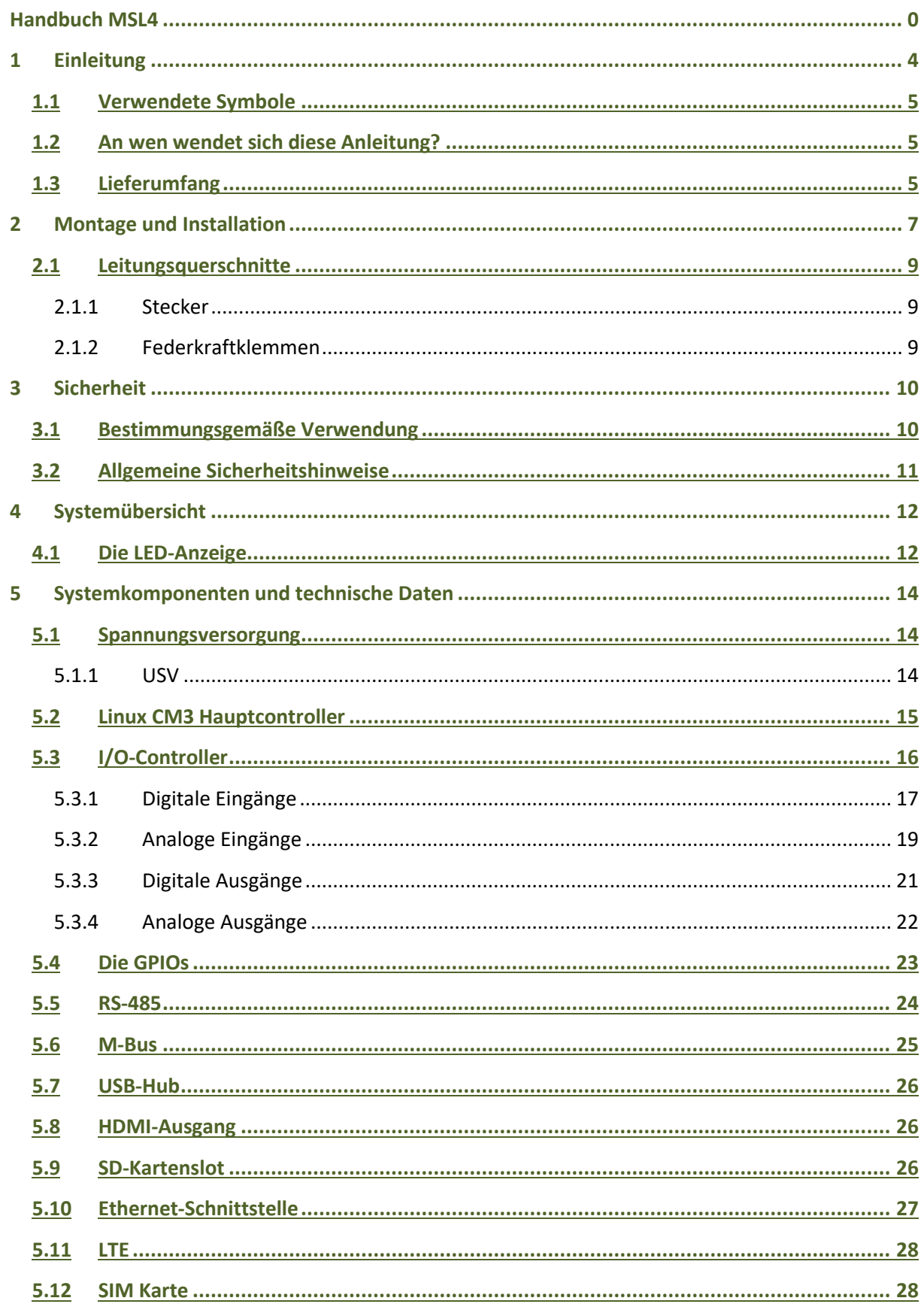

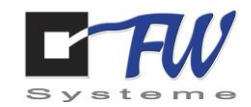

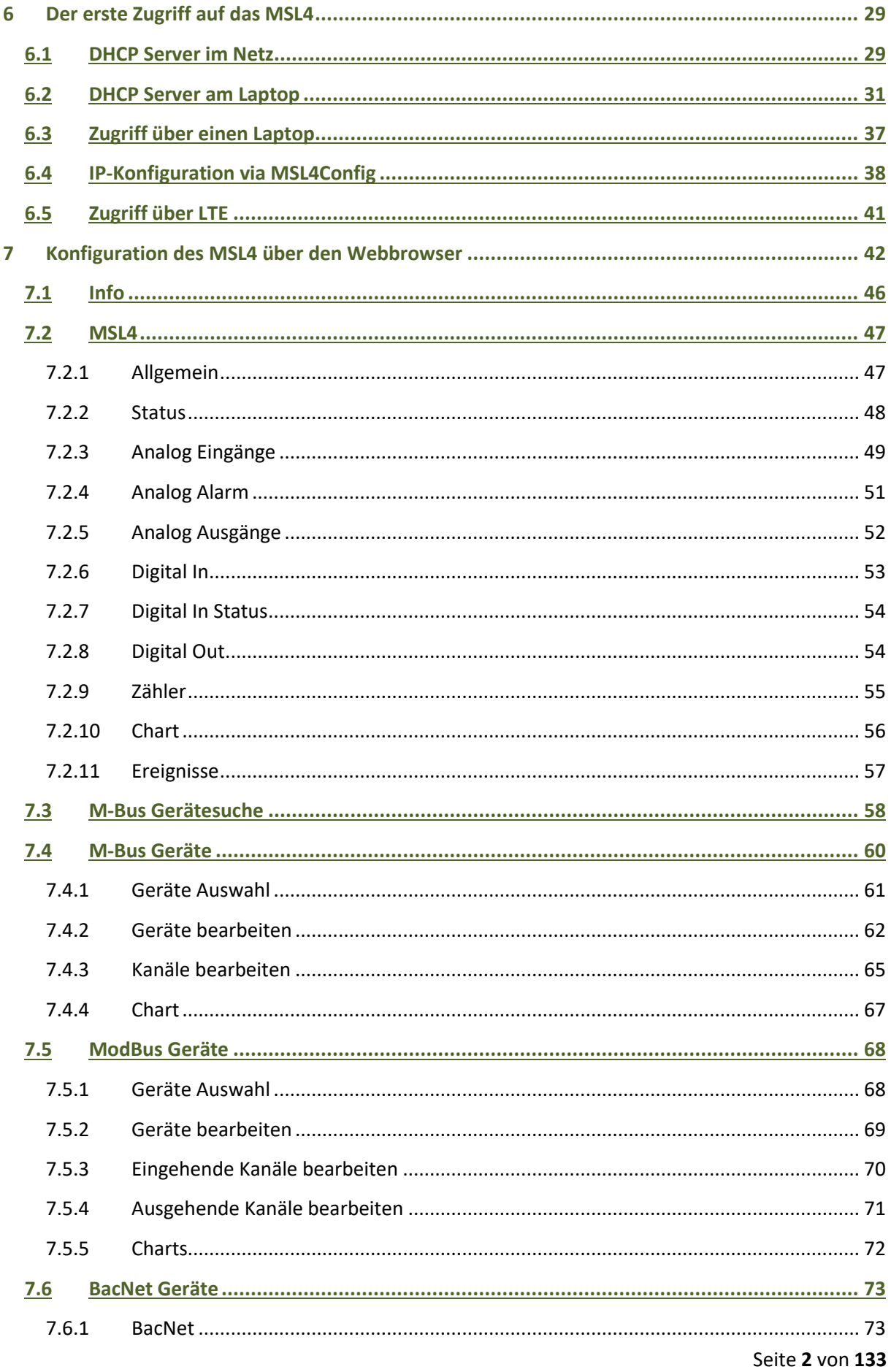

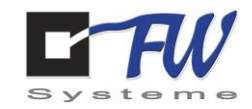

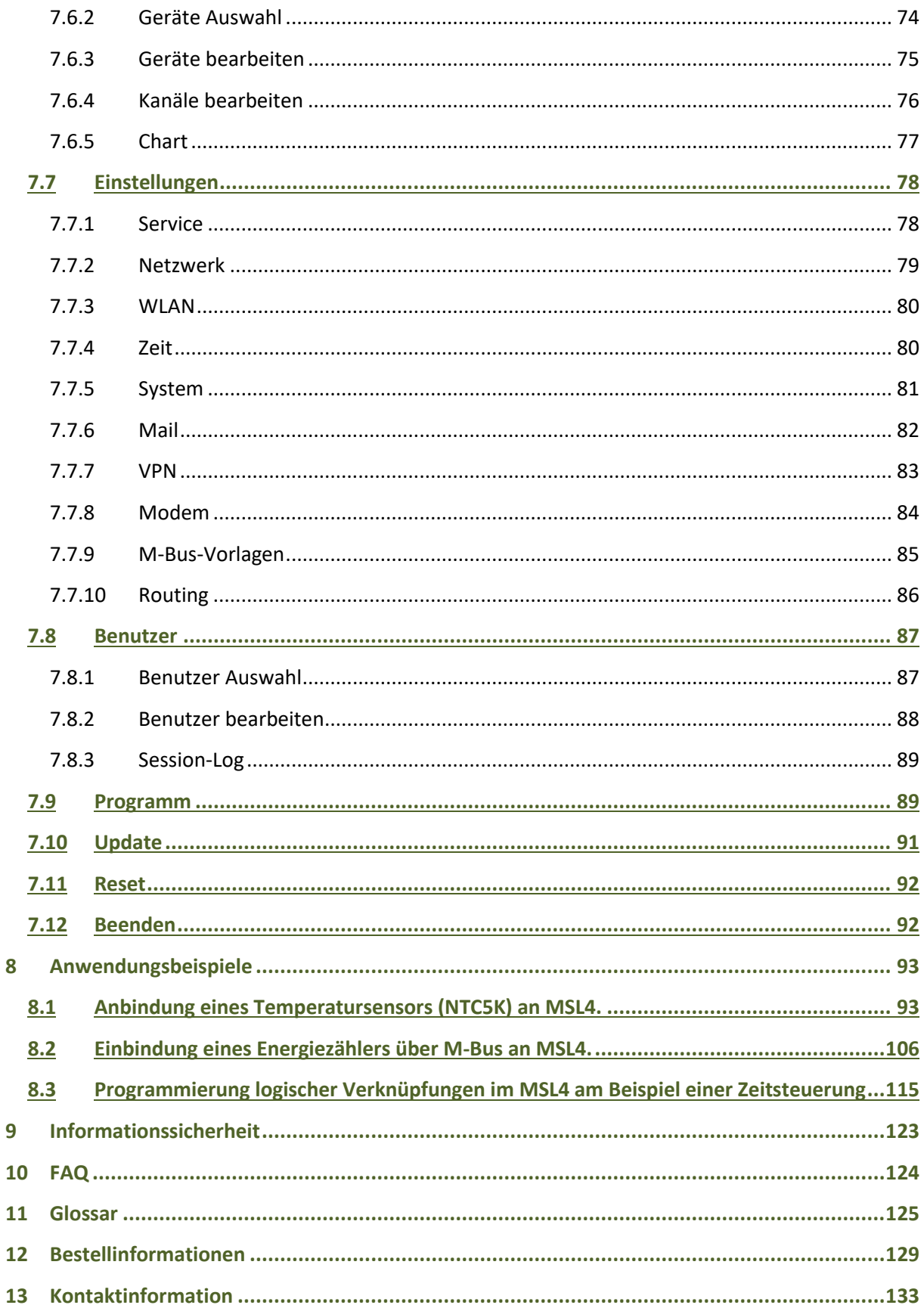

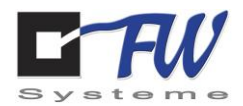

**Angaben ohne Gewähr. Irrtümer und Änderungen vorbehalten.**

# <span id="page-4-0"></span>**1 Einleitung**

**Das MSL4 ist ein multifunktionaler Datenlogger in vierter Generation und ermöglicht viele neue Einsatzgebiete durch neue Features:**

- Linux basierendes Betriebssystem
- integrierte Datenbank
- galvanisch getrennter I/O-Controller mit 16 Kanälen (4 DigIN, 4 DigOut, 4 AIn, 4 AOut)
- Netzwerk und LTE 4G (Fallback auf 3G) immer vorhanden
- LTE Router Funktionalität
- Sichere Datenübertragung Zertifikate Handling / OpenVPN
- galvanisch getrennte RS-485-Schnittstelle für viele Protokolle wie Modbus, Profibus...
- USB Interfaces zur individuellen Erweiterung (USB-232, USB-Wireless M-BUS, ....)
- HDMI Anschluß für Bildschirme / TFT etc.
- Analoge Ausgänge sowohl für 0-10 V, als auch 0-20 mA
- aktiver M-Bus mit bis zu 80 M-Bus Lasten
- erweiterbar um zusätzliche I/O-Controller
- bewährtes Hutschienengehäuse
- integrierte USV

Viele Protokolle für die Anbindung von Fremdsystemen, wie z. B. Modbus, Profibus, Dali, Bacnet und vieles mehr-

Sichere OpenVPN Verbindungen, Zertifikat Handling zur Leitstelle.

Neue Anwendungsgebiete wie z. B. Teilnahme am Regelenergiemarkt.

Integrierter Webserver zur Parametrierung (keine weitere Einrichtungs-Software notwendig).

#### **Bitte lesen Sie diese Anleitung vor der Montage des Datenloggers MSL4 sorgfältig durch.**

Inhalt dieser Anleitung dient der Montage des Datenloggers MSL4 sowie der Installation und Bedienung über den integrierten Webserver.

Der Betrieb des Datenloggers MSL4 ist nur in unbeschädigtem Zustand zulässig.

FW Systeme GmbH Handbuch Steinkamp 22 MSL4 26125 Oldenburg Einleitung

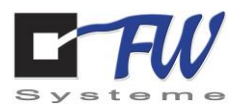

## <span id="page-5-0"></span>1.1 Verwendete Symbole

Die nachfolgenden und in der gesamten Bedienungsanleitung verwendeten Symbole weisen jeweils auf wichtige Zusatzinfos hin. Insbesondere die Gefahrensymbole sind unbedingt zu beachten um Gefahren, sowie Sach- und Personenschäden zu vermeiden!

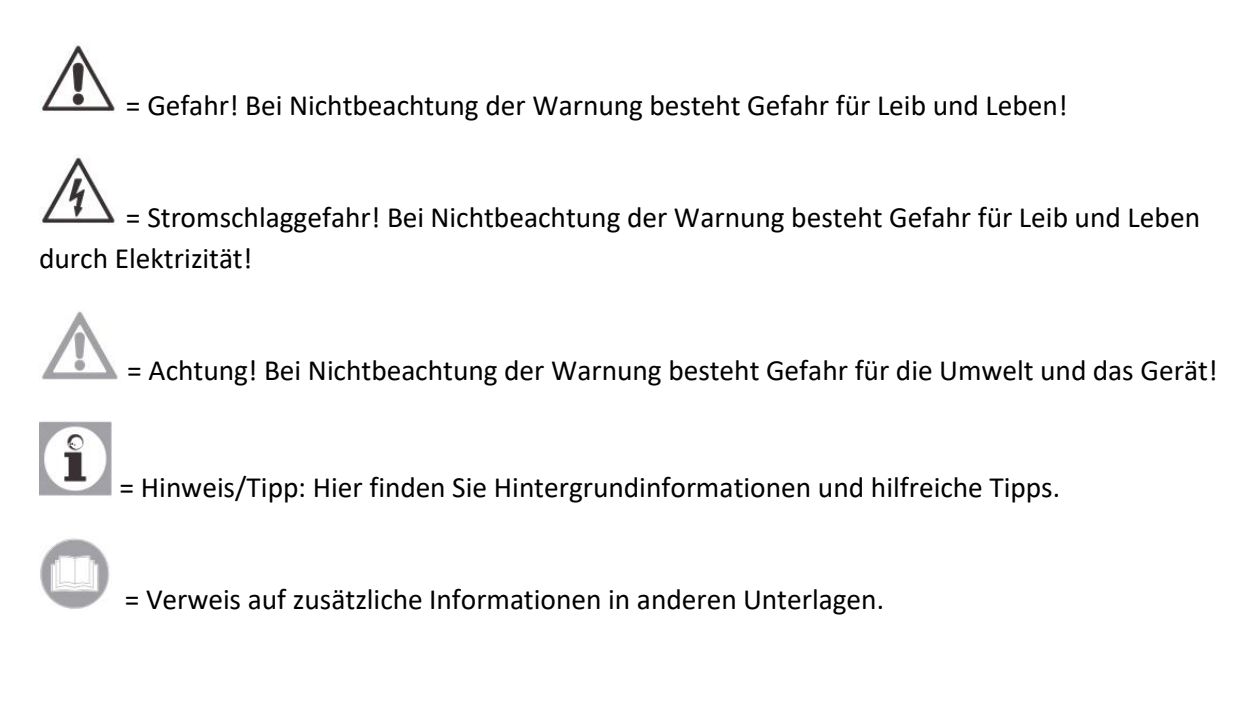

# <span id="page-5-1"></span>1.2 An wen wendet sich diese Anleitung?

Diese Anleitung wendet sich an die qualifizierte Elektrofachkraft, die den Datenlogger montiert/installiert.

# <span id="page-5-2"></span>1.3 Lieferumfang

- Datenlogger MSL4 im Gehäuse
- LTE Antenne (optional)
- SIM-Karte (optional)

**Für die Inbetriebnahme ist ein PC oder Notebook mit einem Standardwebbrowser notwendig. Im MSL4 ist das DHCP-Protokoll aktiviert, sodass dieser nach dem Aufschalten eine IP-Adresse vom Router bezieht.**

FW Systeme GmbH **Handbuch** Handbuch Steinkamp 22 MSL4 26125 Oldenburg

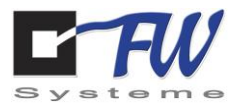

FW Systeme GmbH Handbuch Steinkamp 22 MSL4

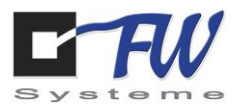

# <span id="page-7-0"></span>**2 Montage und Installation**

Das MSL4 wird mit den beiden, am Gehäuse befindlichen, Schrauben auf einer 35 mm Hutschiene (DIN EN 500022) befestigt. Allgemeiner Standard ist die Montage in Schaltschränken oder Gehäusen im industriellen Bereich. Achten Sie bei der Wahl des Montageortes auf die für den Einsatzzweck angewandten Normen für Schutzart und Schutzklasse. Achten Sie auf ausreichende Belüftung, um Stauwärme zu vermeiden und genügend Abstand zu anderen Geräten, um Störeinflüsse zu vermeiden. Die Innentemperatur des Schaltschranks darf 55 °C nicht übersteigen. Das MSL4 wird mit 24V-DC versorgt.

Das Gehäuse wird in einem sogenannten Strangprofil-Gehäuse geliefert. Je nach Ausbaustufe ergeben sich unterschiedliche Längenmaße (siehe Abbildungen unten, alle Maße in mm). Die Höhe der Gehäuse ist bei allen Varianten 50 mm.

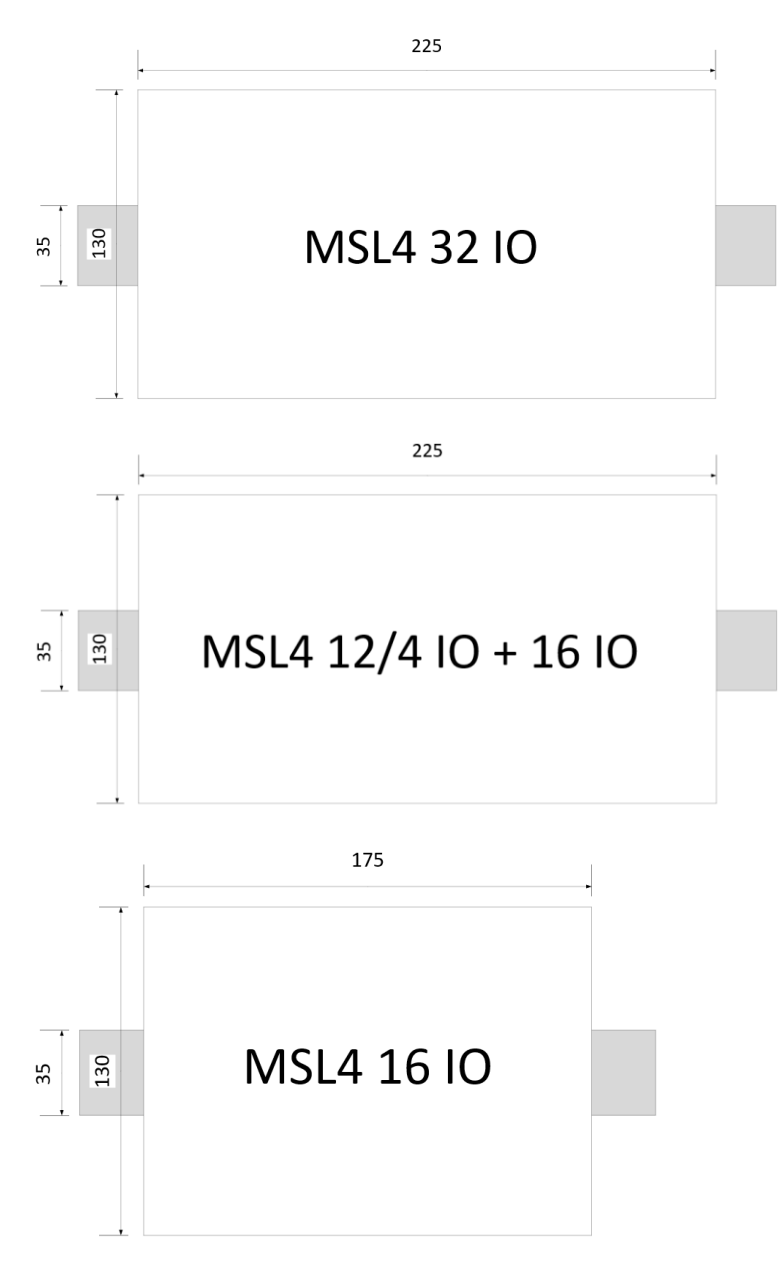

FW Systeme GmbH **Handbuch** Handbuch Steinkamp 22 MSL4

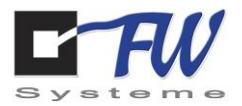

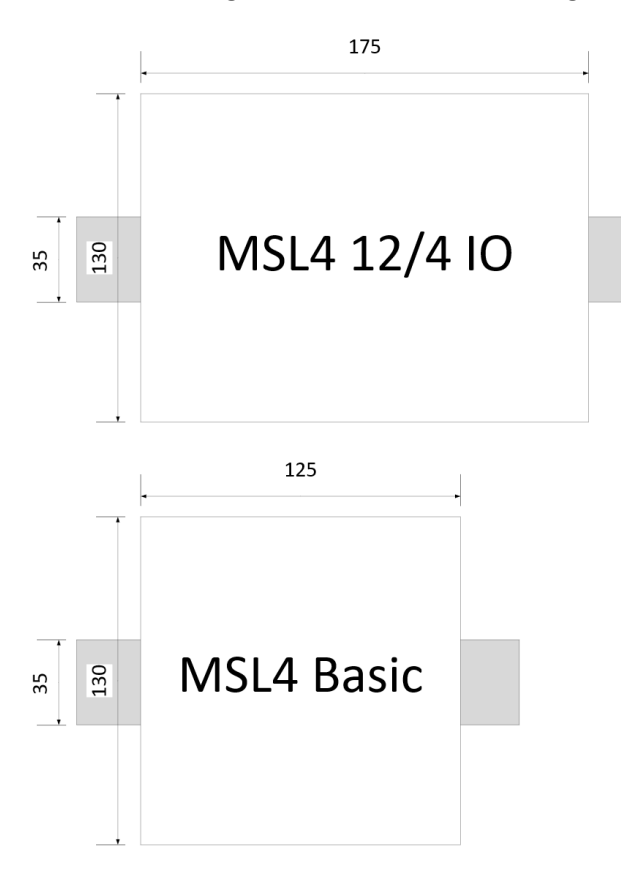

FW Systeme GmbH Handbuch Steinkamp 22 MSL4

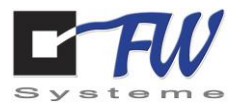

# <span id="page-9-0"></span>2.1 Leitungsquerschnitte

#### 2.1.1 Stecker

<span id="page-9-1"></span>Auf alle Gerätevarianten Steckverbinder für RS-485, GPIO und M-Bus (optional) enthalten. Für die Installation können diese aus der Buchse herausgezogen werden. Verwenden Sie Leitungen mit folgenden Querschnitten bzw. Durchmessern:

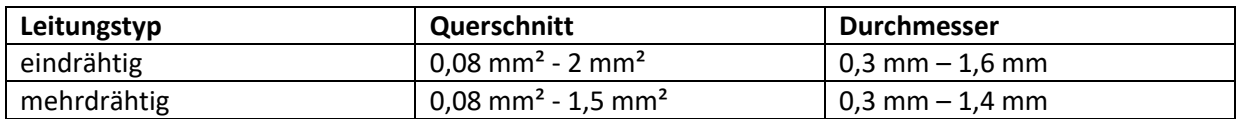

Achten Sie beim Aufstecken der Stecker in die Buchsen darauf, dass sie bündig mit den Buchsen abschließen! Bei falsch gesteckten Steckern kann es zu Zerstörung oder Fehlfunktionen führen.

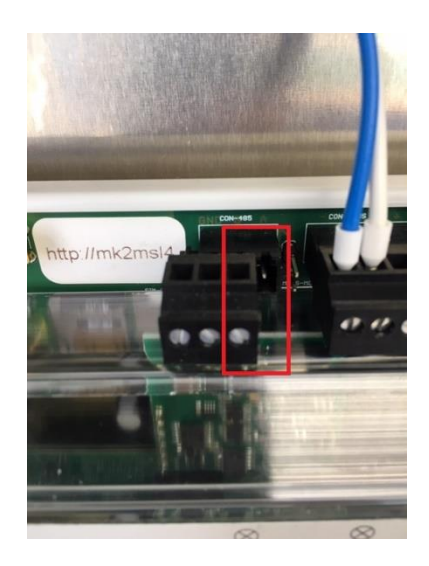

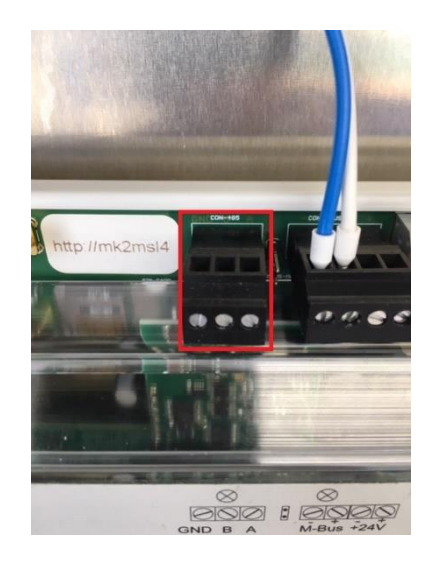

#### 2.1.2 Federkraftklemmen

<span id="page-9-2"></span>Geräte mit optionalem I/O-Controller haben zusätzlich Federkraftklemmen für digitale und analoge Ein- und Ausgänge.

Für das Anschließen und Lösen von Leitern müssen die Betätigungsdrücker mit einem Schraubendreher bedient werden.

Verwenden Sie Leitungen mit folgenden Querschnitten bzw. Durchmessern:

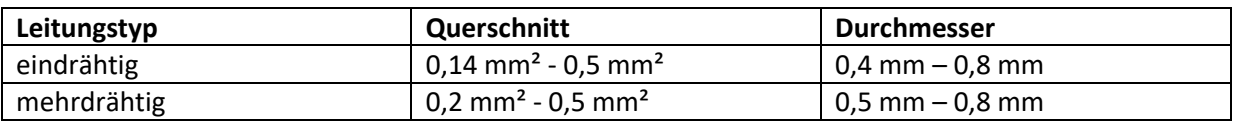

FW Systeme GmbH Handbuch Steinkamp 22 MSL4 26125 Oldenburg Sicherheit

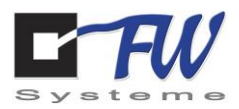

# <span id="page-10-0"></span>**3 Sicherheit**

**Beachten Sie unbedingt die folgenden Sicherheitshinweise!** 

**Bei Nichtbeachtung gefährden Sie sich selbst und andere!**

# <span id="page-10-1"></span>3.1 Bestimmungsgemäße Verwendung

Das MSL4 ist ein universeller Datenlogger für M-Bus, Modbus, S0-Zähler sowie analogen Sensoren. Diese Daten werden zyklisch erfasst und können von übergeordneten Systemen ausgelesen und verarbeitet werden.

Darüber hinaus kann er als Gateway eingesetzt werden, um Geräte von Drittanbietern über die eingebaute LTE-Kommunikationseinheit oder die Ethernet-Schnittstelle anzubinden.

Zu diesem Zweck steht eine M-Bus-Schnittstelle sowie eine RS-485-Schnittstelle zur Verfügung.

Weiterhin stehen digitale und analoge Ausgänge zur Verfügung, welche entweder von übergeordneten Systemen gesteuert werden können, oder durch eine parametrierte interne Steuerung beeinflusst werden kann.

Mit dem integrierten Kommunikationsmodul eignet sich das MSL4 für die dezentrale Datenerfassung von Energie- und Umweltdaten. Abgelegt werden die Daten in einem Ringspeicher. Gespeicherte Daten können über einen Webzugriff im Json Format ausgelesen werden. Die Konfiguration des MSL4 geschieht über den im Gerät enthaltenen Webserver.

Das MSL4 darf in seiner Verwendung ausschließlich als Datenlogger oder als Gateway genutzt werden.

FW Systeme GmbH **Handbuch** Handbuch Steinkamp 22 MSL4 26125 Oldenburg Sicherheit

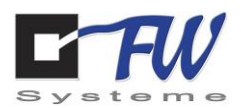

# <span id="page-11-0"></span>3.2 Allgemeine Sicherheitshinweise

Bei der Montage des Zubehörs besteht die Gefahr von erheblichen Personen- und /oder Umwelt- und Sachschäden. Deshalb darf das Zubehör nur von Fachunternehmen montiert und von Sachkundigen der Erstellerfirmen erstmalig in Betrieb genommen werden!

Die Arbeiten dürfen nur von qualifizierten Elektrofachkräften ausgeführt werden!

Verwendetes Zubehör muss den technischen Regeln entsprechen und vom Hersteller in Verbindung mit diesem Zubehör zugelassen sein.

Es dürfen nur Originalersatzteile verwendet werden.

Stromschlaggefahr! Bei Nichtbeachtung der Warnung besteht Gefahr für Leib und Leben durch Elektrizität!

**Durch die Fernsteuerung kann es zu Fehlfunktionen in der Anlage kommen. Jegliche Sicherheitsaspekte sind daher durch andere Komponenten vor Ort zu gewährleisten und werden nicht durch das MSL4 übernommen.**

FW Systeme GmbH Handbuch Steinkamp 22 MSL4 26125 Oldenburg Systemübersicht

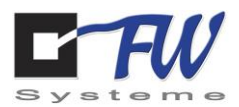

# <span id="page-12-0"></span>**4 Systemübersicht**

Als Basissoftware dient ein Linux Betriebssystem. Die darauf laufende Applikation ist in Java programmiert und beinhaltet die Verarbeitung der an den Schnittstellen anliegenden Signale und Protokolle, die Kommunikationssteuerung LTE, Ethernet, Gateway etc. und einen integrierten Webserver.

Der Webserver ist für die Parametrierung vorgesehen und ermöglicht auch bereits die Visualisierung von Messwerten.

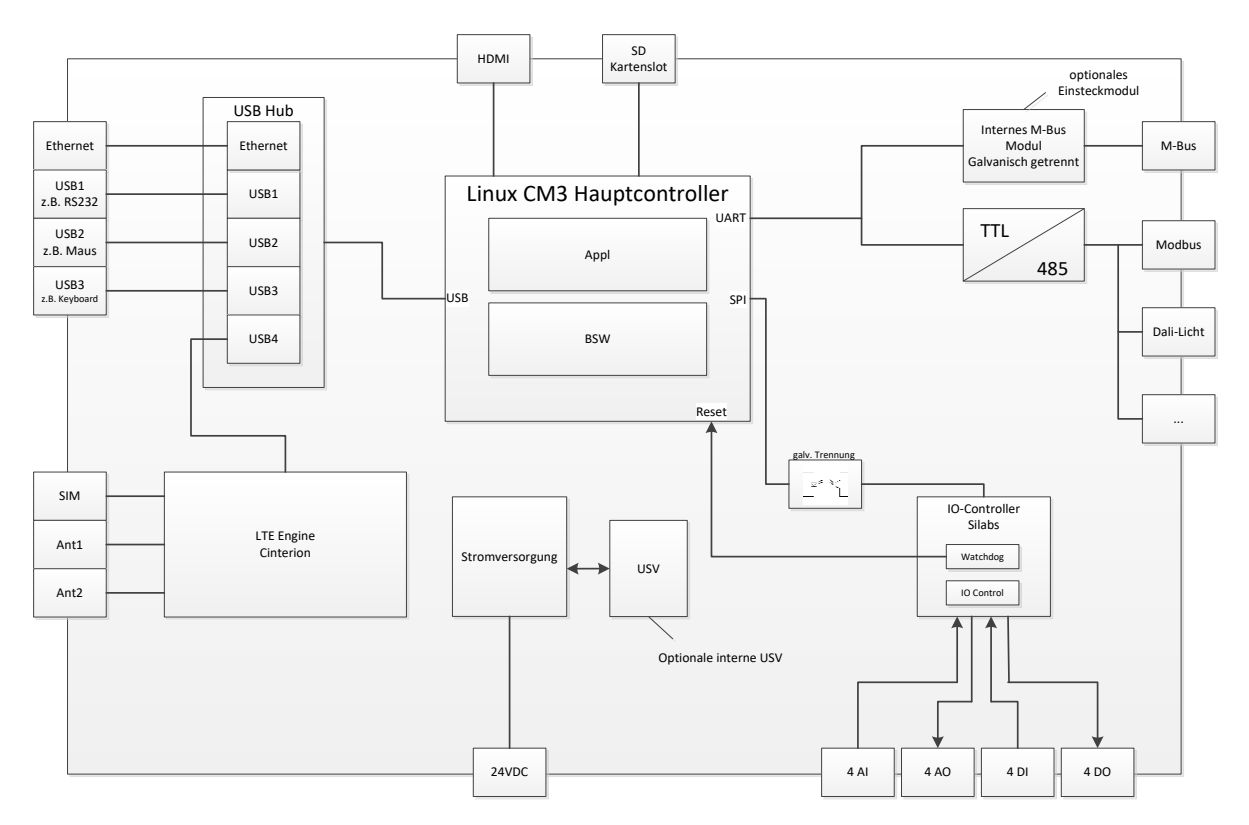

Daten und Parametrierung werden in einer Maria Datenbank (MySQL) gespeichert.

# <span id="page-12-1"></span>4.1 Die LED-Anzeige

Die auf der Grundplatine am oberen und unteren Rand aufgebrachten Leuchtdioden (LEDs) leuchten durch die transparenten Flächen des Gehäuses. Die dazugehörige Funktion ist auf der Frontfolie des Gehäuses schematisch aufgedruckt.

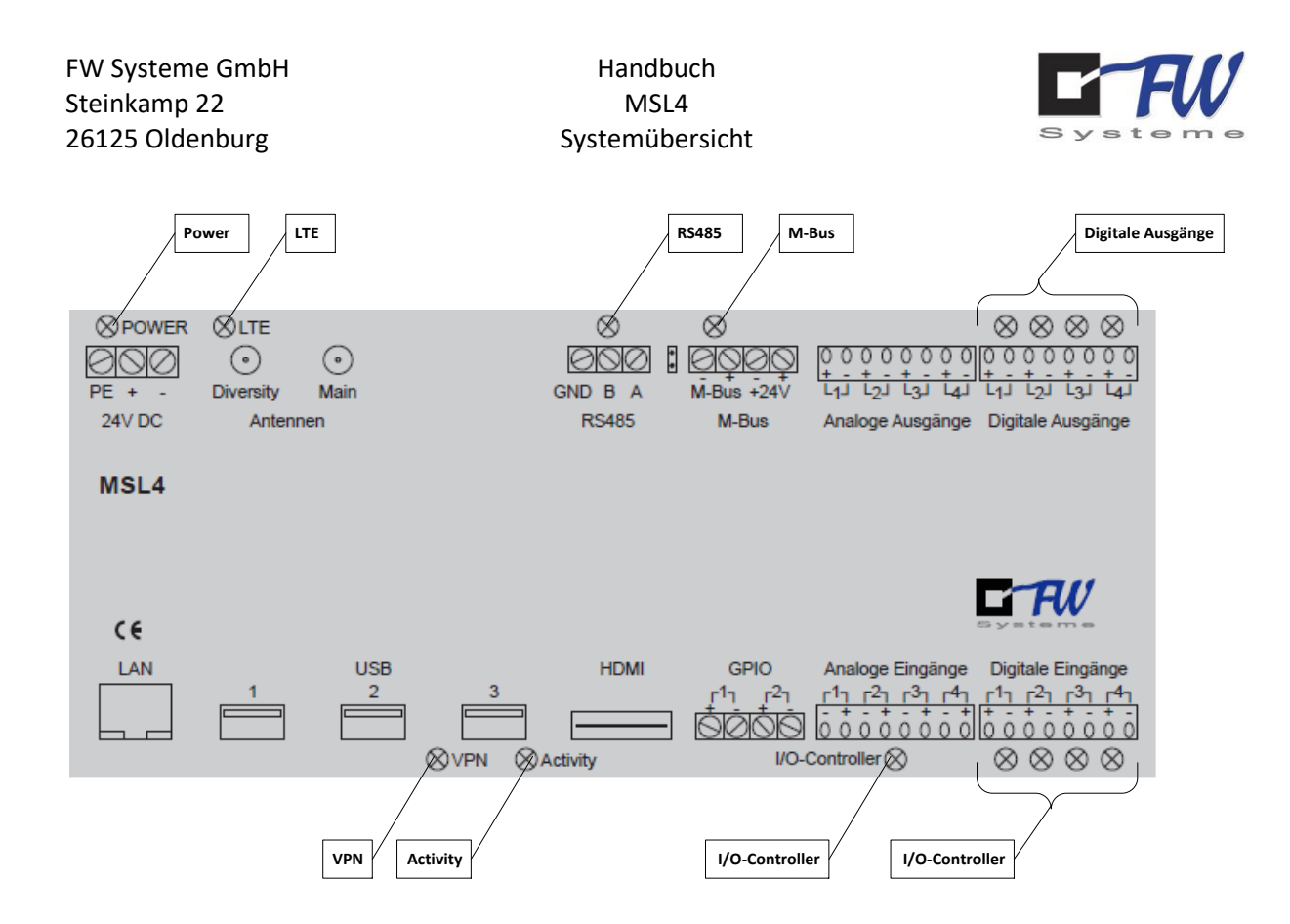

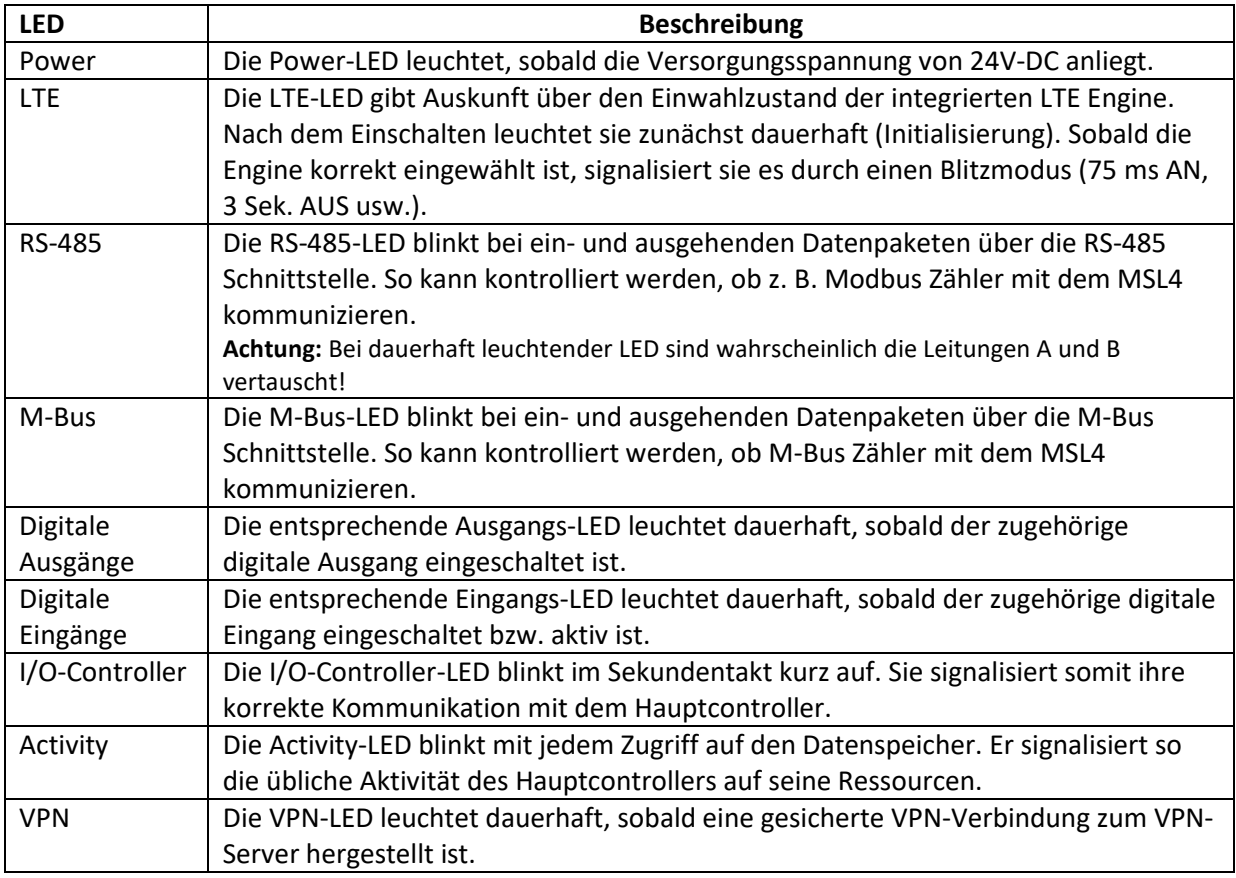

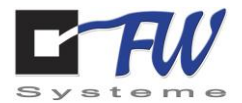

# <span id="page-14-0"></span>**5 Systemkomponenten und technische Daten**

Nachdem Sie im letzten Kapitel einen groben Überblick, über den Aufbau des MSL4 bekommen haben, wird in diesem Kapitel der Einblick vertieft.

#### <span id="page-14-1"></span>5.1 Spannungsversorgung

Das System wird mit 24V-DC, 1 A versorgt. Ein entsprechende Schaltnetzteil ist als Zubehör erhältlich (siehe Bestellinformationen).

#### 5.1.1 USV

<span id="page-14-2"></span>Das MSL4 kann optional mit interner oder externer USV bestellt werden.

Die interne USV befindet sich dann unterhalb des Deckels und ist mit dem Mainboard verbunden:

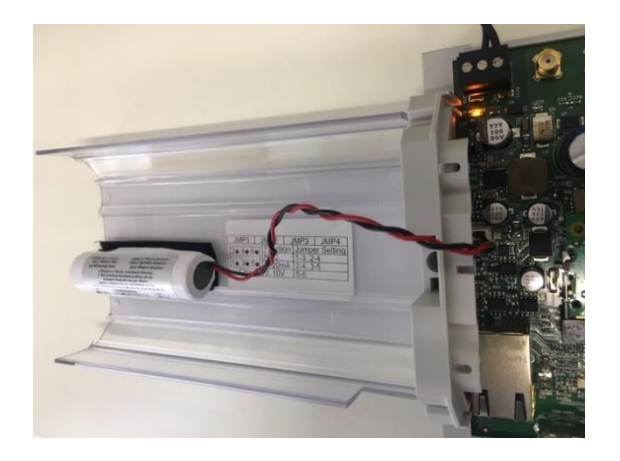

Die interne USV dient der Absetzung von einer Netzausfallmeldung über LTE.

Die externe USV versorgt das gesamte MSL4 bei Netzausfall für mehrere Stunden mit Energie. Die USV besteht aus einem umschaltfähigen Netzteil und einem 24V-DC Blei-Gel-Akku als Energiespeicher.

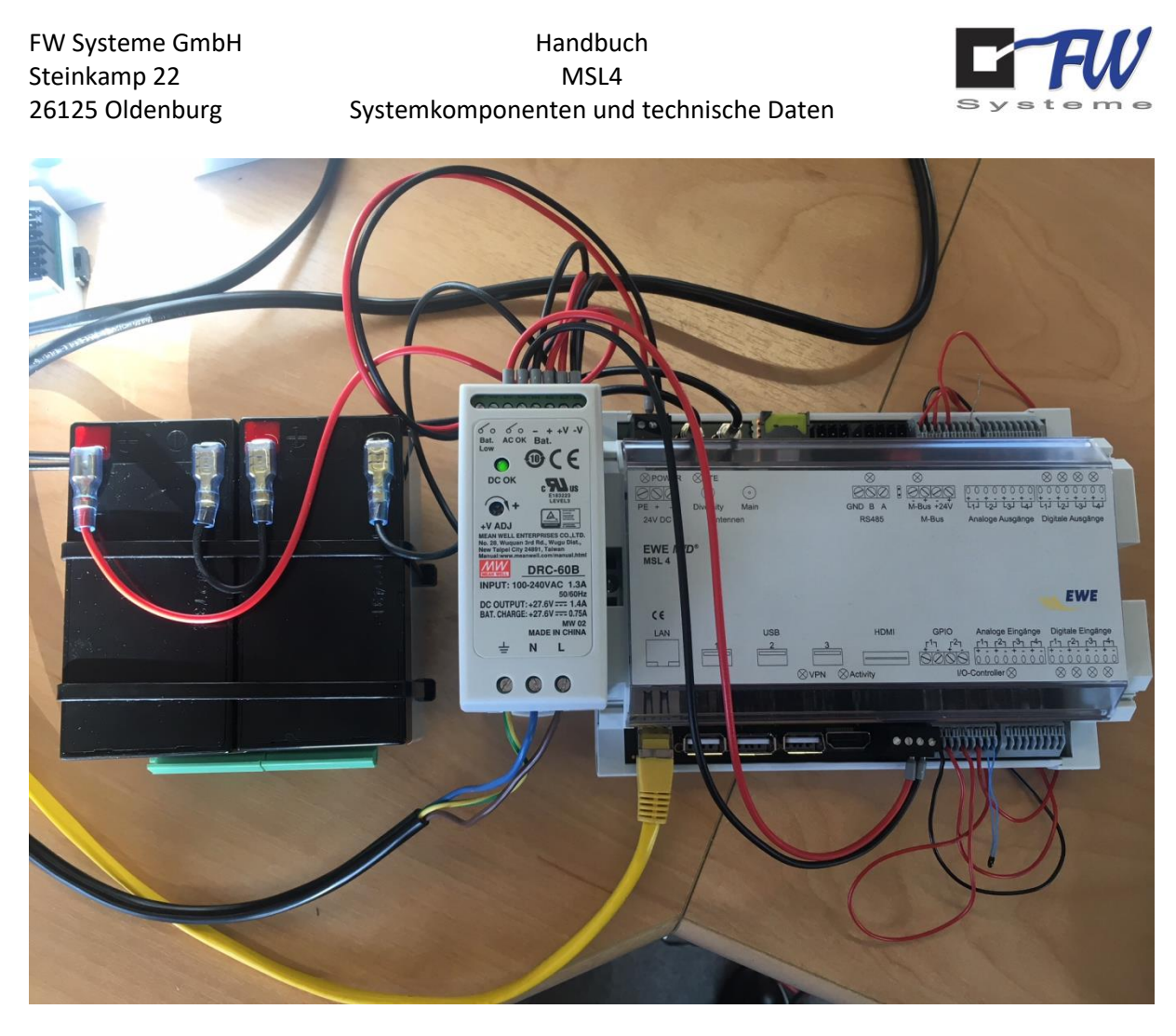

Bei Netzausfall am Netzteil wird das MSL4 automatisch von dem Akku versorgt. Gleichzeitig erfolgt eine Netzausfallmeldung über LTE.

Die Bestellinformationen finden Sie am Ende des Handbuchs.

# <span id="page-15-0"></span>5.2 Linux CM3 Hauptcontroller

Der Compute Module 3 (CM3) mit dem Formfaktor DDR2 SO-DIMM ist die langzeitverfügbare Variante des Raspberry 3. Es wird eine Verfügbarkeit bis mindestens Januar 2023 gewährleistet.

Der CM3 ist ausgestattet mit einem BCM2837-Prozessor System-on-Chip (SoC) sowie mit 1 GB LPDDR2 RAM und 4 GB eMMC Flashspeicher.

Der Prozessor arbeitet mit einem Systemtakt von 1200 MHz.

Das Betriebsystem ist das auf Linux basierte Raspbian GNU/Linux 9 (stretch) mit der Kernel Version 4.14.

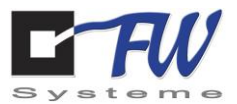

# <span id="page-16-0"></span>5.3 I/O-Controller

Zur Störmeldungs- und Betriebsdatenerfassung des Datenloggers ist folgende I/O-Struktur vorgesehen:

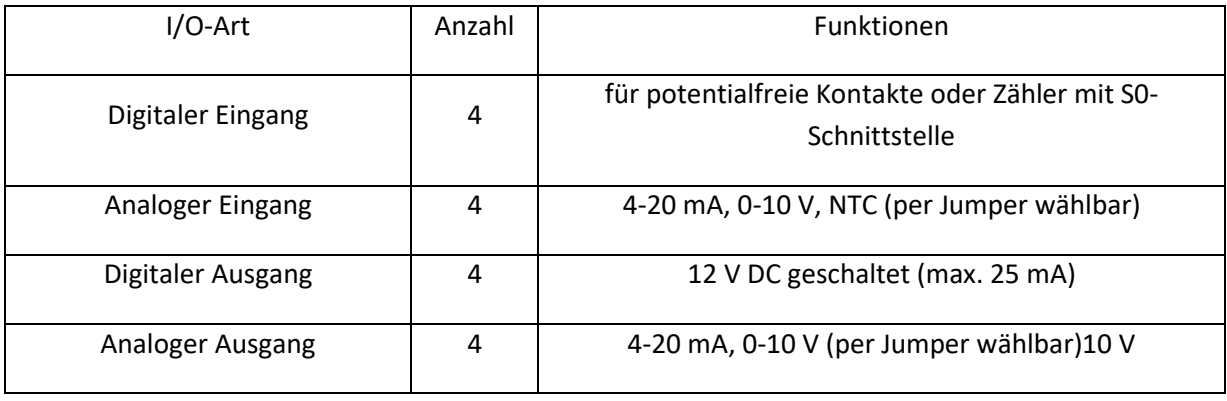

Das MSL4 kann auch mit zwei I/O-Controllern bestellt werden und bietet somit Erweiterungsoptionen auf 8 digitale Eingänge, 8 analoge Eingänge, 8 digitale Ausgänge und 8 analoge Ausgänge.

Die I/O-Controller-LED blinkt im Sekundentakt auf. Sie signalisiert somit ihre korrekte Kommunikation mit dem Hauptcontroller. Sollte diese für 120 Sekunden nicht sekündlich blinken, verursacht der I/O-Controller einen Reset an dem Hauptcontroller. Der Timeout (Default 120 s) des "Watchdog" kann über den Webserver verändert werden.

<span id="page-17-0"></span>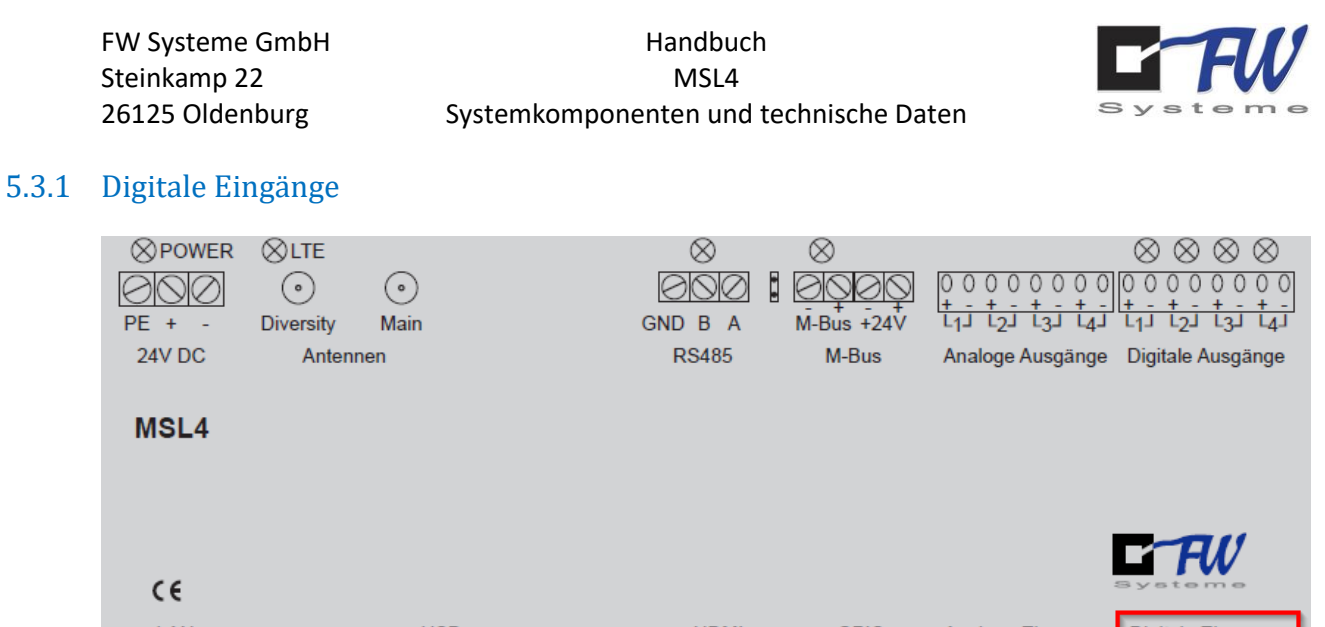

**HDMI** 1 AN LISB **GPIO** Analoge Eingänge Digitale Eingänge  $\otimes$ VPN  $\otimes$  Activity **I/O-Controller** 

Die digitalen Eingänge dienen zur Erfassung von Störmeldungen oder Energiedaten durch Zähler mit S0-Schnittstelle.

Die Eingänge sind elektrisch so konzipiert, dass sie auf der anderen Seite potenzialfreie Kontakte voraussetzt. An der mit + markierten Seite der Kontakte liegt eine Spannung von +12VDC an, welcher über einen potenzialfreien Kontakt auf die Minusseite gebrückt werden kann. Verdrahten Sie die potenzialfreien Kontakte wie folgt:

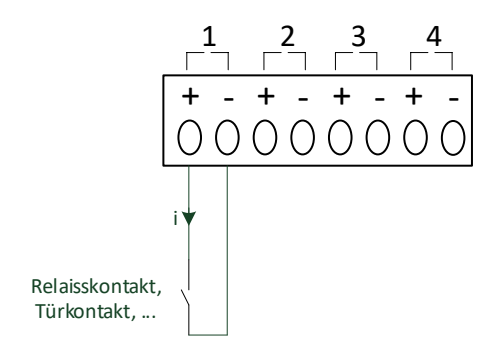

Der Zustand des jeweiligen digitalen Eingangs wird über eine LED signalisiert. Wenn der aufgeschaltete Kontakt geschlossen ist, leuchtet die LED.

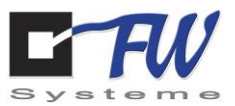

Neben potenzialfreien Kontakten für Status- oder Störmeldungen können auch Zähler mit S0- Schnittstelle an den digitalen Eingängen angeschlossen werden. Das MSL4 zählt dann die Impulse, welche auch durch das blinken der LED signalisiert werden, auf. In der Weboberfläche können dann Energie und Leistung des Zählers visualisiert werden.

Anschluss von Zählern mit S0-Schnittstelle:

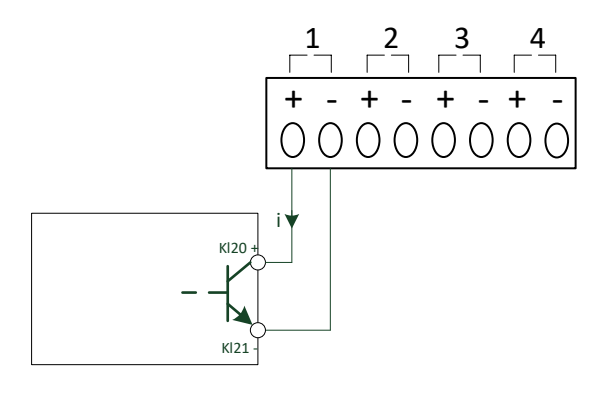

<span id="page-19-0"></span>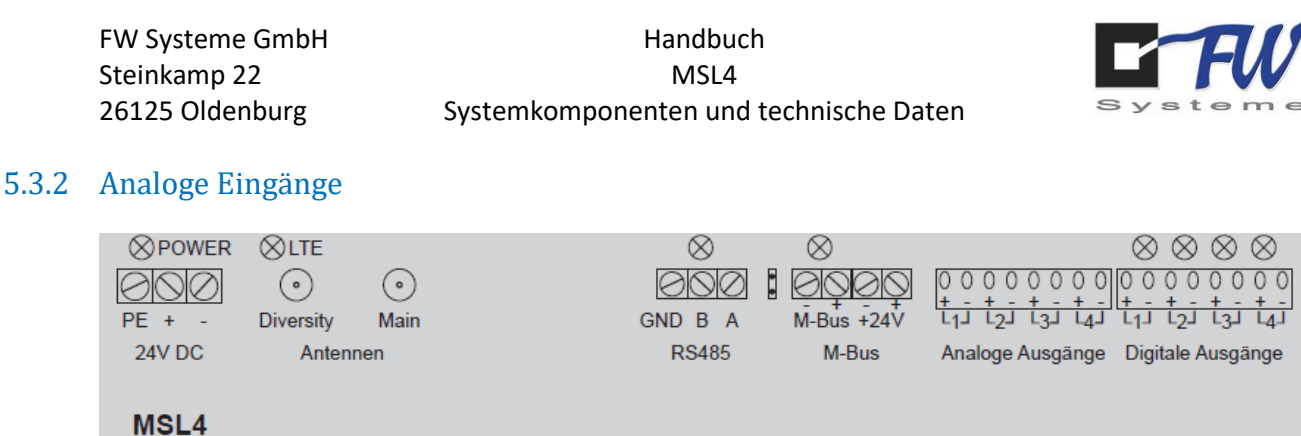

Als Signaltypen für die analogen Eingänge können Einheitssignale mit wahlweise 0-20 mA, 4-20 mA, 0-10 V oder für Temperaturmessungen NTC Sensoren (Typ 5K NTC, Temperaturbeiwert [B25/100] 3988K) erfasst werden. Die Temperatursensoren sind bei der FW Systeme GmbH in verschiedenen Varianten erhältlich (siehe Bestellinformationen).

 $\otimes$ Activity

**HDMI** 

**GPIO** 

Analoge Eingänge

**I/O-Controller** 

 $r^3$  $0<sub>0</sub>$  $0<sub>0</sub>$ 

 $r<sup>4</sup>$ 

Die jeweiligen Eingangstypen werden über ein Jumperfeld auf der I/O-Controllerplatine mittels Jumper (Codierschalter) eingestellt. Schalten Sie das Gerät vor dem jumpern spannungsfrei. Bei Berührung der Platine ist im Vorfeld darauf zu achten, dass Sie selbst nicht elektrostatisch aufgeladen sein könnten - eine Entladung über die Platine kann zu Schäden führen. Ziehen Sie den Deckel nach oben ab. Auf der Platine befindet sich der I/O-Controller auf der rechten Seite:

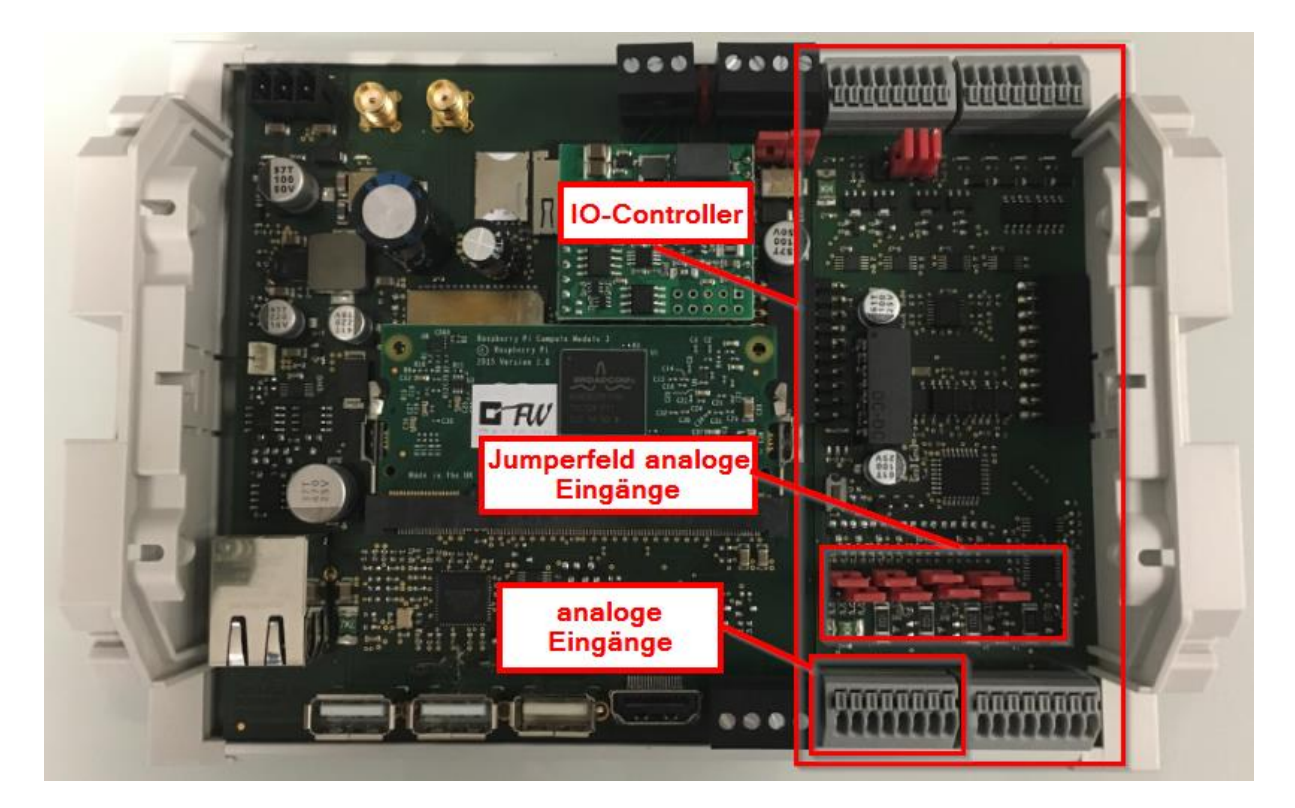

 $\epsilon$ LAN

**USB** 

 $\otimes$ VPN

 $-$ FW

 $r^1$ ר<sup>2</sup>ו ר<sup>3</sup>ר

 $000000$  $\otimes \otimes \otimes$ 

Digitale Eingänge

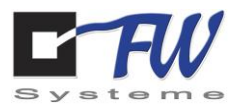

Das Jumperfeld über den analogen Eingängen bezieht sich wie folgt auf die jeweiligen Eingänge. Zu jedem Eingang gehören 6 Stifte:

Jumperfeld Analoge Eingänge

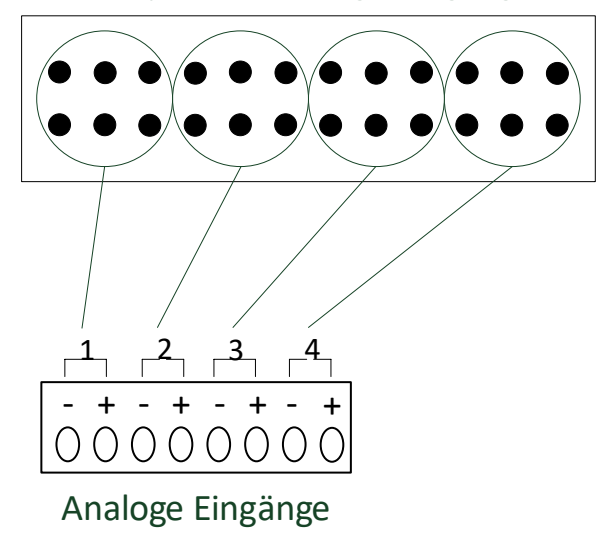

Jeder Eingang kann mit Hilfe der Jumper wie in den folgenden Bildern individuell konfiguriert werden:

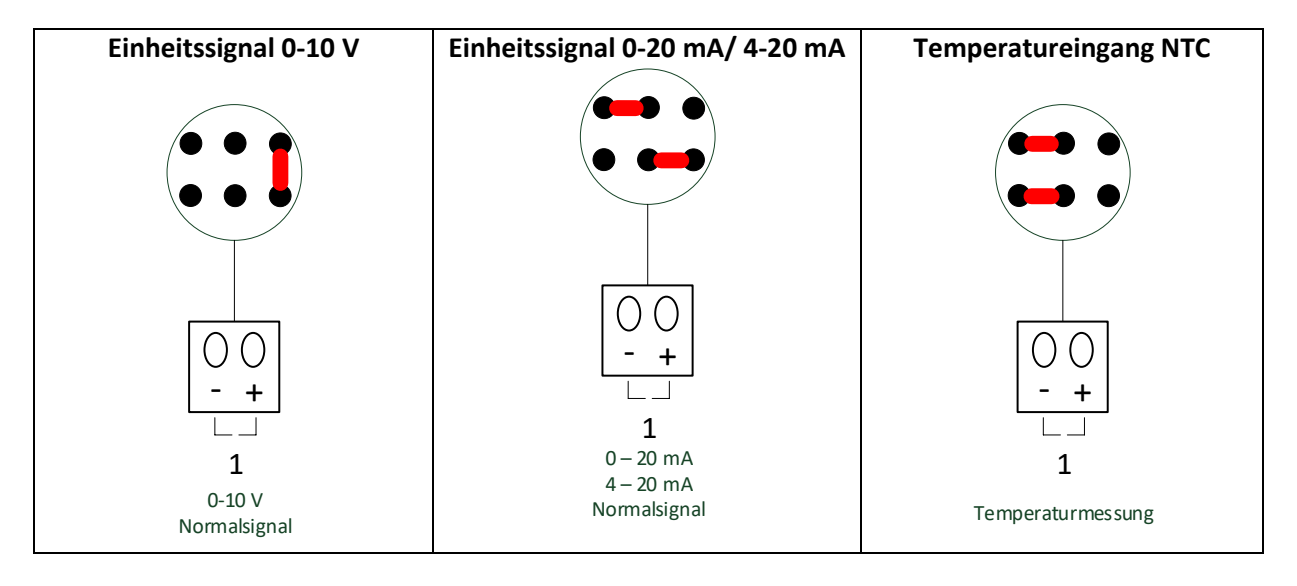

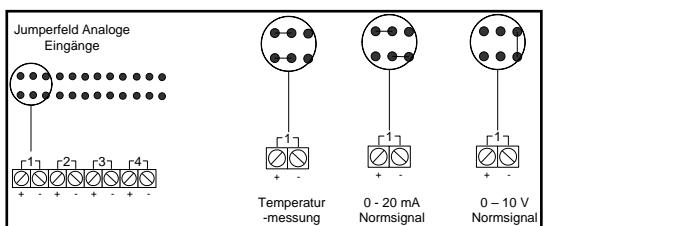

<span id="page-21-0"></span>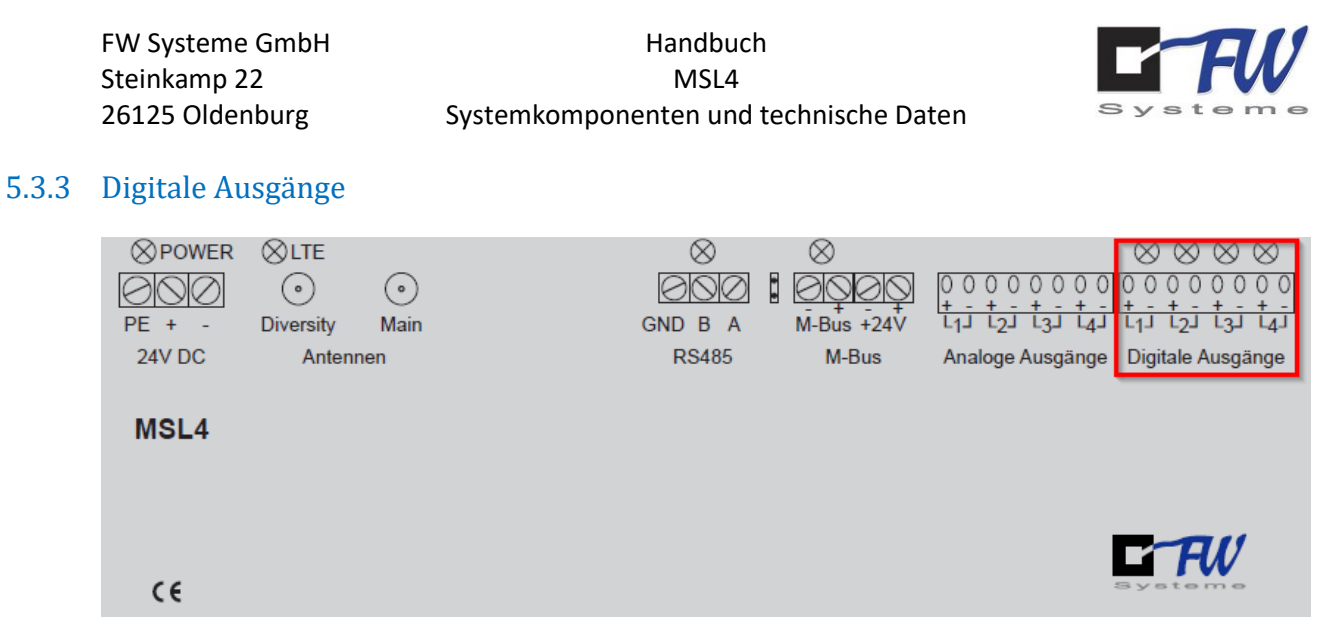

**USB** LAN **HDMI GPIO** Analoge Eingänge Digitale Eingänge  $r^2$ г1-т  $r^2$  $r^3$  $\Gamma^{4}$  $r^1$ 1  $r^2$  $\Omega$  $\mathcal{C}_{\mathcal{C}}$  $\Omega$  $\cap$  $\Omega$  $\cap$  $\cap$  $\otimes$ VPN **I/O-Controller**  $\otimes$  Activity

Die digitalen Ausgänge schalten aktiv 12V-DC. Der Strom aller vier Ausgänge mit einer selbstrückstellenden Sicherung von 140 mA abgesichert. Bei Beschaltung aller vier Kanäle sollten jedem Kanal maximal 25 mA entnommen werden. Das entspricht bei Relais einem Spulenwiderstand von 500 Ohm und größer.

Der Zustand des jeweiligen Ausgangs wird über eine LED signalisiert. Wenn die LED leuchtet, ist der Ausgang aktiv und die 12V-DC sind geschaltet.

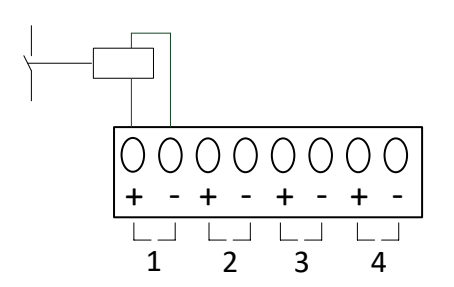

<span id="page-22-0"></span>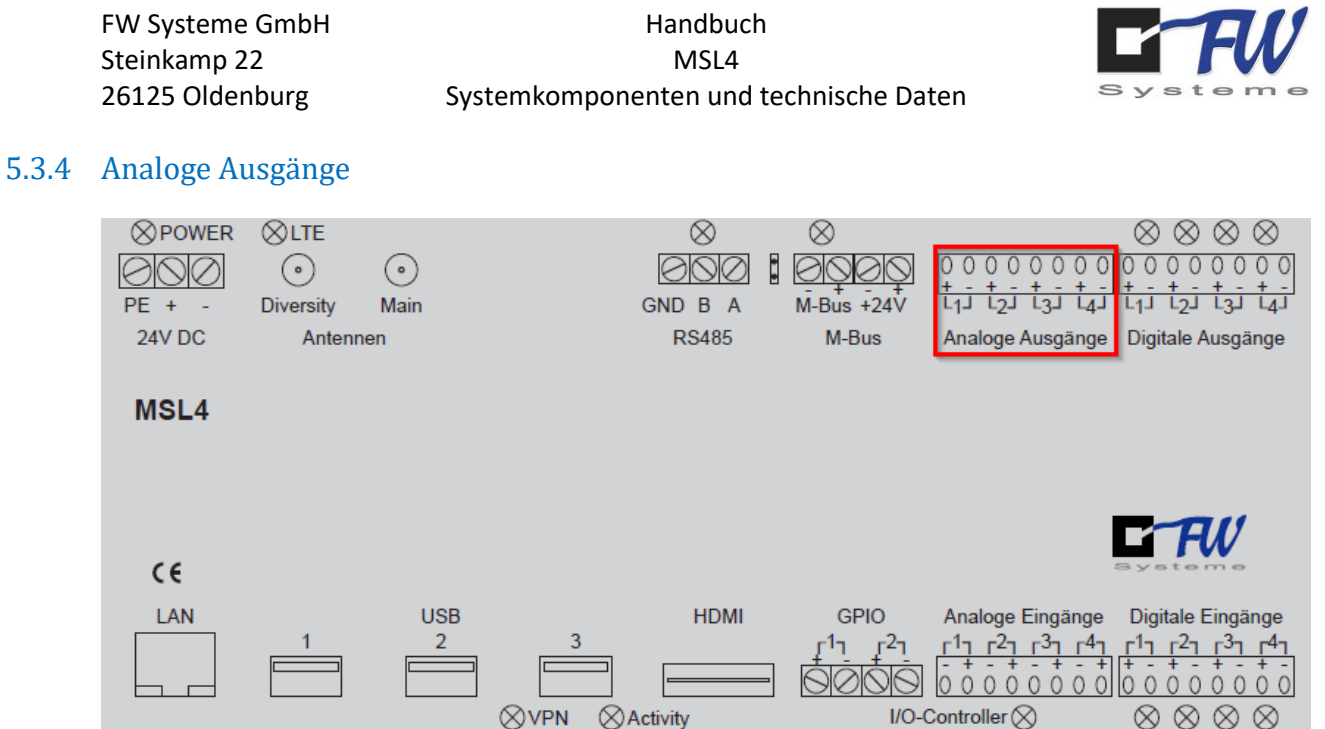

Das MSL4 16 I/O verfügt über vier analoge Ausgänge, welche wahlweise die Einheitssignale 0..20 mA oder 0..10 V ausgeben können. Die Auswahl des Einheitssignals erfolgt über die Jumper unterhalb des Gehäusedeckels, direkt unter den Kontakten der Ausgänge. Im Auslieferungszustand sind diese auf 0..20 mA eingestellt. Zum Umschalten auf 0..10 V muss wie in der folgenden Abbildung der Jumper gesteckt werden.

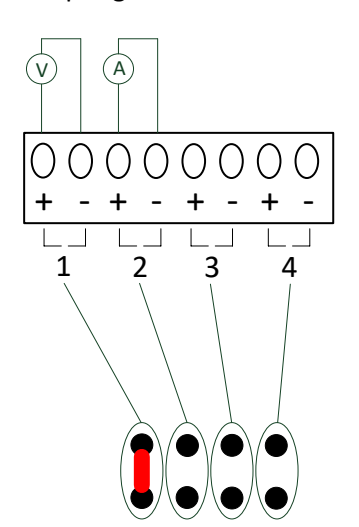

<span id="page-23-0"></span>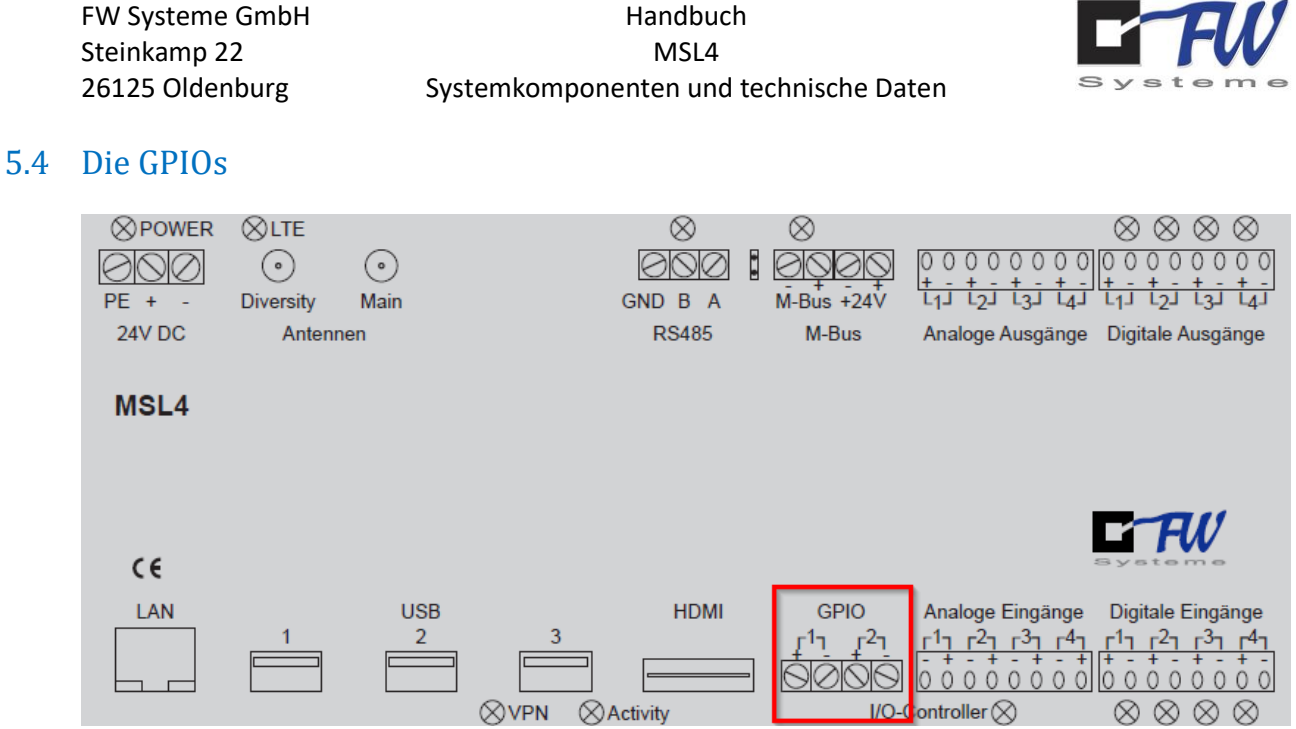

Das MSL4 verfügt über zwei GPIOs (general purpose input/output). Diese Kanäle können wahlweise als Ein- oder Ausgang verwendet werden und sind direkt mit dem Hauptcontroller verbunden.

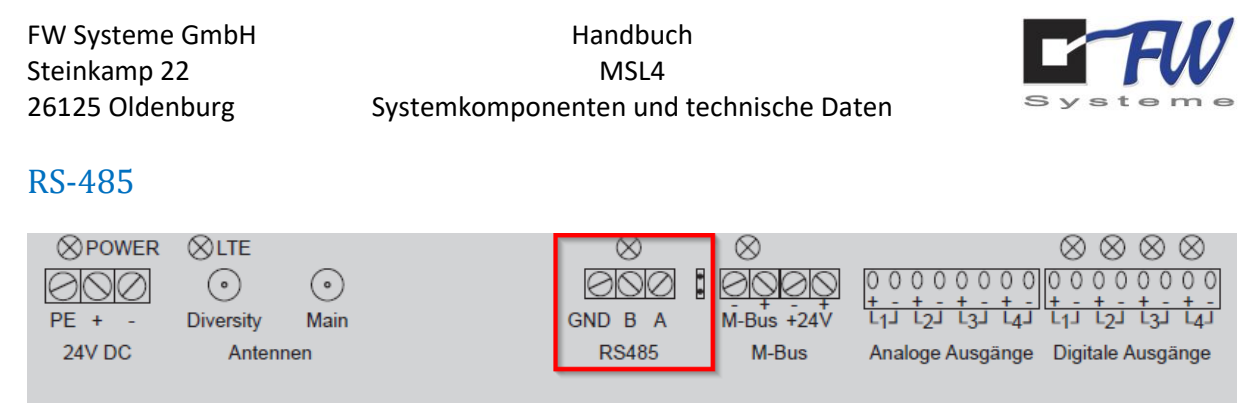

Das MSL4 verfügt in jeder Variante über eine galvanisch getrennte RS-485-Schnittstelle. In der Basisversion ist diese Schnittstelle ein Modbus RTU Master, an der bis zu 31 Modbus RTU Slaves wie zum Beispiel Energiezähler angeschlossen werden können. Das Datenformat dieser Schnittstelle ist 9600 Baud, 8N1.

 $\otimes$  Activity

**HDMI** 

**GPIO** 

1η  $r^2$  Analoge Eingänge

<u>ר<sup>4</sup>ז ר<sup>3</sup>ז ר<sup>2</sup>ז ר<sup>1</sup>ז</u>

 $\Omega$  $\Omega$  $\Omega$  $0<sub>0</sub>$  $\Omega$ 

 $1/O$ -Controller $\otimes$ 

Bei ein- oder ausgehenden Telegrammen blinkt die zugehörige LED.

 $\otimes$ VPN

**USB** 

Rechts neben den Klemmen befindet sich ein Jumperfeld für den Busabschluss. Bei gestecktem Jumper ist ein Busabschluss von 120 Ohm aktiv.

Der Busabschluss wird nur bei Busteilnehmern am Busanfang und Busende benötigt wie in folgendem Bild: Hier müssten noch Bindestriche zwischen RS-485

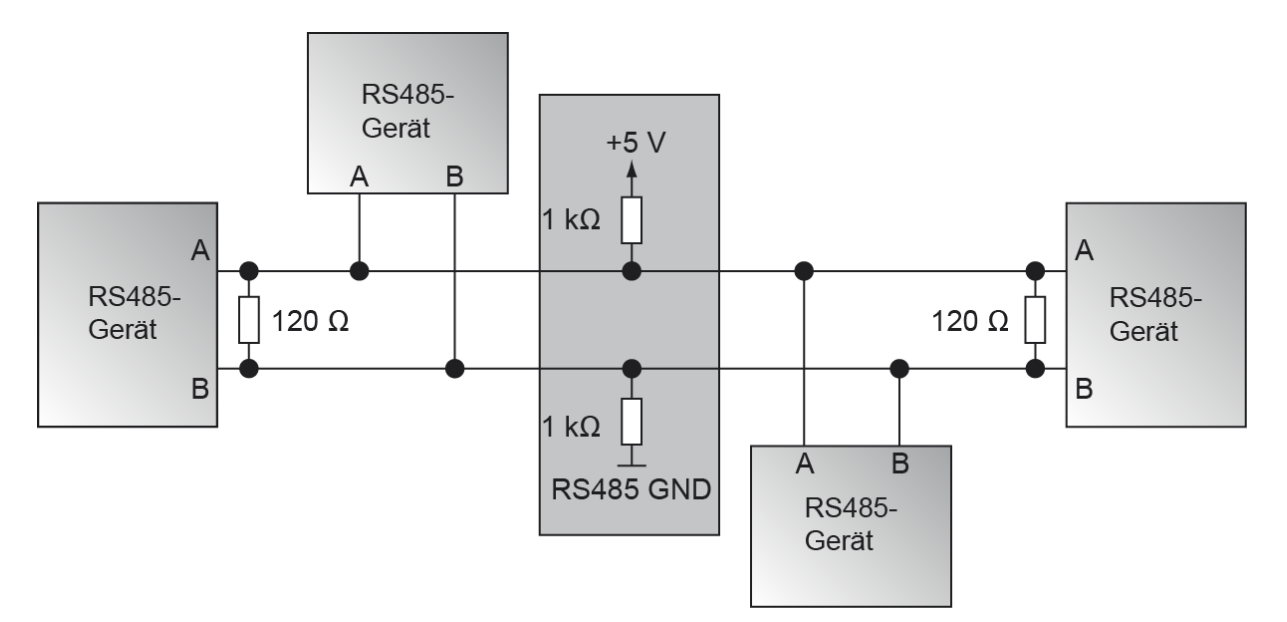

In der Regel stellt das MSL4 den Busanfang dar, so dass hier der Busabschluss gesteckt sein sollte. Die maximale Ausdehnung der Leitung beträgt 1200 m.

<span id="page-24-0"></span>5.5

MSL4

 $C \in$ LAN FW

Digitale Eingänge

 $r^2$ ר<sup>3</sup>ד

 $\Omega$  $\Omega$ 

г1-1

⊗ ⊗ ⊗

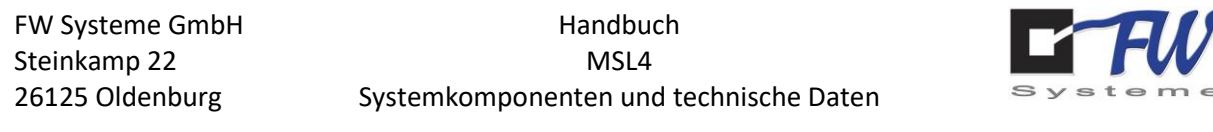

### 5.6 M-Bus

<span id="page-25-0"></span>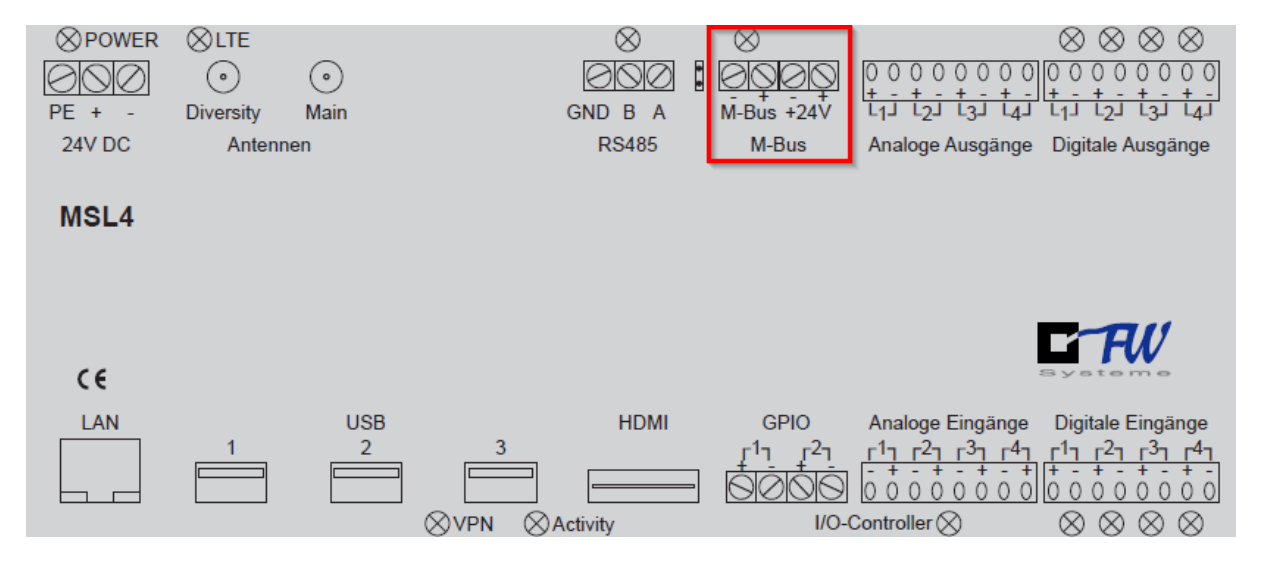

Das MSL4 verfügt bei gesteckter - optionaler - M-Bus Platine über einen aktiven M-Bus Master nach EN 13757 für maximal 80 M-Bus Teilnehmer.

Für die Aufschaltung neuer M-Bus Teilnehmer ist es zwingend erforderlich, das Gerät spannungslos zu schalten.

Im Auslieferungszustand wird der M-Bus von der Versorgungsspannung des MSL4 mitversorgt, kann aber auch extern mit 24 V versorgt werden. In diesem Fall sind die beiden Jumper hinter dem M-Bus Stecker wie im Bild zu entfernen:

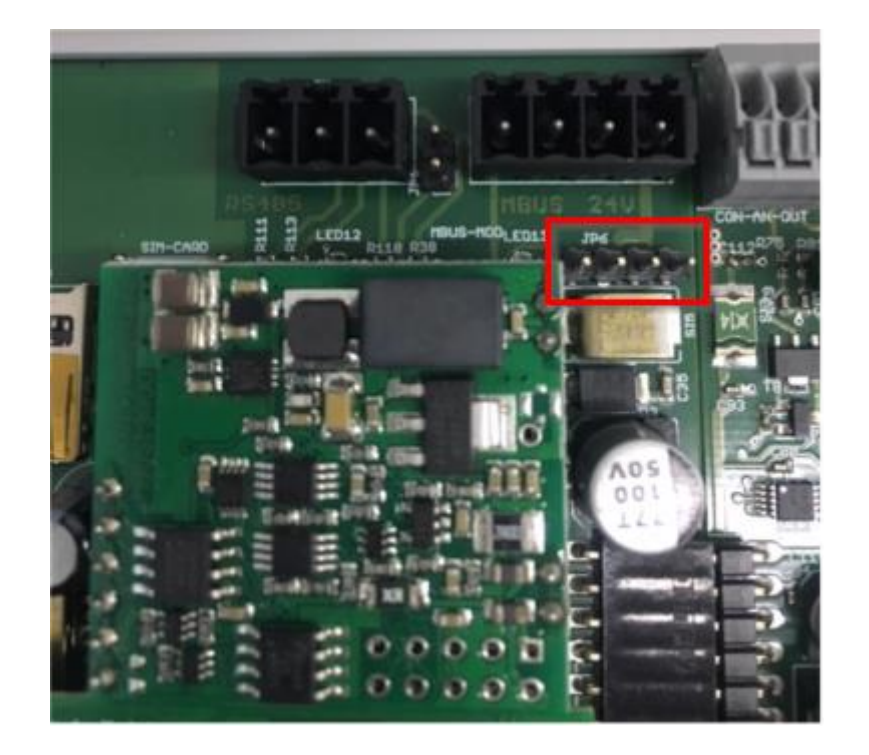

<span id="page-26-0"></span>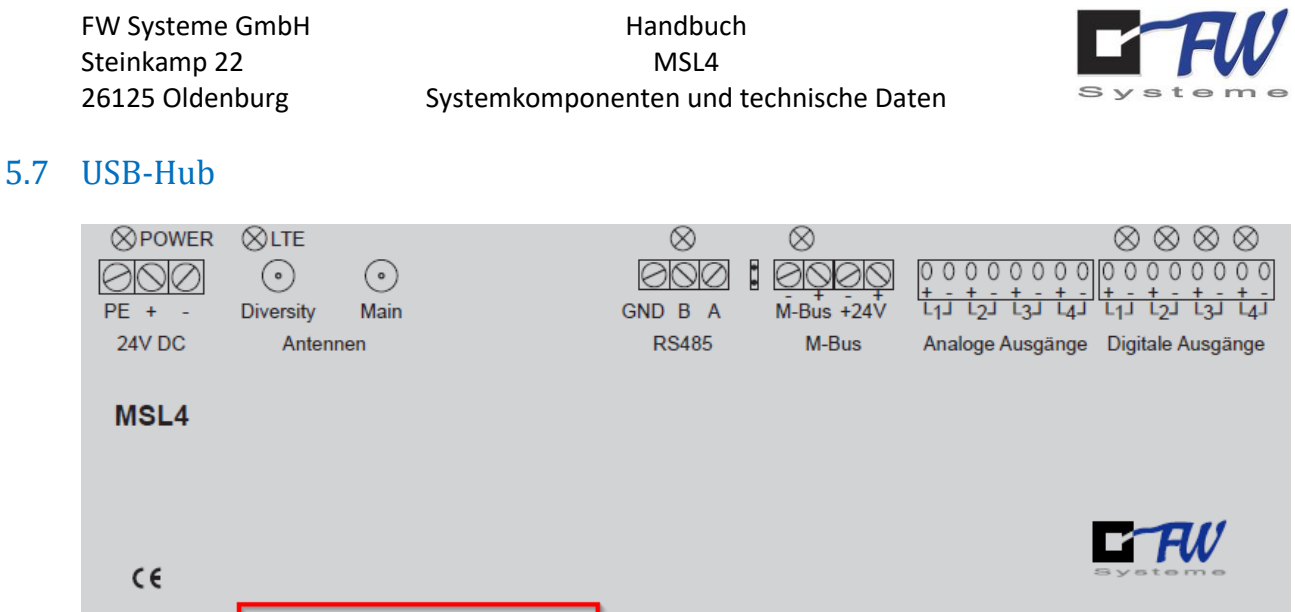

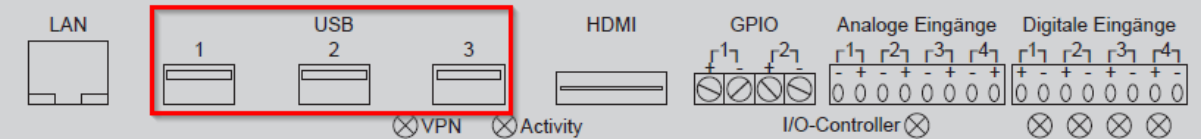

Das MSL4 verfügt über 3 USB-Schnittstellen. Diese dienen der Erweiterung um z. B. Maus, Tastatur, serielle Adapter (RS-232, RS-485, Wireless-M-Bus, CAN…), WLAN, Bluetooth usw.

# 5.8 HDMI-Ausgang

<span id="page-26-1"></span>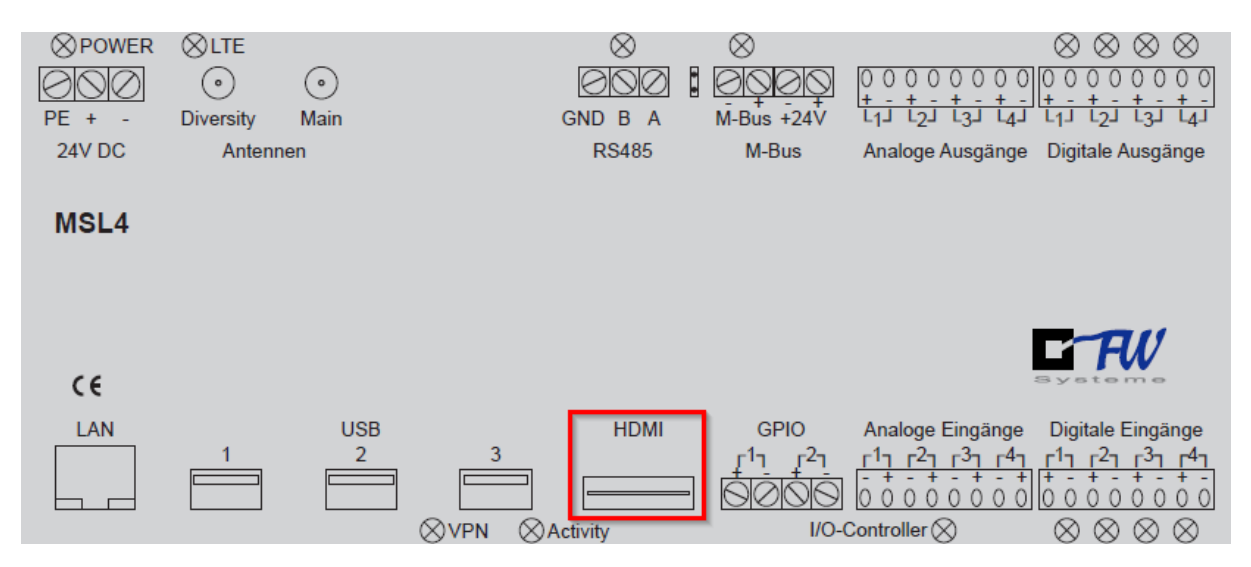

Das MSL4 verfügt über eine HDMI-Schnittstelle, an der ein HDMI-Monitor angeschlossen werden kann. So können Sie das Linux Betriebssystem des MSL4 mittels Monitor, Tastatur und Maus direkt bedienen.

#### <span id="page-26-2"></span>5.9 SD-Kartenslot

Das MSL4 verfügt über unterhalb des Gehäusedeckels über einen SD-Kartenhalter. Über diesen kann das MSL4 mit Speicher erweitert werden.

<span id="page-27-0"></span>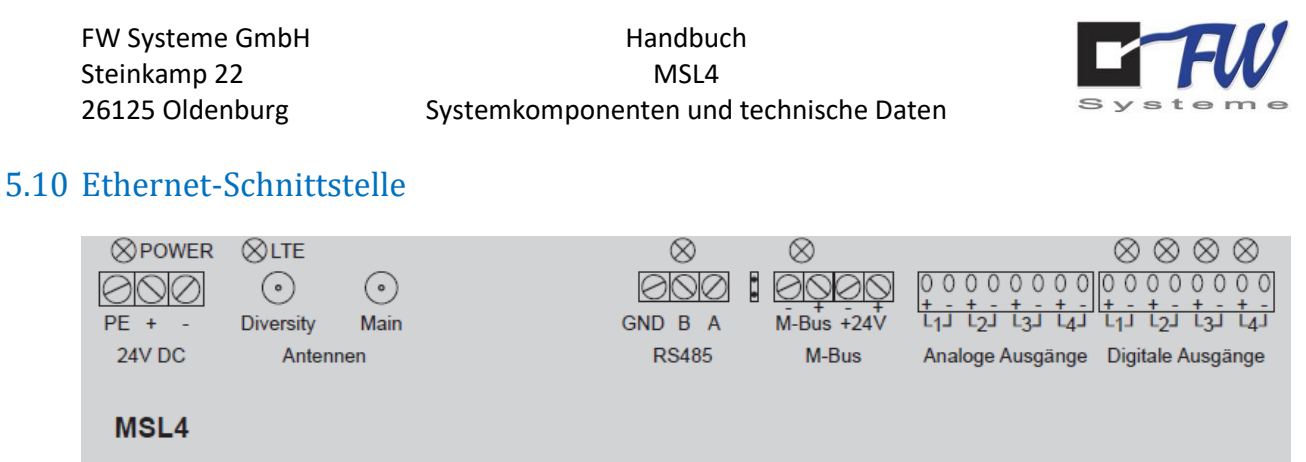

Über die LAN-Schnittstelle kann das MSL4 mit dem Netzwerk verbunden werden und stellt somit neben der LTE-Schnittstelle eine Hauptschnittstelle zu übergeordneten Systemen wie zum Beispiel FrontOffice dar. Die IP-Adresse dieser Schnittelle kann per DHCP bezogen oder fest über das Webportal gesetzt werden (siehe Kapitel Funktionsbeschreibung).

 $\otimes$  Activity

**HDMI** 

**GPIO** 

1η  $r^2$  Analoge Eingänge

<u>ר<sup>4</sup>ז ר<sup>3</sup>ז ר<sup>2</sup>ז ר<sup>1</sup>ז</u>

 $\Omega$  $\Omega$  $0<sup>0</sup>$  $0<sup>0</sup>$  $\Omega$ 

 $1/O$ -Controller $\otimes$ 

Die RJ45-Netzwerkbuchse verfügt über zwei LEDs. Eine grüne LED zeigt an, dass hardwareseitig eine Verbindung zum Netzwerk besteht. Die gelbe LED signalisiert durch blinken den Datenaustausch.

 $\epsilon$ 

LAN

**USB** 

⊗vPN

 $-$ FW

Digitale Eingänge

 $T^2T^3T^3$ 

 $\Omega$ 

⊗

 $0000$ 

⊗  $\infty$ 

 $r<sup>1</sup>$ 

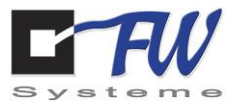

# 5.11 LTE

<span id="page-28-0"></span>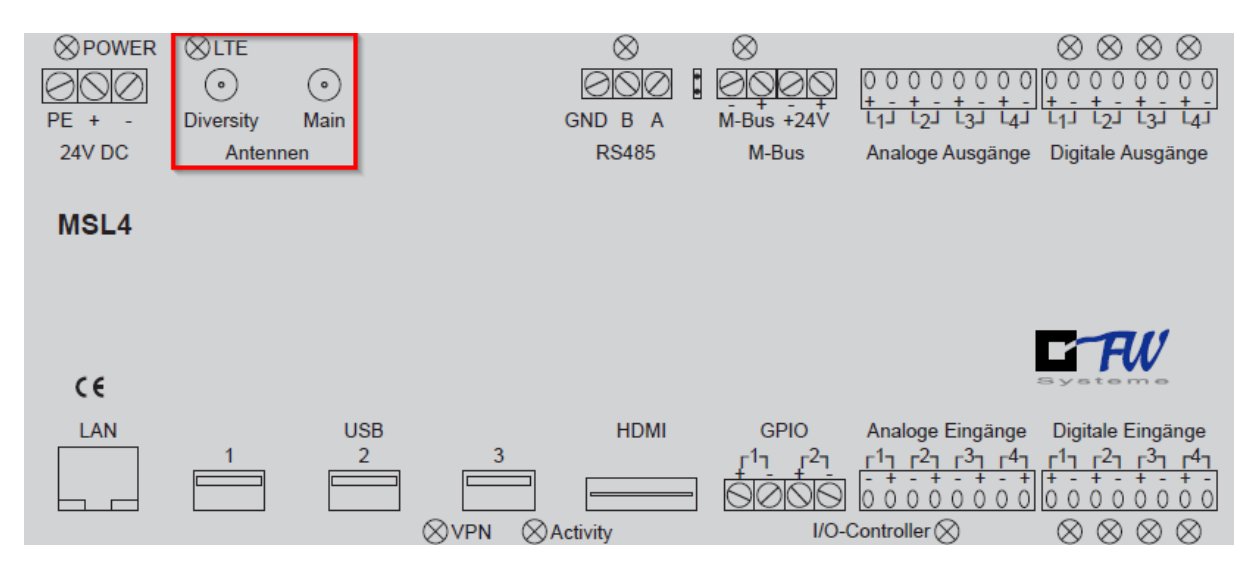

Das MSL4 verfügt in jeder Variante über eine fest eingebaute LTE (4G) Kommunikationseinheit (LTE-Engine). Es handelt sich um eine CAT 1 Engine mit 10 Mbit/s Download und 5 Mbit/s Upload Geschwindigkeit.

Für den Fall, dass LTE nicht verfügbar ist, nutzt die Engine durch einen automatischen Fallback das GSM 2G (GPRS/EDGE).

Für Anwendungen an denen nicht die primäre Ethernet-Schnittstelle verwendet wird, kann diese über eine feste LTE-Verbindung angebunden werden. Hierzu sind eine optional erhältliche LTE-Antenne und eine SIM-Karte eines Mobilfunkproviders notwendig.

Die LTE LED gibt Auskunft über den Einwahlzustand der integrierten LTE-Engine. Nach dem Einschalten leuchtet sie zunächst dauerhaft (Initialisierung). Nach einem kurzen Augenblick beginnt sie gleichmäßig zu blinken (Netzsuche). Sobald die Engine korrekt eingewählt ist, signalisiert sie es durch einen Blitzmodus (75ms AN, 3 Sek. AUS).

Das MSL4 verfügt über zwei SMA-Buchsen für den Anschluss von LTE-Antennen. In der Regel reicht es aus, eine Antenne an dem Main-Port anzuschließen. Zur Reduzierung störender Interferenzen kann eine zweite Antenne an dem Diversity-Port angeschlossen werden.

Für den Indoorbereich gibt es eine Magnetfußantenne, für den Außenbereich eine Stationsantenne. Zur Verbesserung der Feldstärke sind verschiedene weitere Antennen erhältlich wie MIMO Rundstrahl- und MIMO Richtfunkantennen.

# <span id="page-28-1"></span>5.12 SIM Karte

Die SIM Karte muss pinfree sein, d.h. die PIN muss auf der Karte vor dem einstecken deaktiviert sein. Die SIM Karte muss eine Nano-SIM Karte sein. Die APN des Mobilfunkproviders muss im Webserver eingetragen werden (siehe Kapitel 7.7.8).

Die SIM Karte darf nur im spannungslosen Zustand eingesteckt werden!

FW Systeme GmbH Handbuch Steinkamp 22 MSL4

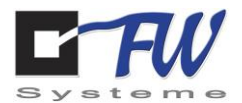

# <span id="page-29-0"></span>6 Der erste Zugriff auf das MSL4

Dieses Kapitel beschäftigt sich mit Möglichkeiten des Verbindungsaufbaus zwischen dem MSL4 und einem Arbeits-PC.

# <span id="page-29-1"></span>6.1 DHCP Server im Netz

Um das MSL4 in das eigene Netzwerk einzubinden, ist sicherzustellen, dass das verwendete Netzwerk über einen DHCP-Server verfügt. Das MSL4 bezieht seine IP-Adresse vom DHCP-Server.

Um das MSL4 mit dem einem Netzwerk zu verbinden, ist die in der folgenden Abbildung markierte LAN-Buchse zu verwenden.

Zunächst muss das MSL4 neu gestartet werden, indem die Spannungsversorgung kurz unterbrochen wird.

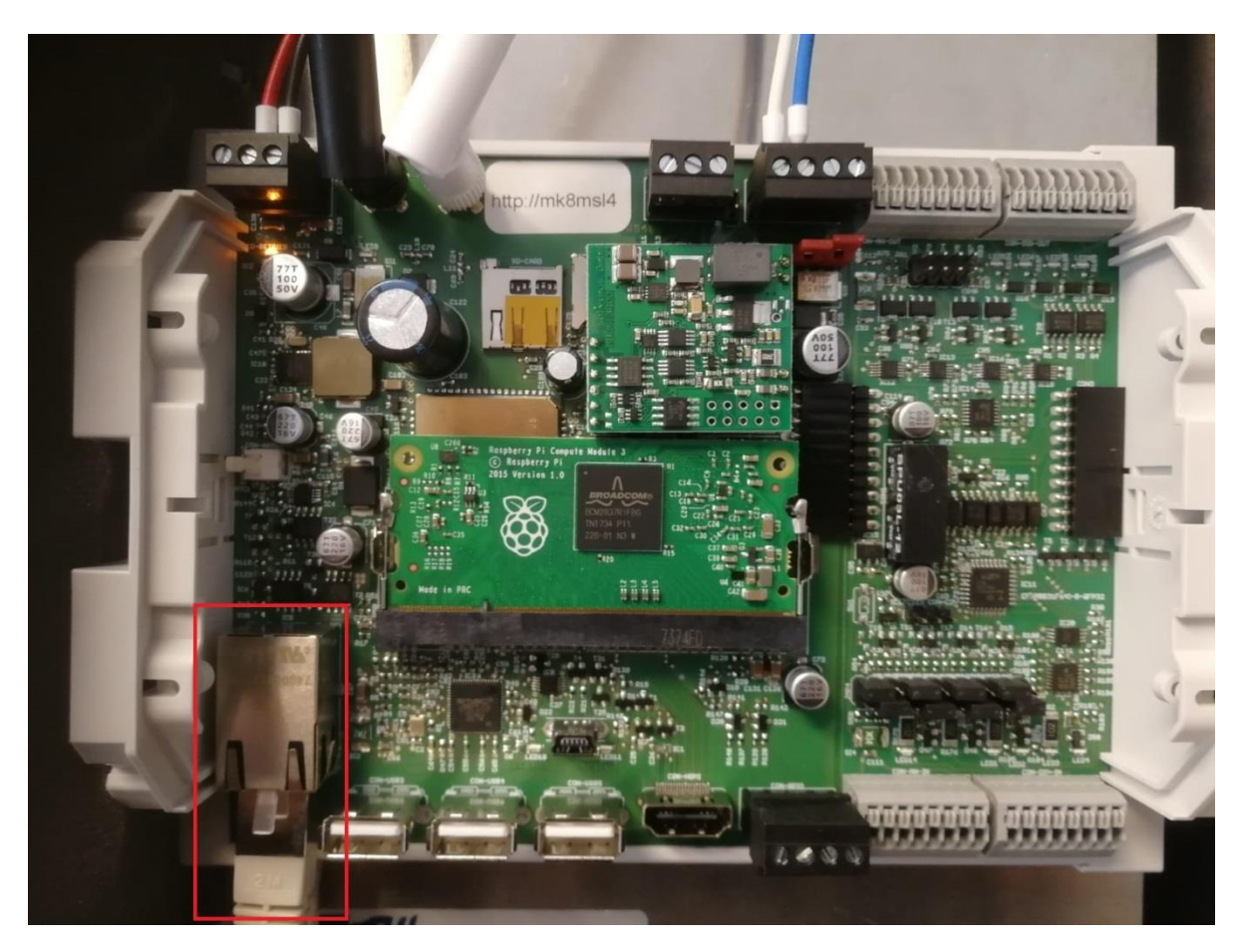

*Abbildung 1) Offenes MSL4 mit markierter LAN-Buchse*

FW Systeme GmbH Handbuch Steinkamp 22 MSL4

26125 Oldenburg Der erste Zugriff auf das MSL4

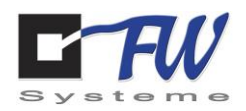

Nach ca. 2 Minuten kann mit einem beliebigen Browser auf das MSL4 zugegriffen werden. Hierzu ist der Link zu verwenden, der neben den Antennenanschlüssen zu finden ist. In der folgenden Abbildung ist die Position dieses Links markiert. Es ist darauf zu achten, dass sich der verwendete Arbeits-PC im selben Netzwerk wie das MSL4 befindet.

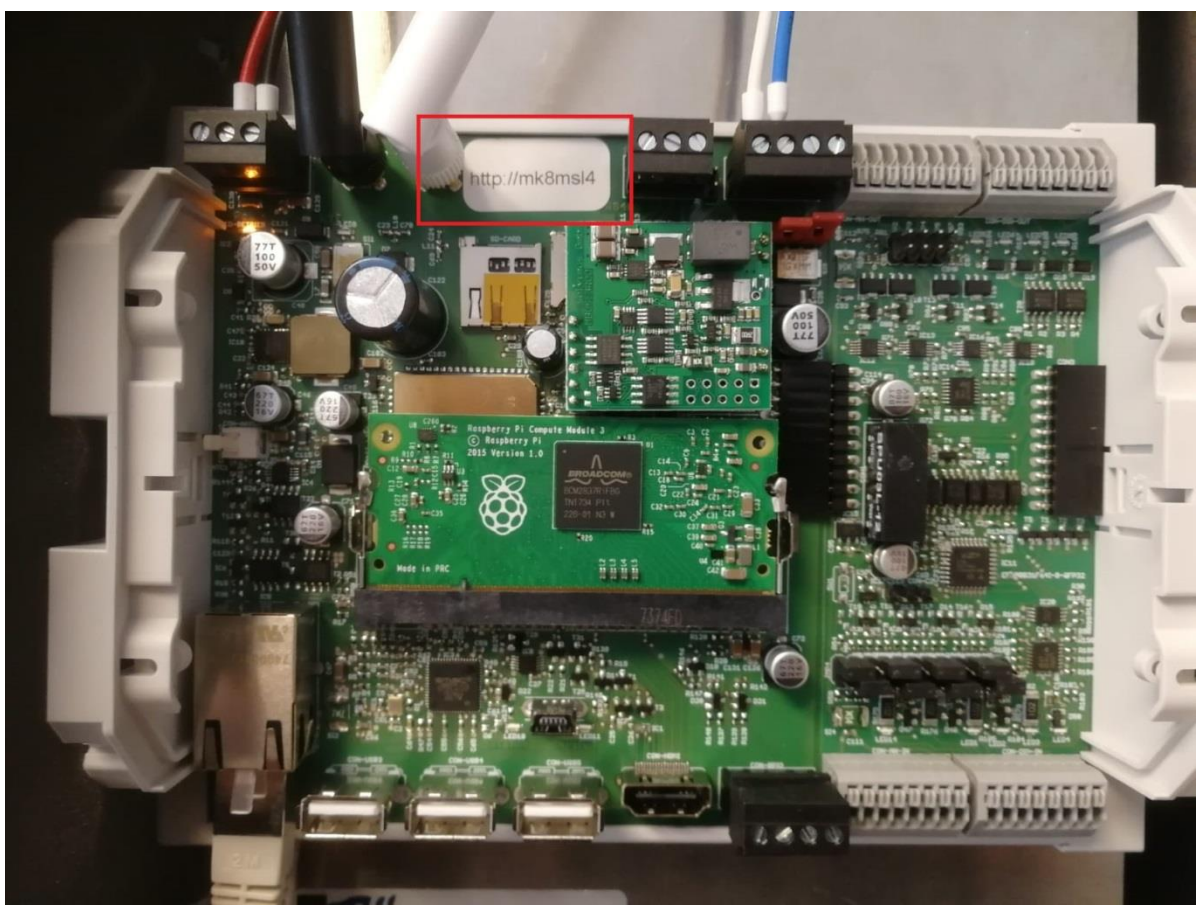

*Abbildung 2) Offenes MSL4 mit markierter beispielhafter Netzwerkadresse*

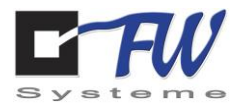

Der Verbindungsaufbau kann eine geraume Zeit in Anspruch nehmen. Nach erfolgreich aufgebauter Verbindung ist nun folgendes Fenster zu sehen:

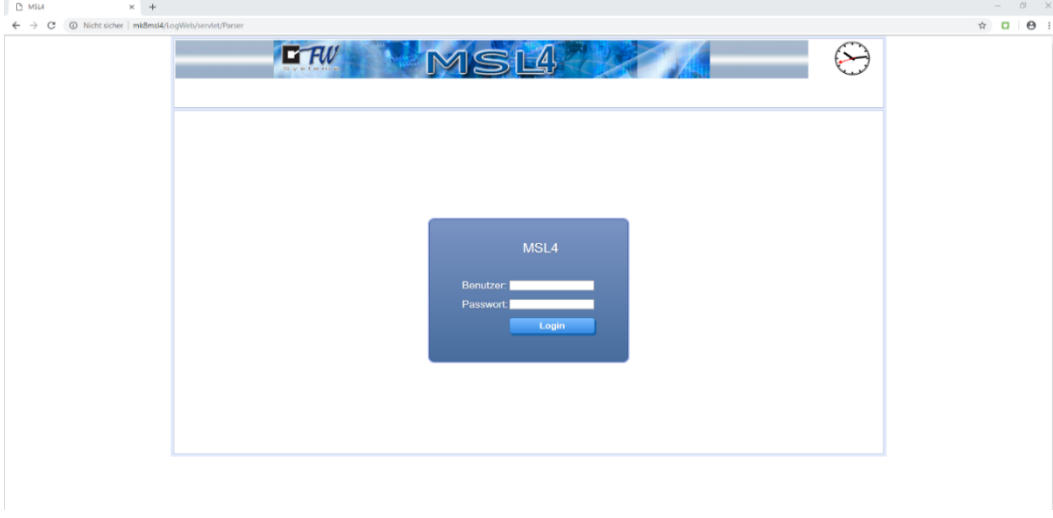

*Abbildung 3) Browserfenster bei Verbindung zum MSL4*

Weitere Schritte werden im Kapitel 8 erläutert.

# <span id="page-31-0"></span>6.2 DHCP Server am Laptop

Es ist möglich, einen DHCP-Server auf einem Arbeits-PC einzurichten. Hierzu wird eine spezielle Software benötigt. Als Beispiel wird in diesem Kapitel die Software "DCHP-Server" in der Version 2.5.2 verwendet. Diese ist unter folgendem Link zu downloaden: <http://www.dhcpserver.de/cms/download>

Es ist darauf zu achten, dass sich weder der verwendete Arbeits-PC noch das MSL4 im Netzwerk mit dem DHCP-Server befinden, da es zu Konflikten zwischen dem alten und dem neuen (auf dem Arbeits-PC) DHCP-Server kommt.

Nun ist dem Arbeits-PC eine feste IP-Adresse zuzuteilen. In diesem Beispiel wird die IP 192.168.0.2 und die Subnetzmaske 255.255.255.0 verwendet.

Es muss nun die Ethernet-Buchse des MSL4 mit dem Arbeits-PC verbunden werden. Daraufhin ist das MSL4 neu zu starten, indem kurzzeitig die Spannungsversorgung unterbrochen wird.

Sobald das MSL4 neu gestartet ist, kann mit der Installation des oben beschriebenen Programms begonnen werden.

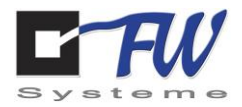

#### Die in der folgenden Abbildung markierte Datei muss mit Administratorrechten geöffnet werden.

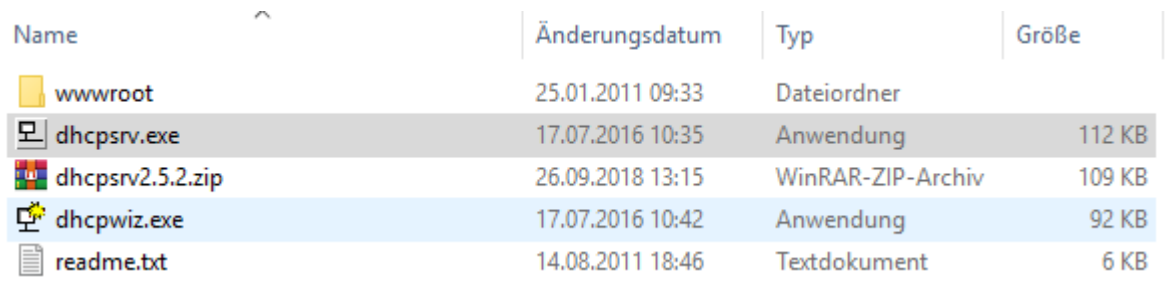

*Abbildung 1) Installationsordner mit der Auswahl dhcpsrv.exe*

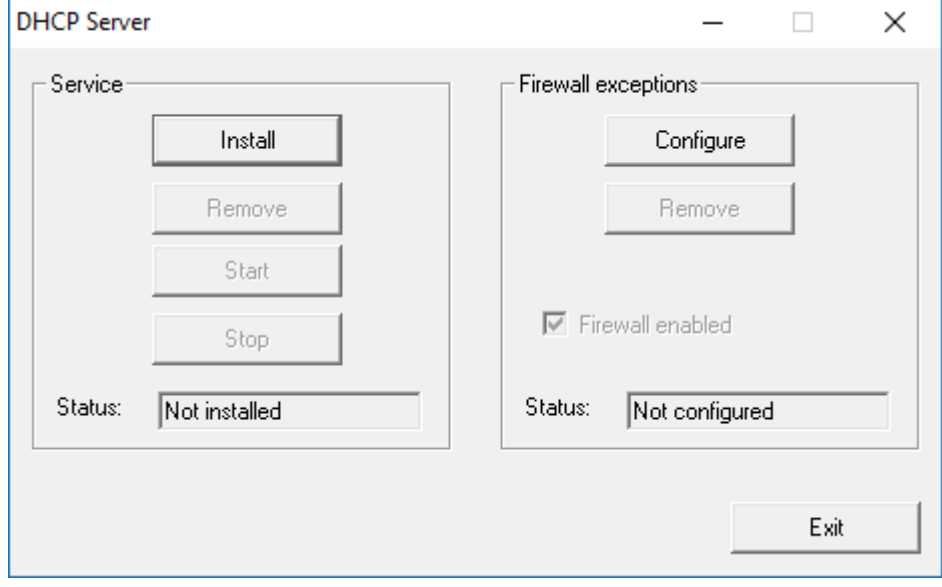

In dem sich öffnenden Fenster ist auf *Install* und danach auf *Exit* zu klicken.

*Abbildung 2) Installation des DHCP-Severs*

#### Es muss nun die Datei *dhcpwiz.exe* mit Administratorrechten geöffnet werden.

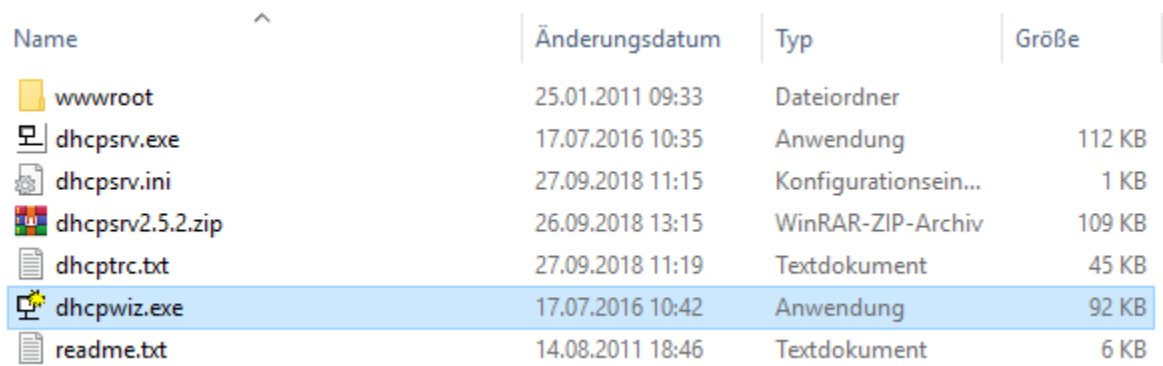

*Abbildung 3) Installationsordner mit der Auswahl dhcpwiz.exe*

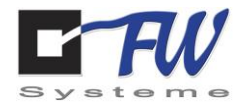

Es wird sich nun folgendes Fenster öffnen. Hier ist auf *Weiter >* zu klicken.

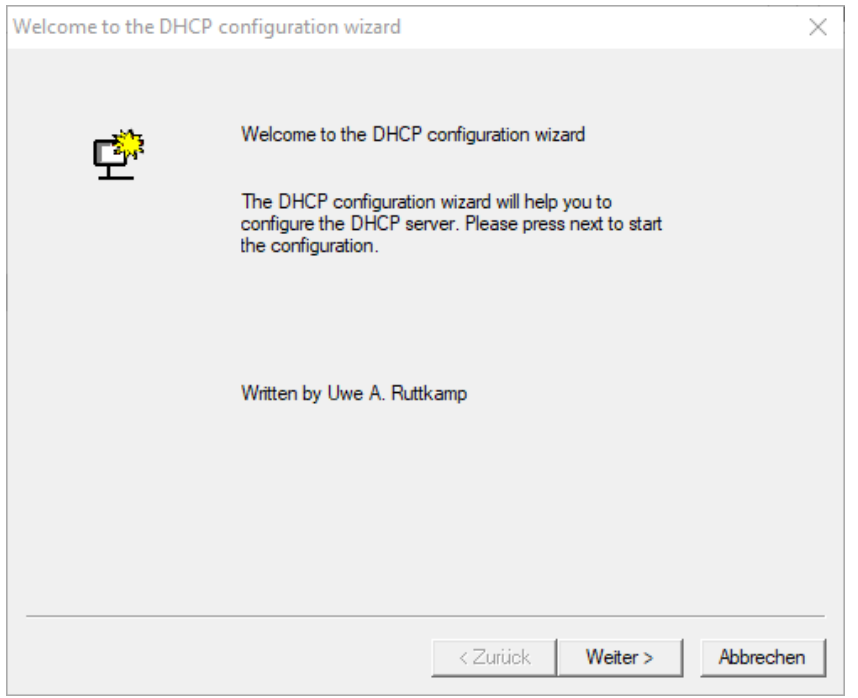

*Abbildung 4) Einrichtung des DHCP-Servers 1*

Die zuvor konfigurierte Ethernet-Schnittstelle ist auszuwählen und danach auf *Weiter >* zu klicken.

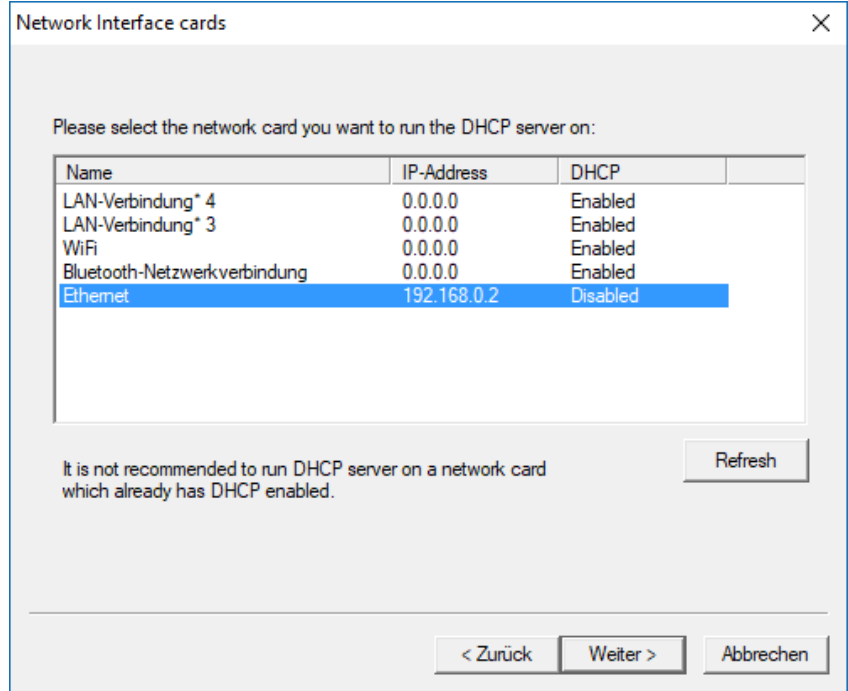

*Abbildung 5) Einrichtung des DHCP-Servers 2*

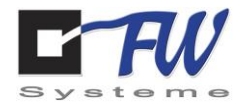

Im darauffolgenden Fenster ist lediglich auf *Weiter >* auf weiter zu klicken.

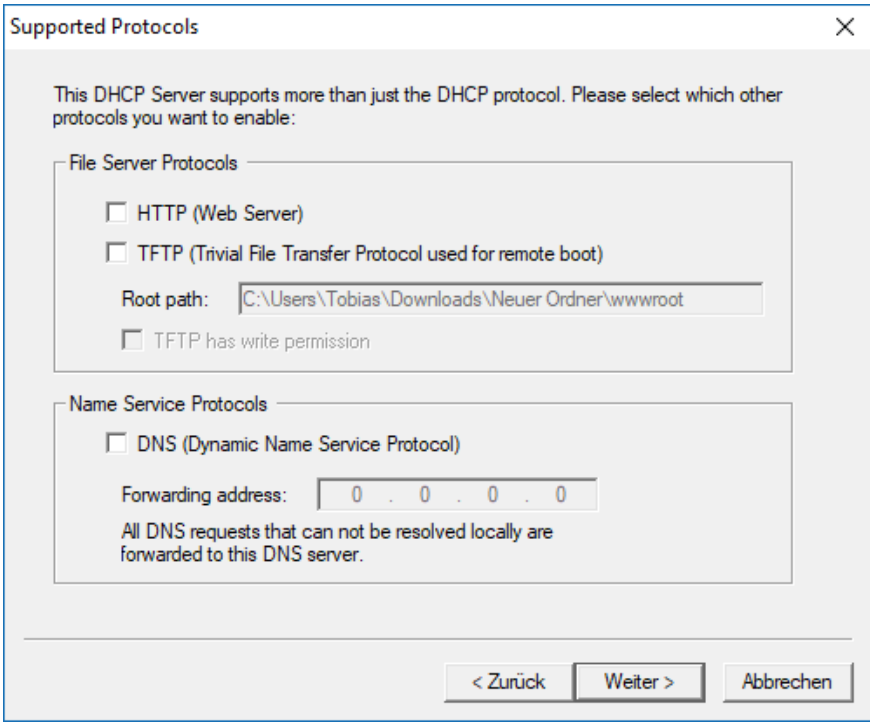

#### *Abbildung 6) Einrichtung des DHCP-Servers 3*

Der IP-Pool ist für die IP-Adressen 192.168.0.3 bis 254 einzurichten. Danach muss auf *Weiter >* geklickt werden

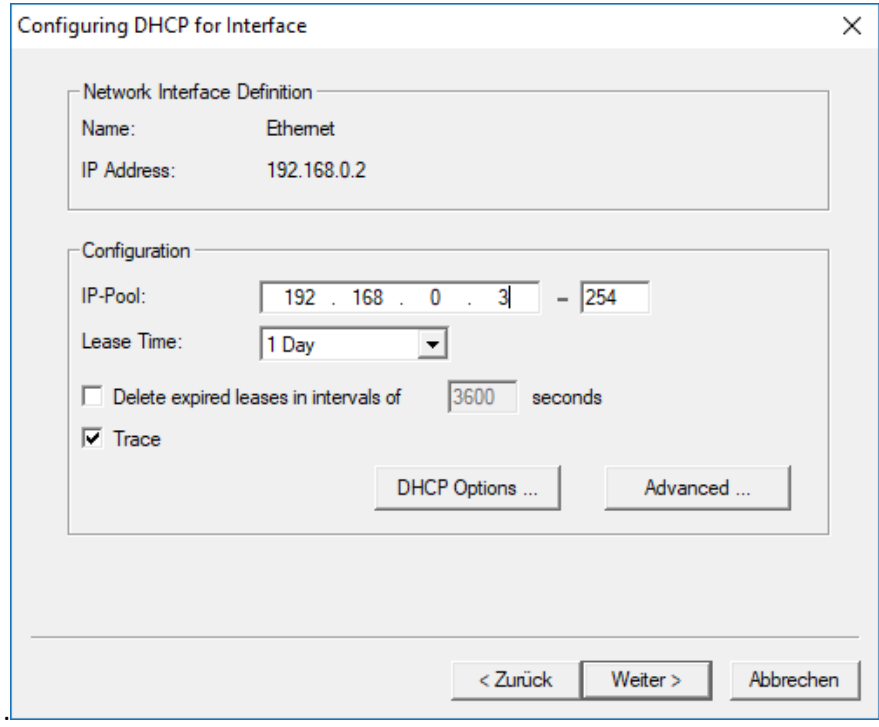

*Abbildung 7) Einrichtung des DHCP-Servers 4*

FW Systeme GmbH Handbuch Steinkamp 22 MSL4

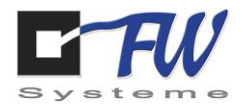

Falls schon ein INI-File erstellt wurde, ist *overwrite existing file zu markierten und auf Write INI-File* zu klicken. Falls nicht, ist lediglich auf *Write INI-File* zu klicken. Daraufhin ist auf *Weiter > zu klicken.*

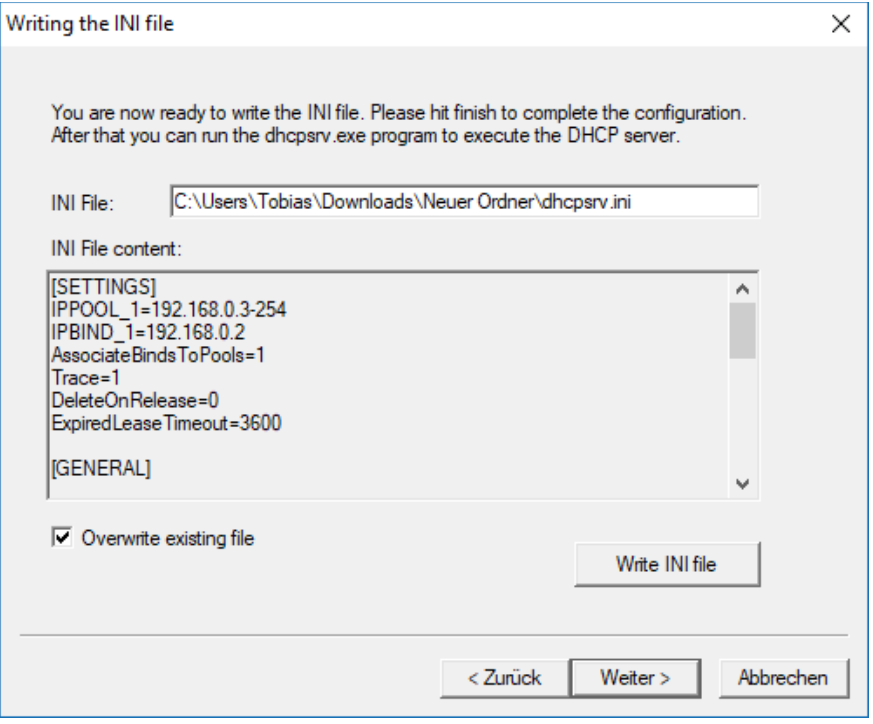

*Abbildung 8) Einrichtung des DHCP-Servers 5*

Im folgenden Fenster ist erst auf *Configure* und dann auf *Start* zu klicken.

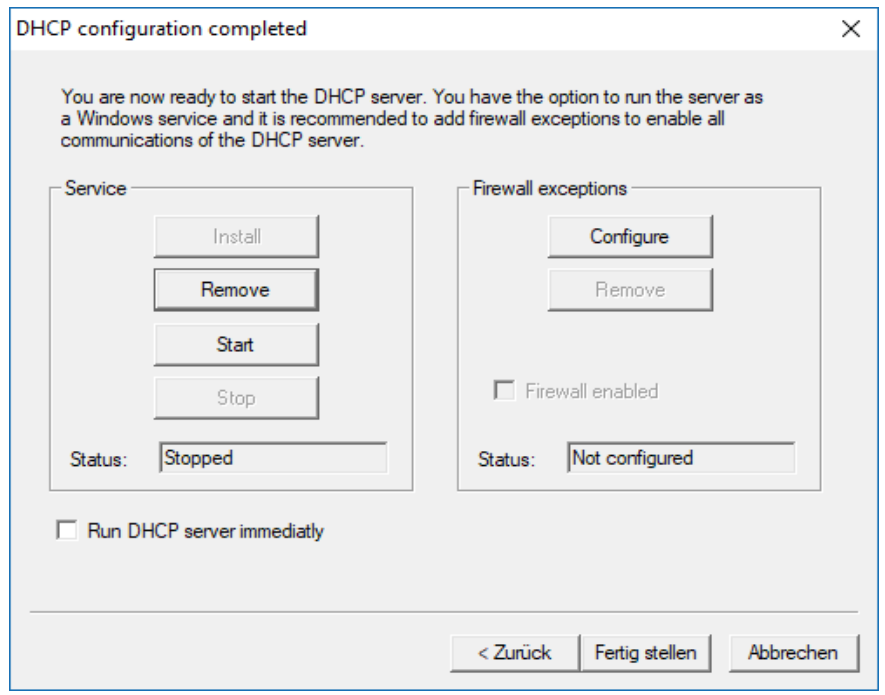

*Abbildung 9) Einrichtung des DHCP-Servers 6*
FW Systeme GmbH Handbuch Steinkamp 22 MSL4

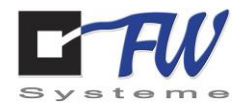

Der DHCP-Server läuft nun. Dies kann am Status "Running" erkannt werden.

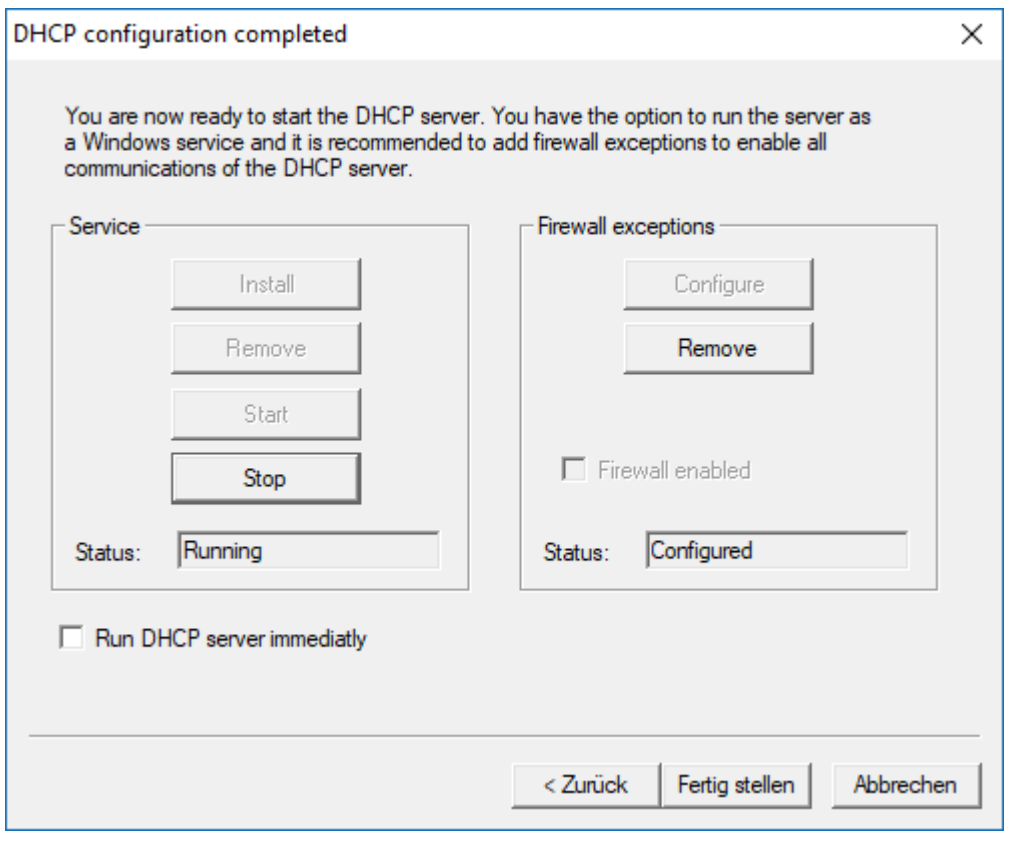

*Abbildung 10) Einrichtung des DHCP-Servers 7*

Nun ist in der Eingabeaufforderung der Befehl *arp -a* auszuführen.

In der erschienenen Liste ist eine IP als dynamisch gekennzeichnet. Diese ist dem MSL4 zuzuordnen. Diese IP wird im Browser eingegeben. Nun öffnet sich das Konfigurationsinterface. Weitere Schritte werden im Kapitel [7](#page-42-0) erläutert.

| Schnittstelle: 192.168.0.2 --- 0xd |                   |           |
|------------------------------------|-------------------|-----------|
| Internetadresse                    | Physische Adresse | Typ       |
| 192.168.0.3                        | $b8-27-eb$        | dynamisch |
| 192.168.0.255                      | $ff - ff - ff -$  | statisch  |

*Abbildung 11) CMD arp -a*

Es ist wichtig, sämtliche, am Arbeits-PC vorgenommenen Einstellungen wieder rückgängig zu machen und den DHCP-Server auszuschalten, bevor der Arbeits-PC erneut mit einem anderen Netzwerk verbunden wird.

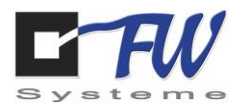

# 6.3 Zugriff über einen Laptop

Sollte kein DHCP-Server vorhanden oder der Aufwand der Einrichtung eines Neuen zu groß sein, gibt es die Möglichkeit, mit einem Arbeits-PC direkt eine Verbindung zum MSL4 aufzubauen.

Dem Arbeits-PC muss für seine Ethernet Schnittstelle eine feste IP-Adresse im Netzwerk 192.168.0/24 zugewiesen werden. Die IP-Adresse 192.168.0.10 darf nicht verwendet werden, da diese dem MSL4 vorbehalten ist. Nutzen Sie zum Beispiel 192.168.0.5.

Danach ist die Ethernet-Schnittstelle des MSL4 direkt mit der des Arbeits-PC zu verbinden.

Jetzt muss das MSL4 gestartet und mindestens 2 Minuten gewartet werden.

Anschließend in einem Browser des verwendeten Arbeits-PCs die IP-Adresse 192.168.0.10 im URL-Feld eingegeben und Enter drücken. Es wird eine Verbindung zum Webserver des MSL4 aufgebaut. Dies kann beim ersten Mal einige Zeit in Anspruch nehmen.

Weitere Schritte werden im Kapite[l 7](#page-42-0) erläutert.

Sollte keine Verbindung zum Webserver des MSL4 aufgebaut werden können, kann dies an folgenden Gründen liegen:

- 1. Der Arbeits-PC ist mit einem Netzwerk verbunden, in dem die IP-Adresse 192.168.0.10 schon vergeben ist. In diesem Fall muss der Arbeits-PC von diesem Netzwerk getrennt werden.
- 2. Der Ethernet-Schnittstelle des Arbeits-PC wurde die IP-Adresse 192.168.0.10 gegeben. In diesem Fall ist das MSL4 mit der IP-Adresse 192.168.0.20 zu erreichen.

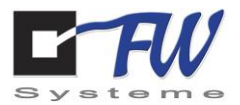

# 6.4 IP-Konfiguration via MSL4Config

Die IP-Adresse des MSL4 kann auch manuell gesetzt werden - vorausgesetzt, dass sich der verwendete Arbeits-PC und das MSL4 im selben Netzwerk befinden.

Folgende Vorgehensweise ist dazu erforderlich:

Es ist zunächst *MSL4Config* runterzuladen und zu installieren. Dieses Programm ist unter <http://frontoffice-online.de/download/> zu finden. Mit einem Klick auf *Download MSL4Config* beginnt der Download.

Es muss nun die Ethernet-Buchse des MSL4 mit dem Netzwerk, in dem sich auch der Arbeits-PC befindet, verbunden werden.

Nach Start des Programms öffnet sich folgendes Fenster, hier ist auf die Schaltfläche *Suche starten* zu klicken.

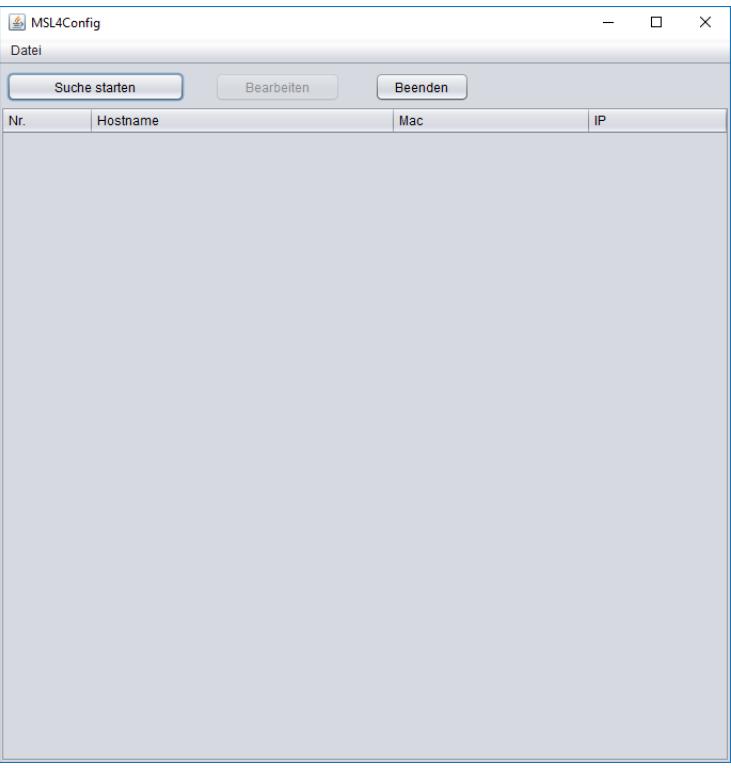

*Abbildung 1)MSL4Config 1*

FW Systeme GmbH **Handbuch** Handbuch Steinkamp 22 MSL4<br>26125 Oldenburg Der erste Zugriff at

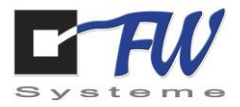

Das MSL4 sollte nun gefunden werden. Es wird nun ausgewählt und auf die Schaltfläche *Bearbeiten*  geklickt.

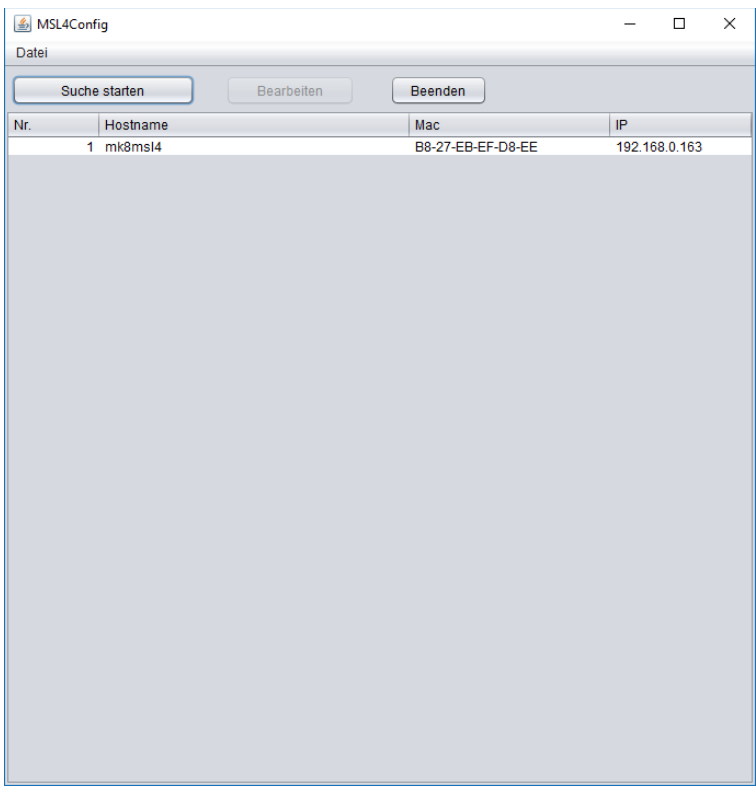

*Abbildung 2) MSL4Config 2*

FW Systeme GmbH Handbuch Steinkamp 22 MSL4

26125 Oldenburg Der erste Zugriff auf das MSL4

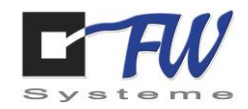

Im Auswahlfeld *"IP automatisch beziehen (DHCP)"* muss das Häkchen durch Anklicken entfernt werden. Im Feld IP-Adresse ist die gewünschte IP-Adresse des MSL4 einzutragen. Dabei ist darauf zu achten, dass die gewählte IP-Adresse noch nicht im Netzwerk vergeben ist. Damit das MSL4 die IP-Adresse übernimmt, ist auf *Einstellung setzen* zu klicken*.*

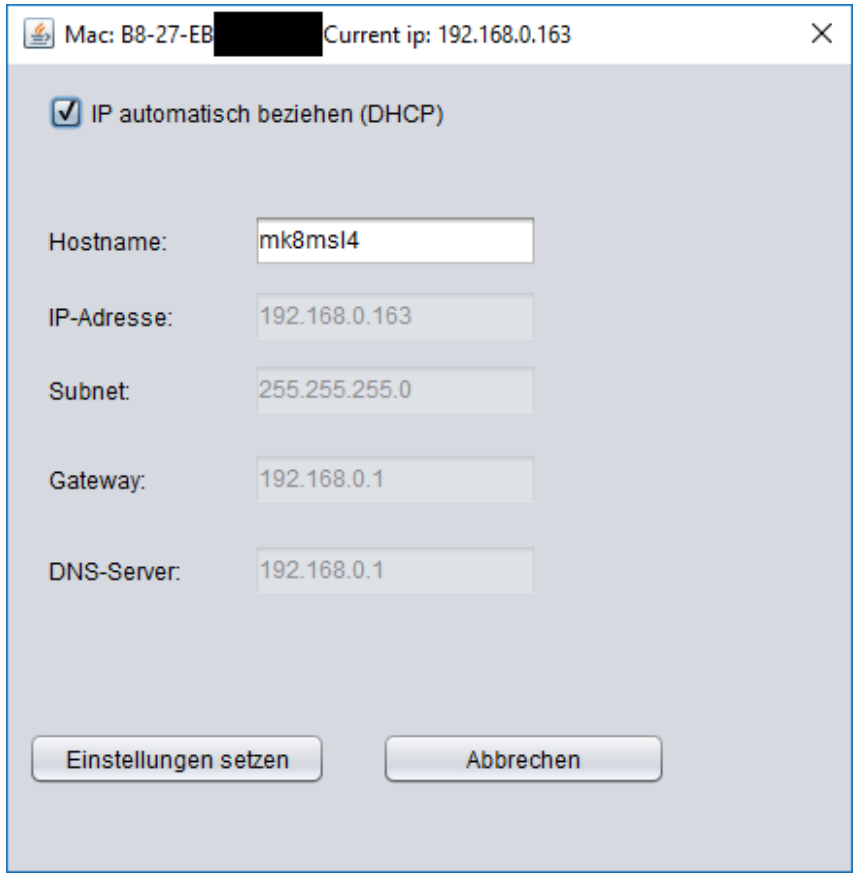

*Abbildung 3) MSL4Config 3*

In einem Browser des verwendeten Arbeits-PCs muss nun die gewählte IP-Adresse eingegeben werden. Es wird eine Verbindung zum Webserver des MSL4 aufgebaut. Dies kann geraume Zeit in Anspruch nehmen.

Steinkamp 22 MSL4<br>26125 Oldenburg Der erste Zugriff a

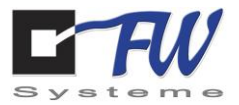

# 6.5 Zugriff über LTE

Dieses Kapitel wird derzeit überarbeitet – bei Fragen dazu nutzen Sie bitte die am Ende des Handbuchs aufgeführten Kontaktinformationen.

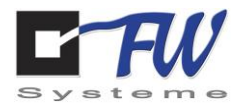

# <span id="page-42-0"></span>7 Konfiguration des MSL4 über den Webbrowser

Dieses Kapitel beschäftigt sich mit der Konfiguration des MSL4. Es wird erläutert, wie die richtigen Einstellungen für die Ports ausgewählt, die gewollten Daten geloggt und diverse andere Einstellungen getroffen werden.

Kapite[l 0](#page-28-0) beschäftigte sich mit der Verbindung eines Arbeits-PC mit dem MSL4. Sobald auf den Webserver des MSL4 zugegriffen wird, erscheint folgendes Fenster:

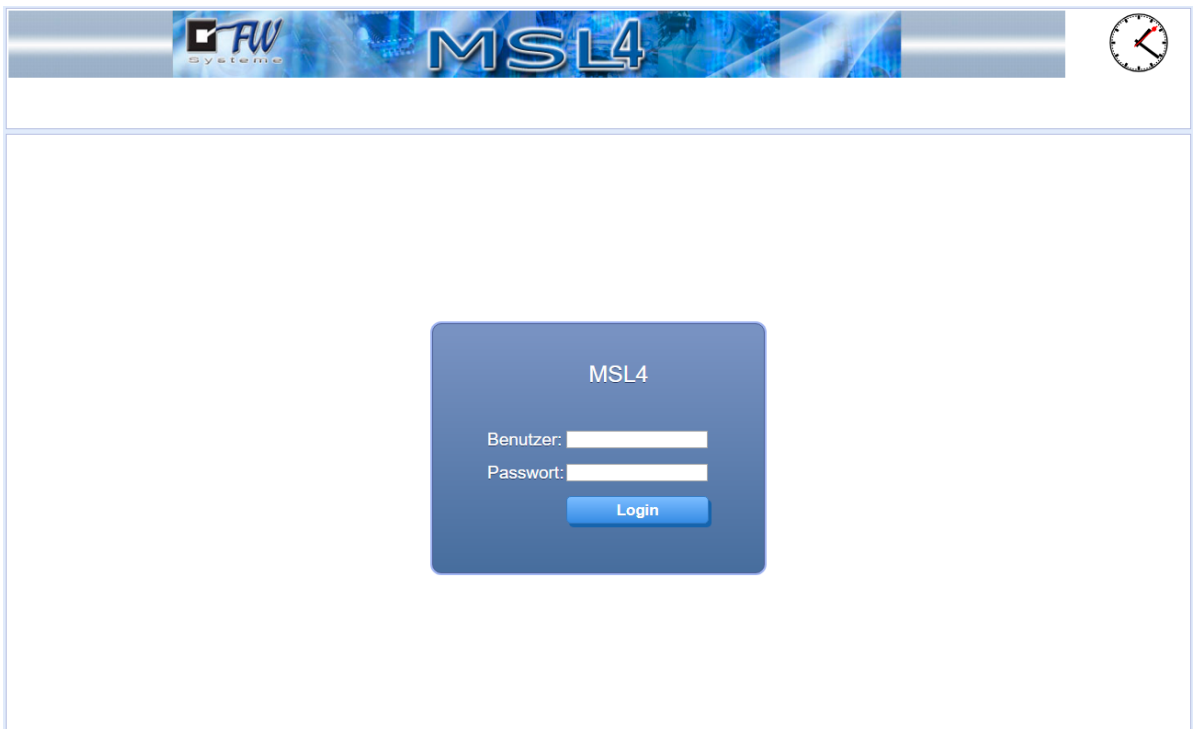

Zur Konfiguration des MSL4 ist ein Login-Prozess nötig. Sofern das Passwort noch nicht geändert wurde, soll der Benutzername *Administrator* und das Passwort *admin* verwendet werden.

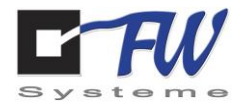

Nach Beendigung des Login-Prozesses ist das dargestellte Fenster zu sehen, welches im Folgenden erklärt wird.

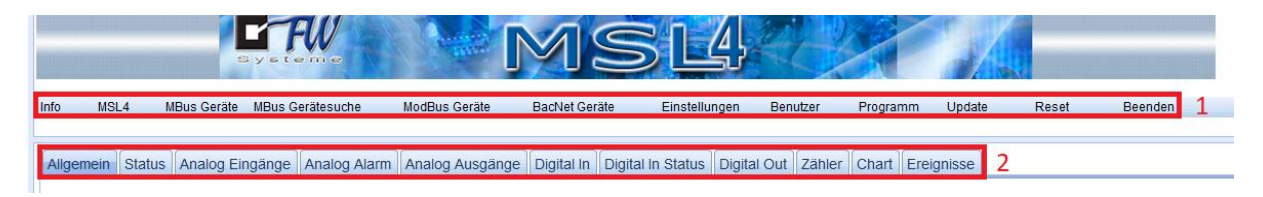

Die mit 1 markierten Reiter werden im weiteren Verlauf "Klasse-1-Reiter" genannt. Die mit 2 markierten Reiter werden "Klasse-2-Reiter" genannt.

Durch einen Klick auf einen Klasse-1-Reiter werden die untergeordneten Klasse-2-Reiter sichtbar. Der nach dem Login-Prozess ausgewählte Klasse-1-Reiter ist *MSL4*.

In den nachfolgenden Kapiteln werden die Bedeutungen der jeweiligen Klasse-1-Reiter und Klasse-2- Reiter erläutert.

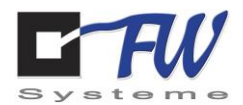

# Inhaltsverzeichnis dieses Kapitels

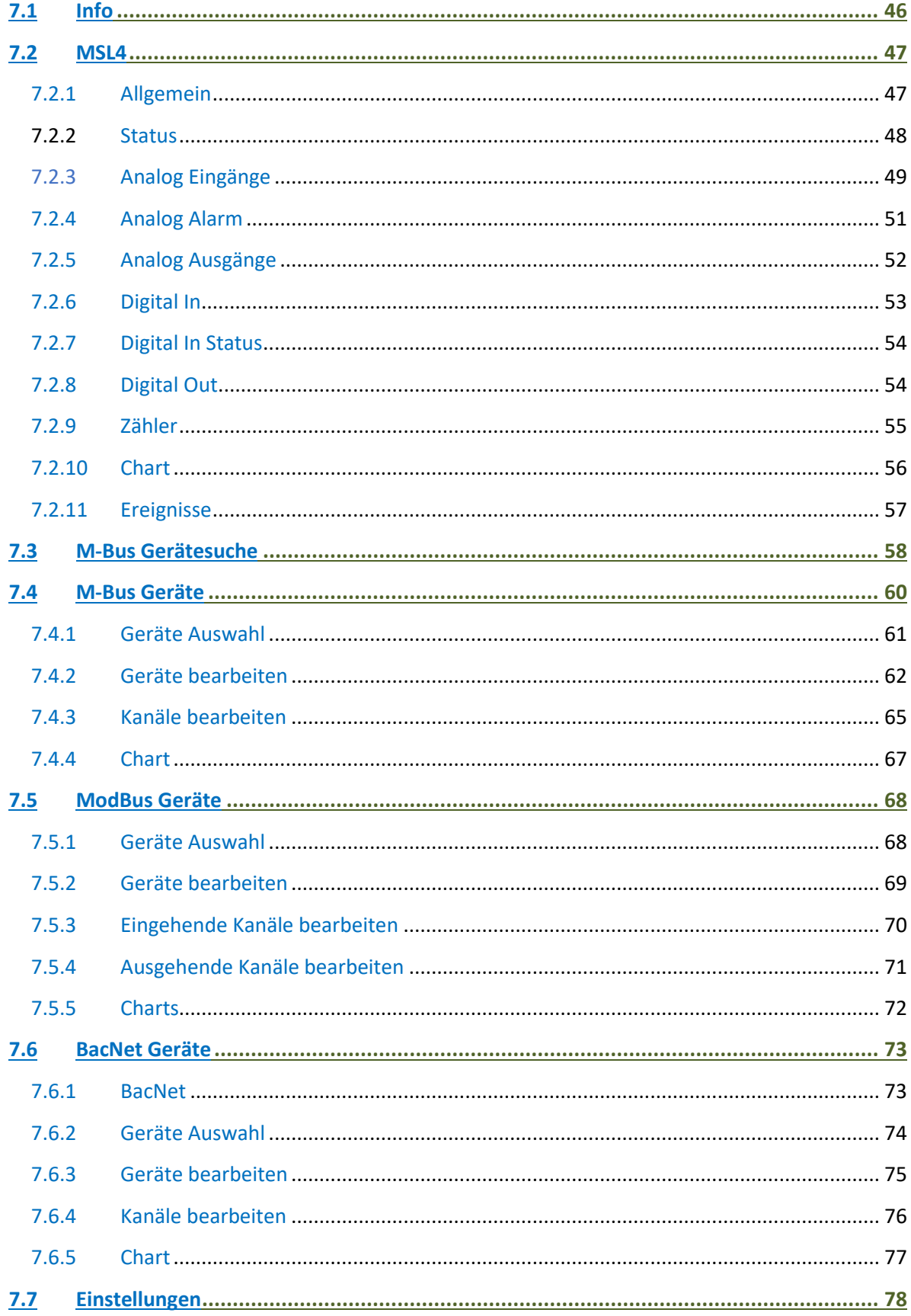

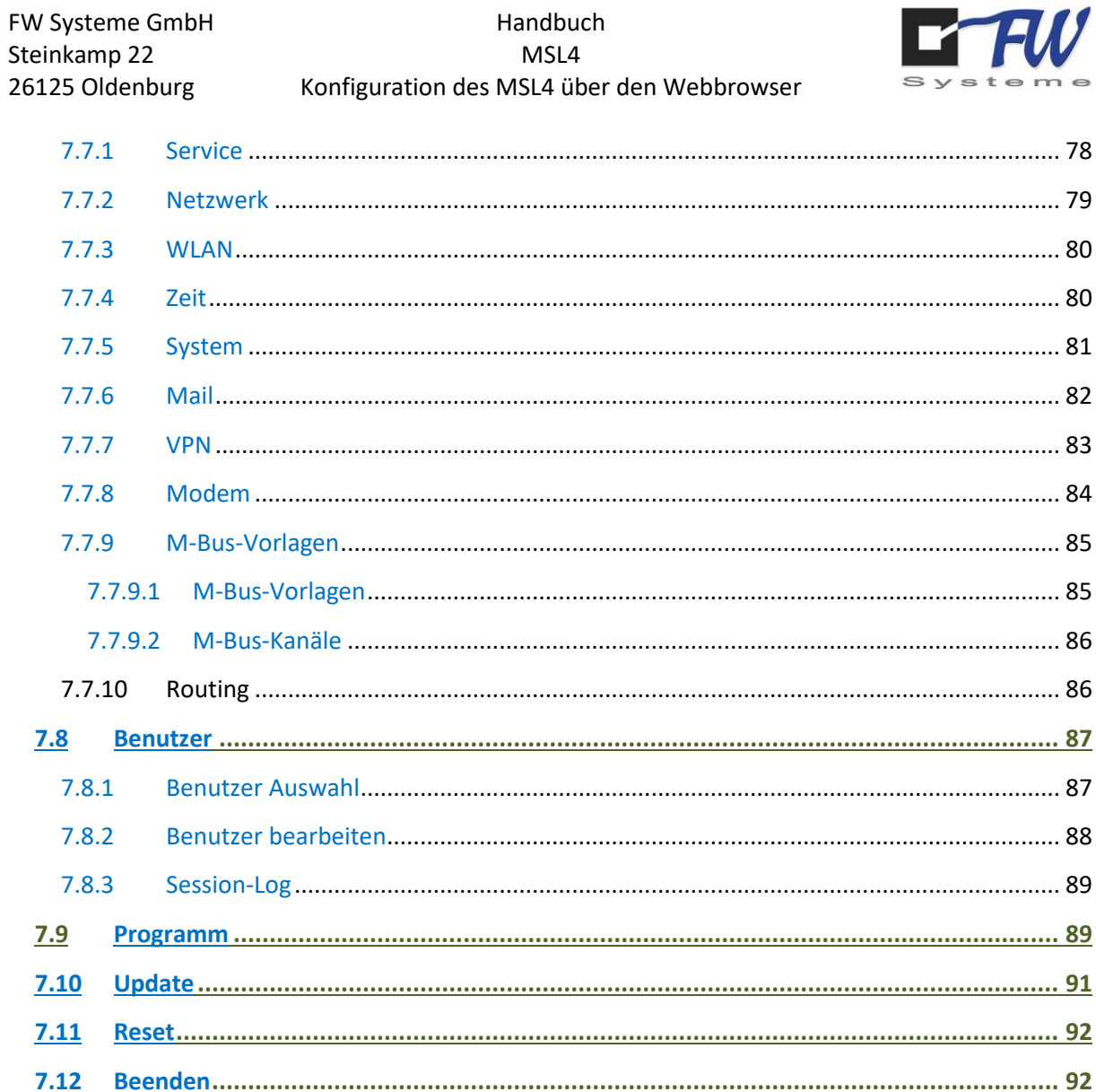

Handbuch

FW Systeme GmbH

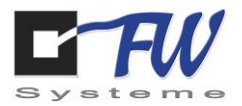

# 7.1 Info

Durch einen Klick auf den Klasse-1-Reiter *Info*, öffnet sich folgendes Fenster.

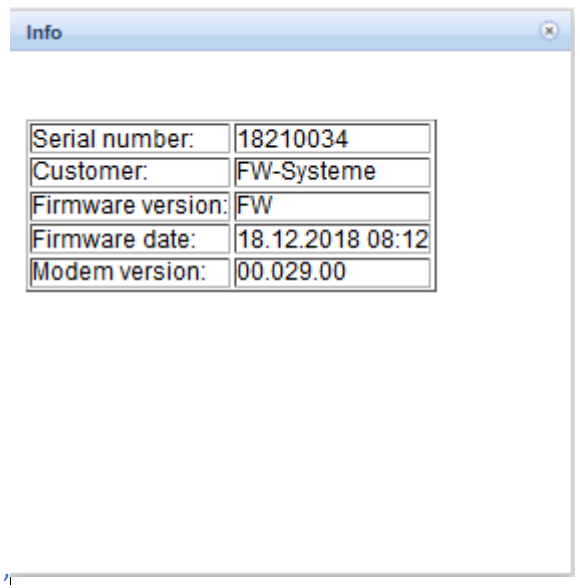

In diesem Fenster sehen Sie:

- die Seriennummer Ihres MSL4
- den Namen des Kunden für den dieses Gerät gebaut wurde
- die Version der aufgespielten Software
- das Datum des letzten Updates der Software.
- die Version des eingebauten Modems

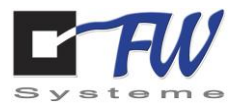

# 7.2 MSL4

Unter diesem Klasse-1-Reiter werden die analogen und digitalen Ein- und Ausgänge konfiguriert.

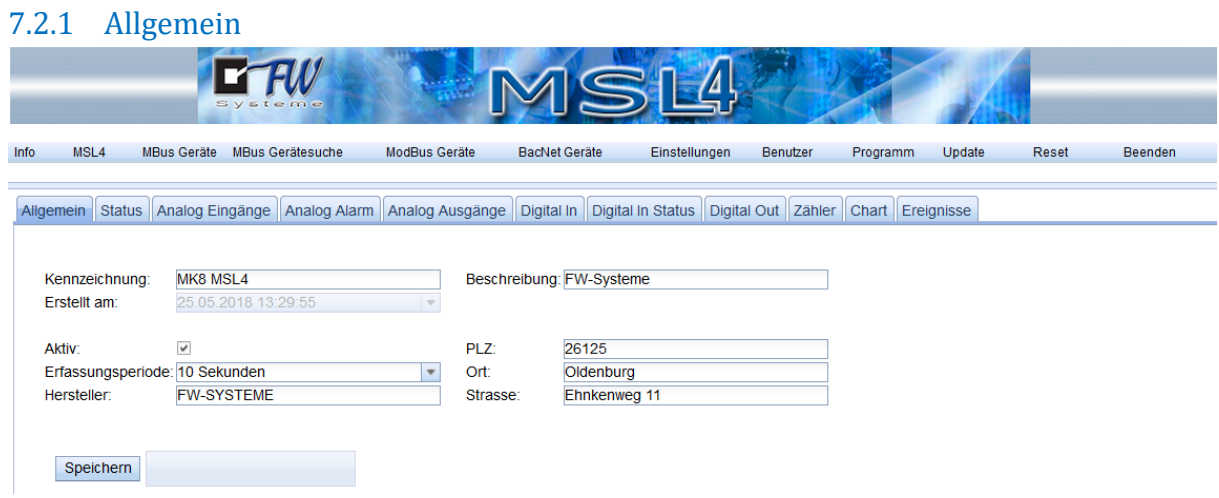

Erklärung der einzelnen Eingabefelder:

Kennzeichnung: die Bezeichnung des Gerätes.

Erstellt am: wann die Produktion dieses MSL4 fertiggestellt wurde.

Aktiv: Wenn der Haken gesetzt ist, nimmt das MSL4 die Werte an den Eingängen auf.

Erfassungsperiode: Die Periode, in der die Eingänge erfasst und geloggt werden.

Hersteller: Der Hersteller Ihres MSL4.

Beschreibung: Dies können Sie individuell ausfüllen. Schreiben Sie z. B. Kühlschrank, um zu zeigen, dass der Kühlschrank überwacht wird.

PLZ, Ort und Straße: Hier ist die Adresse des MSL4 einzutragen, falls dies gewollt ist.

Um die Änderungen zu übernehmen, ist auf Speichern zu drücken.

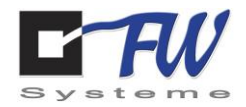

### 7.2.2 Status

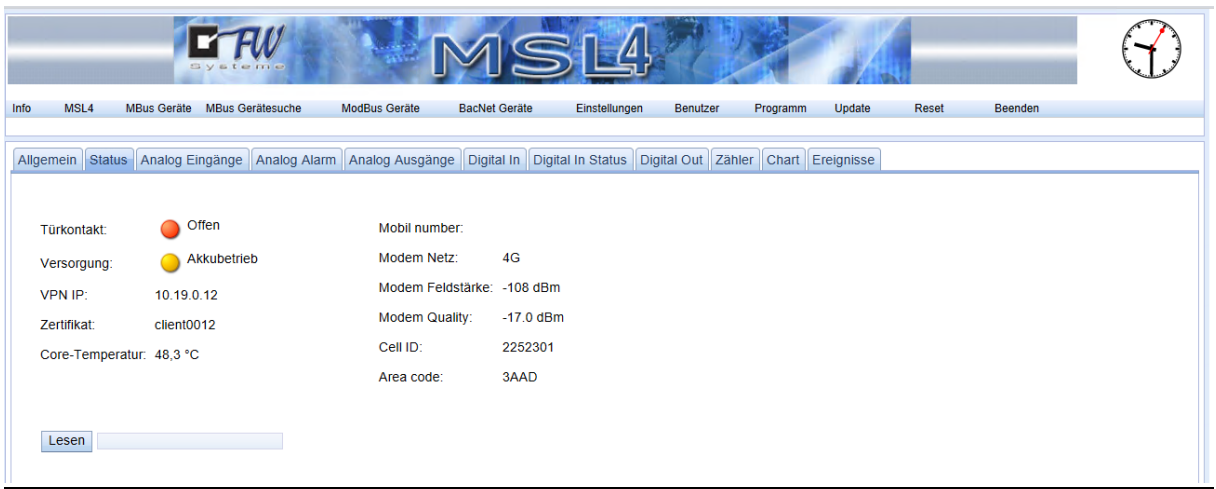

Türkontakt: Falls sich Ihr MSL4 in einem Schrank befindet, in dem der Türkontakt angeschlossen wurde, sehen Sie den Istzustand.

Versorgung: Sie sehen, ob Ihr MSL4 mit einem Akku verbunden ist. Ist dies der Fall, ist der Punkt daneben grün, anderenfalls gelb.

VPN IP: Im Falle einer OpenVPN-Verbindung ist das die IP-Adresse, über die der Client vom Server aus erreichbar ist.

Zertifikat: Das vom OpenVPN Server generierte Zertifikat muss für die VPN Verbindung (über Einstellungen->VPN) auf das MSL4 übertragen worden sein. Hier wird der Name des gezippten Zertifikats angezeigt.

Core-Temperatur: Die Temperatur des CPUs Ihres MSL4.

Mobil number: Die Nummer ihrer SIM-Karte. Diese Nummer wird nicht bei allen Verträgen angezeigt.

Modem Netz: Mit welchem Netz sie verbunden sind (z.B. 4G). Achten Sie bei Anbindung über Mobilfunk darauf, dass eine 4G Verbindung besteht.

Modem Feldstärke: Die Empfangsstärke ihrer Antennen.

Modem Quality: Die Empfangsqualität der Mobilfunkverbindung.

Cell ID: Mobilfunkinformation

Area code: Mobilfunkinformation

Zur Aktualisierung der Werte ist der Button *Lesen* zu drücken.

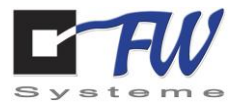

# 7.2.3 Analog Eingänge

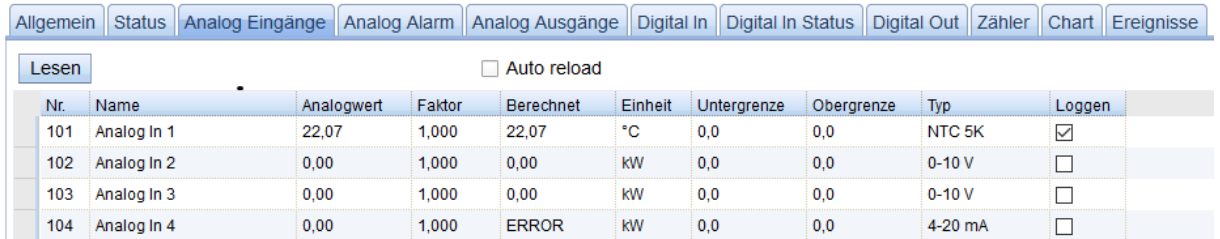

Hier kann eingetragen werden, wie die Werte, die an den analogen Eingängen liegen, zu interpretieren sind und ob diese Daten geloggt werden sollen.

Im Folgenden eine Beschreibung der einzelnen Felder sowie eine Anleitung zur optimalen Vorgehensweise

Nr.: Die Nummer des Eingangs (alle analogen Eingänge sind im Bereich 100+)

Name: Der Name des Eingangs (z. B. Verbrauch)

Analogwert: Der Wert, der am Eingang anliegt.

Faktor: Der Faktor, mit dem der Analogwert multipliziert werden soll.

Berechnet: Analogwert x Faktor

Einheit: Die Einheit des auszugebenen Wertes.

Untergrenze: Wie der kleinste zu lesende Wert interpretiert werden soll (z.B. 4 mA = 10 kW). Hieraus berechnet sich der Faktor.

Obergrenze: Wie der größte zu lesende Wert interpretiert werden soll (z.B. 20 mA = 50 kW). Hieraus berechnet sich der Faktor.

Typ: Hier wird eigestellt, was physikalisch am Eingang gemessen werden soll. ACHTUNG: Die Jumper der zugehörigen Eingänge müssen hierfür richtig gesetzt werden. (siehe *Kapitel* 6.3.2).

Loggen: Wenn hier ein Haken gesetzt ist, wird der zugehörige Eingang in den zukünftigen Erfassungsperioden erfasst und der anliegende Wert geloggt.

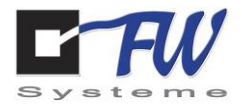

Die einfachste Vorgehensweise, um einen analogen Eingang richtig zu konfigurieren, ist folgende:

- 1. Setzen Sie die Jumper entsprechend der physikalisch zu messenden Einheit.
- 2. Tragen Sie diese unter Typ ein (hierzu einen Doppelklick ausführen).
- 3. Gegen Sie Ihrem Eingang einen Namen (z. B. Verbrauch).
- 4. Setzen Sie die Einheit, in der die Messung ausgegeben werden soll.
- 5. Setzen Sie die Unter- und Obergrenze für die auszugebenden Messwerte.
	- a. Wenn Sie von 10 kW bis 50 kW messen wollen, tragen Sie dies dementsprechend ein.
	- b. Hieraus berechnet sich der Faktor.
- 6. Setzen Sie den Haken bei Loggen
- 7. Klicken Sie auf Speichern.
- 8. Fertig. Der Faktor wurde automatisch berechnet und Ihr Eingang wird beim nächsten Erfassungsdurchlauf geloggt.

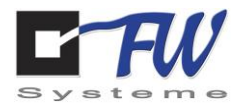

# 7.2.4 Analog Alarm

Die zu sehenden Eingänge sind dieselben, die auch bei dem Reiter *Analog Eingänge* zu sehen sind. Hier wird die Möglichkeit geboten, Alarmmeldungen einzurichten. Diese werden versendet, wenn die gemessenen Werte kritische Ausmaße erreichen. ACHTUNG: Die hier anzugebenden Grenzwerte beziehen sich nicht auf die am Eingang physikalisch gemessenen Werte, sondern auf die daraus berechneten Messergebnisse. Zur Einrichtung einer Alarmmeldung ist folgendermaßen vorzugehen:

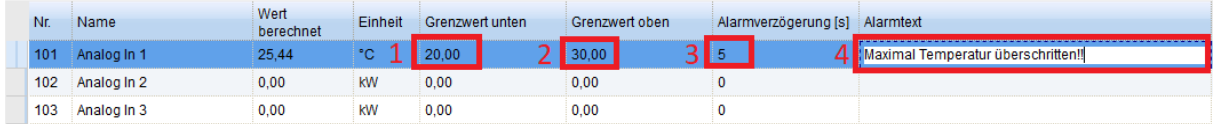

- 1. Finden Sie die Zeile des Eingangs, dessen Messwerte Sie überwachen wollen.
- 2. Tragen Sie, mit einem Doppelklickt auf die das gewollte Feld, einen Grenzwert ein, der nicht unterschritten werden sollte und klicken Sie anschließend auf Speichern.
- 3. Wiederholen des Vorgangs mit einem Grenzwert, der nicht überschritten werden sollte.
- 4. Tragen Sie eine Alarmverzögerung in Sekunden ein.
	- a. Falls Sie z. B. eine Alarmverzögerung von 5 Sekunden eintragen und der obere Grenzwert lediglich 3 Sekunden am Stück überschritten wird, wird keine Alarmmeldung ausgegeben.
- 5. Tragen Sie einen Alarmtext ein, der Ihnen sobald das soeben eingestellte Ereignis auftritt zugesendet wird.

Sie bekommen die Alarmmeldung per E-Mail. Diese können Sie unter *Einstellungen --> Mail* einstellen.

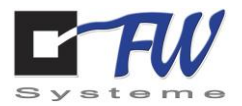

# 7.2.5 Analog Ausgänge

Die analogen Ausgänge sind im Bereich 200+ nummeriert. Hier können Ströme und Spannungen an die analogen Ausgänge angelegt werden. Mit Hilfe der Unter- und Obergrenze wurde die Methode vereinfacht. Zur Einstellung der Ausgänge dient folgendes Beispiel:

Ziel ist es, die Spannungsversorgung eines fiktiven Motors vorzugeben. Dieser Motor ist an eine Steuerung angeschlossen, die wiederum mit dem MSL4 verbunden ist. Der Motor wird mit 0 V-48 V versorgt. Die Pins der Steuerung lesen eine Spannung von 0-10 V ein. Der Motor soll mit 36 V versorgt werden. Hier ist folgendermaßen vorzugehen.

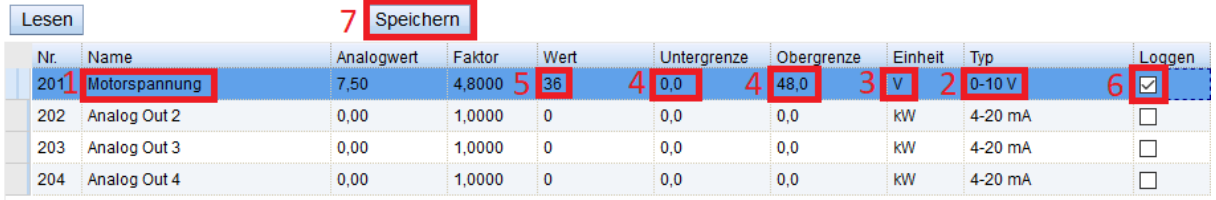

- 1. Setzen Sie einen Namen für den analogen Ausgang (z. B. Motorspannung).
- 2. Setzen Sie den Typ des Ausgangs auf 0-10 V.
- 3. Setzen Sie die Einheit auf V.
- 4. Setzen Sie die Untergrenze auf 0 und die Obergrenze auf 48.
- 5. Setzen Sie den Wert auf 36.
- 6. Wenn Sie den Ausgang loggen möchten, um nachzuvollziehen, wann welche Spannung am Ausgang anlag, setzen Sie einen Haken bei Loggen.
- 7. Klicken Sie auf Speichern.

Bei korrekter Durchführung liegen nun am Ausgang *Motorspannung* 7,5 V an.

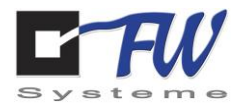

# 7.2.6 Digital In

Es können ebenfalls die digitalen Eingänge genutzt werden, um auf Veränderungen zu reagieren oder einfach nur deren Zustand zu lesen. Wie bei den analogen Eingängen besteht die Möglichkeit, in jeder Erfassungsperiode auch den Status des digitalen Eingangs mitzuloggen. Zudem kann die Anzahl der Zustandsänderungen aufgenommen werden.

Im Folgenden wird erläutert, wie bei der Einstellung der digitalen Eingänge vorgegangen werden sollte:

- 1. Suchen Sie sich den Eingang aus, den Sie beobachten wollen.
- 2. Tragen Sie im Feld *Name* einen Namen für diesen Eingang ein.
- 3. In der Spalte *Modus* wählen Sie, ob der digitale Eingang im Default High oder Low anzeigen soll.
	- a.  $NO \rightarrow$  Low
	- b. NC  $\rightarrow$  High
- 4. In der Spalte *Typ* wählen Sie, wie mit dem anliegenden Zustand umgegangen werden soll.
	- a. Zustand: Es wird lediglich der Zustand des Eingangs angezeigt.
		- b. Impulszähler: Bei jedem Wechsel des Zustandes von Default in nicht Default wird ein Zähler hochgezählt (z. B. im Modus *NO* ein Wechsel von Low auf High). Den Zähler können Sie unter *MSL4 Zähler* auslesen. Zusätzliche Informationen dazu erhalten Sie im weiteren Verlauf dieses Handbuchs.
		- c. Zeitzähler: Zählen die Zeit, in der sich der Eingang nicht im Default-Zustand befindet. Auslesen können Sie das Ergebnis wieder unter *MSL4 Zähler*.
		- d. Störmeldung: Sobald sich der Zustand des Eingangs ändert, wird ihnen per E-Mail der Text gesendet, den Sie in der Spalte *Alarmtext* eingetragen haben.
- 5. Soll eine Meldung erfolgen, wenn sich der Zustand des Eingangs beispielsweise für mehr als 2 Sekunden verändert, tragen Sie eine 2 in die Spalten *Verzögerung kommend* und *Verzögerung gehend* ein.
	- a. Wenn der Zustand von Default auf nicht-Default geht, dort 1,5 Sekunden bleibt und dann wieder auf Default geht, dann wird dies nicht zur Kenntnis genommen. Erst wenn der Zustand sich über 2 Sekunden im Zustand nicht-Default befindet, wird darauf reagiert (durch *Verzögerung kommend)*.
	- b. *Verzögerung gehend* hat den gegenteiligen Effekt. Hier wird erst reagiert, wenn ein Wechsel von nicht-Default auf Default stattfindet und dieser min. 2 Sekunden lang anhält.
- 6. Um den Zustand bei jeder Erfassungsperiode zu loggen, setzen Sie einen Haken in der Spalte *Loggen*.
- 7. Klicken Sie auf *Speichern*, damit die vorgenommenen Änderungen registriert werden.
- 8. In der Spalte *Zustand* sehen Sie den Zustand des Eingangs. Um diesen zu aktualisieren, klicken Sie auf *Lesen* oder setzen einen Haken bei *Auto reload*, um den Zustand automatisch zu aktualisieren.

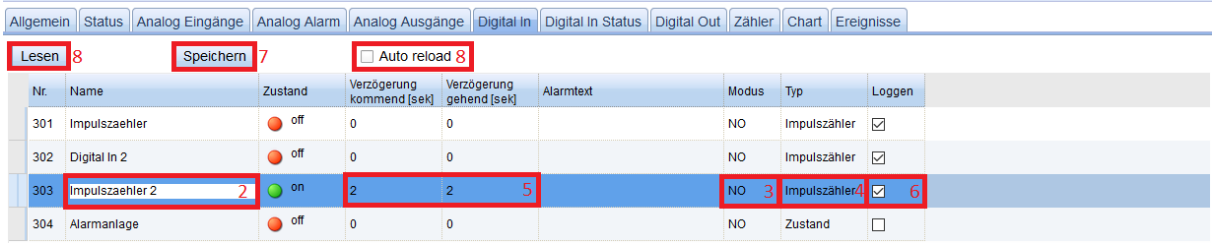

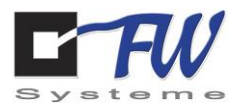

### 7.2.7 Digital In Status

Die geloggten Werte der digitalen Eingänge können unter dem Reiter *Digital In Status* eingesehen werden. Der gewünschte Zeitraum wird eingetragen und mit einem Klick auf *Reload* bestätigt. Die in dieser Zeit geloggten Werte werden unten gelistet.

Nachfolgend die Bedeutung der Spalten:

- Time
	- o Der Zeitpunkt des Logs

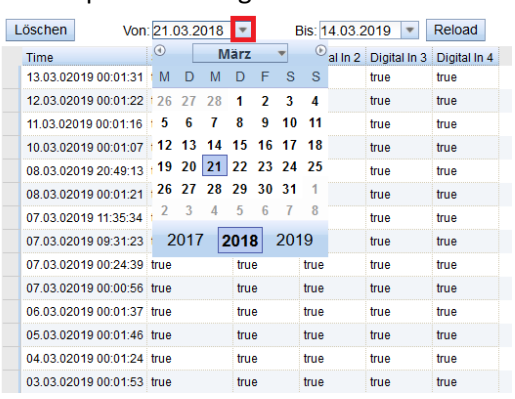

Systemstart

- o Ob direkt nach dem Systemstart geloggt wurde.
- Digital In 1-4
	- o Der Zustand der digitalen Eingänge zum Zeitpunkt des Logs

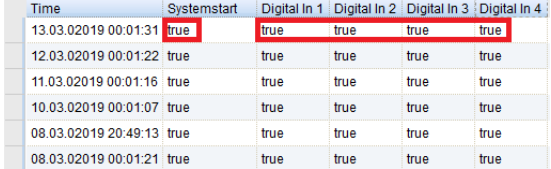

### 7.2.8 Digital Out

Unter dem Reiter *Digital Out* können die Zustände der digitalen Ausgänge bestimmt werden. Angenommen der Ausgang mit der Nr. 401 soll verändert werden, ist folgendermaßen vorzugehen:

- 1. Es sollte ein treffender Name für den Ausgang gewählt werden.
- 2. Falls der Ausgang auf high geschaltet sein soll, ist ein Haken in der Spalte *Aktiv* zu setzen.
- 3. Damit der Zustand des Ausganges mitgeloggt wird, ist ein Haken bei Loggen zu setzen.
- 4. Zum Speichern der Einstellungen ist auf *Speichern* zu klicken.

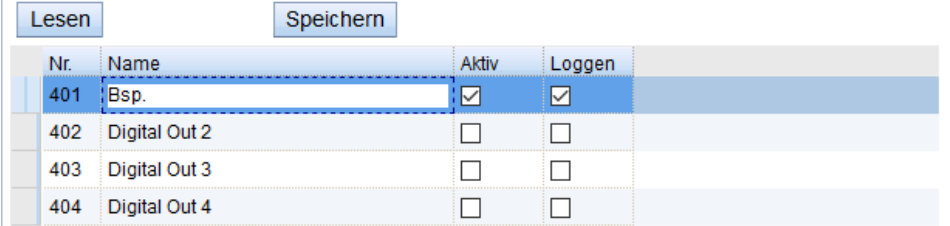

Mit einem Klick auf *Lesen* werden die aktuell gesetzten Werte aus dem MSL4 gelesen.

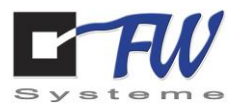

### 7.2.9 Zähler

Unter dem Reiter *Digital In* konnten den digitalen Eingängen unter anderem Zählereigenschaften zugewiesen werden. Die dazugehörigen Zähler sind unter dem Reiter *Zähler* zu finden. Der Zähler 1 ist dem digitalen Eingang mit der Nr. 301 zugewiesen, Zähler 2 dem mit der Nr. 302, usw.

Im Folgenden wird die Benutzung dieser Zähler erklärt:

- 1. Es sollte ein treffender Name für den Zähler gewählt werden.
- 2. In der Spalte Faktor wird der Wert eingetragen, der mit dem Zählerstand multipliziert wird. Das Ergebnis wird automatisch in der Spalte *Berechnet* eingefügt.
- 3. In der Spalte *Einheit* ist die zum berechneten Wert zugehörige Einheit zu wählen.
- 4. In der Spalte *Loggen* ist zu sehen, ob der Zähler des zugehörigen digitalen Einganges aktiv ist.

Mit einem Klick auf *Speichern* werden die eingetragenen Werte gespeichert.

Mit einem Klick auf *Lesen* werden wird der Zählerstand aktualisiert. Es ist ebenfalls möglich, den Zählerstand automatisch im Intervall zu aktualisieren. Hier ist ein Haken bei *Auto reload* zu setzen.

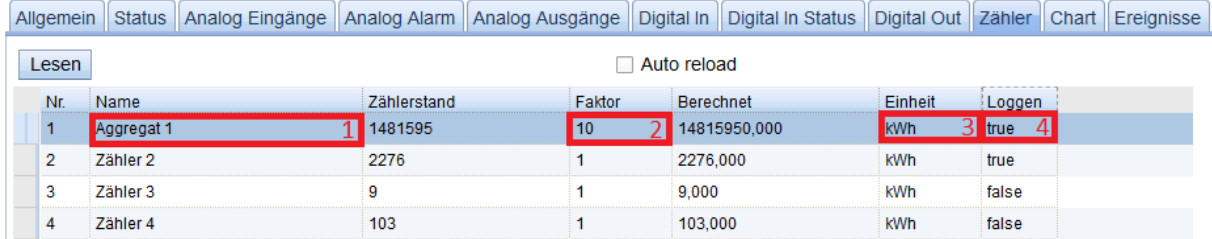

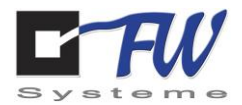

### 7.2.10 Chart

Unter dem Reiter *Chart* ist eine grafische Darstellung der Werte der geloggten Ein- und Ausgänge zu finden.

Um die gewünschten Werte zu erhalten, ist folgendermaßen vorzugehen:

- 1. Es muss der Kanal ausgewählt werden, der betrachtet werden soll.
- 2. Es muss der gewünschte Zeitraum für einen Bericht gewählt werden.
- 3. Mit einem Klick auf *Reload* werden die Einstellungen übernommen.

Nun werden unterhalb der Einstellungen auf der linken Seite die aufgenommenen Werte tabellarisch aufgelistet.

- Zeit
	- o Das Datum und die Uhrzeit, wann der Wert geloggt wurde.
- Typ
	- o Für spätere Entwicklung
- Rohwert
	- o Der Wert der z.B. am Eingang gemessen wurde.
- Wert
	- o Der Wert der aus dem Rohwert errechnet wurde.

Mit den Buttons *Zurück* und *Weiter* lässt sich auf andere Seiten dieser Tabelle springen.

Rechts, unterhalb der Einstellungen, wird der Werteverlauf grafisch dargestellt.

Auf der X-Achse wird die Zeit angegeben, auf der Y-Achse die Werte des I/Os mit gewählter Einheit. Indem mit der Maus über den Grafen gefahren wird, kann rechts oberhalb der Grafik die Zeit und der Y-Wert eines bestimmten Punktes abgelesen werden.

Indem ein Haken bei *Automatisch minütlich laden* gesetzt wird, werden die Werte jede Minute aktualisiert.

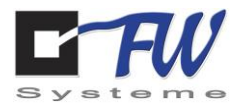

### 7.2.11 Ereignisse

Unter dem Reiter *Ereignisse* sind Ereignisse wie z. B. der Systemstart gelistet. Im Folgenden werden die Bedeutungen der einzelnen Spalten erläutert:

- Zeit
	- o Datum und Uhrzeit wann das Ereignis eingetreten ist.
- Typ
	- o Die Nummer zu dem Ereignis, das aufgetreten ist.
		- Beispielsweise wird dem Ereignis *Systemstart* die Nummer *1* zugeordnet.
		- Dem Ereignis *Modem* wird die Nummer *4* zugeordnet.
- Name
	- o Die Bezeichnung des Ereignisses, das aufgetreten ist.
- Beschreibung
	- o Hier ist das Ereignis genauer definiert.
		- Wenn unter *Name* das Ereignis *Systemstart* gelistet ist können zwei Beschreibungen folgen.
			- 1. MSL4Service gestartet
			- 2. MSL4Service gestoppt
- Wert
	- o Er wird mit true oder false gelistet und bezieht sich auf die Beschreibung.
		- Beispiel bezüglich des Systemstarts.
			- 1. MSL4Service gestartet  $\rightarrow$  true
			- 2. MSL4Service gestoppt  $\rightarrow$  false

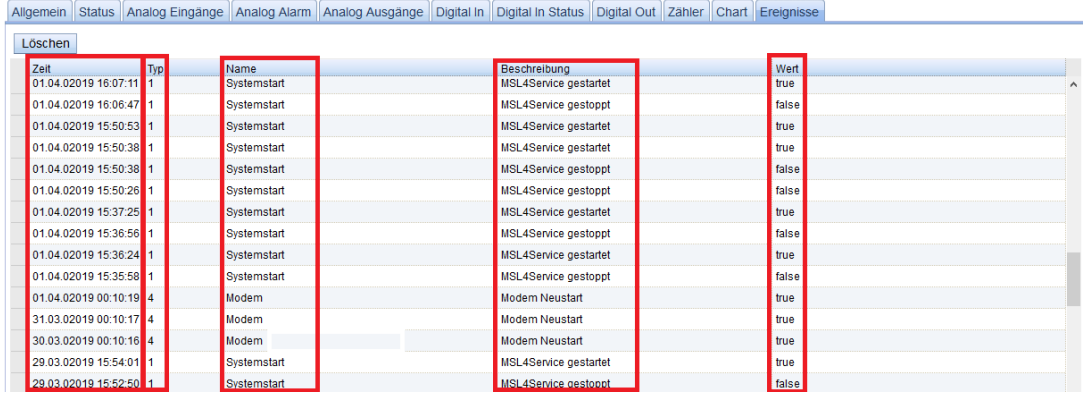

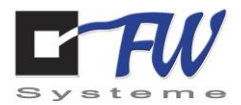

# 7.3 M-Bus Gerätesuche

Der Meter-Bus, kurz M-Bus, ist eine technische Norm, durch deren Anwendung Strom-, Gas-, Wasserund Wärmemengenzähler erfasst und die Daten weiterverarbeitet werden können. Das MSL4 bietet die Möglichkeit, M-Bus Zähler direkt über die optionale M-Bus Schnittstelle anzubinden oder über externe, im Netzwerk befindliche M-Bus Pegelwandler. Das folgende Bild veranschaulicht diese beiden Topologien:

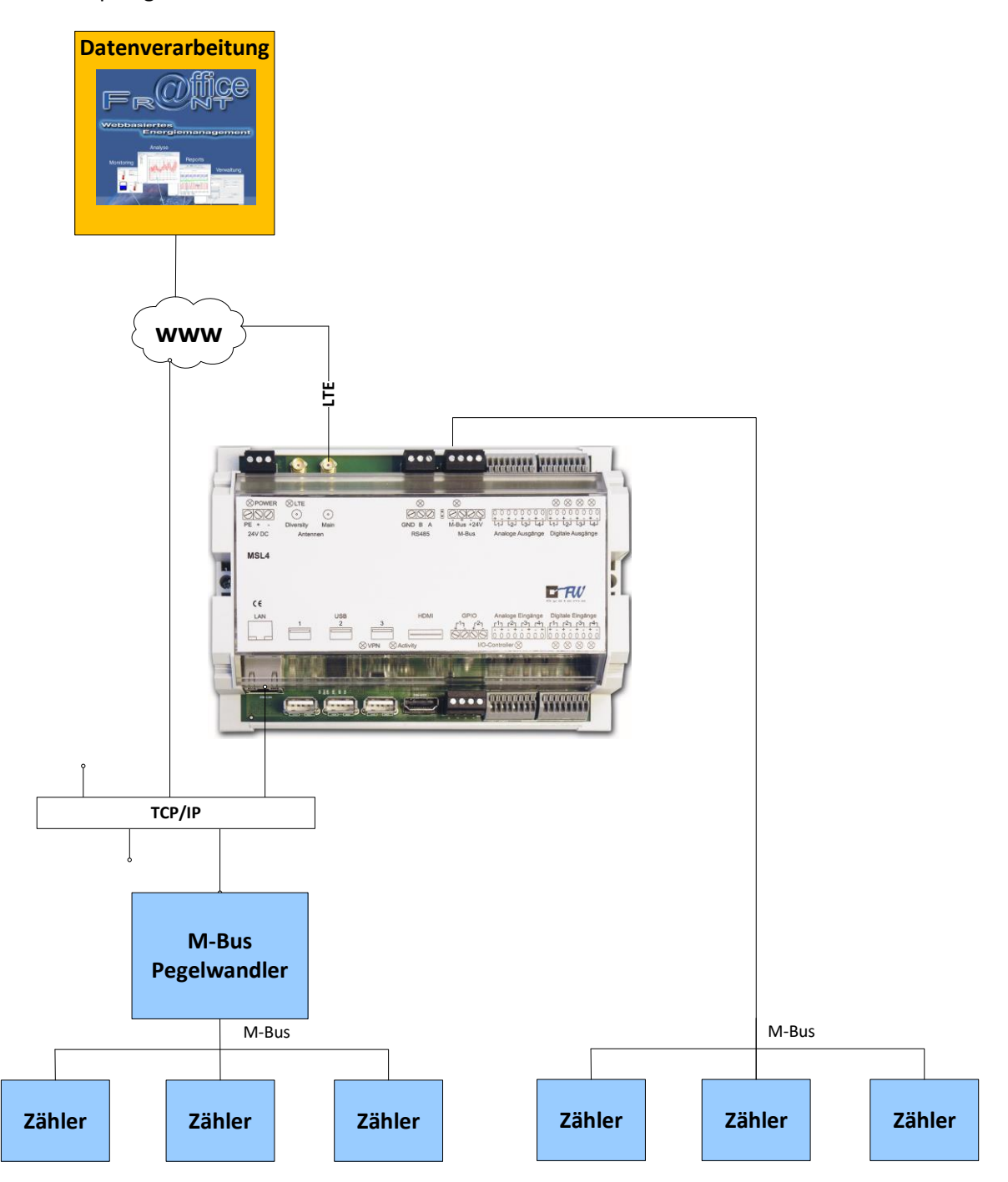

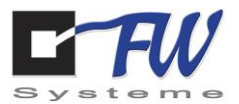

Es gibt zwei Möglichkeiten einer M-Bus Suche:

#### **1. Primäradresssuche :**

Alle im Bus befindlichen Zähler werden bei der Installation manuell mit Primäradressen versehen. Eine Beschreibung der Primäradressvergabe finden Sie in der Regel in der Beschreibung des M-Bus-Zählers. Wir empfehlen eine sukzessive Inbetriebnahme über Primäradressen, das bedeutet Installation, Adressvergabe, Suche und Konfiguration über den Webserver des MSL4-Zählers für jeden Zähler einzeln. Dadurch wird gleichzeitig die Installation überprüft und Fehler ggf. direkt lokalisiert.

#### **2. Sekundärsuche:**

Alle im Bus befindlichen Zähler haben unbekannte Primäradressen. In diesem Fall kann eine Suche nach Sekundäradressen ausgeführt werden, da sich diese auf allen M-Bus-Zählern voneinander unterscheiden. Die über die Sekundäradresssuche gefundenen Zähler können später bei Bedarf über das Panel "MBus Geräte" mit Primäradressen versehen werden.

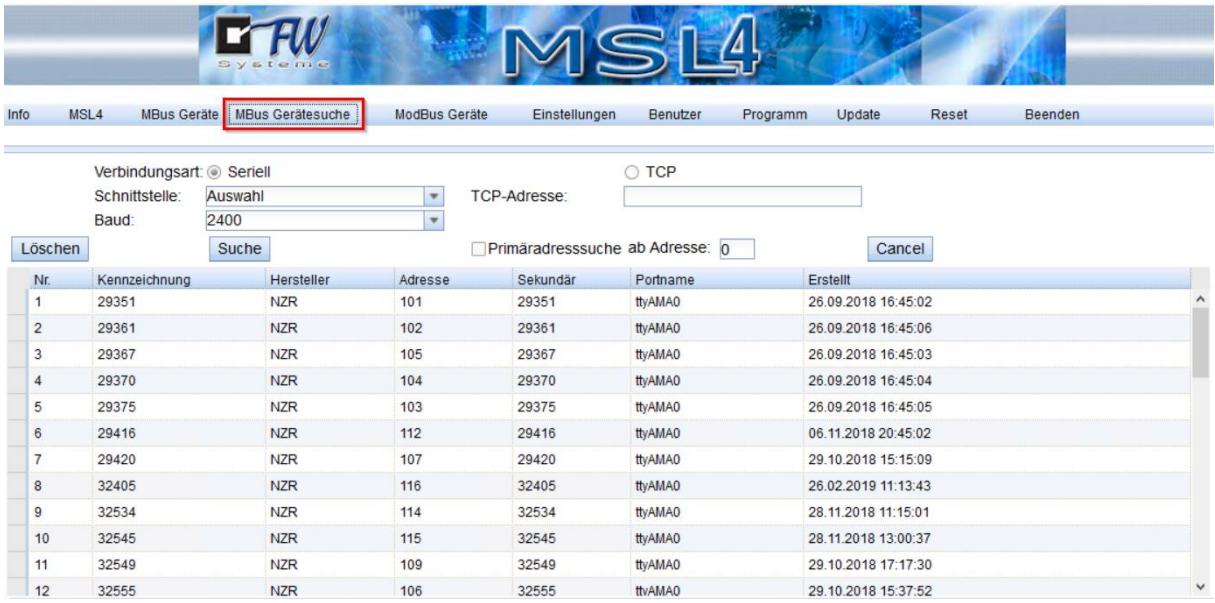

Für eine M-Bus Suche mit einem direkt an der M-Bus Schnittstelle angeschlossenen Zähler wählen Sie die Verbindungsart "Seriell" aus und bei Schnittstelle "M-Bus". Sollen Zähler über einen externen Pegelwandler gesucht werden, so wählen Sie "TCP" aus und tragen die IP-Adresse des Pegelwandlers ein.

Wählen Sie die Baudrate (Übertragungsgeschwindigkeit) der M-Bus-Zähler aus. Diese Angabe finden Sie in der Beschreibung der Zähler. In der Regel sind es 2400 Baud.

Durch Auswahl des Buttons "Suche" wird eine **Sekundärsuche** gestartet. Bei der Sekundärsuche wird mittels eines speziellen Suchalgorithmus der gesamte M-Bus nach Zählern mit unterschiedlichen Sekundäradressen durchsucht. Diese Suche kann abhängig von der Menge der angeschlossenen Zähler mehrere Minuten dauern. Das Infofeld im unteren Bereich zeigt dabei den aktuellen Suchstatus. Nach jedem gefunden Zähler wird dieser in die Liste eingetragen.

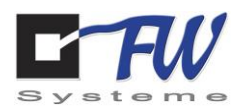

Wenn eine **Primäradresssuche** durchgeführt werden soll, aktivieren Sie das Feld "Primäradresssuche" und starten die Suche. Das MSL4 sucht jetzt ab der eingestellten Adresse (Default 0) bis 255 und listet die gefunden Zähler auf. Sie können die Suchzeit verkürzen, indem Sie die Startadresse der Suche eingeben. Beispiel: Sie möchten nur einen Zähler mit Adresse 100 suchen. Tragen Sie im Feld "ab Adresse" 100 ein, wählen "Primäradresssuche" und starten die Suche. Unmittelbar danach sollte der Zähler gefunden werden und in der Liste erscheinen. Sie können die weitere Suche (Adresse 101 bis 255) unterbrechen, indem Sie auf Cancel drücken. Der bereits gefundene Zähler bleibt in der Liste erhalten.

Verbindungsart: Seriell für direkt am MSL4 angeschlossene Zähler. TCP für über TCP-fähige Pegelwandler angeschlossene Zähler.

Schnittstelle: Für seriell angeschlossene Zähler wählen Sie hier "M-Bus".

TCP-Adresse: IP-Adresse des Pegelwandlers.

Baud: 2400 Baud (Default).

Nach der der Suche finden Sie alle gefundenen M-Bus Zähler in der Liste. Die Weiterverarbeitung findet anschließend im Panel "MBus Geräte" statt.

### 7.4 M-Bus Geräte

Nach der M-Bus Suche erfolgt die Konfiguration der aufzuzeichnenden Datenpunkte der M-Bus-Zähler im Panel MBus Geräte.

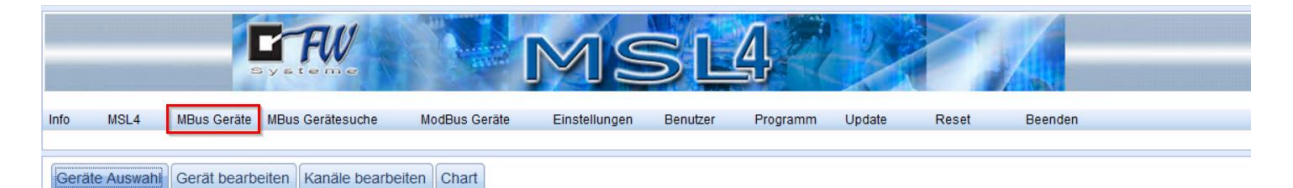

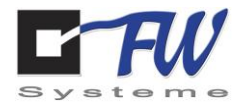

### 7.4.1 Geräte Auswahl

Nach Auswahl von MBus Geräte gelangen Sie zunächst in das Fenster "Geräte Auswahl":

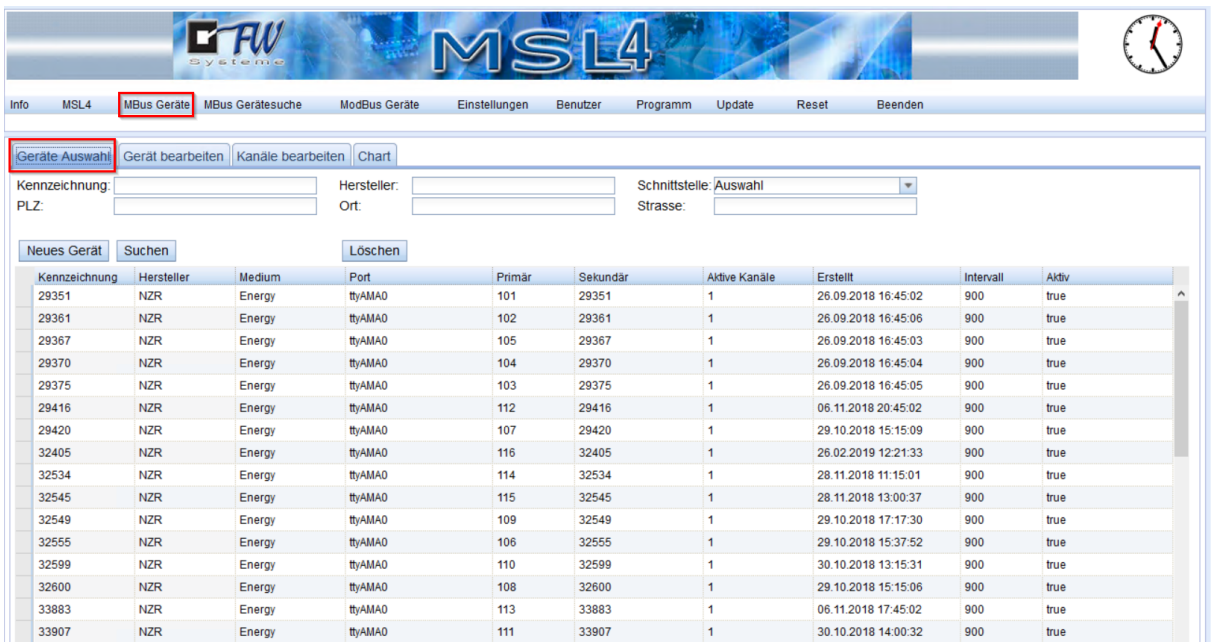

Hier finden Sie die in der M-Bus Suche gefundenen Zähler in einer Liste wieder.

Die Felder Kennzeichnung, Hersteller, PLZ, Ort, Strasse können für die Suche eines bestimmten Zählers aus dieser Liste helfen. Beispiel: Sie Suchen aus obiger Liste den Zähler mit der Kennzeichnung 32545, dann erscheint nach der Eingabe direkt dieser Zähler.

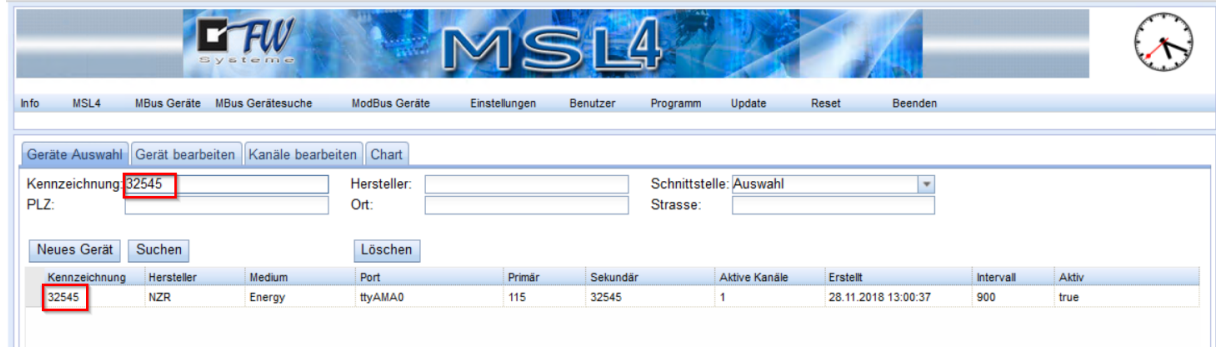

Neues Gerät: Hierüber können Sie ein Gerät manuell angelegen. Dieses ist jedoch nicht notwendig, wenn Sie die im vorigen Kapitel beschriebene M-Bus Suche ausgeführt haben.

Löschen: Hierdurch wird der in der Liste markierte Zähler nach folgender Sicherheitsabfrage gelöscht:

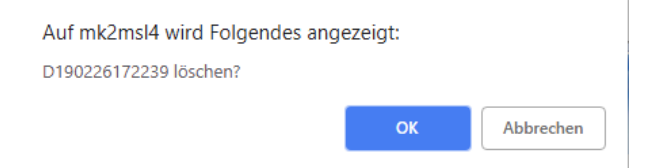

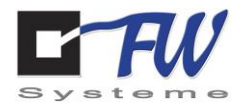

### 7.4.2 Geräte bearbeiten

Zum Bearbeiten der Zähler aus der Geräteauswahl können Sie entweder einen Zähler in der Auswahl markieren und auf "Gerät bearbeiten" wechseln oder einfach einen Doppelklick auf die Kennzeichnung des Zählers ausführen. Sie kommen so in die folgende Maske:

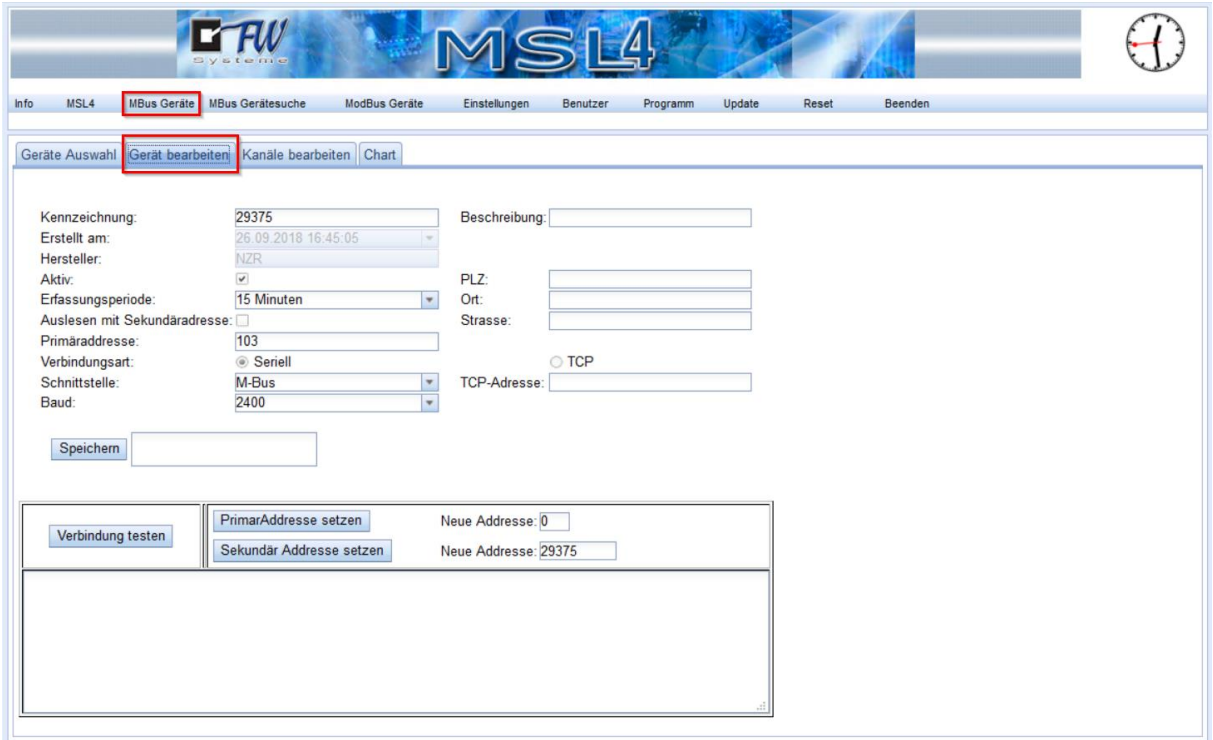

Kennzeichnung: Diese wird automatisch aus der Sekundäradresse des Zählers eingesetzt. Bei Bedarf kann sie hier auch geändert werden, indem Sie die Kennzeichnung editieren und anschließend "Speichern" wählen.

Aktiv: Ändern Sie diesen Eintrag auf "Aktiv", damit er entsprechend der Erfassungsperiode automatisch vom MSL4 eingelesen wird.

Erfassungsperiode: In diesem Zeitraster wird der Zähler ausgelesen und gespeichert. Sie können wählen zwischen Minute, 5 Minuten, 15 Minuten, Stunde und Tag. Üblich ist im Bereich Energiemanagement eine Erfassungsperiode von 15 Minuten, da dieses auch dem Abrechnungstakt (EVU Takt) des Energieversorgers entspricht.

Auslesen mit Sekundäradresse: Bei Auswahl dieses Feldes wird der Zähler nach Ablauf der Erfassungsperiode nicht über seine Primäradresse, sondern über seine Sekundäradresse ausgelesen.

Beschreibung, PLZ, Ort, Strasse: Hier können Sie weitere Angaben zum Zähler eintragen.

Verbindungsart: Hierzu zählen die Felder Seriell, TCP, Schnittstelle, TCP-Adresse und Baud. Diese werden entsprechend der vorigen Zählersuche vorausgewählt und können bei Bedarf an dieser Stelle geändert werden.

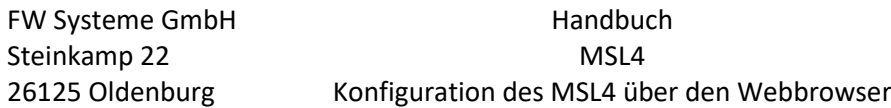

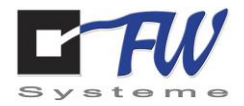

Verbindung testen: Durch Betätigung dieses Buttons wird eine direkte Auslesung angestoßen. Die Antwort des Zählers erscheint im Feld darunter:

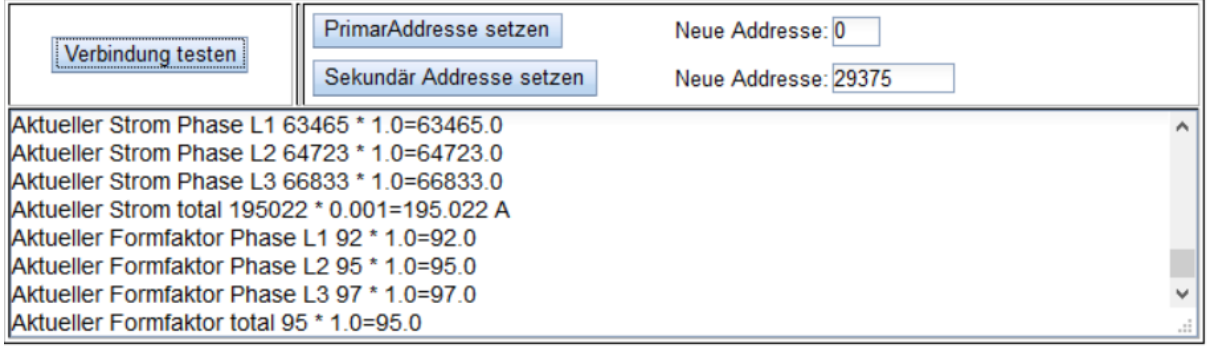

Hier können Sie die Zählerwerte verifizieren.

PrimärAdresse setzen: Hierüber können Sie die Primäradresse des M-Bus-Zählers ändern.

 $\boldsymbol{\Delta}$ Ändern Sie die Primäradresse nur auf eine neue Adresse, wenn Sie sicher sind, dass kein weiterer Zähler mit derselben Adresse im Bus vorhanden ist. Gegebenenfalls haben Sie anschließend zwei Zähler mit gleicher Primäradresse im Bus und eine korrekte Auslesung über die Primäradresse ist nicht möglich, da beide gleichzeitig antworten. Wir empfehlen daher immer, die Primäradresse am Zähler selber zu parametrieren.

Beispiel: Sie wollen einen M-Bus-Zähler mit der M-Bus-Adresse 1 auf Adresse 2 ändern.

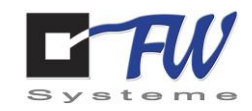

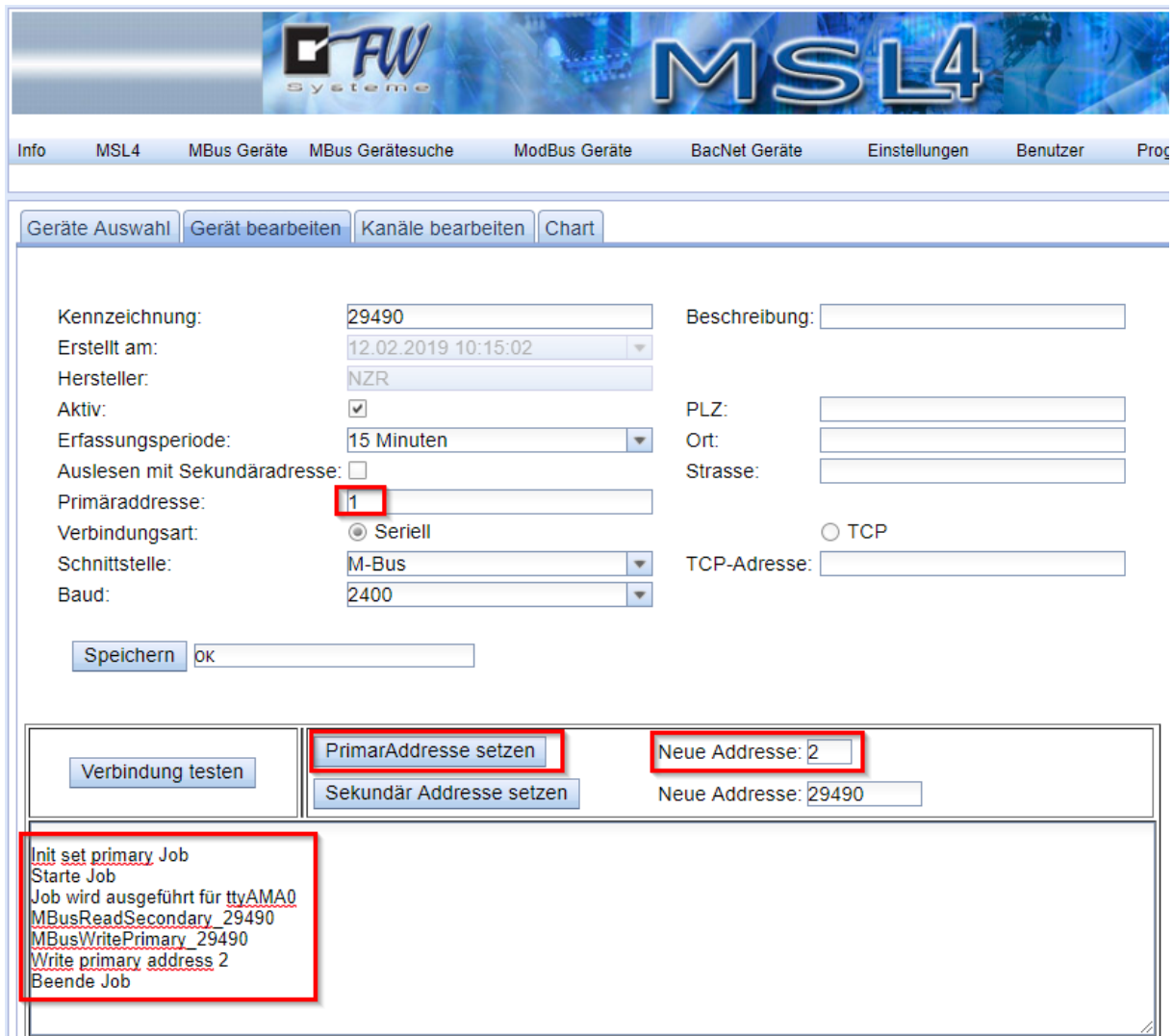

Testen Sie zunächst die Verbindung. Wenn der Zähler mit Primäradresse 1 erreichbar ist, können Sie im Feld *Neue Adresse* die neue Adresse 2 eintragen und anschließend *PrimärAdresse setzen* anklicken. Die neue Adresse wurde im Zähler übernommen, wenn, wie hier im unteren Infofenster, keine Fehlermeldung erscheint.

Sekundäradresse setzen: Genau wie bei der Primäradresse könnten Sie hier auch eine neue Sekundäradresse setzen. Dieses ist erfahrungsgemäß nicht sinnvoll, da sich laut Norm bereits alle Zähler über eine eindeutige Sekundäradresse unterscheiden sollten.

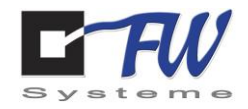

# 7.4.3 Kanäle bearbeiten

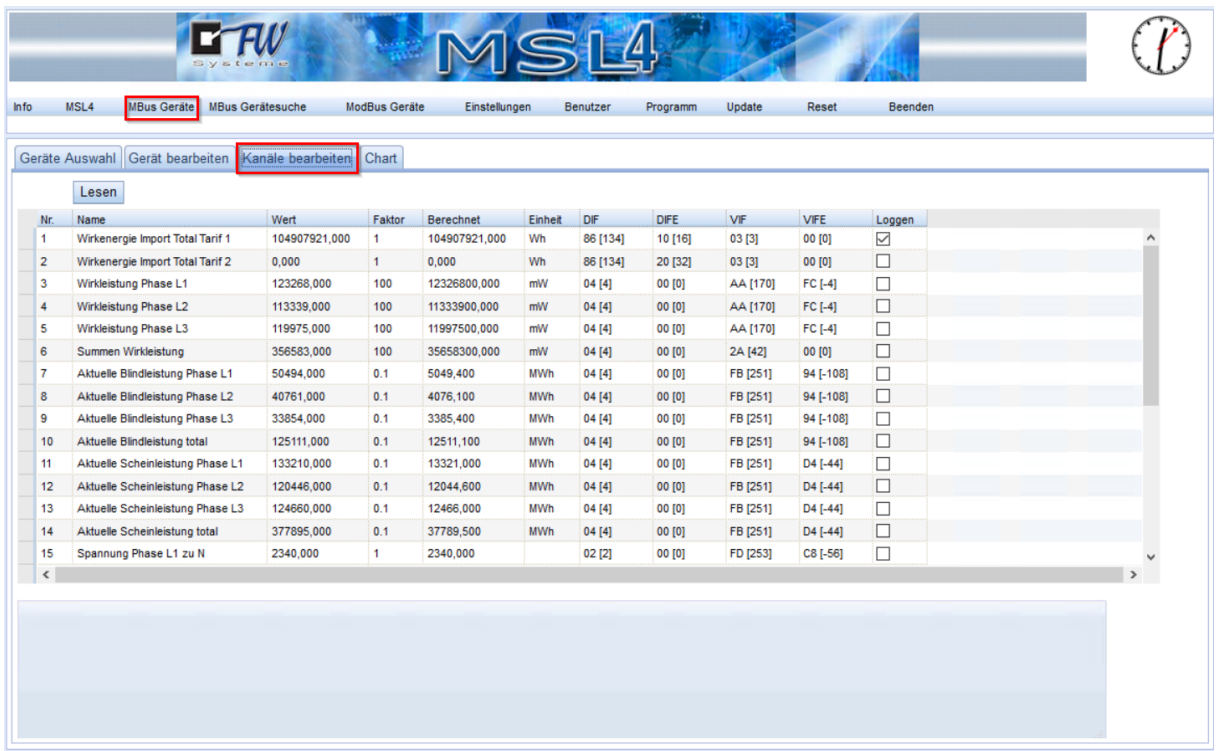

Nachdem Sie die Geräteeinstellungen durchgeführt haben, können Sie auf das Panel *Kanäle bearbeiten* wechseln. Alternativ können Sie direkt aus der Geräte Auswahl in *Kanäle bearbeiten* wechseln, indem Sie es vor dem Wechsel in der Geräteauswahl markiert haben.

Im Panel *Kanäle bearbeiten* sehen Sie alle im Zähler zur Verfügung stehenden Datenpunkte. Wählen Sie hier die Kanäle aus, welche aufgezeichnet (geloggt) werden sollen, indem Sie einen Haken in der Spalte *Loggen* setzen.

Nach dem Setzen erscheint ein *Speichern*-Button, den Sie betätigen müssen, um die Aufzeichnung zu bestätigen:

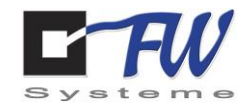

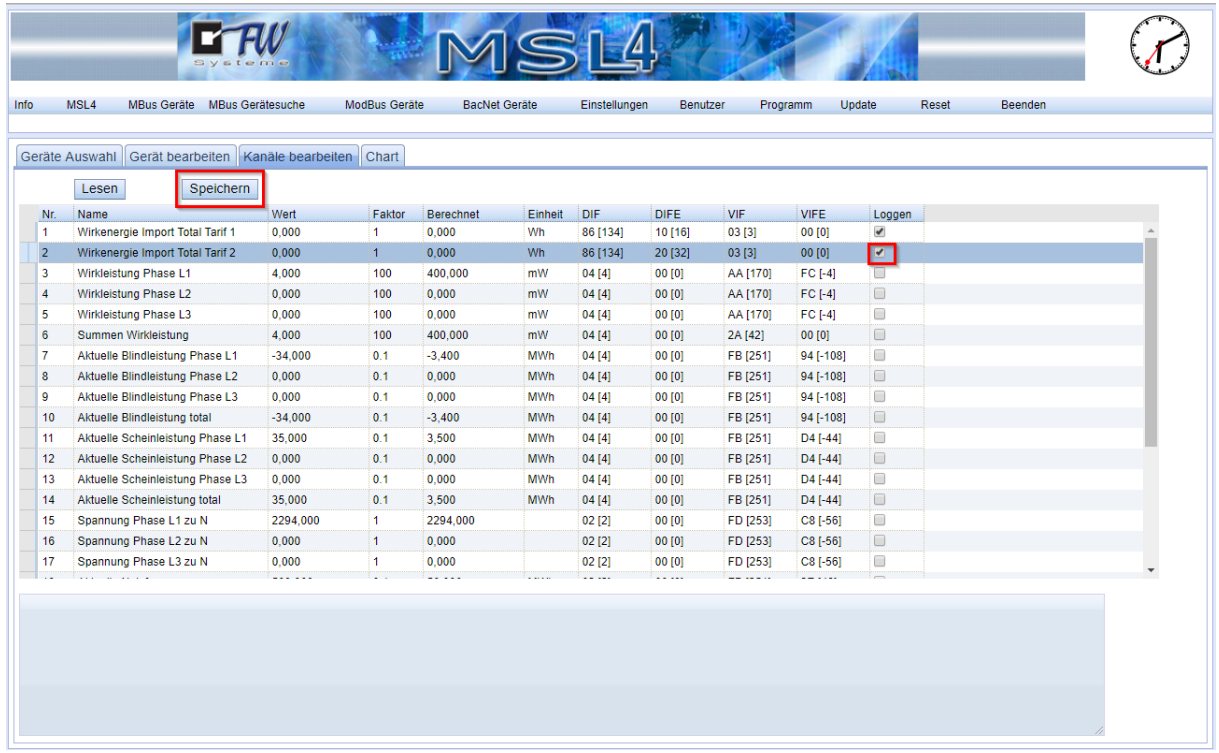

Jetzt wird der neue Datenpunkt in seiner Erfassungsperiode aufgezeichnet. Per Default werden bei bekannten Zählern durch das System die wichtigsten Kanäle wie zum Beispiel "Wirkenergie Tarif 1" vorausgewählt. Sollten Sie diesen nicht aufzeichnen wollen, entfernen Sie einfach den Haken im Panel *Loggen* und speichern anschließend.

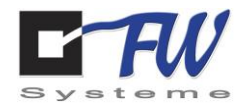

### 7.4.4 Chart

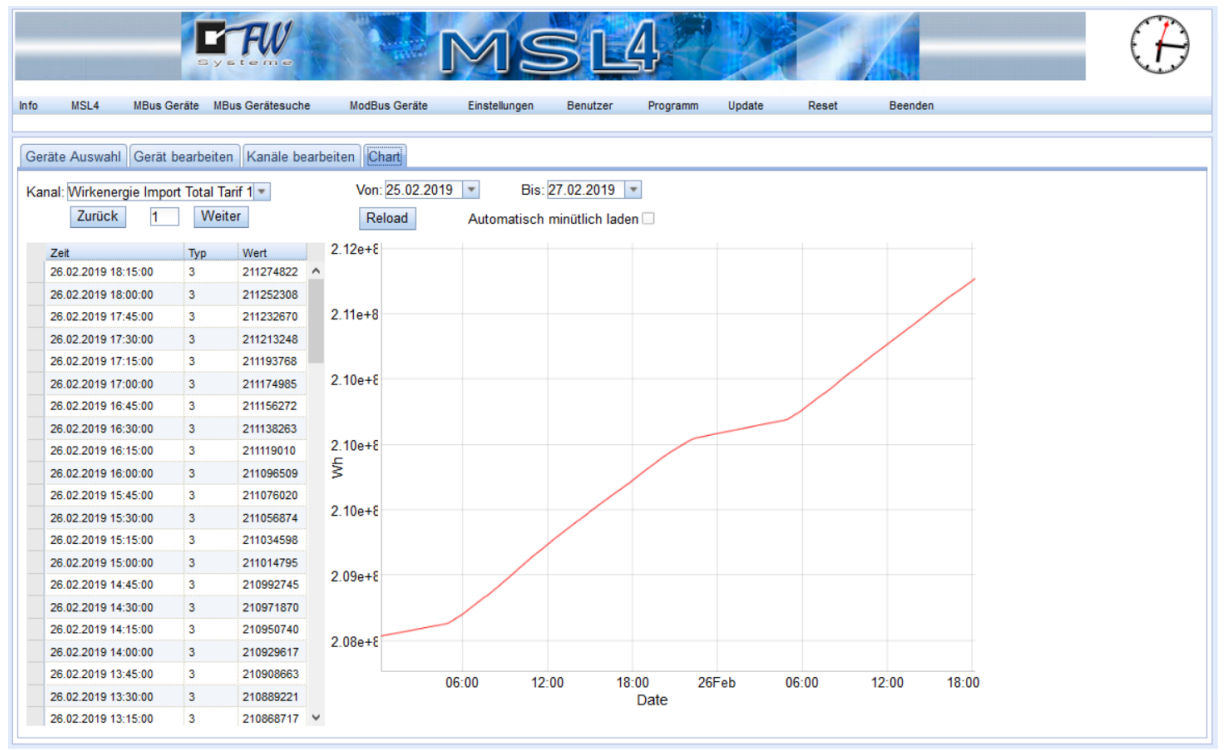

Hier können die aufgezeichneten Kanäle grafisch visualisiert werden. Wählen Sie dazu einfach den gewünschten Kanal und Zeitraum aus. Mit dem Button "Automatisch minütlich laden" wird dieser Wert aus der Datenbank jede Minute aktualisiert.

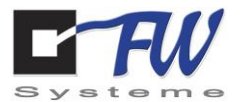

# 7.5 ModBus Geräte

### 7.5.1 Geräte Auswahl

Unter dem Reiter *Geräte Auswahl* sind die gespeicherten ModBus Geräte zu finden.

Sollten zu viele ModBus Geräte gespeichert sein um diese im Ganzen zu überblicken, können im oberen Bereich Suchkriterien angegeben werden nach den die Geräte gefiltert werden, sobald auch den Button *Suchen* geklickt wird.

Die folgende Tabelle ist folgendermaßen zu lesen:

- 1. Nr.
	- a. Die Stelle in der Tabelle an der das Gerät gelistet ist.
- 2. Kennzeichnung
	- a. Die Kennzeichnung des Gerätes.
- 3. Hersteller
	- a. Der Hersteller des Gerätes.
- 4. Port
	- a. Der Port über den das Gerät angesprochen wird.
- 5. Adresse
	- a. Die ModBus-Adresse des Gerätes.
- 6. Aktive Kanäle
	- a. Die Anzahl der Kanäle die bei diesem Gerät verwendet werden.
- 7. Erstellt
	- a. Wann das Gerät zu der unten stehenden Liste hinzugefügt wurde.
- 8. Intervall
	- a. Der zeitliche Abstand in Sekunden zwischen 2 Abtastungen.
- 9. Aktiv
	- a. Ob die aktiven Kanäle abgetastet werden oder nicht.

Um ein Gerät zu löschen ist einmal auf dessen Zeile zu klicken und dann auf *Löschen* zu klicken.

Mit einem Doppelklicken auf die Zeile eines Gerätes kann das Gerät bearbeitet werden, hierzu wird in den Reiter *Gerät bearbeiten* gewechselt.

Um ein Neues Gerät anzulegen ist auf *Neues Gerät* zu klicken, hierzu wird ebenfalls in den Reiter *Gerät bearbeiten* gewechselt.

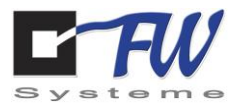

# 7.5.2 Geräte bearbeiten

Unter dem Reiter *Geräte bearbeiten* lassen sich die gespeicherten Informationen der Geräte bearbeiten, sowie neue Geräte zu erstellen.

Die folgenden Felder sind folgendermaßen auszufüllen:

- 1. Kennzeichnung
	- a. Die Kennzeichnung die dem Gerät gegeben wurde. Diese darf nur einmalig vorhanden sein.
- 2. Aktiv
	- a. Ob die aktiven Kanäle des Gerätes ausgelesen werden.
- 3. Erfassungsperiode
	- a. Der Intervall in dem die aktiven Kanäle ausgelesen werden.
- 4. Hersteller
	- a. Der Name des Herstellers.
- 5. Geräteadresse
	- a. Die ModBus-Adresse des Gerätes
- 6. Verbindungsart
	- a. Seriell
		- i. Schnittstelle: Ob es sich um eine RS485 oder M-Bus Schnittstelle handelt.
		- ii. Baud: Die Baudrate des Gerätes
	- b. TCP
		- i. TCP-Adresse: Die TCP-Adresse des Gerätes.
- 7. Beschreibung
	- a. Eine Beschreibung des Gerätes
- 8. Login
	- a. Sollte ein Login-Vorgang für dieses Gerät benötigt werden ist hier der Login-Name einzutragen.
- 9. Passwort
	- a. Das Passwort zum zugehörigen Login-Namen.
- 10. PLZ
	- a. Die Postleitzahl der Adresse an der sich das Gerät befindet.
- 11. Ort
	- a. Der Ort an dem Sich das Gerät befindet.
- 12. Strasse
	- a. Die Straße in der sich das Gerät befindet.

Mit einem Klick auf *Speichern* werden die eingetragenen Informationen übernommen.

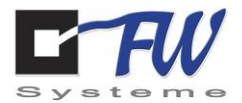

# 7.5.3 Eingehende Kanäle bearbeiten

Unter dem Reiter *Eingehende Kanäle bearbeiten* lassen sich Einstellungen bezüglich der aktuellen eigehende Kanäle vom ausgewählten Gerät bearbeiten und neue Kanäle erstellen.

Um einen neuen Kanal zu erstellen ist der Button *Neuer Kanal* zu erstellen. Daraufhin wird ein Kanal mit den Standardeinstellungen erstellt.

Um einen Kanal zu löschen ist auf diesen zu klicken und anschließen auf den Button *Löschen* zu klicken.

Die untere Tabelle ist folgendermaßen zu lesen:

- 1. Nr.
	- a. Die Nummer des Kanals.
- 2. Name
	- a. Der Name des Kanals.
- 3. Wert
	- a. Der Wert des Registers.
- 4. Faktor
	- a. Der Faktor mit dem Wert multipliziert wird.
- 5. Berechnet
	- a. Das Ergebnis aus der Multiplikation von Wert und Faktor.
- 6. Einheit
	- a. Die Einheit des berechneten Ergebnisses.
- 7. Register
	- a. Die Registeradresse des auszulesenden Wertes.
- 8. Registertyp
	- a. Der Typ des Registers in dem der auszulesende Wert steht.
- 9. Datentyp
	- a. Der Datentyp des auszulesenden Wertes.
- 10. Loggen
	- a. Sollte hier ein Haken gesetzt sein, wird dieser Kanal bei jeder Erfassungsperiode ausgelesen.

Um Änderungen zu speichern ist auf den Button *Speichern* zu klicken.

Um die Kanäle außenhalb der Erfassungsperioden auszulesen, ist auf den Button *Lesen* zu klicken.

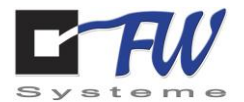

# 7.5.4 Ausgehende Kanäle bearbeiten

Unter dem Reiter *Ausgehende Kanäle bearbeiten* lassen sich Einstellungen bezüglich der aktuellen ausgehenden Kanäle bearbeiten und neue Kanäle erstellen.

Um einen neuen Kanal zu erstellen ist der Button *Neuer Kanal* zu erstellen. Daraufhin wird ein Kanal mit den Standardeinstellungen erstellt.

Um einen Kanal zu löschen ist auf diesen zu klicken und anschließen auf den Button *Löschen* zu klicken.

Die untere Tabelle ist folgendermaßen zu lesen:

- 11. Nr.
	- a. Die Nummer des Kanals.
- 12. Name
	- a. Der Name des Kanals.
- 13. Wert
	- a. Der Wert des Registers.
- 14. Register
	- a. Die Adresse des Registers.
- 15. Registertyp
	- a. Der Typ des Registers.
- 16. Datentyp
	- a. Der Datentyp des im Register gespeicherten Wertes.
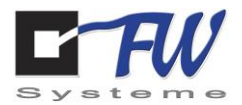

### 7.5.5 Charts

Unter dem Reiter *Chart* ist eine grafische Darstellung der Werte der geloggten Kanäle zu finden.

Um die gewünschten Werte zu erhalten, ist folgendermaßen vorzugehen:

- 1. Es muss der Kanal ausgewählt werden, der betrachtet werden soll.
- 2. Es muss der gewünschte Zeitraum für einen Bericht gewählt werden.
- 3. Mit einem Klick auf *Neu laden* werden die Einstellungen übernommen.

Nun werden unterhalb der Einstellungen auf der linken Seite die aufgenommenen Werte tabellarisch aufgelistet.

- Zeit
	- o Das Datum und die Uhrzeit, wann der Wert geloggt wurde.
- Typ
	- o Für spätere Entwicklung
- Wert
	- o Der Wert der aus dem Rohwert errechnet wurde.

Mit den Buttons *<<<* und *>>>* lässt sich auf andere Seiten dieser Tabelle springen.

Rechts, unterhalb der Einstellungen, wird der Werteverlauf grafisch dargestellt.

Auf der X-Achse wird die Zeit angegeben, auf der Y-Achse die berechnete Werte des Kanals mit gewählter Einheit.

Indem mit der Maus über den Grafen gefahren wird, kann rechts oberhalb der Grafik die Zeit und der Y-Wert eines bestimmten Punktes abgelesen werden.

Indem ein Haken bei *Automatisch minütlich laden* gesetzt wird, werden die Werte jede Minute aktualisiert.

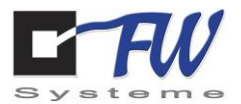

# 7.6 BacNet Geräte

#### 7.6.1 BacNet

Unter dem Reiter *BacNet* können die eigenen BacNet-Einstellungen verändert werden.

- Geräteinstanz
	- o Die eigene BacNet-Adresse
- **HEX** 
	- o Die eigene BacNet-Adresse in hexadezimaler Schreibweise
- Socket IP
	- o Die IP-Adresse der zu verwendenden Netzwerkkarte
	- o Mit der IP 0.0.0.0 werden alle vorhandenen Netzwerkkarten verwendet
- Netzmaske (short)
	- o Die Netzmaske des verwendeten Netzwerkes in kurzer Schreibweise.
	- o z.B.: 255.255.255.0  $\rightarrow$  11111111 11111111 111111111 00000000  $\rightarrow$  24

Die Änderungen werden mit einem Klick auf *Speichern* übernommen.

Mit einem Klick auf *Dateien auswählen* neben *EDE-Objekt-Datei* kann eine EDE-Objekt-Datei hochgeladen werden. Mit einem Klick auf *Reset* wird diese Datei entfernt. Unter *Einträge* kann eingesehen wie viele Objekte in dieser Datei gelistet sind.

Mit einem Klick auf *Dateien auswählen* neben *EDE-Unit-Datei* kann eine EDE-Unit-Datei hochgeladen werden. Mit einem Klick auf *Reset* wird diese Datei entfernt. Unter *Einträge* kann eingesehen wie viele Units in dieser Datei gelistet sind.

Mit einem Klick auf *Geräte suchen* wird nach Geräten gesucht die in der EDE-Objekt-Datei gelistet sind und unter dem Reiter *Geräte Auswahl* gelistet.

Sollte keine EDE-Objekt-Datei zu finden ist, wird jedes BacNet-fähige gerät gelistet, dass zu finden ist.

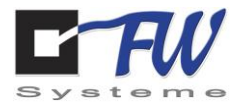

# 7.6.2 Geräte Auswahl

Unter dem Reiter *Geräte Auswahl* sind die Geräte der EDE-Objekt-Datei zu sehen. Sollte keine EDE-Objekt-Datei existieren, werden alle BacNet-fähigen Geräte gelistet die zu finden sind.

Mit einem Klick auf *Suchen* wird nach BacNet-fähigen Geräten gesucht und in der unten zu sehenden Tabelle gelistet.

Die Tabelle ist folgendermaßen zu lesen:

In Jeder Zeile wird ein Gerät gelistet.

Die Spalten beinhalten folgende Informationen:

- 10. Kennzeichnung
	- a. Die Kennzeichnung die dem Gerät gegeben wurde.
- 11. Hersteller
	- a. Der Hersteller des Gerätes.
- 12. Objektinstanz
	- a. Die Adresse des Gerätes innerhalb des BacNet-Netzwerkes.
- 13. TCPAdresse
	- a. Die TCP-Adresse des Gerätes.
- 14. Aktive Kanäle
	- a. Die Anzahl der Kanäle die bei diesem Gerät verwendet werden.
- 15. Erstellt
	- a. Wann das Gerät zu der unten stehenden Liste hinzugefügt wurde.
- 16. Intervall
	- a. Der zeitliche Abstand in Sekunden zwischen 2 Abtastungen.
- 17. Aktiv
	- a. Ob die aktiven Kanäle abgetastet werden oder nicht.

Um ein Gerät zu löschen ist einmal auf dessen Zeile zu klicken und dann auf *Löschen* zu klicken.

Mit einem Doppelklicken auf die Zeile eines Gerätes kann das Gerät bearbeitet werden, hierzu wird in den Reiter *Gerät bearbeiten* gewechselt.

Um ein Neues Gerät anzulegen ist auf *Neues Gerät* zu klicken, hierzu wird ebenfalls in den Reiter *Gerät bearbeiten* gewechselt.

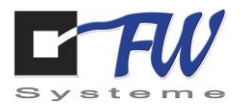

### 7.6.3 Geräte bearbeiten

Unter dem Reiter *Geräte bearbeiten* lassen sich die gespeicherten Informationen der Geräte bearbeiten, sowie neue Geräte zu erstellen.

Die folgenden Felder sind folgendermaßen auszufüllen:

- 13. Kennzeichnung
	- a. Die Kennzeichnung die dem Gerät gegeben wurde. Diese darf nur einmalig vorhanden sein.
- 14. Aktiv
	- a. Ob die aktiven Kanäle des Gerätes ausgelesen werden.
- 15. Erfassungsperiode
	- a. Der Intervall in dem die aktiven Kanäle ausgelesen werden.
- 16. Beschreibung
	- a. Eine Beschreibung des Gerätes
- 17. Object Instance
	- a. Die Adresse des Gerätes innerhalb des BacNet-Netzwerkes. Diese Darf nur einmalig vorhanden sein.
- 18. MAC-Adresse
	- a. Die MAC-Adresse des Gerätes.
- 19. TCP-Adresse
	- a. Die TCP-Adresse des Gerätes.

Mit einem Klick auf *Speichern* werden die eingetragenen Informationen übernommen.

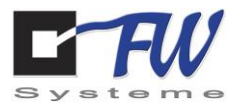

## 7.6.4 Kanäle bearbeiten

Unter dem Reiter *Kanäle bearbeiten* lassen sich Einstellungen bezüglich der Kanäle eines Gerätes vornehmen. Hierzu ist zunächst per Doppelklick ein Gerät unter dem Reiter *Geräte Auswahl* auszuwählen. Daraufhin muss auf den Reiter *Kanäle bearbeiten* geklickt werden.

Die folgende Tabelle ist folgendermaßen zu lesen:

- 1. Nr.
	- a. Die Nummer des Kanals
- 2. Name
	- a. Der Name des Kanals. Dieser kann durch einen Doppelklick auf dieses Feld verändert werden.
- 3. Wert
	- a. Der zuletzt ausgelesene Wert des Kanals.
- 4. Faktor
	- a. Der Faktor mit dem der Wert multipliziert wird. Dieser kann durch einen Doppelklick auf dieses Feld verändert werden.
- 5. Berechnet
	- a. Das Ergebnis aus Wert \* Faktor
- 6. Einheit
	- a. Die Einheit des Berechneten Wertes. Diese kann durch einen Doppelklick auf dieses Feld verändert werden.
- 7. Objekttyp
- 8. Instanz
- 9. Loggen
	- a. Ob, dieser Kanal geloggt werden soll.

Sollten Veränderungen vorgenommen worden sein erscheint ein Button mit dem Schriftzug *Speichern*. Mit einem Klick auf diesen Button werden die vorgenommenen Änderungen übernommen.

Um einen neuen Kanal zu erstellen ist auf den Button *Neuer Kanal* zu klicken. Daraufhin wird ein Kanal mit Standarteinstellungen erstellt, diese danach anzupassen sind.

Mit einem Klick auf den Button *Lesen* werden die Werte der Kanäle ausgelesen.

Um einen Kanal zu löschen ist ein Kanal mit einem Klick auszuwählen und anschließend auf *Löschen* zu klicken.

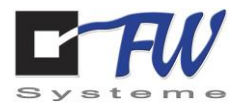

### 7.6.5 Chart

Unter dem Reiter *Chart* ist eine grafische Darstellung der Werte der geloggten Kanäle zu finden.

Um die gewünschten Werte zu erhalten, ist folgendermaßen vorzugehen:

- 4. Es muss der Kanal ausgewählt werden, der betrachtet werden soll.
- 5. Es muss der gewünschte Zeitraum für einen Bericht gewählt werden.
- 6. Mit einem Klick auf *Neu laden* werden die Einstellungen übernommen.

Nun werden unterhalb der Einstellungen auf der linken Seite die aufgenommenen Werte tabellarisch aufgelistet.

- Zeit
	- o Das Datum und die Uhrzeit, wann der Wert geloggt wurde.
- Typ
	- o Für spätere Entwicklung
- Wert
	- o Der Wert der aus dem Rohwert errechnet wurde.

Mit den Buttons *<<<* und *>>>* lässt sich auf andere Seiten dieser Tabelle springen.

Rechts, unterhalb der Einstellungen, wird der Werteverlauf grafisch dargestellt.

Auf der X-Achse wird die Zeit angegeben, auf der Y-Achse die berechnete Werte des Kanals mit gewählter Einheit.

Indem mit der Maus über den Grafen gefahren wird, kann rechts oberhalb der Grafik die Zeit und der Y-Wert eines bestimmten Punktes abgelesen werden.

Indem ein Haken bei *Automatisch minütlich laden* gesetzt wird, werden die Werte jede Minute aktualisiert.

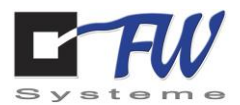

# 7.7 Einstellungen

#### 7.7.1 Service

Unter dem Reiter *Service* kann der WebPort des MSL4-Dienstes verändert werden. Außerdem können Einstellungen bezüglich FrontOffice getroffen werden. Im Folgenden werden die Felder erläutert:

- 1. WebPort
	- o Der Port über den das MSL4 über den Webbrowser zu erreichen ist
- 2. Host
	- o Der Name des zu verwendenden FrontOffice-Servers
- 3. Instanz
	- o Der Name der verwendeten Datenbank
- 4. Benutzer
	- o Der Benutzername der zum Einloggen verwendet wird
- 5. Passwort
	- o Das Passwort, dass zum Benutzer gehört
- 6. Daten in FrontOffice Datenbank speichern
	- o Sollte der Haken gesetzt sein, werden bei jedem Log die Daten auf der FrontOffice-Datenbank gesichert.
	- o Sollte der Haken nicht gesetzt sein, wird sich FrontOffice die Daten abholen (z. B. einmal täglich).
- 7. FrontOffice-Serverzeit verwenden. (statt NTP-Server)
	- o Sollte dieser Haken gesetzt sein, wird sich das MSL4 die Zeit vom FrontOffice-Server holen.
	- o Sollte dieser Haken nicht gesetzt sein, wird sich das MSL4 die Zeit von dem unter *Einstellungen → Zeit* gespeicherten NTP-Server holen.

Um die Änderungen übernehmen ist auf Speichern zu klicken.

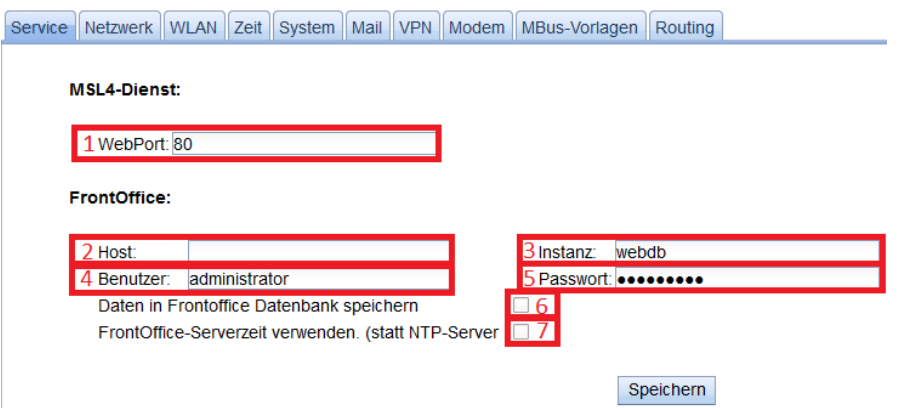

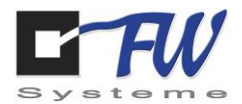

### 7.7.2 Netzwerk

Unter dem Reiter *Netzwerk* kann die Netzwerkverbindung konfiguriert werden. Hier ist wie folgt vorzugehen:

- 1. Mit einem Haken bei *Automatisch [DHCP]* wird der DHCP-Server des Netzwerkes genutzt, um die IP des MSL4 zu setzen.
	- a. Sollten Sie den Haken setzen, können sie die Punkte 3 6 überspringen.
- 2. In dem Feld *Hostname* wird der Name gesetzt, über den das verwendete MSL4 gefunden werden kann.
- 3. In dem Feld *IP-Adresse* ist die gewünschte IP-Adresse des MSL4 zu setzen.
- 4. In dem Feld *Subnetz* ist die Subnetzmaske des Netzwerks zu setzen.
	- a. z. B. 255.255.255.0 für ein C-Klasse-Netzwerk.
- 5. In dem Feld *Gateway* ist das zu verwendende Gateway einzutragen. a. Häufig die IP-Adresse des Routers
- 6. In dem Feld *DNS* ist der zu verwendende DNS-Server einzutragen.
	- a. z.B. 8.8.8.8 für den DNS-Server von Google
- 7. Wenn das Loggen der Datenmengen gewünscht ist, muss ein Haken bei *Datenmengen protokollieren* gesetzt werden.
	- a. Einzusehen sind diese unter dem Reiter *MSL4 Chart*.
- 8. Mit einem Klick auf *Speichern* werden die Änderungen übernommen.

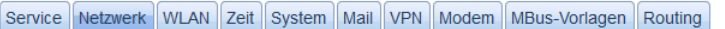

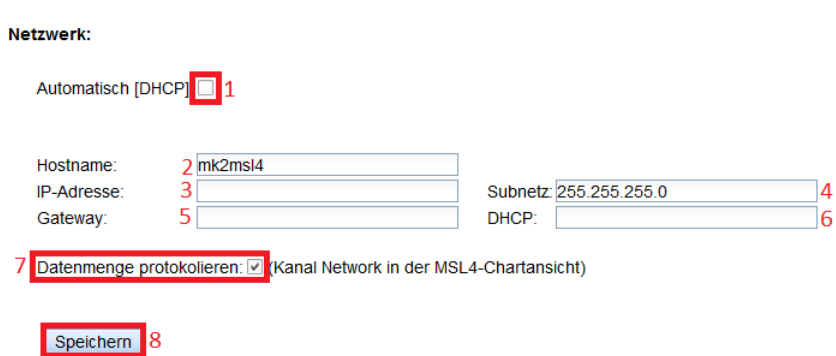

FW Systeme GmbH **Handbuch** Handbuch Steinkamp 22 MSL4 26125 Oldenburg Konfiguration des MSL4 über den Webbrowser

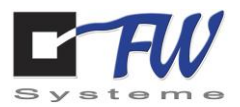

#### 7.7.3 WLAN

Unter dem Reiter *WLAN* kann eine Verbindung zu einem WLAN hergestellt werden. Wichtig ist hierbei, dass das MSL4 mit einem WLAN-Modul verbunden ist. Um es einzurichten, muss folgendermaßen vorgegangen werden:

- 1. Es muss der Haken bei *WLAN aktiv* gesetzt werden.
- 2. Es muss die *SSID* des zu verwendenden WLANs eingetragen werden.
- 3. Es muss das *Passwort* des zu verwendenden WLANs eingetragen werden.
- 4. Mit einem Klick auf *Speichern* werden die Einstellungen übernommen.
- 5. Um sich mit dem WLAN zu verbinden, ist das MLS4 neu zu starten.

Im Feld *IP* wird die IP des MSL4 angezeigt, sobald es mit dem WLAN verbunden ist.

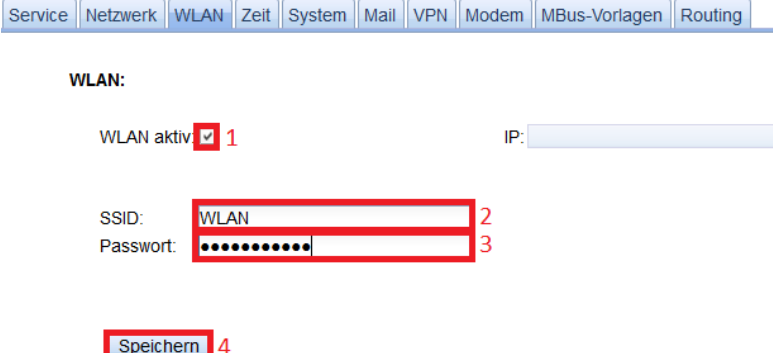

#### 7.7.4 Zeit

Unter dem Reiter *Zeit* ist der NTP-Server einzutragen, von dem sich das MSL4 das Datum und die Uhrzeit holt. Hierzu ist folgendermaßen vorzugehen:

- 1. Im Feld *Erster NTP-Server* ist der präferierte NTP-Server einzutragen, der vom MSL4 genutzt werden soll.
- 2. Im Feld *Zweiter NTP-Server* kann ein alternativer NTP-Server eingetragen werden, der verwendet werden soll, falls der präferierte NTP-Server nicht erreichbar ist.
- 3. Mit einem Klick auf *Speichern* werden die Einstellungen übernommen.

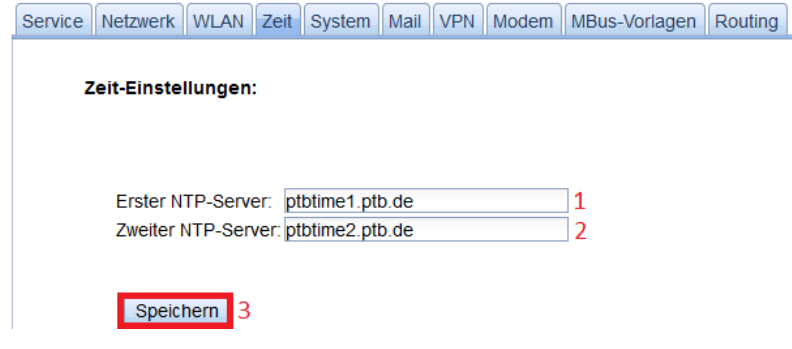

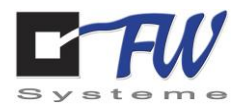

### 7.7.5 System

Unter dem Reiter *System* kann eine Uhrzeit für einen regelmäßigen Neustart und/oder Neustart bei einer Verbindungsunterbrechung zum Netzwerk hinzugefügt werden.

Indem im Dropdown-Menü von *Automatischer Neustart um* eine Uhrzeit gewählt und auf *Speichern* geklickt wird, vollzieht das MSL4 an jedem Tag zur ausgewählten Zeit einen Neustart.

Um einem Neustart einzurichten, der bei einer Verbindungsunterbrechung zum Netzwerk ausgelöst wird, muss folgendermaßen vorgegangen werden:

- 1. Im Feld *IP* ist eine IP von einem Gerät einzutragen, die in einer bestimmten Periode "angepingt" werden soll.
- 2. Im Dropdown Menu *Automatischer Neustart um:* kann eine Uhrzeit ausgewählt werden, um der das MSL jeden Tag automatisch einen Neustart durchführt.
- 3. Im Dropdown-Menü von *Neustart bei Ping-Check Fehler* muss die Periode ausgewählt werden, in der das Gerät mit der soeben eingetragenen IP "angepingt" werden soll.
- 4. Mit einem Klick auf *Speichern* werden die Änderungen gespeichert.

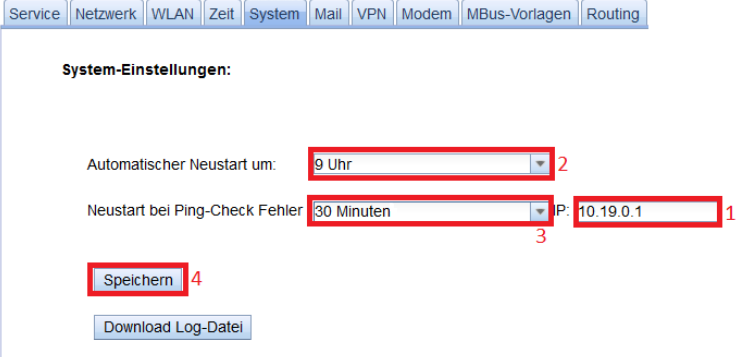

Sollte sich das "angepingte" Gerät nicht zurückmelden, wird ein Neustart des MSL4 ausgelöst.

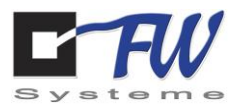

#### 7.7.6 Mail

Unter dem Reiter *MSL4 Digital IN* kann angegeben werden, wann das MSL4 eine E-Mail als Warnung versenden und was diese beinhalten soll.

Unter dem Reiter *Mail* kann eingetragen werden, von welcher E-Mail-Adresse an welche E-Mail-Adressen diese Warnung versendet werden soll. Der Reiter *Mail* ist unter dem Punkt "Einstellungen" zu finden

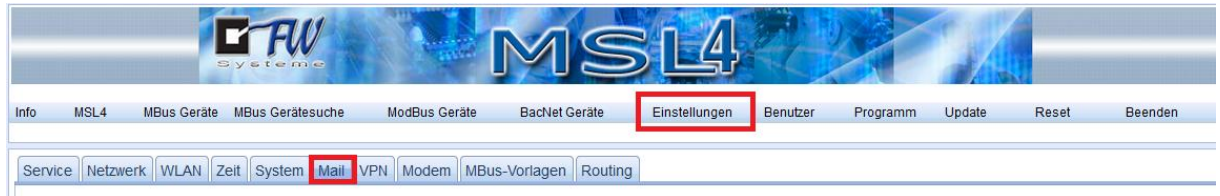

Hierzu ist wie folgt vorzugehen.

- 1. Im Feld *Postausgangsserver* ist der Postausgangsserver des Providers der E-Mail-Adresse einzutragen, von der aus die Warnung versendet werden soll.
	- a. z.B. für 1&1: smtp.1und1.de
- 2. Im Feld *Port* ist der Port des Postausgangsserver einzutragen.
	- a. z.B. für 1&1: 587
- 3. Im Feld *Mail Benutzer* ist der Name des Benutzerkontos einzutragen, von dem die Warnung versendet werden soll.
- 4. Im Feld *Passwort* ist das zugehörige Passwort einzutragen.
- 5. Im Feld *Mail Adresse 1* ist die E-Mail-Adresse einzutragen, an die die Warnung versendet werden soll.
- 6. Im Feld *Mail Adresse 2* kann eine zweite E-Mail-Adresse eingetragen werden, an die die Warnung ebenfalls versendet werden soll.
- 7. Mit einem Klick auf *Speichern* werden die Änderungen übernommen.
- 8. Zur Prüfung der Eintragungen kann mit einem Klick auf *Test Mail senden* eine Test-E-Mail versendet werden.

Service | Netzwerk | WLAN | Zeit | System | Mail | VPN | Modem | MBus-Vorlagen | Routing Mail-Einstellungen: 1

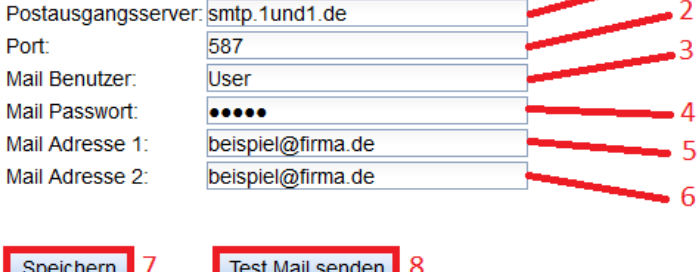

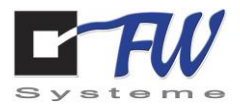

### 7.7.7 VPN

Unter dem Reiter *VPN* gibt es die Möglichkeit einen VPN-Tunnel einzurichten.

Eine wichtige Voraussetzung ist es, dass ein OpenVPN-Server vorhanden sein muss. Dort ist es möglich, Key-Files zu erstellen. Diese Key-Files müssen in einem zip-File zusammengefasst werden und können verwendet werden, um einen VPN-Tunnel zum Server einzurichten. Hierzu ist folgendermaßen vorzugehen:

- 1. Mit einem Klick auf *Datei auswählen* kann nach den Key-Files gesucht werden. Mit einem Klick auf *Öffnen* wird die Datei ausgewählt.
- 2. Mit einem Klick auf *Upload* wird diese Datei auf das MSL4 hochgeladen.
- 3. Sollten beim Hochladen Probleme auftreten, kann mit einem Klick auf *Cancel read* der Hochladevorgang abgebrochen werden.

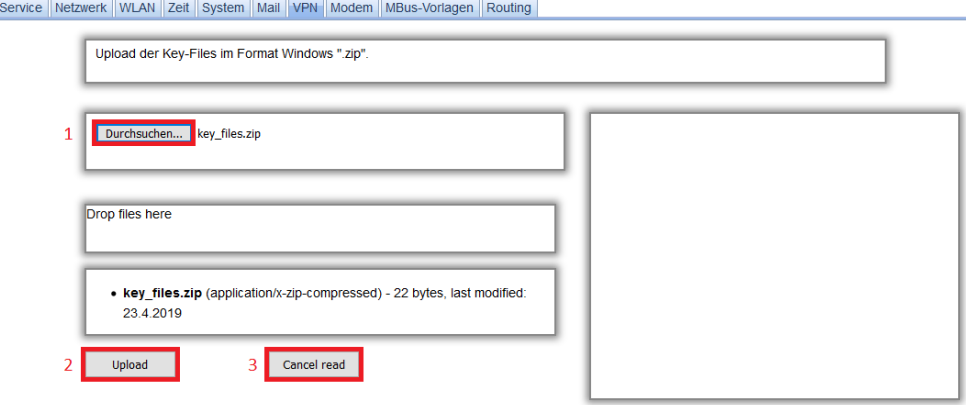

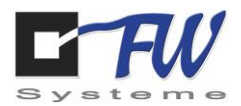

# 7.7.8 Modem

Unter dem Reiter *Modem* ist es möglich, das LTE-Modem einzurichten. Hierzu muss eine SIM-Karte mit dem MSL4 verbunden sein. Um das LTE-Modem einzurichten ist folgendermaßen vorzugehen:

- 1. Im Eingabefeld von *Modem-APN* ist die APN des Mobilfunkanbieters einzutragen.
- 2. Indem ein Haken bei *Anwahl aktiv* gesetzt wird, wird das LTE-Modem aktiviert.
- 3. Indem ein Haken bei *Log aktiv* gesetzt wird, wird das Verhalten des MSL4 bezüglich der LTE-Verbindung geloggt. Diese Einstellung ist dann für 2 Tage aktiv.
- 4. Mit einem Klick auf *Speichern* werden die vorgenommenen Einstellungen übernommen.
- 5. Um das geloggte Verhalten des MSL4 auszulesen, kann durch einen Klick auf *Download Log-Datei* deine Datei mit diesen Informationen heruntergeladen werden.

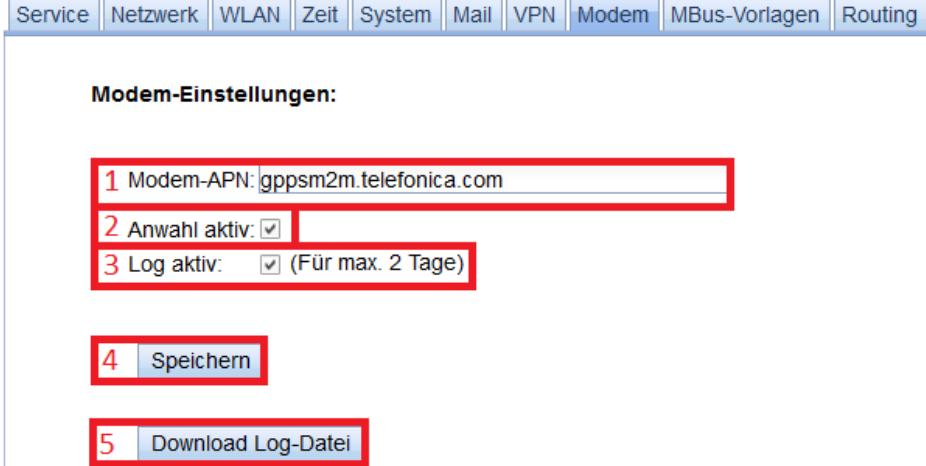

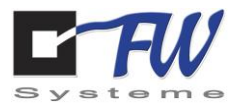

# 7.7.9 M-Bus-Vorlagen

#### *7.7.9.1 M-Bus-Vorlagen*

Unter dem Reiter *M-Bus-Vorlagen* sind Vorlagen zu verschiedenen M-Bus-fähigen Geräten gelistet. Hiermit soll die Arbeit mit M-Bus-fähigen Geräten vereinfacht werden. Die untere Tabelle ist folgendermaßen zu lesen:

- Kennzeichnung
	- o Die Kennzeichnung der Gerätevorlage
- Hersteller
	- o Der Hersteller des Gerätes, auf das die Vorlage bezogen ist.
- Generation
	- o Die Generation des Gerätes.
- Medium
	- o Das Medium, für welches das Gerät regulär genutzt wird.

Außerdem sind fangende Maßnahmen hier möglich

- 1. Gerätevorlagen löschen
	- a. Hierzu ist per Mausklick eine Gerätevorlage auszuwählen und dann auf *Löschen* zu klicken.
- 2. Exportieren der Geräte-Vorlagen-Liste
	- a. Hierzu ist auf *Export* zu klicken. Daraufhin wird eine zip-Datei mit den Geräte-Vorlagen erstellt und auf den Arbeits-PC heruntergeladen. Diese Datei kann von anderen MSL4 importiert werden.
- 3. Importieren einer Geräte-Vorlage-Liste
	- a. Hierzu ist auf *Datei auswählen* zu klicken. Im daraufhin aufklappenden Fenster ist zu der in Punkt 2 erwähnten Datei zu navigieren. Diese Datei muss per Mausklick ausgewählt werden. Mit einem Klick auf *Öffnen* wird diese Datei auf das MSL4 geladen und zu der aktuellen Geräte-Vorlagen-Liste hinzugefügt.
- 4. Genauere Informationen zu den Kanälen er Geräte-Vorlage einholen.
	- a. Hierzu ist ein Doppelklick auf die gewünschte Geräte-Vorlage durchzuführen. Daraufhin wird automatisch unter den Reiter *M-Bus-Kanäle* gewechselt.

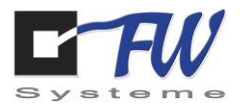

### *7.7.9.2 M-Bus-Kanäle*

Unter dem Reiter *M-Bus-Kanäle* sind zu dem unter dem Reiter *M-Bus-Vorlagen* ausgewählten Gerät die Beschreibungen zu den Kanälen zu finden. Die untere Tabelle ist folgendermaßen zu lesen:

- 1. Position
	- a. Die Position des Kanals.
- 2. Name
	- a. Die Bezeichnung des Kanals.
- 3. Einheit
	- a. Die Einheit des Wertes, der über diesen Kanal ausgelesen wird.
- 4. Faktor
	- a. Der Faktor, mit dem der ausgelesene Wert multipliziert wird.
- 5. DIF (Dateninformationsfeld)
	- a. Enthält Informationen über das Datenformat des Wertes.
- 6. DIFE (Dateninformationsfelderweiterung)
	- a. Enthält zusätzliche Informationen über den Wert.
- 7. VIF (Wertinformationsfeld)
	- a. Enthält Informationen über den Wert. z. B. ob es sich um einen Spannungs- oder Leistungswert handelt.
- 8. VIFE (Wertinformationsfelderweiterung)

#### 7.7.10 Routing

Unter dem Reiter *Routing* können die Routingeigenschaften des MSL4 eingestellt werden.

Wenn ein Routing-Kanal eingerichtet werden soll ist folgendermaßen vorzugehen:

- 1. Es können 5 verschiedene Routing-Kanäle eingerichtet werden. Jede Zeile steht für einen Kanal. Es ist nun eine Zeile auszuwählen.
- 2. Mit einem Doppelklick auf das Feld der Spalte *Name* kann die Bezeichnung des Routing-Kanals geändert werden.
- 3. Mit einem Klick auf das Feld der Spalte Port kann der Empfangs-Port eingestellt werden.
	- a. Sollte das MSL4 über diesen Port angesprochen werden wird es den Empfänger an den Ziel-IP und den zugehörigen Ziel-Port weiterleiten.
- 4. Mit einem Doppelklick auf das Feld der Spalte *Ziel-IP* kann die Ziel-IP geändert werden.
- 5. Mit einem Doppelklick auf das Feld der Spalte *Ziel-Port* kann der Ziel-Port geändert werden.
- 6. Wenn ein Haken im Feld der Spalte *Aktiv* gesetzt ist, wird dieser Routing-Kanal verwendet.
- 7. Mit einem Klick auf *Speichern* werden die vorgenommenen Änderungen übernommen.

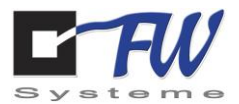

### 7.8 Benutzer

#### 7.8.1 Benutzer Auswahl

Unter dem Reiter *Benutzer Auswahl* können die eingetragenen Benutzer eingesehen werden.

Es besteht die Möglichkeit, nach bestimmten Benutzern zu filtern. Dafür sind im oberen Bereich die gesuchten Daten einzutragen und auf *Suchen* zu klicken. Daraufhin sind in der Auflistung im unteren Bereich lediglich die Benutzer zu sehen, die den eingetragenen Daten entsprechen.

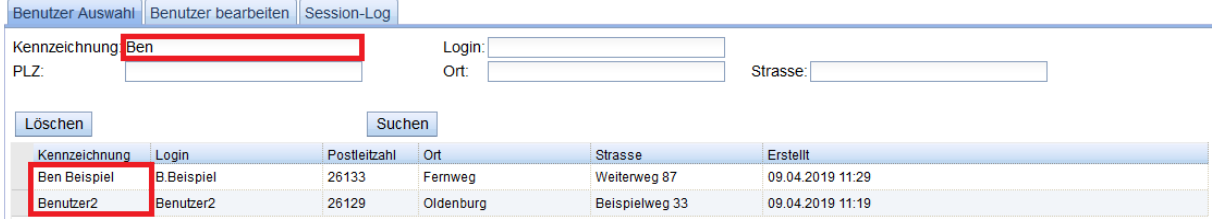

Um einen Benutzer zu löschen, ist auf dieser mit einem Klick auszuwählen und dann auf *Löschen* zu klicken.

Mit einem Doppelklick auf den Benutzer wird unter den Reiter *Benutzer bearbeiten* gesprungen. Dort können die eingetragenen Daten sowie das Passwort geändert werden.

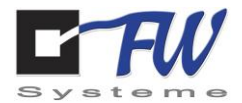

#### 7.8.2 Benutzer bearbeiten

Unter dem Reiter *Benutzer bearbeiten* ist es möglich, neue Benutzer zu bearbeiten sowie die Daten vorhandener Benutzer zu verändern.

Um einen neuen Benutzer anzulegen, ist folgendermaßen vorzugehen:

- 1. Ein Klick auf *Neuer Benutzer*
- 2. Es ist eine treffende Kennzeichnung einzutragen.
	- a. Dabei ist darauf zu achten, dass die Kennzeichnung bei keinem anderen Benutzer verwendet wird, da die Daten dieses Benutzers verändert würden.
- 3. Es sind alle Daten wie beschrieben einzutragen.

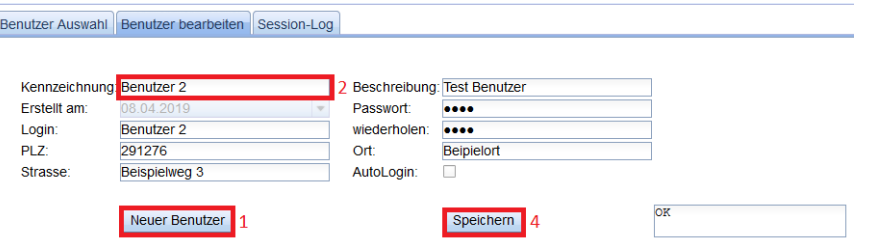

4. Mit einem Klick auf *Speichern* wird der neue Benutzer aufgenommen und ist nun in der Auflistung unter dem Reiter *Benutzer Auswahl zu sehen.*

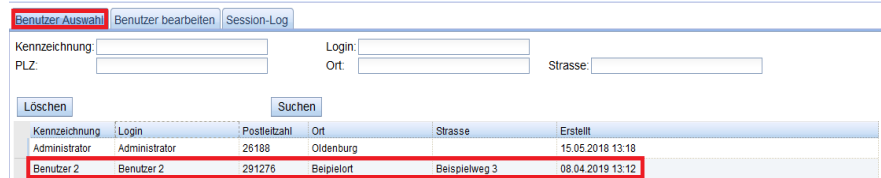

Um die Daten eines vorhandenen Benutzers zu verändern, ist folgendermaßen vorzugehen.

1. Unter dem Reiter *Benutzer Auswahl* ist der zu verändernde Benutzer per Doppelklick auszuwählen.

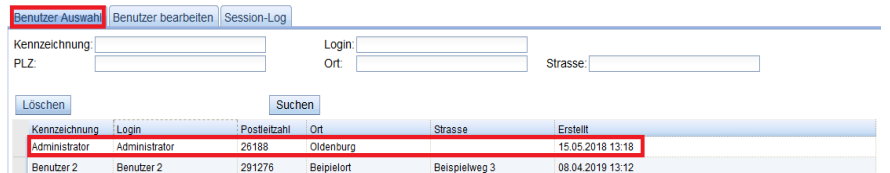

- 2. Es können nun die gewünschten Daten geändert werden.
	- a. Die Kennzeichnung darf jedoch nicht geändert werden, da dadurch ein neuer Benutzer angelegt würde.
- 3. Mit einem Klick auf *Speichern* werden diese Änderungen übernommen.

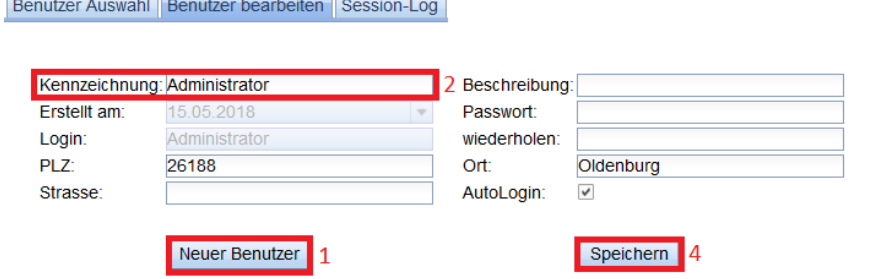

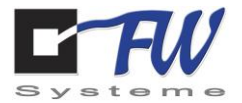

#### 7.8.3 Session-Log

Unter dem Reiter *Session-Log* ist zu sehen, welcher Benutzer sich wann eingeloggt hat.

Die Spalten der Tabelle sind wie folgt zu lesen:

- Zeit
	- o Der Zeitpunkt, zu dem sich eingeloggt wurde
- SessionID
	- o Die ID der Session dieses Logs
- Login
	- o Der Login-Name des Users, der sich eingeloggt hat
- Remote
	- o Die IP des PCs, der zum Einloggen verwendet wurde
- Loginversuche
	- o Die Anzahl der Loginversuche

Benutzer Auswahl Benutzer bearbeiten Session-Log

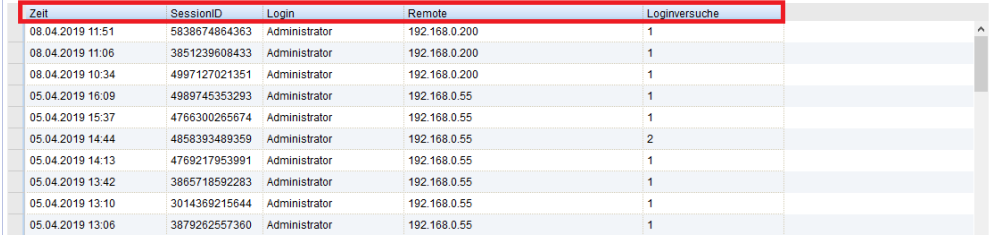

#### 7.9 Programm

Eine Erläuterung, wie die Funktionen unter dem Reiter *Programm* zu benutzen sind, finden Sie im Kapitel *[8.3](#page-115-0)* [Programmierung logischer Verknüpfungen im MSL4 am Beispiel einer Zeitsteuerung](#page-115-0)

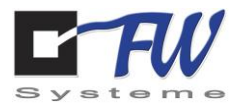

*[Programmierung logischer Verknüpfungen im MSL4 am Beispiel einer](#page-114-0)* Zeitsteuerung

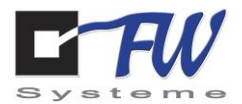

# 7.10 Update

Um ein neues Update auf das MSL4 aufzuspielen, benötigen Sie zunächst die Update-Datei, welche Sie bei uns auf Anfrage erhalten.

Nach Erhalt der Update-Datei klicken Sie auf der Benutzeroberfläche des MSL4 im Klasse-1-Reiter den Punkt "Update" an.

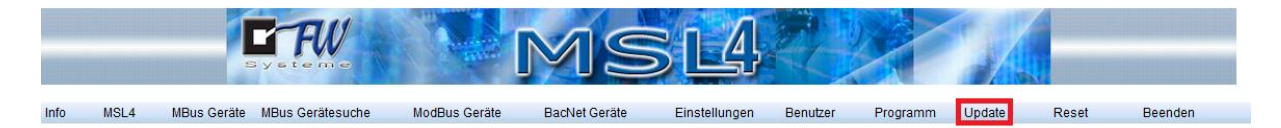

Klicken Sie anschließend auf das Feld "Durchsuchen".

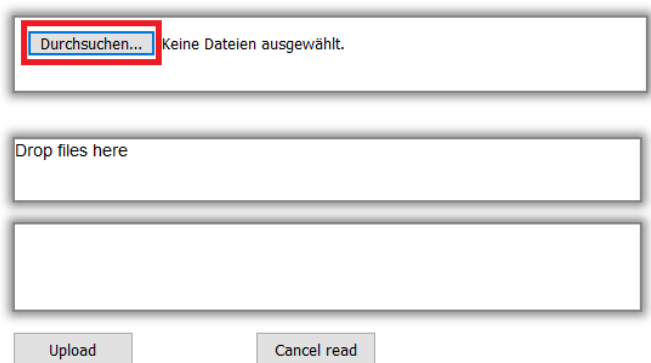

Ein neues Fenster öffnet sich - navigieren Sie zu dem Ort, an dem die Update-Datei abgelegt wurde und wählen Sie diese mit "Öffnen" aus (alternativ können sie die Datei auch per Drag & Drop in das Feld " drop files here" ziehen).

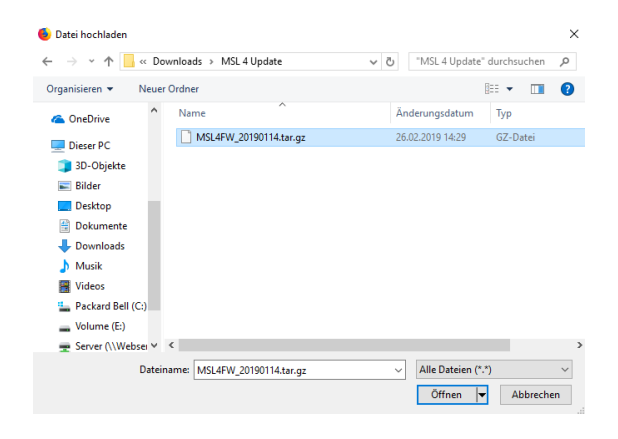

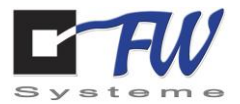

Klicken Sie nun auf das Feld "Upload".

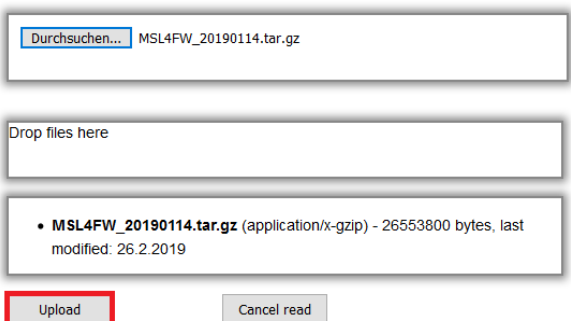

Daraufhin erscheint unter dem Feld "Upload" ein Ladebalken, der den Fortschritt des Updatevorgangs anzeigt.

Anschließend wird die Seite automatisch neu geladen und das MSL neu gestartet.

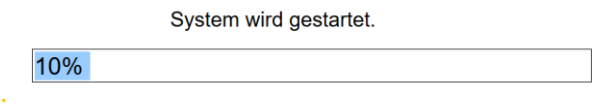

Melden Sie sich mit ihren Anmeldedaten wieder an - Ihr MSL4 ist nun auf dem neusten Stand.

#### 7.11 Reset

Hiermit starten Sie ihr MSL4 neu. Klicken Sie auf *Reset* und bei dem neu aufkommenden Fenster auf "*OK.*

#### 7.12 Beenden

Hiermit loggen Sie sich aus der Webkonfiguration Ihres MSL4 aus.

FW Systeme GmbH **Handbuch** Handbuch Steinkamp 22 MSL4

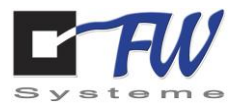

# **8 Anwendungsbeispiele**

Im folgenden Kapitel werden einige Anwendungsbeispiele zu verschiedenen Einsatzmöglichkeiten beschrieben.

# 8.1 Anbindung eines Temperatursensors (NTC5K) an MSL4.

Voraussetzungen: betriebsbereiter MSL4 Freier analoger Eingang am MSL4 vorhanden Temperatursensor NTC5K Zugriffsmöglichkeit über Netzwerk auf Weboberfläche des MSL4 Evtl. kleiner Schraubenzieher

#### *Vorbereitungen (anschließen des Temperatursensors am MSL4)*

Die analogen Eingänge sind im Auslieferungszustand auf 0-20/4-20 mA gejumpert. Dies muss auf der Platine geändert werden. Hierzu wird der Deckel des MSL4s vorsichtig entfernt. Zum Entfernen kann der Deckel einfach vom MSL4 abgezogen werden.

Auf der Innenseite des Deckels finden sie einen Aufkleber mit der Codierung der entsprechenden Jumper-Stellungen.

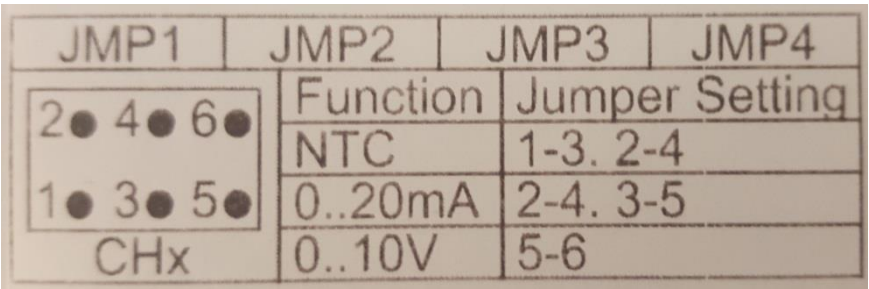

**Abbildung 1: Übersicht Jumper Positionen** 

Die entsprechenden Jumper befinden sich über den analogen Eingangsklemmen.

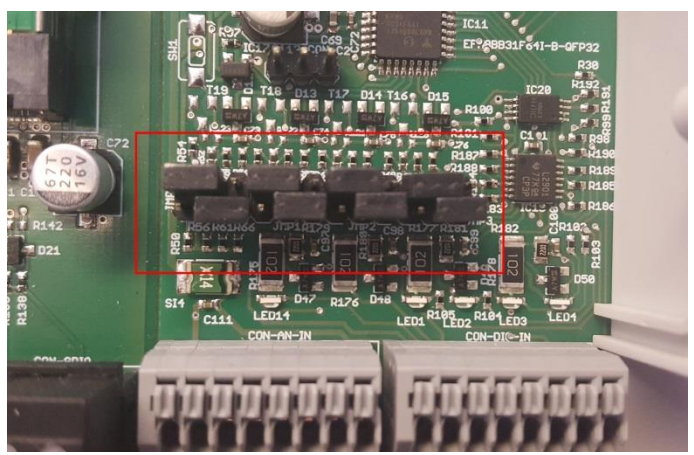

**Abbildung 2: Jumperfelder für analoge Eingänge 1 bis 4 auf der Platine**

FW Systeme GmbH Handbuch Steinkamp 22 MSL4

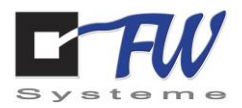

Jeweils sechs Pins bilden das Jumperfeld für einen analogen Eingang. Zur richtigen Parametrierung der Eingänge über Jumper müssen entweder ein oder zwei Jumper pro Jumperfeld verwendet werden.

Um den analogen Eingang für den Temperatursensor vorzubereiten, müssen die beiden Jumper auf den Positionen 1-3 und 2-4 gesteckt werden.

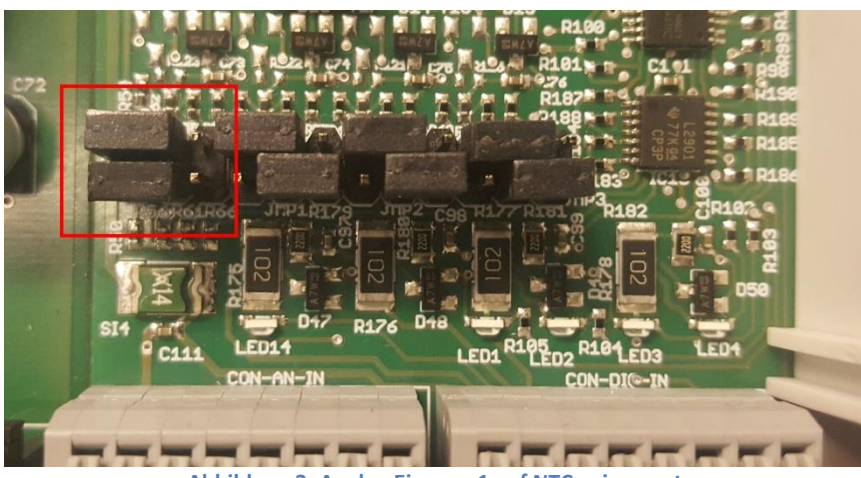

**Abbildung 3: Analog Eingang 1 auf NTC gejumpert**

Der Deckel des MSL4 kann nun wieder auf das Gehäuse gesetzt und anschließend der Temperatursensor an den entsprechenden Klemmen für die analogen Eingänge angeschlossen werden.

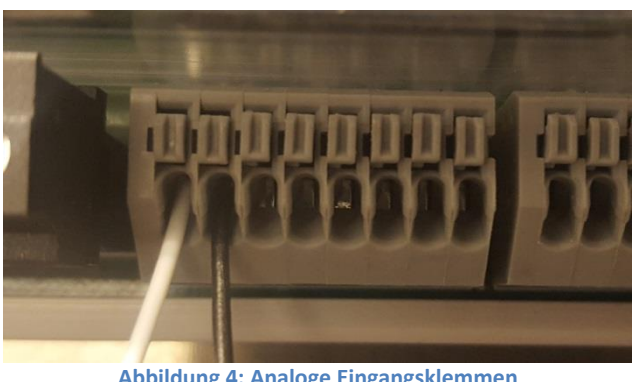

**Abbildung 4: Analoge Eingangsklemmen**

Die Vorbereitungen sind nun abgeschlossen und es folgen weitere Schritte auf der Weboberfläche des MSL4.

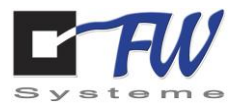

#### *Konfiguration Weboberfläche des MSL4*

Für die weiteren Schritte muss eine Verbindung zur Weboberfläche des MSL4 hergestellt werden. Wenn die Verbindung hergestellt wurde, den Reiter "Analoge Eingänge" auswählen.

|           |                            | Systeme                 |        |                                                                                                    |           | $\blacksquare$ |            |           |        |       |         |
|-----------|----------------------------|-------------------------|--------|----------------------------------------------------------------------------------------------------|-----------|----------------|------------|-----------|--------|-------|---------|
| Info      | MSL4<br><b>MBus Geräte</b> | <b>MBus Gerätesuche</b> |        | ModBus Geräte                                                                                             |           | Einstellungen  | Benutzer   | Programm  | Update | Reset | Beenden |
| Allgemein | Status                     | Analog Eingänge         |        | Analog Alarm Analog Ausgänge   Digital In   Digital In Status   Digital Out   Zähler   Chart   Ereignisse |           |                |            |           |        |       |         |
| Lesen     |                            |                         |        | Auto reload                                                                                               |           |                |            |           |        |       |         |
| Nr.       | Name                       | Analogwert              | Faktor | Berechnet                                                                                                 | Einheit   | Untergrenze    | Obergrenze | Typ       | Loggen |       |         |
| 101       | Analog In 1                | 12.46                   | 1,000  | 8.46                                                                                                    | <b>kW</b> | 0,0            | 0,0        | $4-20$ mA | 曲      |       |         |
| 102       | Analog In 2                | 0.00                    | 1.000  | <b>ERROR</b>                                                                                              | <b>kW</b> | 0,0            | 0,0        | $4-20$ mA | $\Box$ |       |         |
| 103       | Analog In 3                | 0.00                    | 1.000  | <b>ERROR</b>                                                                                              | kW        | 0,0            | 0,0        | 4-20 mA   | $\Box$ |       |         |
|           |                            |                         | 1,000  | <b>ERROR</b>                                                                                              | kW        | 0,0            | 0.0        | 4-20 mA   | Ð      |       |         |

**Abbildung 5: MSL4 analoge Eingänge**

Anschließend den "Lesen" Button anklicken, um die aktuellen Werte zu laden.

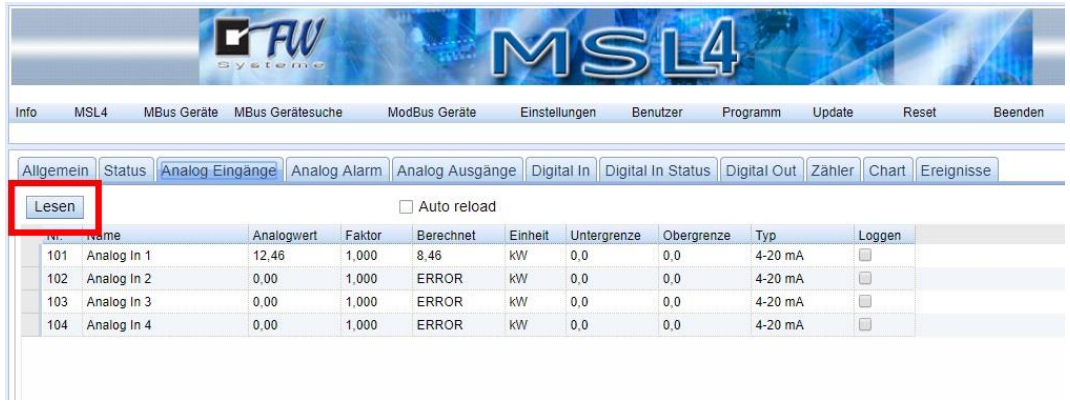

**Abbildung 6: Lesen der aktuellen Analogwerte**

Es werden bereits Werte an dem analogen Eingang gezeigt (siehe Spalte Analogwert). Dies bedeutet, dass Signale an dem entsprechenden Eingang anliegen. Der Wert ist in diesem Fall unplausibel, da der Typ in der Weboberfläche noch nicht korrekt eingestellt ist und daraus eine Fehlauswertung resultiert.

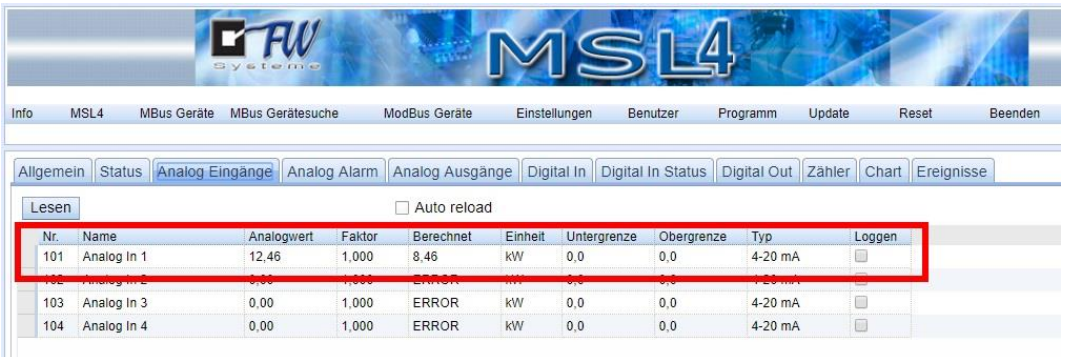

**Abbildung 7: Anzeige der Werte der analogen Eingänge**

FW Systeme GmbH Handbuch Steinkamp 22 MSL4

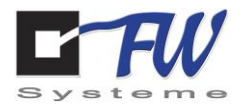

Für eine Änderung des Typen mit einem Doppelklick in das entsprechende Feld in der Spalte "Typ" das Feld markieren - ein Auswahlmenü wird sichtbar.

|       |                                               |                    | <b>Systema</b>   |        |                                                                                              |               |             |            |           |        |       |         |
|-------|-----------------------------------------------|--------------------|------------------|--------|----------------------------------------------------------------------------------------------|---------------|-------------|------------|-----------|--------|-------|---------|
| Info  | MSL <sub>4</sub>                              | <b>MBus Geräte</b> | MBus Gerätesuche |        | ModBus Geräte                                                                                | Einstellungen |             | Benutzer   | Programm  | Update | Reset | Beenden |
|       | Allgemein Status Analog Eingänge Analog Alarm |                    |                  |        | Analog Ausgänge   Digital In   Digital In Status   Digital Out   Zähler   Chart   Ereignisse |               |             |            |           |        |       |         |
|       |                                               |                    |                  |        |                                                                                              |               |             |            |           |        |       |         |
| Lesen |                                               |                    |                  |        | Auto reload                                                                                  |               |             |            |           |        |       |         |
| Nr.   | Name                                          |                    | Analogwert       | Faktor | <b>Berechnet</b>                                                                             | Einheit       | Untergrenze | Obergrenze | Typ       |        | ggen  |         |
| 101   | Analog In 1                                   |                    | 12,46            | 1,000  | 8,46                                                                                         | kW            | 0,0         | 0,0        | 4-20 mA   |        |       |         |
| 102   | Analog In 2                                   |                    | 0.00             | 1.000  | <b>ERROR</b>                                                                                 | <b>kW</b>     | 0,0         | 0,0        | $4-20$ mA |        |       |         |
| 103   | Analog In 3                                   |                    | 0.00             | 1.000  | <b>ERROR</b>                                                                                 | <b>kW</b>     | 0.0         | 0.0        | 4-20 mA   |        |       |         |

**Abbildung 8: Analog Eingang Auswahl Typ-1**

Ein weiterer Klick in das Feld öffnet das Dropdown-Menü und zeigt die verschiedenen Auswahlmöglichkeiten für den analogen Eingang. Es kann zwischen 0-10 V, 0-20 mA, 4-20 mA und NTC 5K gewählt werden.

|                    |             | Systeme                                                                                                    |        |               |               | $\Rightarrow$ |            |                                                                                                    |        |       |         |
|--------------------|-------------|----------------------------------------------------------------------------------------------------|--------|---------------|---------------|---------------|------------|----------------------------------------------------------------------------------------------------|--------|-------|---------|
| Info               | MSL4        | MBus Gerätesuche<br><b>MBus Geräte</b>                                                                                                 |        | ModBus Geräte | Einstellungen |               | Benutzer   | Programm                                                                                               | Update | Reset | Beenden |
|                    |             |                                                                                                    |        |               |               |               |            |                                                                                                    |        |       |         |
|                    |             | Status   Analog Eingänge   Analog Alarm   Analog Ausgänge   Digital In   Digital In Status   Digital Out   Zähler   Chart   Ereignisse |        |               |               |               |            |                                                                                                    |        |       |         |
| Allgemein<br>Lesen |             | Speichern                                                                                                    |        | Auto reload   |               |               |            |                                                                                                    |        |       |         |
| Nr.                | Name        | Analogwert                                                                                                    | Faktor | Berechnet     | Einheit       | Untergrenze   | Obergrenze | Typ                                                                                                    |        | ggen  |         |
| 101                | Analog In 1 | 12,46                                                                                                    | 1,000  | 8,46          | kW            | 0,0           | 0,0        | <b>In the first that the real that the first and had been as the first that the parties</b><br>4-20 mA |        |       |         |
| 102                | Analog In 2 | 0.00                                                                                                    | 1,000  | <b>ERROR</b>  | <b>kW</b>     | 0.0           | 0,0        | $0-10V$                                                                                                |        |       |         |
| 103                | Analog In 3 | 0.00                                                                                                    | 1.000  | ERROR         | <b>kW</b>     | 0,0           | 0,0        | $0-20$ mA<br>4-20 mA                                                                                   |        |       |         |

**Abbildung 9: Analog Eingang Auswahl Typ-2**

Für den Temperatursensor wird der Typ "NTC 5K" ausgewählt.

|                  |                                        | Systema                 |        |                                                                                                    |         |               |            |                                                                                                    |        |                  |         |
|------------------|----------------------------------------|-------------------------|--------|----------------------------------------------------------------------------------------------------|---------|---------------|------------|----------------------------------------------------------------------------------------------------|--------|------------------|---------|
| Info             | MSL <sub>4</sub><br><b>MBus Geräte</b> |                         |        | ModBus Geräte                                                                                                    |         |               |            |                                                                                                    |        |                  |         |
|                  |                                        | <b>MBus Gerätesuche</b> |        |                                                                                                    |         | Einstellungen | Benutzer   | Programm                                                                                                 | Update | Reset            | Beenden |
| Lesen            | <b>Status</b>                          | Speichern               |        | Analog Eingänge   Analog Alarm   Analog Ausgänge   Digital In   Digital In Status   Digital Out   Zähler<br>Auto reload<br>П |         |               |            |                                                                                                    |        | Chart Ereignisse |         |
| Nr.              | Name                                   | Analogwert              | Faktor | Berechnet                                                                                                    | Einheit | Untergrenze   | Obergrenze | Typ                                                                                                    | ggen   |                  |         |
| 101              | Analog In 1                            | 12.46                   | 1.000  | 8.46                                                                                                    | kW      | 0.0           | 0.0        | .<br>An der bestien het des verstes het verset van de herden het de herzoel van de<br>NTC <sub>5</sub> K |        |                  |         |
| 102              | Analog In 2                            | 0.00                    | 1,000  | <b>ERROR</b>                                                                                                    | kW      | 0.0           | 0.0        | _________                                                                                                |        |                  |         |
| Allgemein<br>103 | Analog In 3                            | 0.00                    | 1,000  | <b>ERROR</b>                                                                                                    | kW      | 0,0           | 0.0        | 4-20 mA                                                                                                  | 88     |                  |         |

**Abbildung 10: Analog Eingang Auswahl Typ-3**

FW Systeme GmbH **Handbuch** Handbuch Steinkamp 22 MSL4

26125 Oldenburg **Anwendungsbeispiele** 

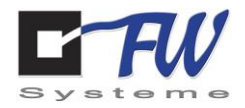

Sobald Änderungen vorgenommen werden, erscheint über der Tabelle ein zusätzlicher Button zum Speichern. Vorher wird noch die Einheit auf C eingestellt. Die Verfahrensweise dazu ist gleich zur Änderung des Typen: Doppelklick ins Feld, weiterer Klick zum Öffnen des Auswahlmenüs und dann die entsprechende Einheit auswählen.

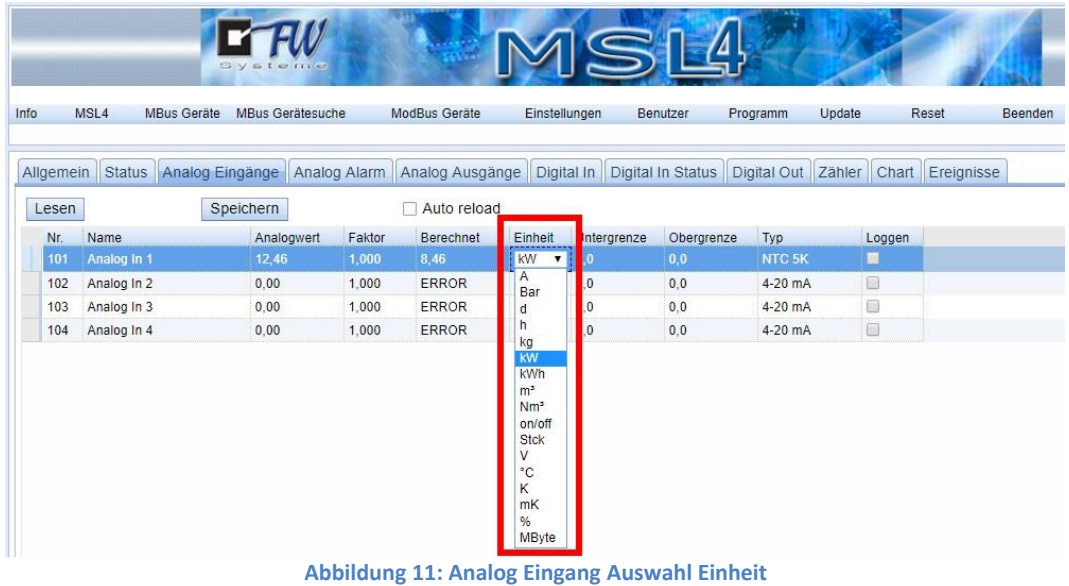

Abschließend müssen die Einstellungen noch über einen Klick auf den Button "Speichern" abgespeichert werden. Nach erfolgreichem Speichern wird dieser Button wieder unsichtbar bis erneut Änderungen vorgenommen werden.

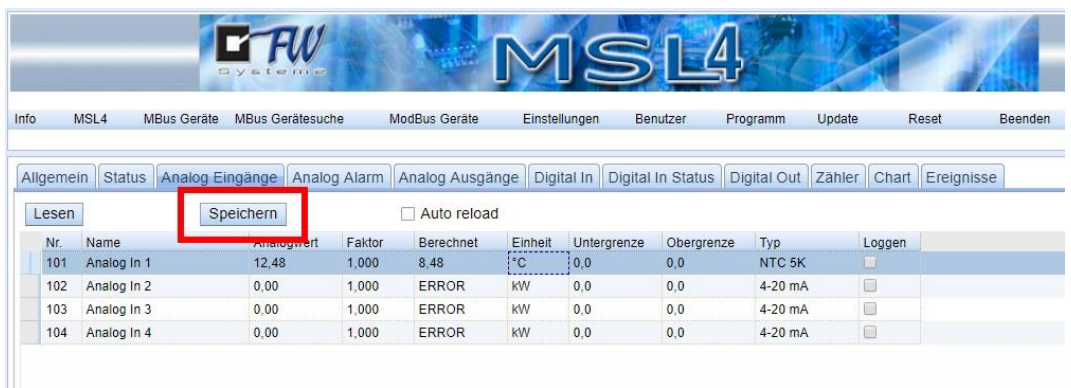

**Abbildung 12: Speichern von Änderungen**

FW Systeme GmbH Handbuch Steinkamp 22 MSL4

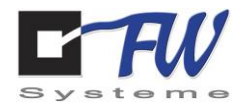

Herzlichen Glückwunsch. Der Temperatursensor wurde erfolgreich in Betrieb genommen. In der Spalte Analogwert kann nun der reale Wert abgelesen werden.

Weiterhin kann auch ein Faktor definiert werden, um einen berechneten Wert zu generieren.

|            |                                        | Systema          |              |                                |                | $\Rightarrow$ |            |                     |                                                                            |                  |
|------------|----------------------------------------|------------------|--------------|--------------------------------|----------------|---------------|------------|---------------------|----------------------------------------------------------------------------|------------------|
| Info       | MSL <sub>4</sub><br><b>MBus Geräte</b> | MBus Gerätesuche |              | ModBus Geräte                  |                | Einstellungen | Benutzer   | Programm            | Update                                                                     | Reset<br>Beenden |
|            | Allgemein Status Analog Eingänge       |                  | Analog Alarm | Analog Ausgänge<br>Auto reload |                |               |            |                     | Digital In   Digital In Status   Digital Out   Zähler   Chart   Ereignisse |                  |
| Lesen      |                                        |                  |              |                                |                |               |            |                     |                                                                            |                  |
| Nr.        | Name                                   | Analogwert       | Faktor       | Berechnet                      | Einheit        | Untergrenze   | Obergrenze | Typ                 | Loggen                                                                     |                  |
| 101        | Analog In 1                            | 23.13            | 1.000        | 23.13                          | $^{\circ}$ C   | 0.0           | 0.0        | NTC <sub>5K</sub>   |                                                                            |                  |
| <b>TVZ</b> | <b>EXHIBITION CONTRACT</b>             | v, v             | 1.000        | <b>EIVINGIN</b>                | <b>TAXABLE</b> | v, v          | v, v       | <b>MAYAYA BERTA</b> | <b>Test</b>                                                                |                  |
| 103        | Analog In 3                            | 0.00             | 1.000        | <b>ERROR</b>                   | kW             | 0.0           | 0.0        | 4-20 mA             | C                                                                          |                  |

**Abbildung 13: Konfigurierter Temperatursensor**

#### *Optional: Alarmgrenzen für einen analogen Eingang definieren.*

Alarmmeldungen werden per Mail versendet. Hierzu müssen die entsprechenden Einstellungen unter "Einstellungen -> Mail" in der Weboberfläche des MSL4s vorgenommen werden.

In der Weboberfläche des MSL4 den Reiter "Analog Alarm" auswählen.

|           |                  |                       | as the ring<br><b>SV</b> |              |                 |                | $\bullet$    |                                |        |                                                                  |         |
|-----------|------------------|-----------------------|--------------------------|--------------|-----------------|----------------|--------------|--------------------------------|--------|------------------------------------------------------------------|---------|
| Info      | MSL <sub>4</sub> | <b>MBus Geräte</b>    | MBus Gerätesuche         |              | ModBus Geräte   | Einstellungen  | Benutzer     | Programm                       | Update | Reset                                                            | Beenden |
|           |                  |                       |                          |              |                 |                |              |                                |        |                                                                  |         |
| Allgemein |                  | Status Analog Eingäng |                          | Analog Alarm | nalog Ausgänge  |                |              |                                |        | Digital In Digital In Status Digital Out Zähler Chart Ereignisse |         |
| Nr.       | Name             |                       | Wert<br>berechnet        | Einheit      | Grenzwert unten | Grenzwert oben |              | Alarmverzögerung [s] Alarmtext |        |                                                                  |         |
| 101       | Analog In 1      |                       | 22.11                    | $^{\circ}$ C | 0.00            | 0.00           | $\mathbf{0}$ |                                |        |                                                                  |         |
| 102       | Analog In 2      |                       | 0,00                     | kW           | 0.00            | 0.00           | $\bf{0}$     |                                |        |                                                                  |         |
| 103       | Analog In 3      |                       | 0.00                     | kW           | 0.00            | 0.00           | $\bf 0$      |                                |        |                                                                  |         |

**Abbildung 14: Analog Alarm**

In der Tabelle kann der entsprechende analoge Eingang ausgewählt werden, für den Alarmgrenzwerte definiert werden sollen. Hier wird immer der berechnete Wert aus den analogen Eingängen verwendet.

|            |                     | Systems            |                  |              |                 |                |                |                                |        |                                                                                                    |         |
|------------|---------------------|--------------------|------------------|--------------|-----------------|----------------|----------------|--------------------------------|--------|----------------------------------------------------------------------------------------------------|---------|
| Info       | MSL <sub>4</sub>    | <b>MBus Geräte</b> | MBus Gerätesuche |              | ModBus Geräte   | Einstellungen  | Benutzer       | Programm                       | Update | Reset                                                                                                    | Beenden |
|            |                     |                    |                  |              |                 |                |                |                                |        | Allgemein Status Analog Eingänge Analog Alarm Analog Ausgänge Digital In Digital In Status Digital Out Zähler Chart Ereignisse |         |
|            |                     |                    |                  |              |                 |                |                |                                |        |                                                                                                    |         |
| Nr.        | Name                | Wert               | berechnet        | Einheit      | Grenzwert unten | Grenzwert oben |                | Alarmverzögerung [s] Alarmtext |        |                                                                                                    |         |
| 101        | Analog In 1         | 22.11              |                  | $^{\circ}$ C | 0.00            | 0.00           | $\overline{0}$ |                                |        |                                                                                                    |         |
| <b>TUZ</b> | <b>TANGIUS IN Z</b> | U,UU               |                  | <b>KVV</b>   | U, UU           | U.UU           | U              |                                |        |                                                                                                    |         |
| 103        | Analog In 3         | 0,00               |                  | <b>KW</b>    | 0.00            | 0.00           | $\bf 0$        |                                |        |                                                                                                    |         |

**Abbildung 15: Auswahl des analogen Eingangs**

FW Systeme GmbH Handbuch Steinkamp 22 MSL4

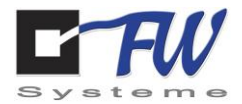

Für die Anpassung des unteren Grenzwertes einen Doppelklick in das entsprechende Feld vornehmen und den Wert eintragen. Anschließend kann der obere Grenzwert, eine mögliche Alarmverzögerung und der Alarmtext, der in der Mail verwendet wird, definiert werden.

|      |                  |                    | Systeme            |               |                                                                                                    |                | $\subseteq$ n 4 |                      |           |       |         |
|------|------------------|--------------------|--------------------|---------------|----------------------------------------------------------------------------------------------------|----------------|-----------------|----------------------|-----------|-------|---------|
|      |                  |                    |                    |               |                                                                                                    |                |                 |                      |           |       |         |
| Info | MSL <sub>4</sub> | <b>MBus Geräte</b> | MBus Gerätesuche   |               | ModBus Geräte                                                                                                    | Einstellungen  | Benutzer        | Programm             | Update    | Reset | Beenden |
|      |                  |                    |                    |               |                                                                                                    |                |                 |                      |           |       |         |
| Nr.  | Name             |                    | Wert               | Einheit       | Allgemein Status Analog Eingänge Analog Alarm Analog Ausgänge Digital In Digital In Status Digital Out Zähler Chart Ereignisse<br>Grenzwert unten | Grenzwert oben |                 | Alarmverzögerung [s] | Alarmtext |       |         |
| 101  | Analog In 1      |                    | berechnet<br>22,40 | $\mathcal{C}$ | во                                                                                                    | 00             | $\mathbf{0}$    |                      |           |       |         |
| 102  | Analog In 2      |                    | 0.00               | kW            | V, VV                                                                                                    | $-0.00$        | $\pmb{0}$       |                      |           |       |         |
| 103  | Analog In 3      |                    | 0.00               | kW            | 0.00                                                                                                    | 0.00           | $\bf 0$         |                      |           |       |         |

**Abbildung 16: Änderung Grenzwert unten**

Abschließend müssen die Einstellungen noch über einen Klick auf den Button "Speichern" abgespeichert werden. Nach erfolgreichem Speichern wird dieser Button wieder unsichtbar bis erneut Änderungen vorgenommen werden.

|           |                            | Systema          |           |                                              |                                |                      |                   |                                                                                                    |
|-----------|----------------------------|------------------|-----------|----------------------------------------------|--------------------------------|----------------------|-------------------|----------------------------------------------------------------------------------------------------|
| Info      | MSL4<br><b>MBus Geräte</b> | MBus Gerätesuche |           | ModBus Geräte                                | Einstellungen                  | Benutzer<br>Programm | Update            | Reset<br>Beenden                                                                                   |
|           |                            |                  |           |                                              |                                |                      |                   |                                                                                                    |
| Allgemein | <b>Status</b><br>Speichern | Wert             |           | Analog Eingänge Analog Alarm Analog Ausgänge | Digital In   Digital In Status |                      |                   | Digital Out Zähler Chart Ereignisse                                                                |
| Nr.       | Name                       | berechnet        | Einheit   | Grenzwert unten                              | Grenzwert oben                 | Alarmverzögerung [s] | Alarmtext         | change for between the batter per per per per last termente for an exception to the former for ad- |
| 101       | Analog In 1                | 22,42            | ۴C        | 21.00                                        | 26.00                          | 3                    | Temp Alarm R. 416 |                                                                                                    |
| 102       | Analog In 2                | 0.00             | kW        | 0.00                                         | 0.00                           | $\mathbf{0}$         |                   |                                                                                                    |
| 103       | Analog In 3                | 0.00             | <b>kW</b> | 0.00                                         | 0.00                           | $\mathbf{0}$         |                   |                                                                                                    |

**Abbildung 17: Speichern der Änderungen**

|      |     |                                        | Systeme           |              |                 |                |                                                                                                    |                   |       |                                                                                                    |
|------|-----|----------------------------------------|-------------------|--------------|-----------------|----------------|----------------------------------------------------------------------------------------------------|-------------------|-------|----------------------------------------------------------------------------------------------------|
| Info |     | MSL <sub>4</sub><br><b>MBus Geräte</b> | MBus Gerätesuche  |              | ModBus Geräte   | Einstellungen  | Programm<br>Benutzer                                                                                                    | Update            | Reset | <b>Beenden</b>                                                                                                    |
|      |     |                                        |                   |              |                 |                | Allgemein Status Analog Eingänge Analog Alarm Analog Ausgänge Digital In Digital In Status Digital Out Zähler Chart Ereignisse |                   |       |                                                                                                    |
|      | Nr. | Name                                   | Wert<br>berechnet | Einheit      | Grenzwert unten | Grenzwert oben | Alarmverzögerung [s]                                                                                                    | Alarmtext         |       |                                                                                                    |
|      | 101 | Analog In 1                            | 22,04             | $^{\circ}$ C | 21,00           | 26.00          | 3                                                                                                    | Temp Alarm R. 416 |       | . Consideration and an only on the person of the person of the constitution of the constitution of the constitution of the constitution of the constitution of the constitution of the constitution of the constitution of the |
|      | 102 | Analog In 2                            | 0.00              | kW           | 0.00            | 0.00           | $\pmb{0}$                                                                                                    |                   |       |                                                                                                    |
|      | 103 | Analog In 3                            | 0.00              | <b>kW</b>    | 0.00            | 0.00           | $\pmb{0}$                                                                                                    |                   |       |                                                                                                    |
|      | 104 | Analog In 4                            | <b>ERROR</b>      | kW           | 0.00            | 0.00           | $\mathbf{0}$                                                                                                    |                   |       |                                                                                                    |

**Abbildung 18: Beispieleinträge für Alarme an analogen Eingang 1**

Шī

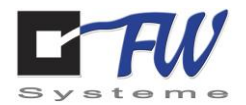

#### *Optional: Werte eines analogen Eingangs loggen und anzeigen.*

In der Weboberfläche des MSL4 den Reiter "Analog Eingänge" auswählen.

|           |                                  | <b>SV</b><br>a teme |              |                 |               |                                                                            | $\subseteq$ n 4 |           |        |        |         |
|-----------|----------------------------------|---------------------|--------------|-----------------|---------------|----------------------------------------------------------------------------|-----------------|-----------|--------|--------|---------|
|           | MSL4<br><b>MBus Geräte</b>       | MBus Gerätesuche    |              | ModBus Geräte   | Einstellungen |                                                                            | Benutzer        | Programm  | Update | Reset  | Beenden |
| Allgemein | Analog Eingänge<br><b>Status</b> |                     | Analog Alarm | Analog Ausgänge |               | Digital In   Digital In Status   Digital Out   Zähler   Chart   Ereignisse |                 |           |        |        |         |
|           |                                  |                     |              |                 |               |                                                                            |                 |           |        |        |         |
| Lesen     |                                  |                     |              | Auto reload     |               |                                                                            |                 |           |        |        |         |
| Nr.       | Name                             | Analogwert          | Faktor       | Berechnet       | Einheit       | Untergrenze                                                                | Obergrenze      | Typ       |        | Loggen |         |
| 101       | Analog In 1                      | 12.46               | 1,000        | 8.46            | kW            | 0,0                                                                        | 0.0             | $4-20$ mA | 珊      |        |         |
| 102       | Analog In 2                      | 0.00                | 1.000        | <b>ERROR</b>    | <b>kW</b>     | 0,0                                                                        | 0,0             | $4-20$ mA | ▣      |        |         |
| 103       | Analog In 3                      | 0.00                | 1.000        | ERROR           | <b>kW</b>     | 0,0                                                                        | 0.0             | 4-20 mA   | $\Box$ |        |         |

**Abbildung 19: MSL4 analoge Eingänge**

Die entsprechende Zeile für den analogen Eingang auswählen, der geloggt werden soll.

|                    |             |                    | Systema                             |        |                                                                         |               |             |                |                   |            |                  |         |
|--------------------|-------------|--------------------|-------------------------------------|--------|-------------------------------------------------------------------------|---------------|-------------|----------------|-------------------|------------|------------------|---------|
| Info               | MSL4        | <b>MBus Geräte</b> | MBus Gerätesuche                    |        | ModBus Geräte                                                           | Einstellungen |             | Benutzer       | Programm          | Update     | Reset            | Beenden |
|                    |             |                    |                                     |        |                                                                         |               |             |                |                   |            |                  |         |
|                    |             |                    | Status Analog Eingänge Analog Alarm |        | Analog Ausgänge   Digital In   Digital In Status   Digital Out   Zähler |               |             |                |                   |            | Chart Ereignisse |         |
| Allgemein<br>Lesen |             |                    |                                     |        | Auto reload                                                             |               |             |                |                   |            |                  |         |
| Nr.                | Name        |                    | Analogwert                          | Faktor | Berechnet                                                               | Einheit       | Untergrenze | Obergrenze     | Typ               |            | Loggen           |         |
|                    | Analog In 1 |                    | 22,69                               | 1,000  | 22,69                                                                   | $^{\circ}$ C  | 0,0         | 0.0            | NTC <sub>5K</sub> |            |                  |         |
|                    |             |                    | $\sim$ $\sim$                       | $\sim$ | $\sim$ $\sim$                                                           |               | لمنم<br>--  | $\overline{a}$ | للمتمت            | <b>COL</b> |                  |         |
| 103                | Analog In 3 |                    | 0.00                                | 1.000  | 0.00                                                                    | kW            | 0.0         | 0.0            | $0-10V$           | $\Box$     |                  |         |

**Abbildung 20: Auswahl eines analogen Eingangs**

Den Haken im zugehörigen Feld der Spalte "Loggen" setzen.

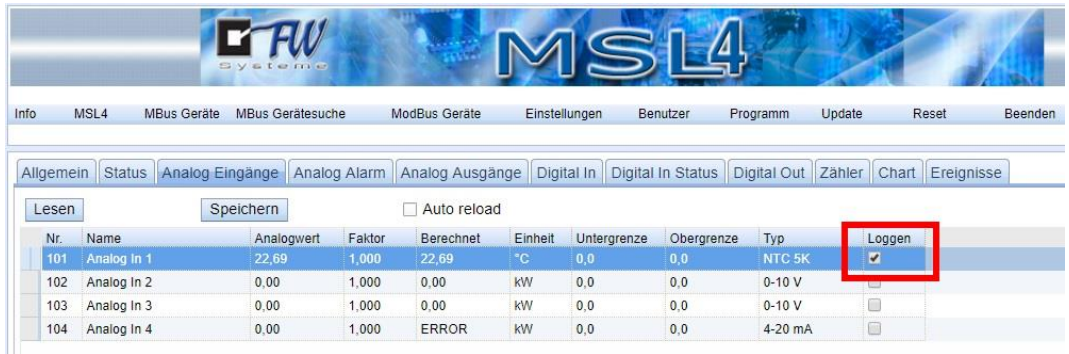

**Abbildung 21: Loggen aktivieren**

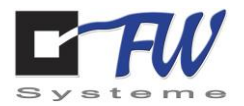

Anschließend die Änderungen speichern, indem der "Speichern" Button angeklickt wird.

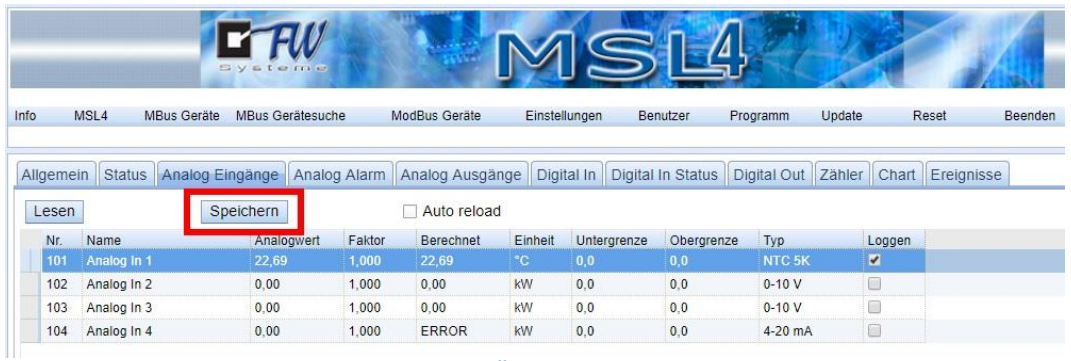

**Abbildung 22: Änderungen speichern**

Der "Speichern" Button wird nach dem erfolgreichen Speichern wieder unsichtbar. Die Werte werden nun alle 15 Minuten geloggt und im internen Speicher erfasst.

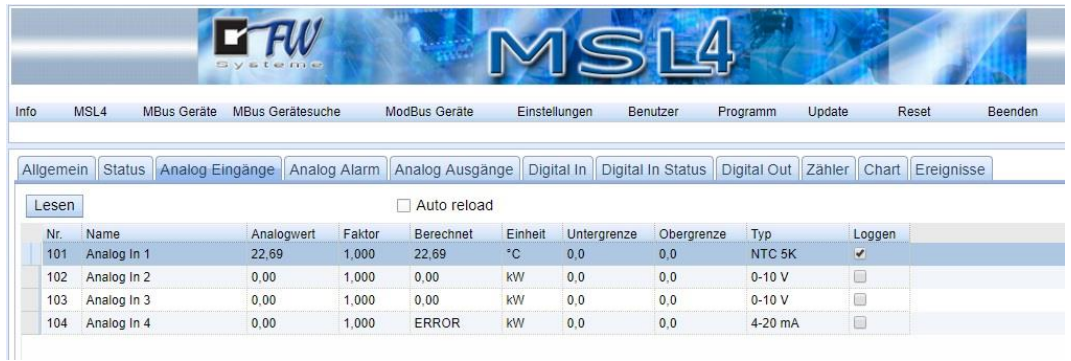

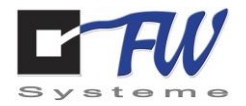

Zur Anzeige der geloggten Werte auf den Reiter "Chart" klicken.

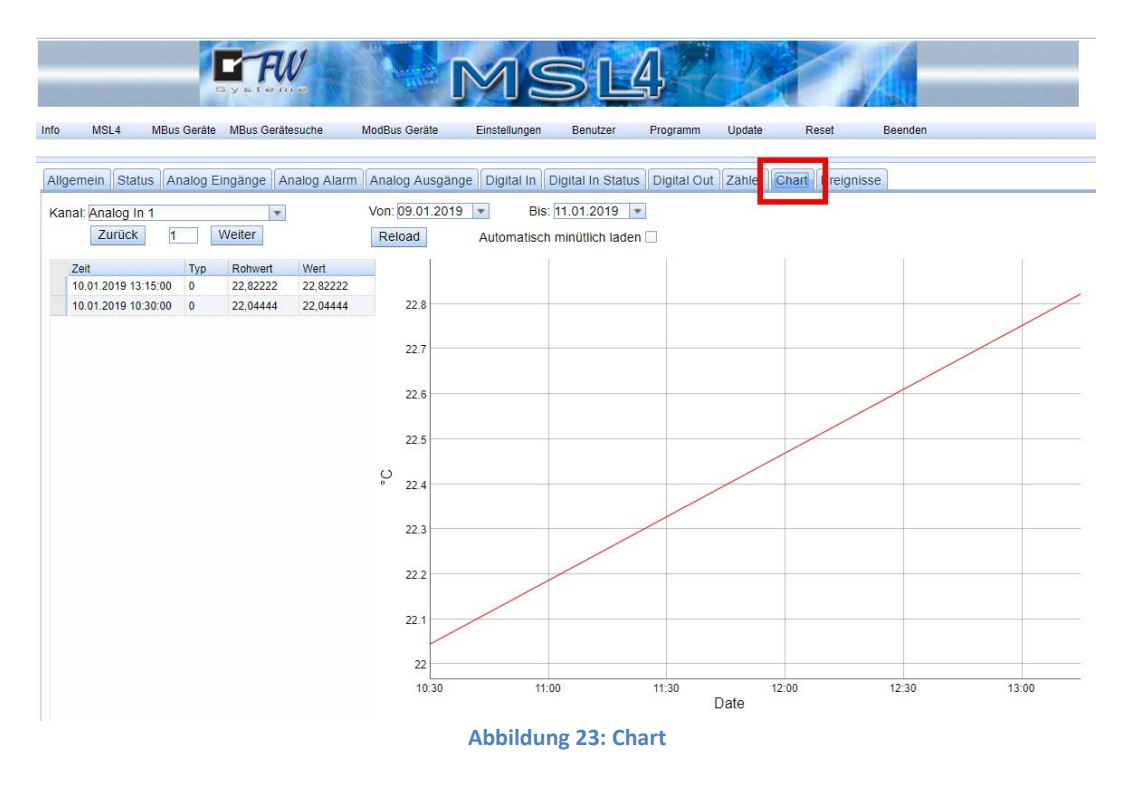

Unter "Kanal" können Eingänge, Ausgänge oder Zähler ausgewählt werden. Es werden nur Kanäle angezeigt, für die Loggen aktiv ist. Sollte nur ein Kanal aktiv sein, so wird dieser automatisch geladen.

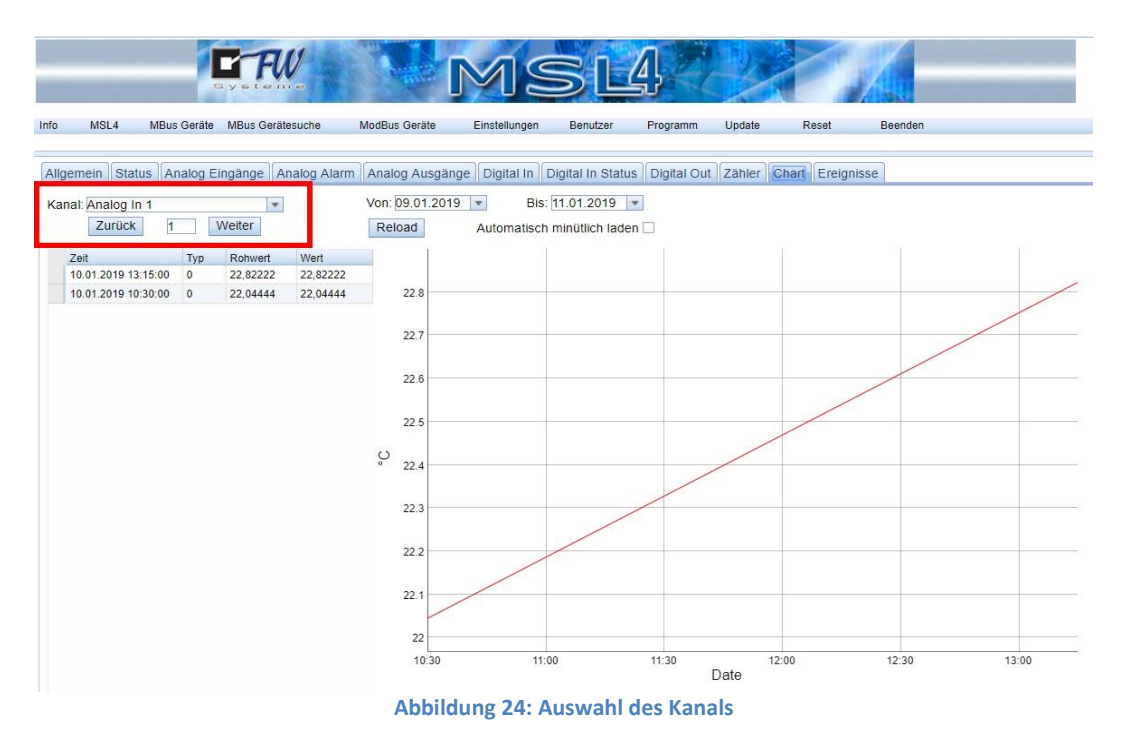

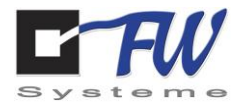

Im linken Bereich (rote Markierung) werden die geloggten Werte aufgelistet.

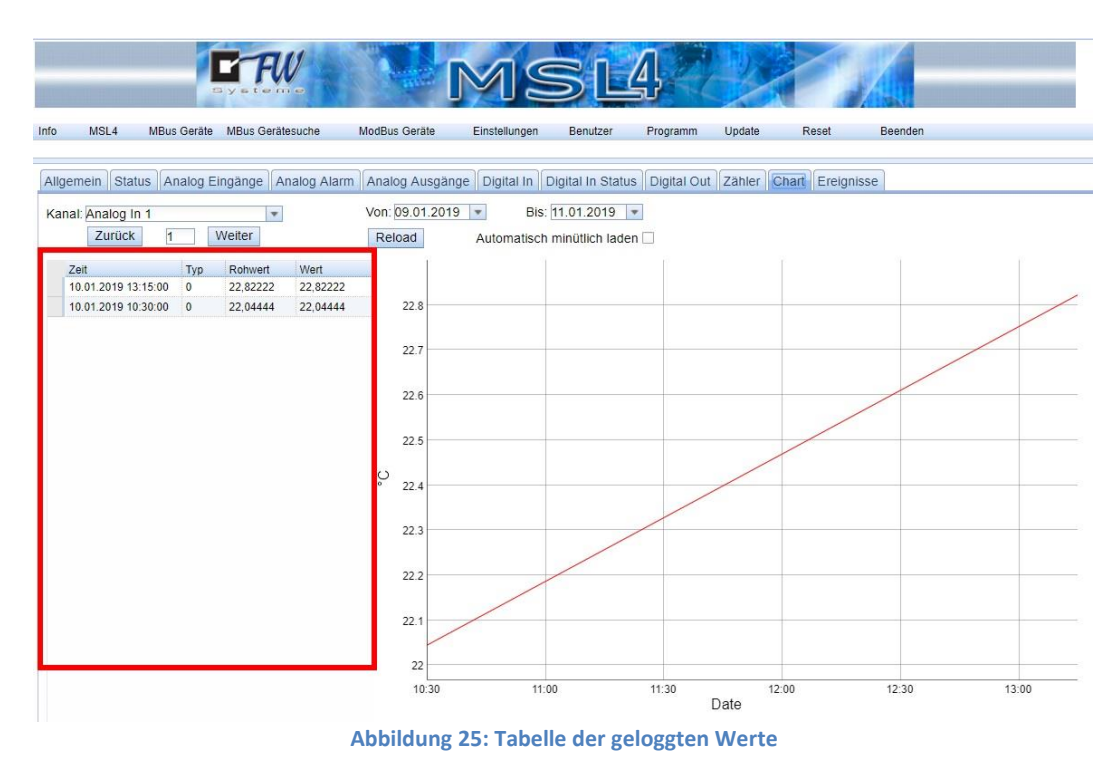

Im rechten Bereich (rote Markierung) werden die Werte gemäß des ausgewählten Zeitraums visualisiert.

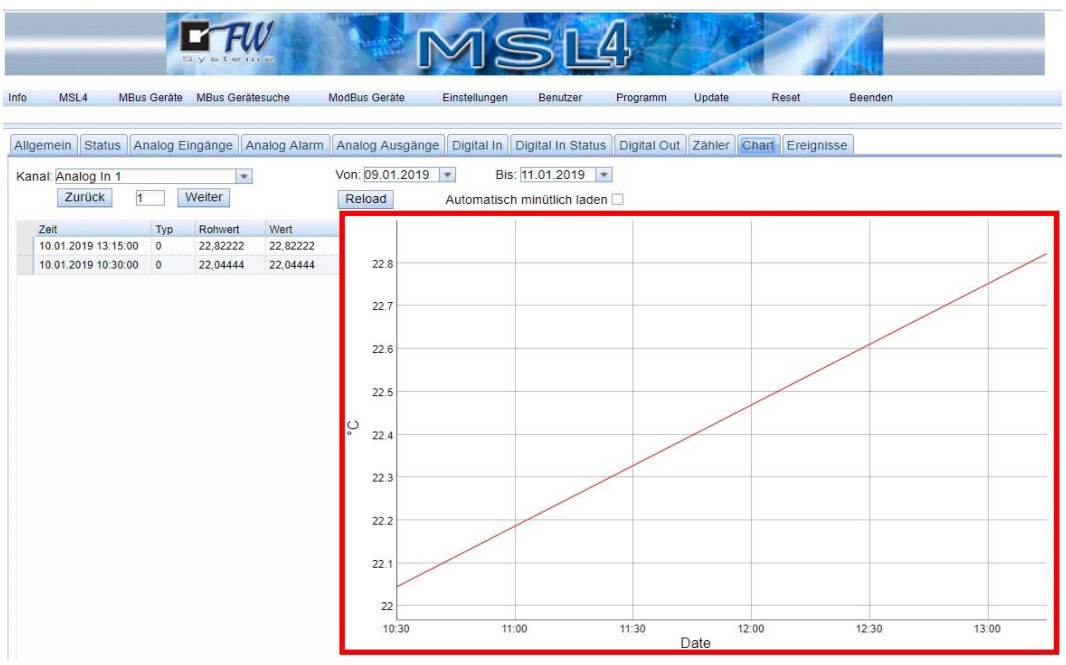

**Abbildung 26: Visualisierung der Werte**

FW Systeme GmbH Handbuch Steinkamp 22 MSL4

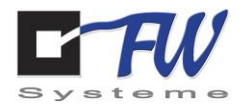

Für die Visualisierung kann der Zeitbereich ausgewählt werden. Mit Wahl eines Start- und Enddatums aktualisiert sich der Chart automatisch.

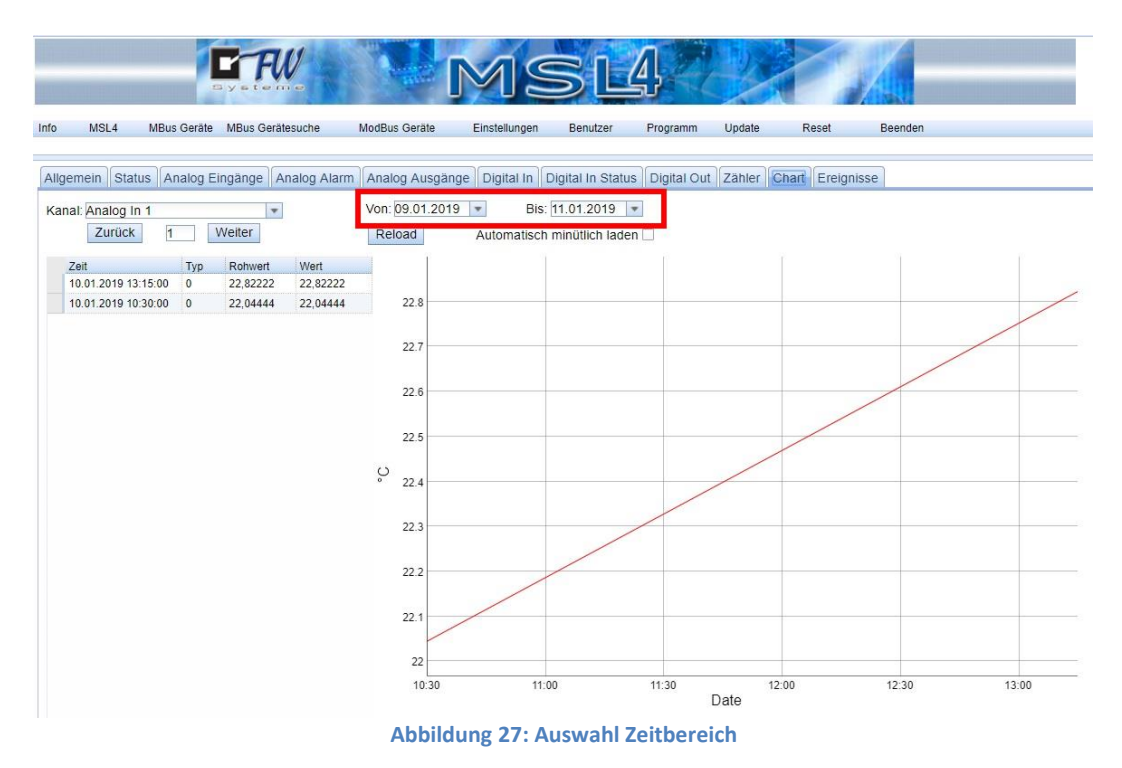

Über den Button "Reload" können die Werte erneut geladen bzw. aktualisiert werden. Es besteht auch die Möglichkeit, die Funktion "Automatisch minütlich laden" zu aktivieren.

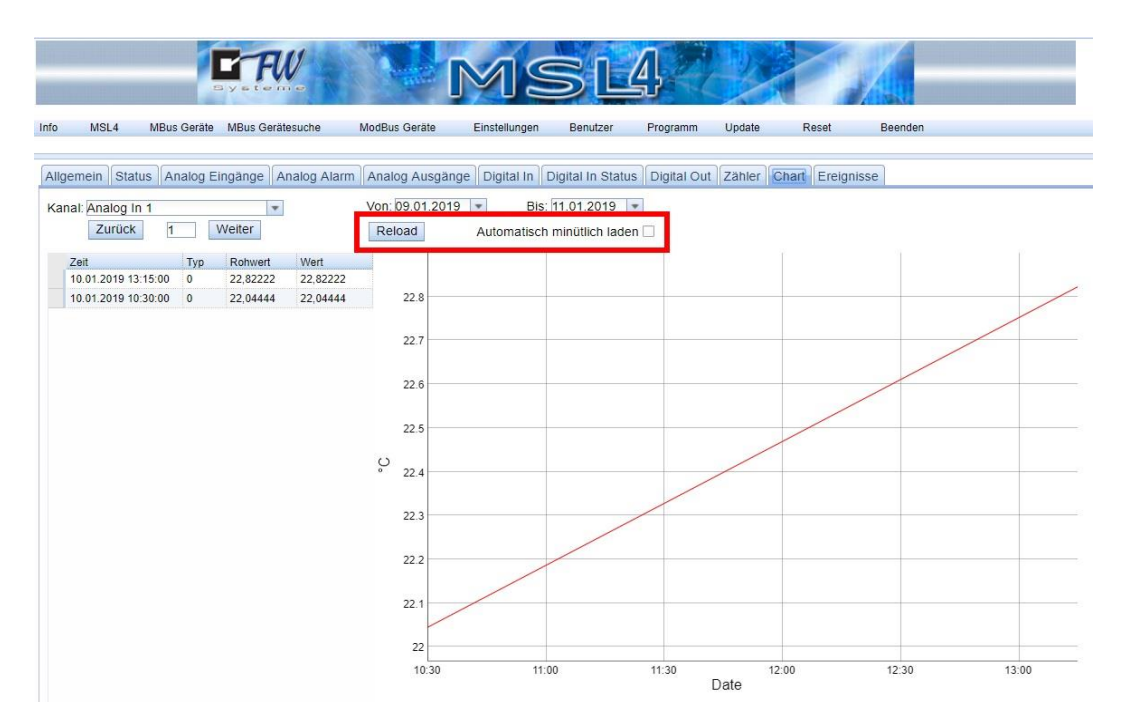

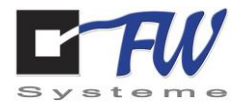

Im folgenden Bild ein Beispiel für Temperaturwerte über einen Monat.

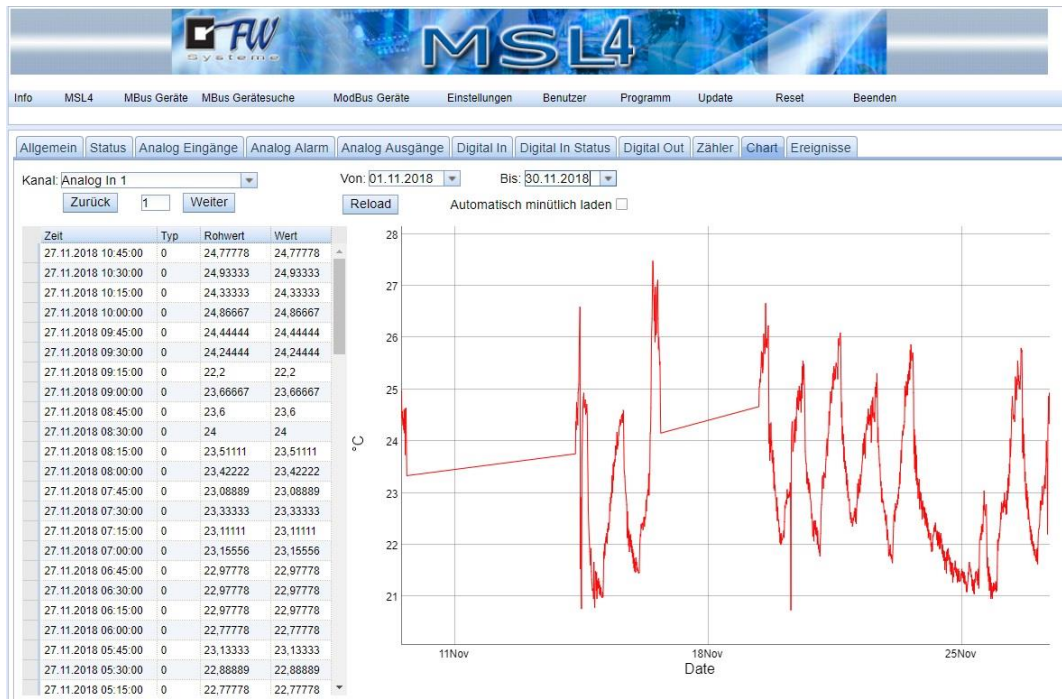

**Abbildung 28: Beispiel Temperatur im Monat November 2018**

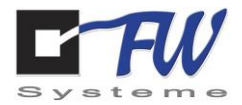

# 8.2 Einbindung eines Energiezählers über M-Bus an MSL4.

Voraussetzungen: betriebsbereiter MSL4 M-Bus-fähiger Zähler (hier: NZR EcoCount) M-Bus-Leitung (zur Verbindung des Zählers mit dem MSL4) Zugriffsmöglichkeit über Netzwerk auf Weboberfläche des MSL4

#### *Vorbereitungen (Anbindung des Zählers)*

Dem angeschlossenen Zähler muss eine M-Bus-Adresse aus dem Adressbereich 1 bis 250 zugewiesen werden. Der Zähler muss über eine M-Bus-Leitung mit dem MSL4 verbunden werden. Der MSL4 hat eine eigene M-Bus-Schnittstelle. Diese befindet sich an der Oberseite des Gerätes. Es empfiehlt sich, für die M-Bus-Verdrahtung den M-Bus-Anschlussstecker am MSL4 abzuziehen und erst abschließend wieder aufzustecken.

Wenn der Zähler soweit installiert und angeschlossen wurde, kann anschließend die Konfiguration im MSL4 erfolgen. Hierzu eine Verbindung mit der Weboberfläche des MSL4 herstellen.

MSL4 MBus Geräte<sup>t</sup> MBus Gerätesuche ModBus Geräte Einstellungen Benutzer Programm Update Reset Reenden Info Verbindungsart: @ Seriell O TCP Auswahl Schnittstelle:  $\overline{\phantom{a}}$ TCP-Adresse: 2400 **Baud**  $\overline{\phantom{a}}$ Löschen Suche Primäradresssuche Cancel  $Nr$ Kennzeichnung Herstelle Adresse Sekundär Portname Erstellt

Nach erfolgreicher Anmeldung in den Klasse 1 Reitern den Reiter "MBus Gerätesuche" auswählen.

**Abbildung 29: M-Bus Gerätesuche**

FW Systeme GmbH **Handbuch** Handbuch Steinkamp 22 MSL4

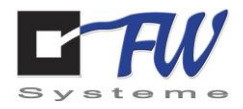

Anschließend muss die Verbindungsart ausgewählt werden. Man kann zwischen "Seriell" und "TCP" wählen. Für dieses Beispiel wird "Seriell" gewählt.

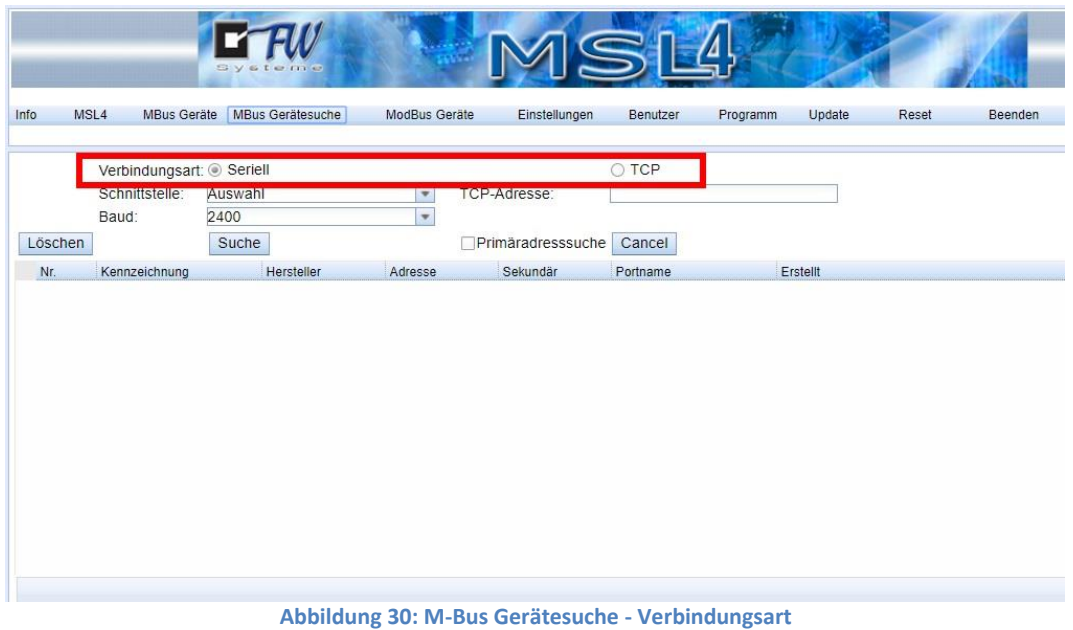

Im nächsten Schritt wird die Schnittstelle ausgewählt.

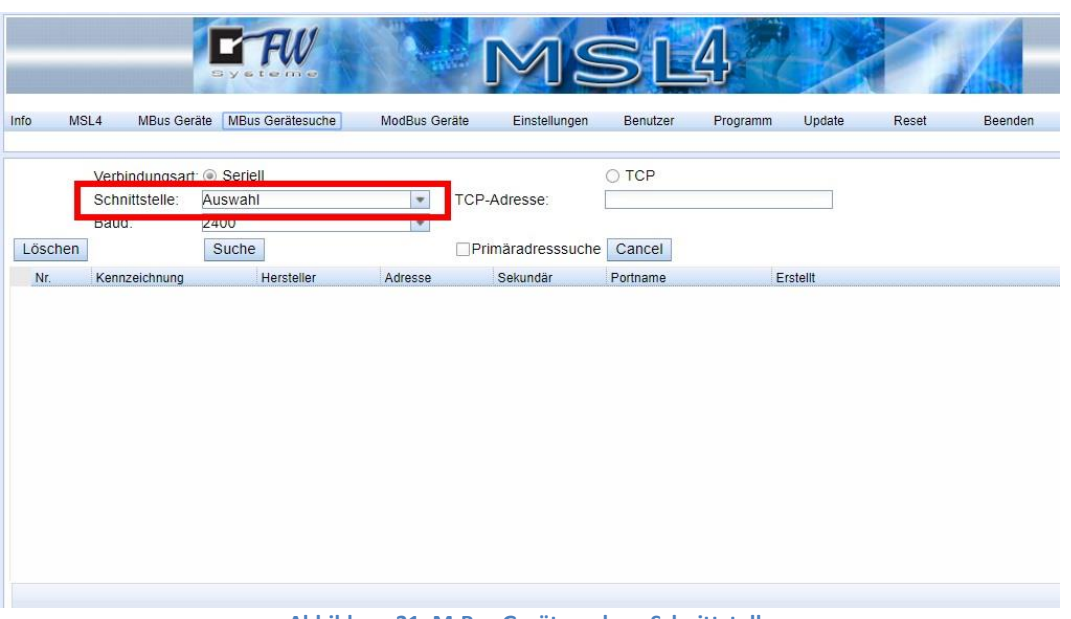

#### **Abbildung 31: M-Bus Gerätesuche – Schnittstelle**
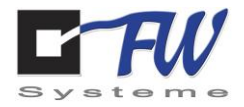

Für dieses Beispiel wird als Schnittstelle M-Bus ausgewählt.

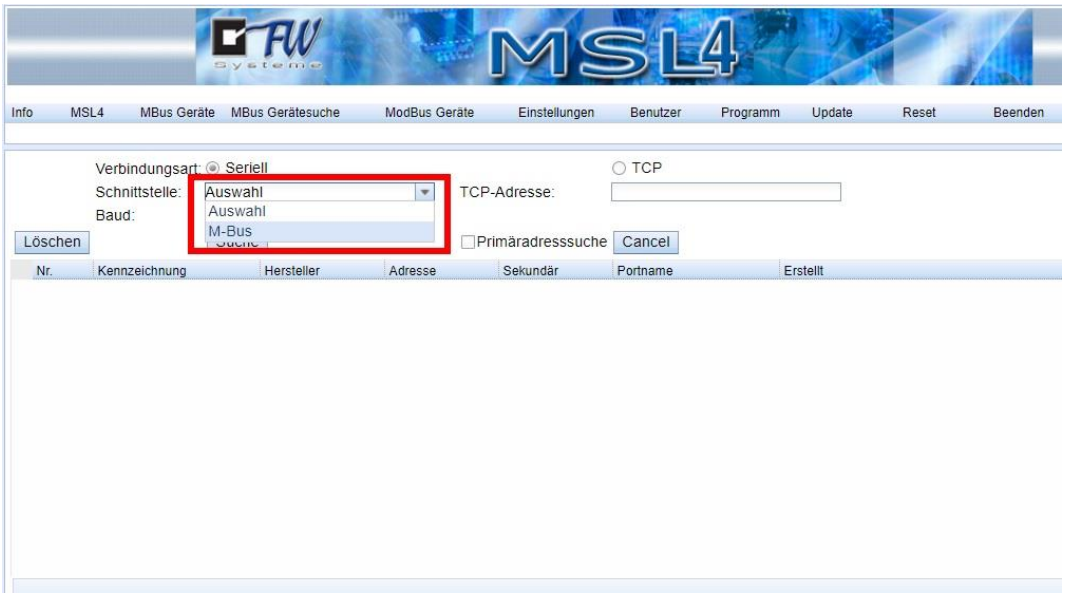

**Abbildung 32: M-Bus Gerätesuche - Auswahl Schnittstelle**

Es besteht die Möglichkeit direkt nach Primäradressen zu suchen. Diese Option sollte bei einer hohen Teilnehmeranzahl im M-Bus gewählt werden, um die Suche zu beschleunigen.

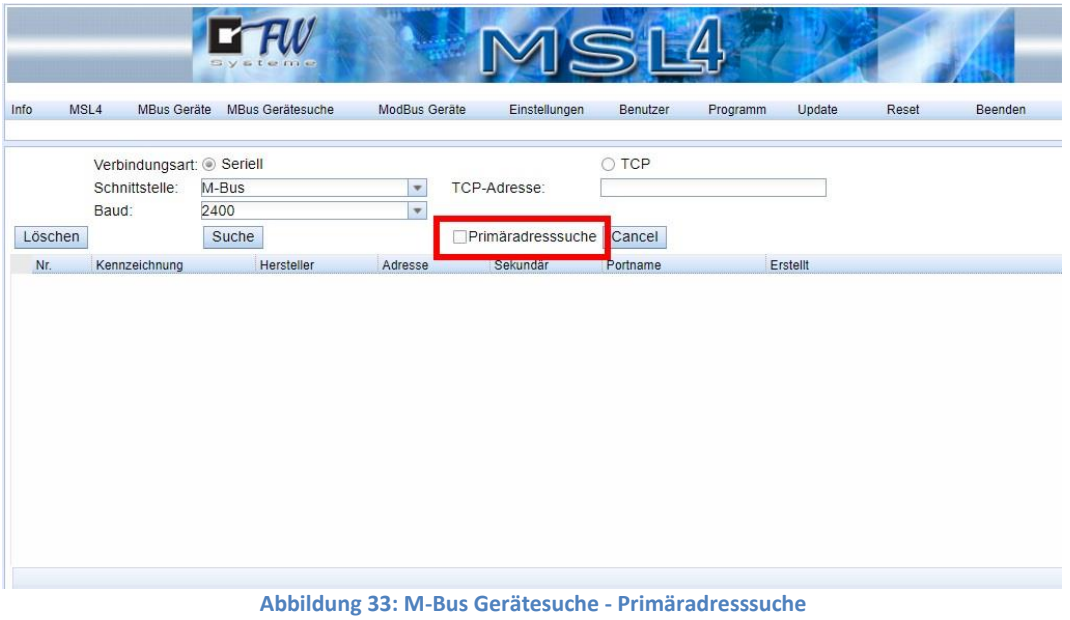

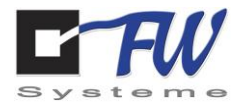

Anschließend den Button "Suche" anklicken, um die Suche nach Teilnehmern auf dem M-Bus zu starten.

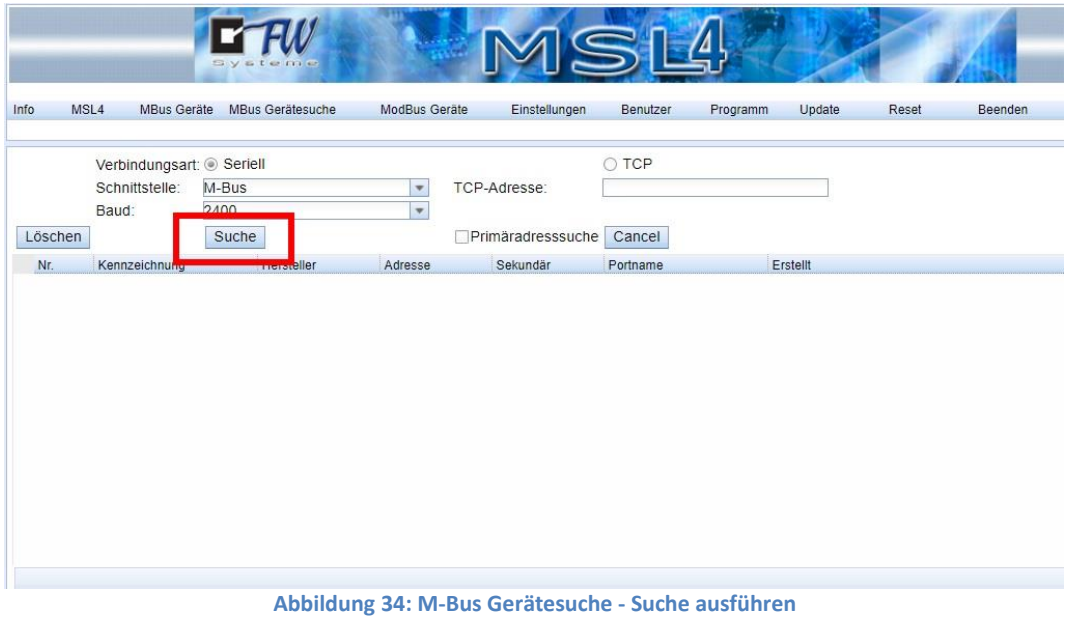

Gefundene Zähler werden automatisch in der Tabelle aufgeführt. Im Aktivitätsfenster (unterer Bereich) kann man die Bereiche der Sekundäradressen sehen, in denen gesucht wird.

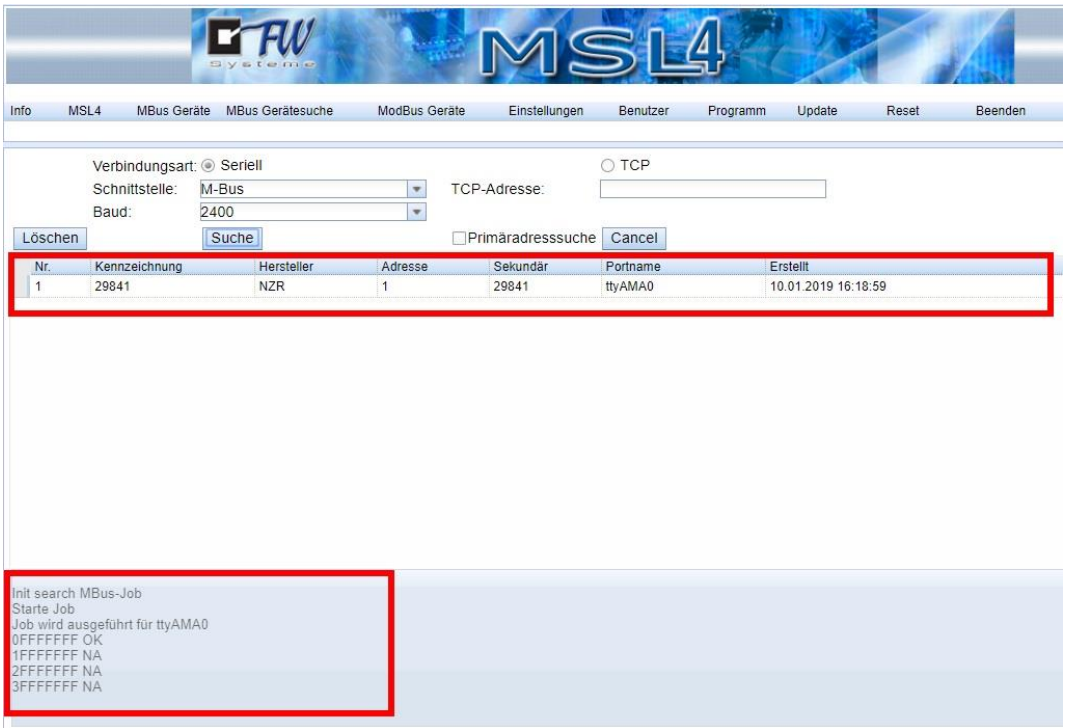

**Abbildung 35: M-Bus Gerätesuche - laufende Suche**

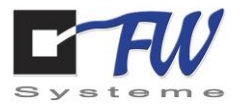

Wenn die Suche abgeschlossen ist, zeigt das Aktivitätsfenster eine Zeile mit "Beende Job".

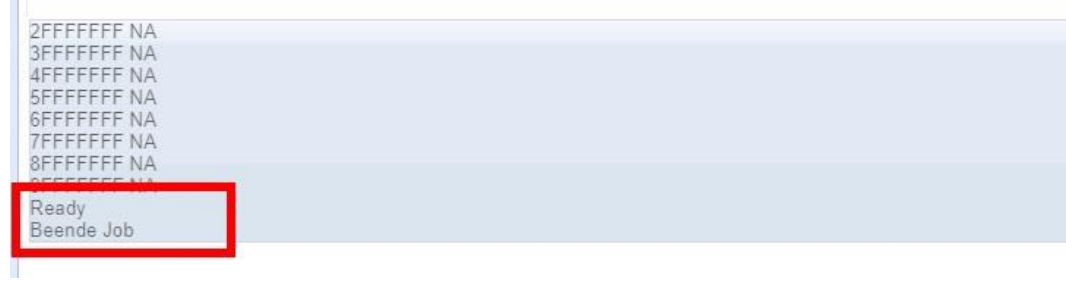

**Abbildung 36: M-Bus Gerätesuche - Ende der Suche**

Dieser Zähler ist nun dem MSL4 bekannt und wird unter dem Klasse1 Reiter "MBus Geräte" aufgeführt und wird durch Anklicken angezeigt.

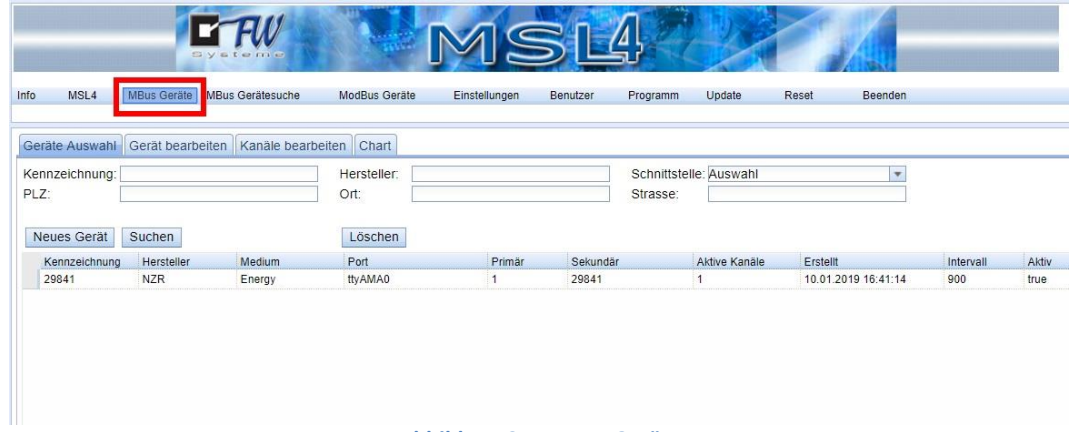

**Abbildung 37: M-Bus Geräte**

Unter dem Klasse2 Reiter "Geräte Auswahl" kann der Zähler für weitere Einstellungen ausgewählt werden. Hierzu die entsprechende Zeile markieren oder durch Doppelklick auswählen, es öffnet sich automatisch der nächste Reiter, "Gerät bearbeiten".

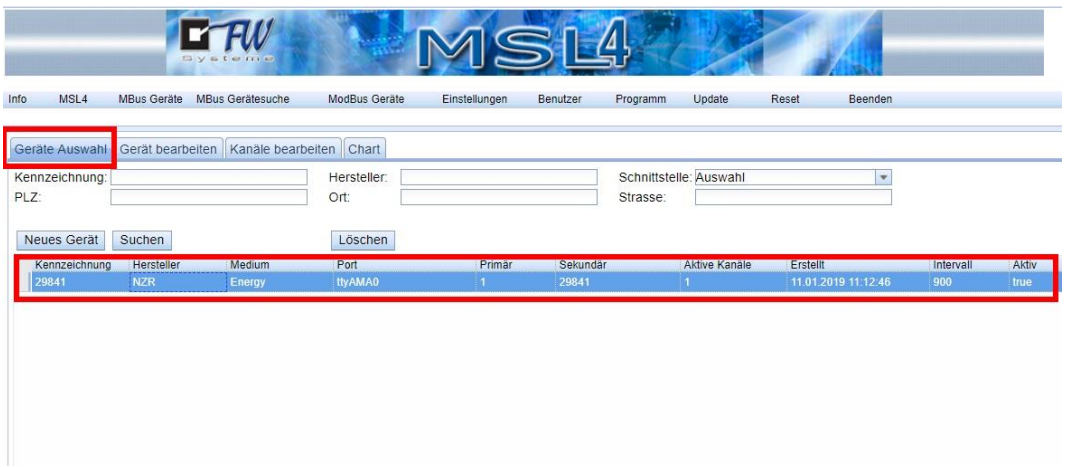

**Abbildung 38: M-Bus Geräte - Geräte Auswahl**

FW Systeme GmbH **Handbuch** Handbuch Steinkamp 22 MSL4

26125 Oldenburg **Anwendungsbeispiele** 

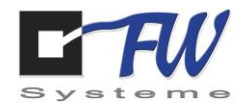

Unter dem Klasse2 Reiter "Gerät bearbeiten" können jetzt noch zusätzliche Informationen vergeben werden. Ein wichtiger Punkt ist die Auswahl der Erfassungsperiode. Weiterhin können Adressen gesetzt werden. Änderungen müssen über den "Speichern" Button abgespeichert werden.

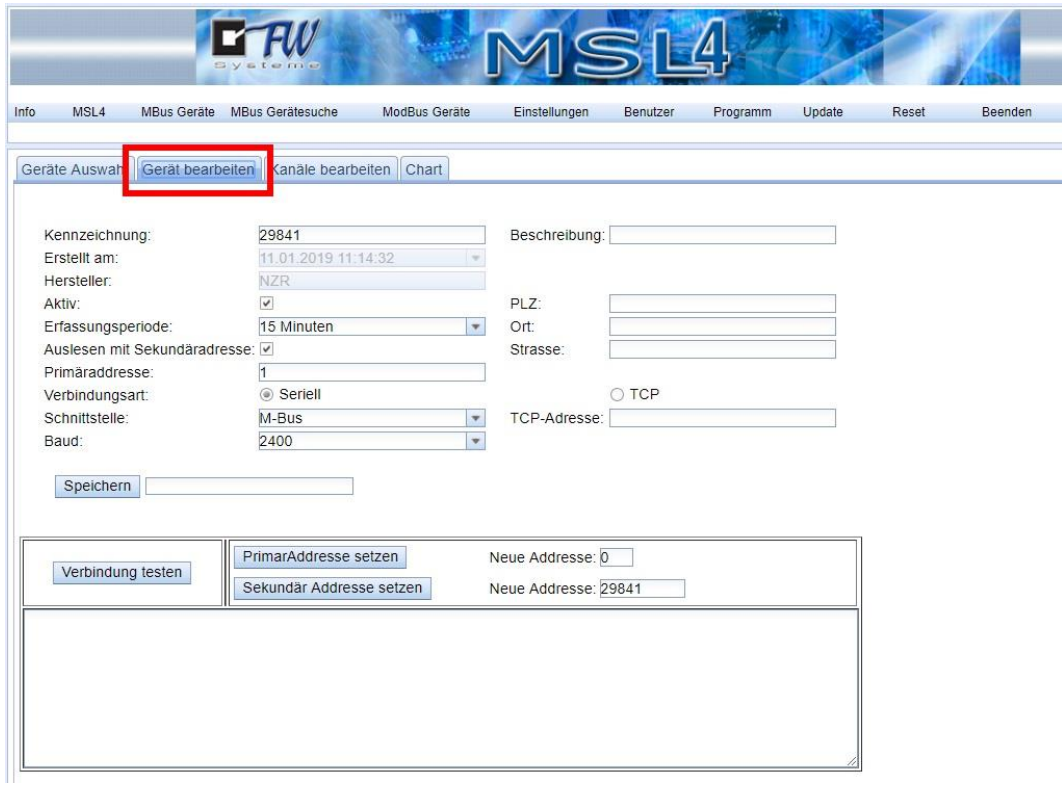

**Abbildung 39: M-Bus Geräte - Gerät bearbeiten**

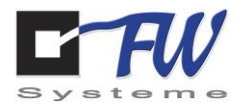

Der nächste Klasse2 Reiter "Kanäle bearbeiten" zeigt eine Liste der möglichen Kanäle des Zählers an.

|                | MSL <sub>4</sub><br><b>MBus Geräte</b> | MBus Gerätesuche  | <b>ModBus Geräte</b> | Einstellungen    |            | Benutzer | Programm    | Update   | Reset       | Beenden      |
|----------------|----------------------------------------|-------------------|----------------------|------------------|------------|----------|-------------|----------|-------------|--------------|
|                | Geräte Auswahl<br>Gerät bearbeiter     | Kanäle bearbeiten | Chart                |                  |            |          |             |          |             |              |
|                | Lesen                                  |                   |                      |                  |            |          |             |          |             |              |
| Nr.            | Name                                   | Wert              | Faktor               | <b>Berechnet</b> | Einheit    | DIF      | <b>DIFE</b> | VIF      | <b>VIFE</b> | Loggen       |
| 1              | Wirkenergie Import Total Tarif 1       | 21361.000         | 1                    | 21361.000        | Wh         | 86 [134] | 10 [16]     | 03[3]    | 00[0]       | $\checkmark$ |
| $\overline{2}$ | Wirkenergie Import Total Tarif 2       | 0,000             | 1                    | 0.000            | Wh         | 86 [134] | 20 [32]     | 03 [3]   | 00[0]       | Ξ            |
| 3              | Wirkleistung Phase L1                  | 184.000           | 100                  | 18400,000        | mW         | 04[4]    | 00[0]       | AA [170] | $FC$ [-4]   | 0            |
| $\overline{4}$ | Wirkleistung Phase L2                  | 0.000             | 100                  | 0.000            | mW         | 04[4]    | 00 [0]      | AA [170] | $FC [-4]$   | ⊟            |
| 5              | Wirkleistung Phase L3                  | 0.000             | 100                  | 0.000            | mW         | 04[4]    | 00[0]       | AA [170] | $FC [-4]$   | □            |
| 6              | Summen Wirkleistung                    | 184,000           | 100                  | 18400,000        | mW         | 04[4]    | 00[0]       | 2A [42]  | 00[0]       | □            |
| $\overline{7}$ | Aktuelle Blindleistung Phase L1        | $-47.000$         | 0.1                  | $-4.700$         | <b>MWh</b> | 04[4]    | 00[0]       | FB [251] | 94 [-108]   | 0            |
| 8              | Aktuelle Blindleistung Phase L2        | 0.000             | 0.1                  | 0.000            | MWh        | 04[4]    | 00[0]       | FB [251] | 94 [-108]   | $\Box$       |
| 9              | Aktuelle Blindleistung Phase L3        | 0.000             | 0.1                  | 0.000            | MWh        | 04[4]    | 00[0]       | FB [251] | 94 [-108]   | 0            |
| 10             | Aktuelle Blindleistung total           | $-47.000$         | 0.1                  | $-4.700$         | MWh        | 04[4]    | 00[0]       | FB [251] | 94 [-108]   | ο            |
| 11             | Aktuelle Scheinleistung Phase L1       | 190,000           | 0.1                  | 19,000           | <b>MWh</b> | 04[4]    | 00[0]       | FB [251] | $D4[-44]$   | 0            |
| 12             | Aktuelle Scheinleistung Phase L2       | 0.000             | 0.1                  | 0.000            | MWh        | 04[4]    | 00[0]       | FB [251] | $D4[-44]$   | $\Box$       |
| 13             | Aktuelle Scheinleistung Phase L3       | 0.000             | 0.1                  | 0.000            | MWh        | 04[4]    | 00[0]       | FB [251] | $D4[-44]$   | 0            |
| 14             | Aktuelle Scheinleistung total          | 190,000           | 0.1                  | 19,000           | MWh        | 04[4]    | 00[0]       | FB [251] | $D4[-44]$   | $\Box$       |
| 15             | Spannung Phase L1 zu N                 | 2326,000          | $\mathbf{1}$         | 2326,000         |            | 02[2]    | 00[0]       | FD [253] | $C8$ [-56]  | 0            |
| 16             | Spannung Phase L2 zu N                 | 0.000             | $\mathbf{1}$         | 0.000            |            | 02[2]    | 00[0]       | FD [253] | C8 [-56]    | $\Box$       |
| 17             | Spannung Phase L3 zu N                 | 0.000             | $\mathbf{1}$         | 0.000            |            | 02 [2]   | 00[0]       | FD [253] | $C8$ [-56]  | 0            |
|                |                                        |                   |                      |                  |            |          |             |          |             |              |

**Abbildung 40: M-Bus Geräte - Kanäle bearbeiten**

Die Spalte "Loggen" definiert, welche Kanäle geloggt werden sollen. Änderungen müssen abschließend gespeichert werden.

|                  | Gerät bearbeiten<br>Geräte Auswahl | Kanale bearbeiten Chart |                |                  |            |          |         |          |             |                      |
|------------------|------------------------------------|-------------------------|----------------|------------------|------------|----------|---------|----------|-------------|----------------------|
|                  | Lesen                              |                         |                |                  |            |          |         |          |             |                      |
| Nr.              | Name                               | Wert                    | Faktor         | <b>Berechnet</b> | Einheit    | DIF      | DIFE    | VIF      | <b>VIFE</b> | Loggen               |
| $\mathbf{1}$     | Wirkenergie Import Total Tarif 1   | 21361.000               | $\mathbf{1}$   | 21361,000        | <b>Wh</b>  | 86 [134] | 10 [16] | 03[3]    | 00[0]       | $\checkmark$         |
| $\overline{2}$   | Wirkenergie Import Total Tarif 2   | 0.000                   | 1              | 0.000            | Wh         | 86 [134] | 20 [32] | 03[3]    | 00[0]       | o                    |
| 3                | Wirkleistung Phase L1              | 184.000                 | 100            | 18400.000        | mW         | 04[4]    | 00[0]   | AA [170] | $FC$ [-4]   | 0                    |
| $\overline{4}$   | Wirkleistung Phase L2              | 0.000                   | 100            | 0.000            | mW         | 04[4]    | 00[0]   | AA [170] | $FC [-4]$   | $\Box$               |
| 5                | Wirkleistung Phase L3              | 0.000                   | 100            | 0.000            | mW         | 04[4]    | 00[0]   | AA [170] | $FC [-4]$   | 0                    |
| $6 \overline{6}$ | Summen Wirkleistung                | 184,000                 | 100            | 18400,000        | mW         | 04[4]    | 00 [0]  | 2A [42]  | 00[0]       | 0                    |
| 7                | Aktuelle Blindleistung Phase L1    | $-47,000$               | 0.1            | $-4.700$         | MWh        | 04[4]    | 00[0]   | FB [251] | 94 [-108]   | $\Box$               |
| 8                | Aktuelle Blindleistung Phase L2    | 0.000                   | 0.1            | 0.000            | MWh        | 04[4]    | 00[0]   | FB [251] | $94[-108]$  | $\Box$               |
| $\mathbf{Q}$     | Aktuelle Blindleistung Phase L3    | 0,000                   | 0.1            | 0.000            | MWh        | 04[4]    | 00 [0]  | FB [251] | $94[-108]$  | $\qquad \qquad \Box$ |
| 10               | Aktuelle Blindleistung total       | $-47.000$               | 0.1            | $-4.700$         | MWh        | 04[4]    | 00[0]   | FB [251] | 94 [-108]   | ο                    |
| 11               | Aktuelle Scheinleistung Phase L1   | 190,000                 | 0 <sub>1</sub> | 19.000           | <b>MWh</b> | 04[4]    | 00[0]   | FB [251] | $D4[-44]$   | 0                    |
| 12               | Aktuelle Scheinleistung Phase L2   | 0,000                   | 0.1            | 0.000            | MWh        | 04[4]    | 00 [0]  | FB [251] | $D4$ [-44]  | 8                    |
| 13               | Aktuelle Scheinleistung Phase L3   | 0.000                   | 0.1            | 0.000            | MWh        | 04[4]    | 00[0]   | FB [251] | $D4[-44]$   | 0                    |
| 14               | Aktuelle Scheinleistung total      | 190,000                 | 0.1            | 19,000           | MWh        | 04[4]    | 00 [0]  | FB [251] | $D4[-44]$   | $\Box$               |
| 15               | Spannung Phase L1 zu N             | 2326,000                | 1              | 2326.000         |            | 02[2]    | 00 [0]  | FD [253] | C8 [-56]    | $\Box$               |
| 16               | Spannung Phase L2 zu N             | 0.000                   | $\mathbf{1}$   | 0.000            |            | 02 [2]   | 00[0]   | FD [253] | $C8$ [-56]  | $\Box$               |
| 17               | Spannung Phase L3 zu N             | 0,000                   | $\mathbf{1}$   | 0.000            |            | 02[2]    | 00[0]   | FD [253] | C8 [-56]    | 0                    |
| - 32             | a series and the series            |                         |                |                  |            |          |         |          |             |                      |

**Abbildung 41: M-Bus Geräte - Kanäle bearbeiten - Loggen**

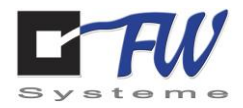

Die Werte der einzelnen Kanäle können über den Button "Lesen" direkt aus dem Zähler geladen werden. Im unteren Aktivitätsfenster wird der Prozess des Lesens angezeigt.

|                | MSL <sub>4</sub>              | <b>MBus Geräte</b>               |         | MBus Gerätesuche                                        | ModBus Geräte | Einstellungen |            | Benutzer | Programm    | Update     | Reset        | Beenden              |
|----------------|-------------------------------|----------------------------------|---------|---------------------------------------------------------|---------------|---------------|------------|----------|-------------|------------|--------------|----------------------|
|                |                               |                                  |         | Geräte Auswahl Gerät bearbeiten Kanäle bearbeiten Chart |               |               |            |          |             |            |              |                      |
|                | Lesen                         |                                  |         |                                                         |               |               |            |          |             |            |              |                      |
| Nr.            | Name                          |                                  |         | Wert                                                    | Faktor        | Berechnet     | Einheit    | DIF      | <b>DIFE</b> | <b>VIF</b> | <b>VIFE</b>  | Loggen               |
| $\mathbf{1}$   |                               | Wirkenergie Import Total Tarif 1 |         | 21361,000                                               | $\mathbf{1}$  | 21361,000     | Wh         | 86 [134] | 10 [16]     | 03 [3]     | 00[0]        | $\checkmark$         |
| $\overline{2}$ |                               | Wirkenergie Import Total Tarif 2 |         | 0.000                                                   | $\mathbf{1}$  | 0.000         | Wh         | 86 [134] | 20 [32]     | 03 [3]     | 00[0]        | $\Box$               |
| 3              |                               | Wirkleistung Phase L1            |         | 184,000                                                 | 100           | 18400,000     | mW         | 04[4]    | 00[0]       | AA [170]   | FC [-4]      | $\Box$               |
| $\overline{4}$ |                               | Wirkleistung Phase L2            |         | 0,000                                                   | 100           | 0.000         | mW         | 04[4]    | 00[0]       | AA [170]   | $FC [-4]$    | $\Box$               |
| 5              | Wirkleistung Phase L3         |                                  |         | 0.000                                                   | 100           | 0.000         | mW         | 04[4]    | 00[0]       | AA [170]   | FC [-4]      | $\Box$               |
| $6\phantom{a}$ | Summen Wirkleistung           |                                  |         | 184,000                                                 | 100           | 18400,000     | mW         | 04[4]    | 00[0]       | 2A [42]    | 00[0]        | $\Box$               |
| $\overline{7}$ |                               | Aktuelle Blindleistung Phase L1  |         | $-47,000$                                               | 0.1           | $-4,700$      | <b>MWh</b> | 04[4]    | 00[0]       | FB [251]   | 94 [-108]    | $\Box$               |
| 8              |                               | Aktuelle Blindleistung Phase L2  |         | 0,000                                                   | 0.1           | 0.000         | <b>MWh</b> | 04[4]    | 00[0]       | FB [251]   | 94 [-108]    | $\Box$               |
| 9              |                               | Aktuelle Blindleistung Phase L3  |         | 0.000                                                   | 0.1           | 0.000         | MWh        | 04[4]    | 00[0]       | FB [251]   | 94 [-108]    | $\Box$               |
| 10             |                               | Aktuelle Blindleistung total     |         | $-47,000$                                               | 0.1           | $-4,700$      | MWh        | 04[4]    | 00[0]       | FB [251]   | $94[-108]$   | $\Box$               |
| 11             |                               | Aktuelle Scheinleistung Phase L1 |         | 190,000                                                 | 0.1           | 19,000        | <b>MWh</b> | 04[4]    | 00[0]       | FB [251]   | $D4$ [-44]   | 0                    |
| 12             |                               | Aktuelle Scheinleistung Phase L2 |         | 0.000                                                   | 0.1           | 0,000         | MWh        | 04[4]    | 00[0]       | FB [251]   | $D4$ [-44]   | $\Box$               |
| 13             |                               | Aktuelle Scheinleistung Phase L3 |         | 0.000                                                   | 0.1           | 0.000         | MWh        | 04[4]    | 00[0]       | FB [251]   | $D4$ [-44]   | $\qquad \qquad \Box$ |
| 14             | Aktuelle Scheinleistung total |                                  | 190,000 | 0.1                                                     | 19,000        | MWh           | 04[4]      | 00[0]    | FB [251]    | $D4$ [-44] | $\Box$       |                      |
| 15             |                               | Spannung Phase L1 zu N           |         | 2326,000                                                | 1             | 2326.000      |            | 02 [2]   | 00[0]       | FD [253]   | $C8$ [-56]   | $\Box$               |
| 16             |                               | Spannung Phase L2 zu N           |         | 0.000                                                   | $\mathbf{1}$  | 0.000         |            | 02 [2]   | 00[0]       | FD [253]   | $C8$ $[-56]$ | $\Box$               |
| 17             |                               | Spannung Phase L3 zu N           |         | 0.000                                                   | $\mathbf{1}$  | 0.000         |            | 02[2]    | 00[0]       | FD [253]   | $C8$ [-56]   | $\Box$               |
|                |                               |                                  |         |                                                         |               |               | 1.111      |          |             |            |              | $\overline{ }$       |

**Abbildung 42: M-Bus Geräte - Kanäle bearbeiten – Lesen Start**

## Nach dem Lesen der Kanäle wird im Aktivitätsfenster "Beende Job" angezeigt.

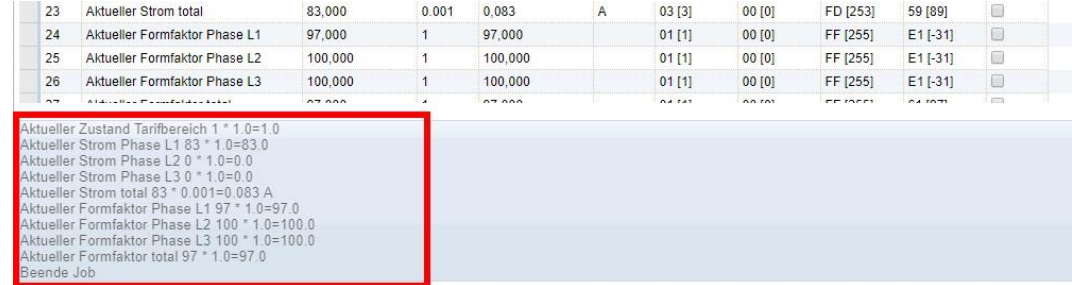

**Abbildung 43: M-Bus Geräte - Kanäle bearbeiten - Lesen Ende**

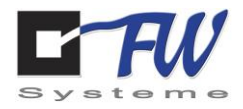

Im Klasse2 Reiter "Chart" können die Werte der geloggten Kanäle des Zählers für den ausgewählten Zeitbereich angezeigt bzw. visualisiert werden.

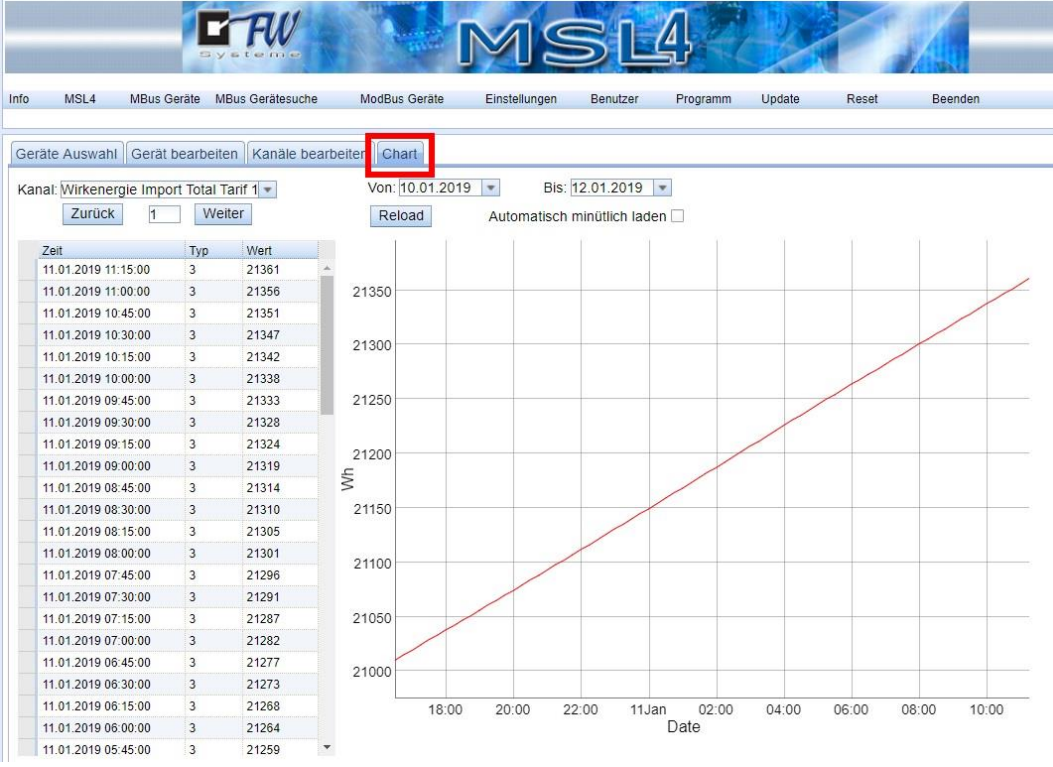

**Abbildung 44: M-Bus Geräte - Chart**

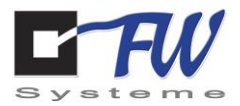

## 8.3 Programmierung logischer Verknüpfungen im MSL4 am Beispiel einer Zeitsteuerung

Das MSL4 verfügt über einen internen Controller, der es dem Anwender ermöglicht, eigene Verknüpfungen zu programmieren. Das folgende Beispiel zeigt einen Programmcode zur Definition von Zeiten (Beispiel: Beginn Arbeitstag, Ende Arbeitstag, Sonn- und Feiertage) sowie das Vorgehen, welche Mail zu Beginn und am Ende der jeweiligen Tage gesendet werden sollen und wie Ausgänge gesetzt werden.

Voraussetzungen: betriebsbereiter MSL4 Zugriffsmöglichkeit über Netzwerk auf Weboberfläche des MSL4 Programmierkenntnisse in Java

Um ein Programm zu erstellen, muss der Reiter "Programm" in den Klasse1 Reitern angeklickt werden.

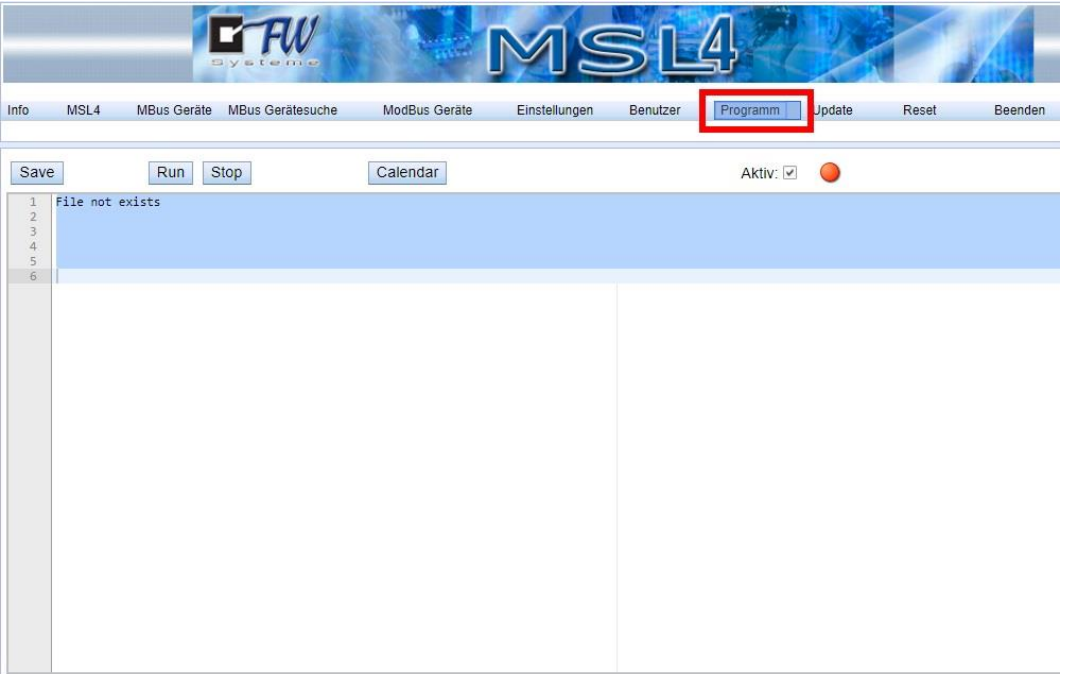

**Abbildung 45: Aufruf Programm**

FW Systeme GmbH Handbuch Steinkamp 22 MSL4 26125 Oldenburg **Anwendungsbeispiele** 

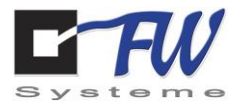

Das folgende Beispielprogramm in den Textbereich kopieren. **Hinweis:** Mailadresse muss angepasst werden!

*Beispielprogramm:*

package Plugin; import mb.Job.Plugin.PluginBasic;

public class Plugin extends PluginBasic {

> public Plugin() { super(); }

public void init()

```
{
        try
        {
           debug("init");
        // createTimeEvents(0,0,5); //hour,minute,second
                 createWorkdayStartEvents(8,0);
                 createWorkdayStopEvents(16,00); 
                 createSaturdayStartEvents(0,0);
                 createSaturdayStopEvents(23,59); 
                 createSundayStartEvents(0,0);
                 createSundayStopEvents(23,59); 
                 createHolidayStartEvents(0,0);
                 createHolidayStopEvents(23,59); 
        }
        catch(Exception e)
        {
                 e.printStackTrace();
        }
}
```
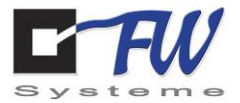

```
 public void onTimeEvent()
  {
   try
   {
if (digital.isOn(0))
{
digital.setOn(0,false);
digital.setOn(1,true);
} 
else
{
digital.setOn(0,true);
digital.setOn(1,false);
}
   }
   catch(Exception e)
   {
    e.printStackTrace();
   }
  }
public void setDigital(boolean v0,boolean v1,boolean v2,boolean v3)
{
   digital.setOn(0,v0);
   digital.setOn(1,v1);
   digital.setOn(2,v2);
   digital.setOn(3,v3);
}
public void setDigital(int v0,int v1,int v2,int v3)
{
   boolean x0=v0==1;
   boolean x1=v1==1;
   boolean x2=v2==1;
   boolean x3=v3==1;
   digital.setOn(0,x0);
   digital.setOn(1,x1);
   digital.setOn(2,x2);
   digital.setOn(3,x3);
}
public void onWorkdayStartEvent(int dayType)
{
  mail.send("msl4@fw-systeme.de","Test WorkdayStart",dayType+" Wert Analog 1="+analog.getValue(0));
   setDigital(1,0,0,0);
}
public void onWorkdayStopEvent(int dayType)
{
  mail.send("msl4@fw-systeme.de","Test WorkdayStop",dayType+" Wert Analog 1="+analog.getValue(0));
   setDigital(0,1,0,0);
}
```
FW Systeme GmbH Handbuch Steinkamp 22 MSL4 26125 Oldenburg **Anwendungsbeispiele** 

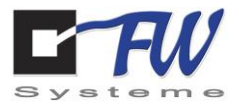

```
public void onSaturdayStartEvent()
{
   mail.send("msl4@fw-systeme.de","Test Saturday start","Wert Analog 1="+analog.getValue(0));
   setDigital(1,1,0,0);
}
public void onSaturdayStopEvent()
{
  mail.send("msl4@fw-systeme.de","Test Saturday stop","Wert Analog 1="+analog.getValue(0));
   setDigital(0,0,1,0);
}
public void onSundayStartEvent()
{
   mail.send("msl4@fw-systeme.de","Test Sunday start","Wert Analog 1="+analog.getValue(0));
   setDigital(1,0,1,0);
}
public void onSundayStopEvent()
{
   mail.send("msl4@fw-systeme.de","Test Sunday stop","Wert Analog 1="+analog.getValue(0));
   setDigital(0,1,1,0);
}
public void onHolidayStartEvent()
{
   mail.send("msl4@fw-systeme.de","Test Holiday start","Wert Analog 1="+analog.getValue(0));
   setDigital(1,1,1,0);
}
public void onHolidayStopEvent()
{
   mail.send("msl4@fw-systeme.de","Test Holiday stop","Wert Analog 1="+analog.getValue(0));
   setDigital(0,0,0,0);
}
}
```
++++Ende Beispielprogramm++++

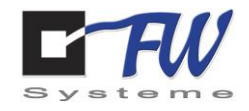

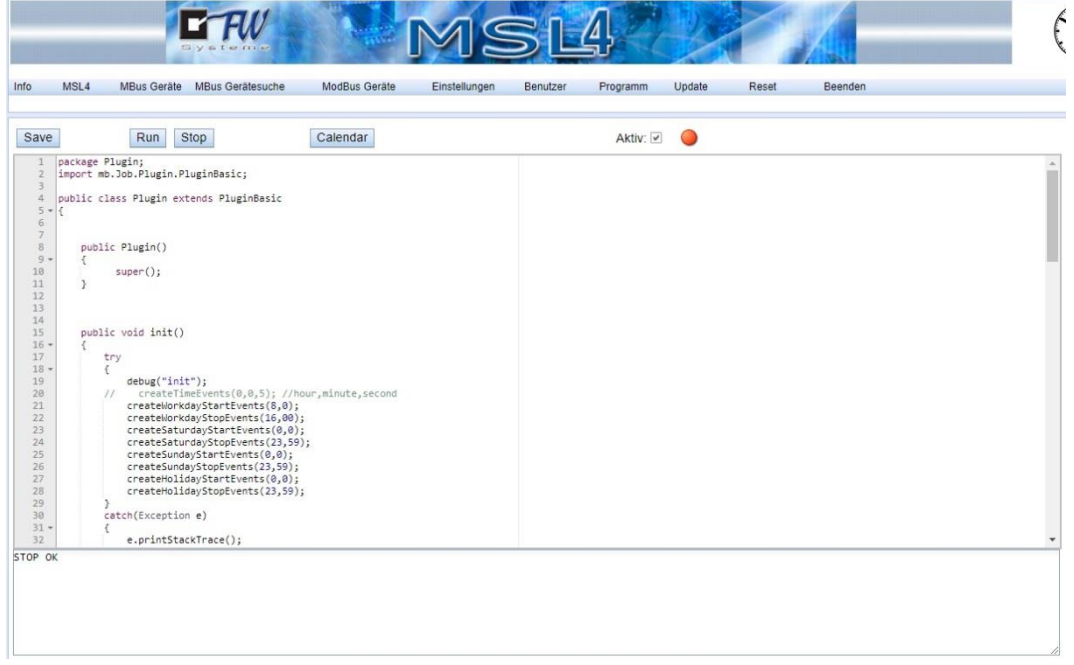

**Abbildung 46: Beispielprogramm**

26125 Oldenburg **Anwendungsbeispiele** 

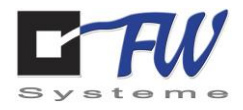

Anschließend das Programm durch Anklicken des Buttons "Save" speichern. Nach erfolgreichem Speichern erscheint im unteren Aktivitätsfenster der Status "OK".

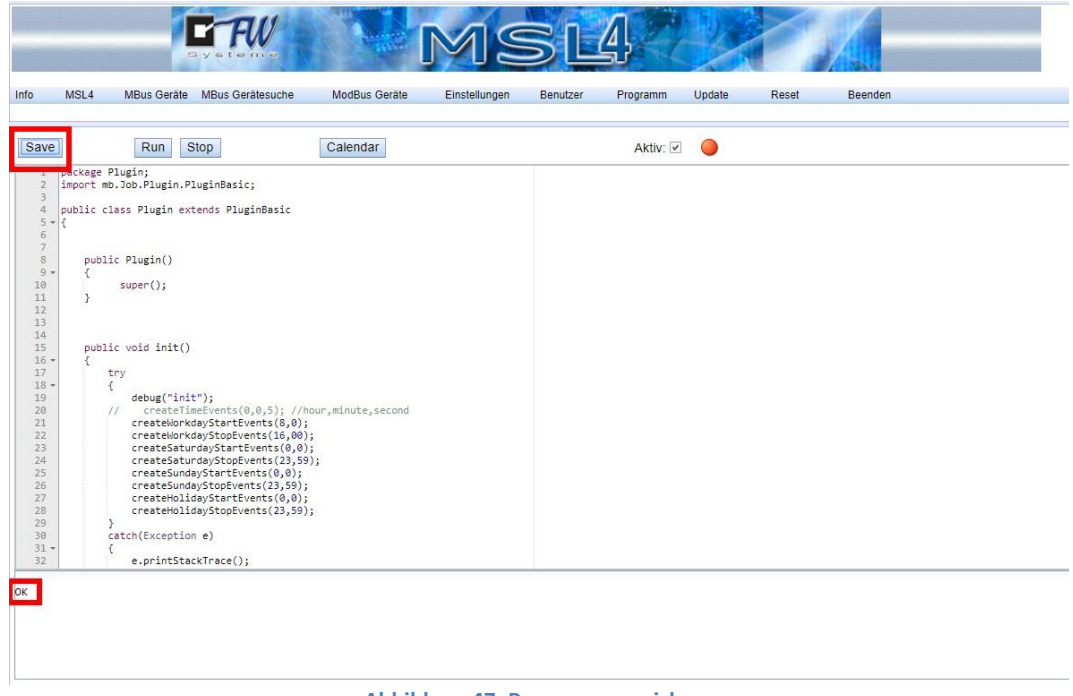

**Abbildung 47: Programm speichern**

Nach dem Speichern muss das Programm noch gestartet werden. Es muss geprüft werden, ob das Kästchen bei "Aktiv" aktiviert ist und anschließend auf den Button "Run" anklicken.

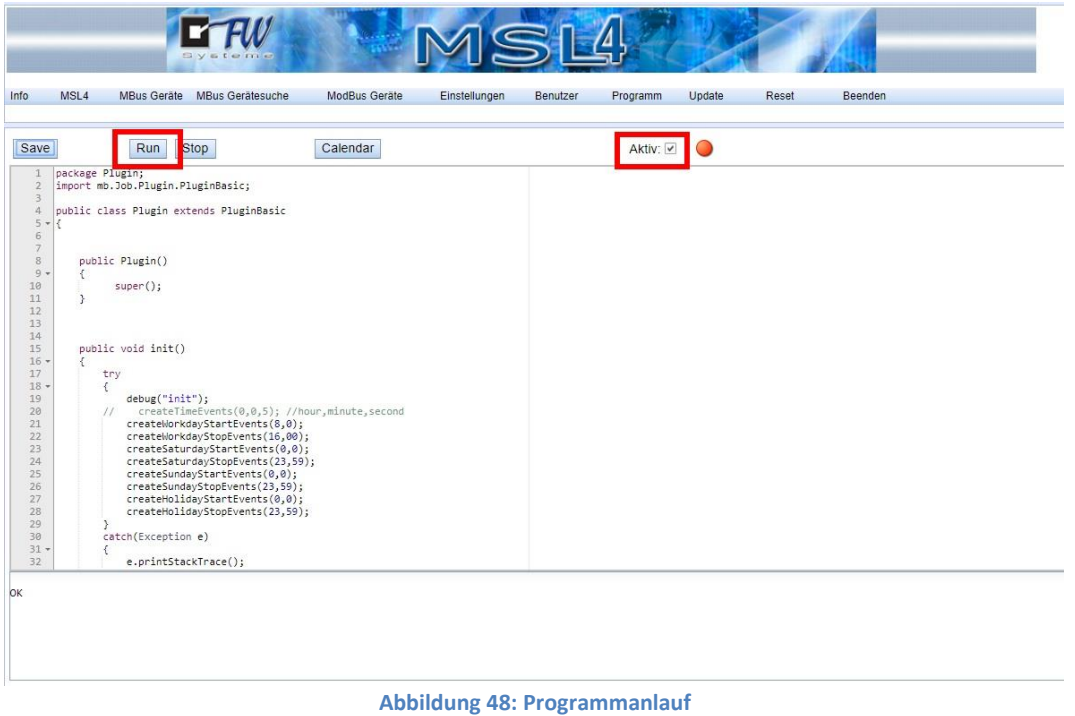

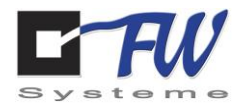

Die Initialisierung des Programms kann einen kurzen Augenblick in Anspruch nehmen. Abschließend wird im Aktivitätsfenster "init" angezeigt und die Statusanzeige ist von Rot auf Grün gewechselt.

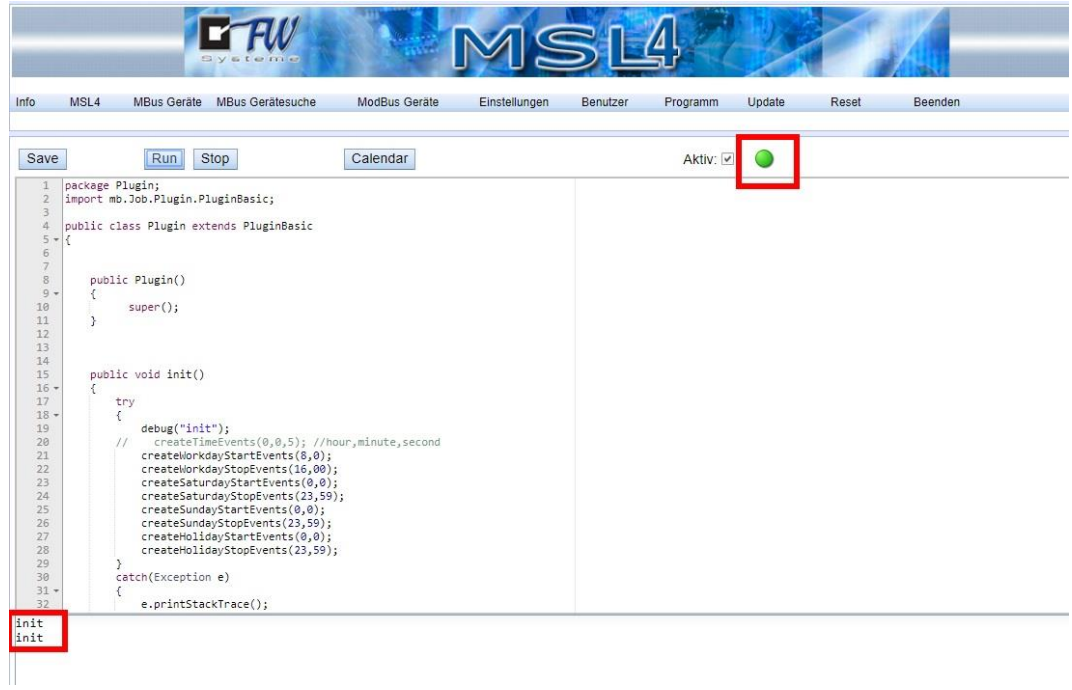

**Abbildung 49: Programm initialisiert und läuft**

Der Kalender kann individuell angepasst werden, zum Beispiel, um regionale Feiertage nachzutragen. Hierzu den Button "Calender" anklicken.

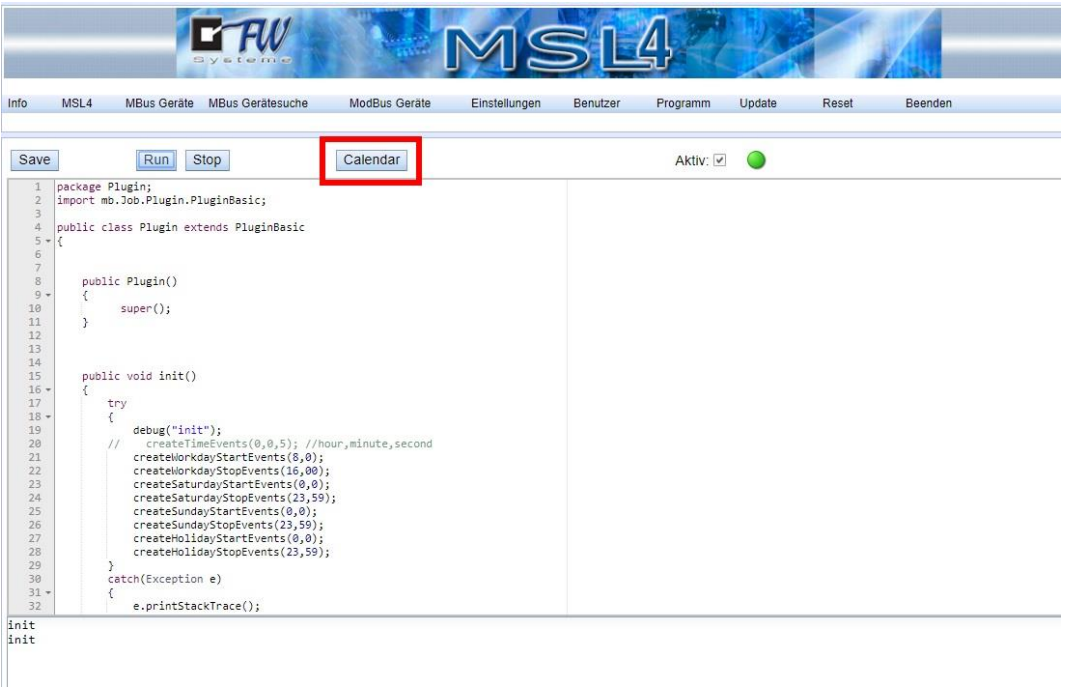

FW Systeme GmbH **Handbuch** Handbuch Steinkamp 22 MSL4

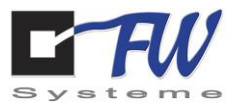

In dem nächsten Fenster kann man nun den Tag auswählen, den Type anpassen, sowie eine Beschreibung hinterlegen. Die Einträge müssen für jeden Tag einzeln gespeichert werden.

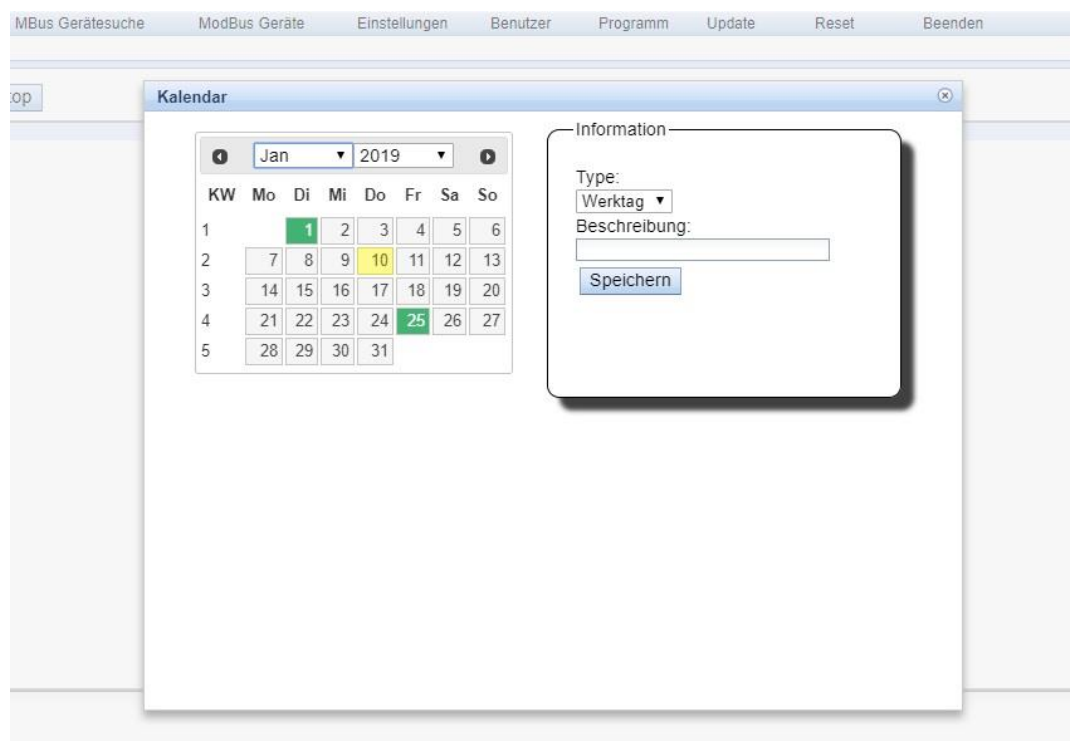

**Abbildung 51: Kalenderanpassungen**

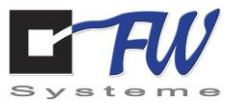

## **9 Informationssicherheit**

Dieses Kapitel wird derzeit überarbeitet – bei Fragen dazu nutzen Sie bitte die am Ende des Handbuchs aufgeführten Kontaktinformationen.

FW Systeme GmbH **Handbuch** Handbuch Steinkamp 22 MSL4 26125 Oldenburg FAQ

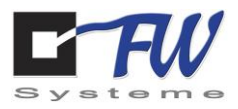

# **10 FAQ**

Dieses Kapitel wird derzeit überarbeitet – bei Fragen dazu nutzen Sie bitte die am Ende des Handbuchs aufgeführten Kontaktinformationen.

FW Systeme GmbH **Handbuch** Handbuch Steinkamp 22 MSL4 26125 Oldenburg Glossar

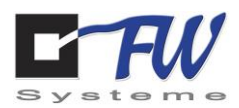

# **11 Glossar**

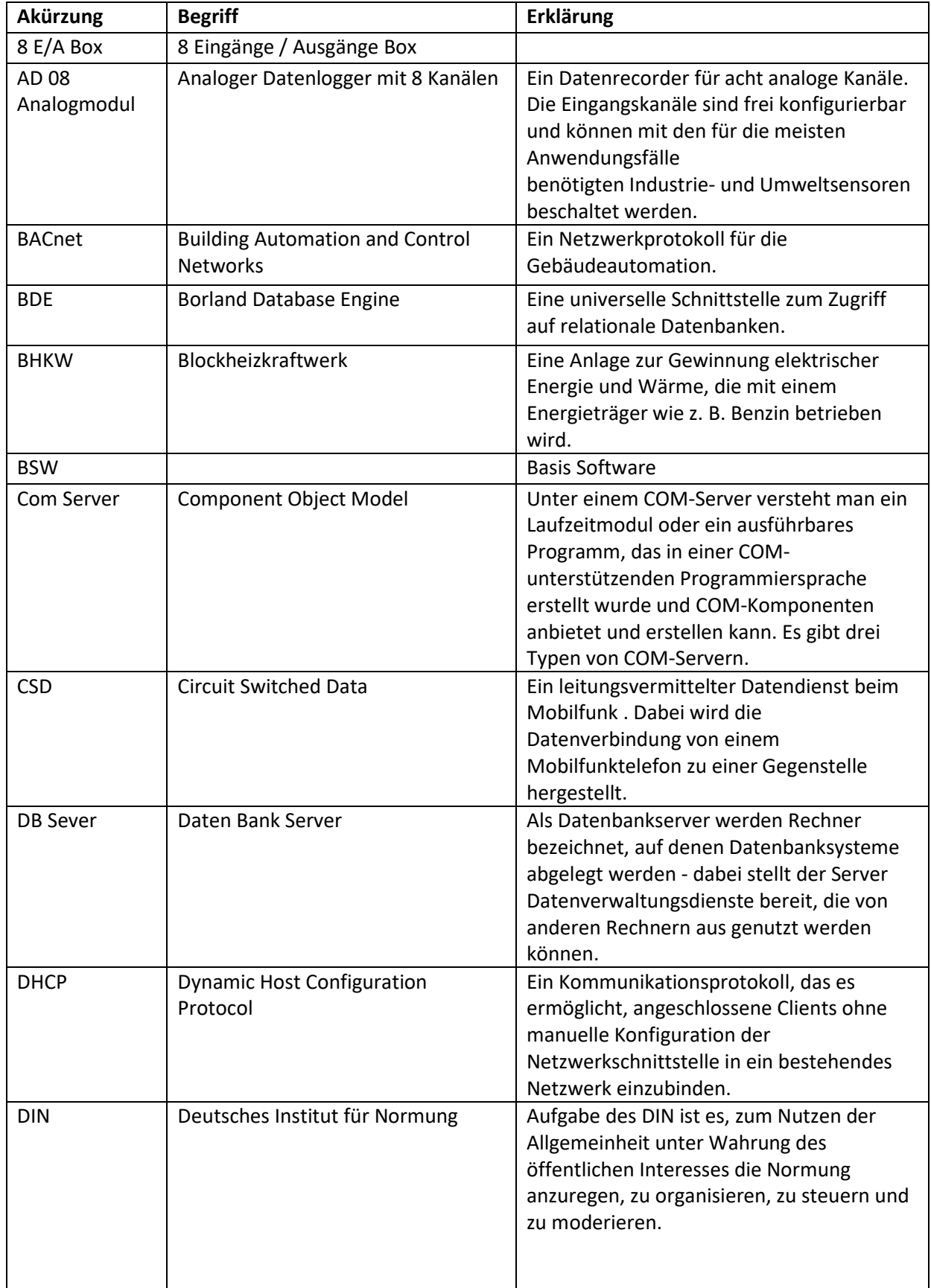

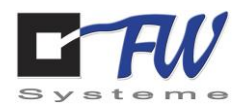

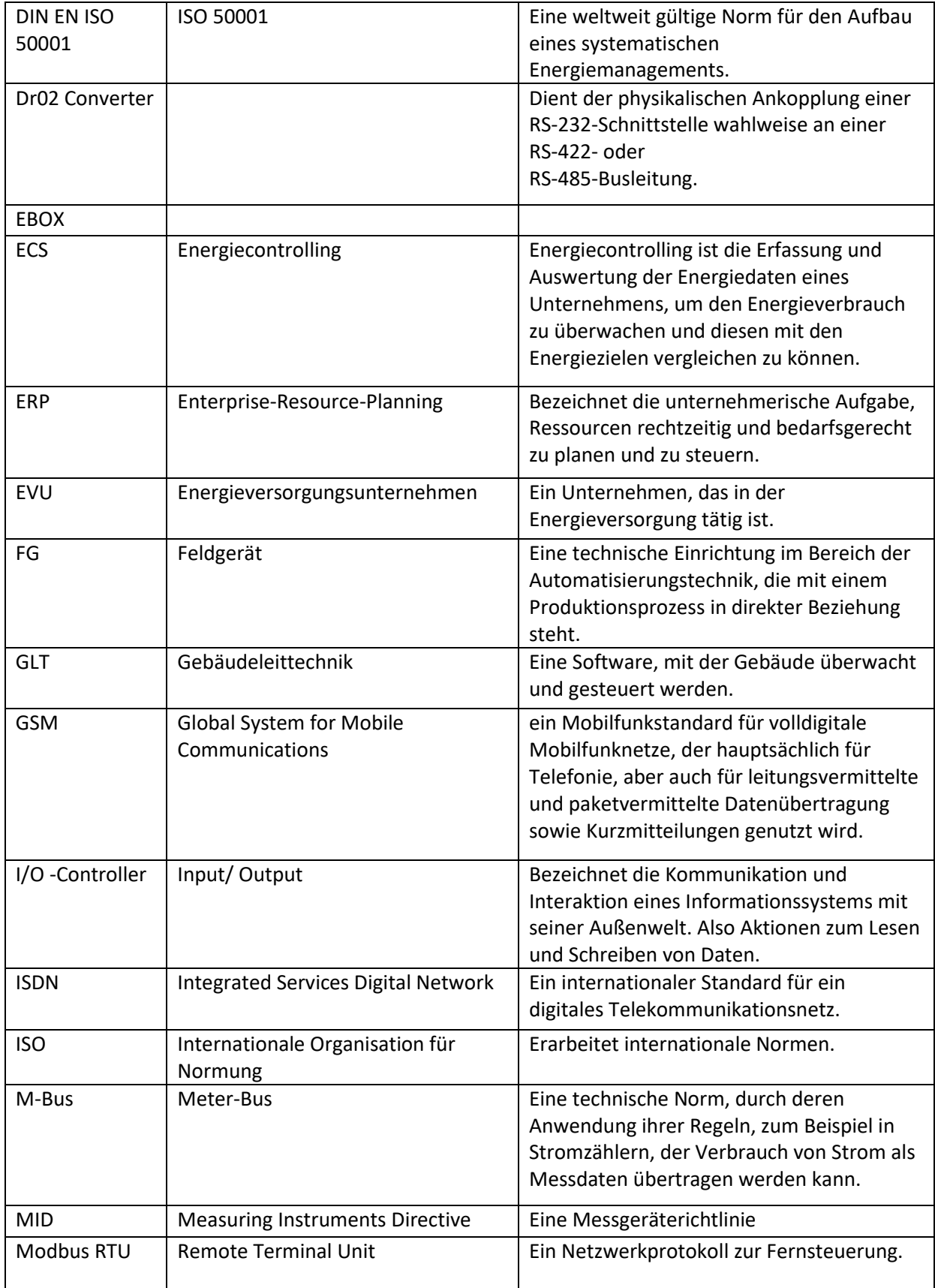

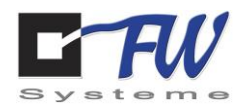

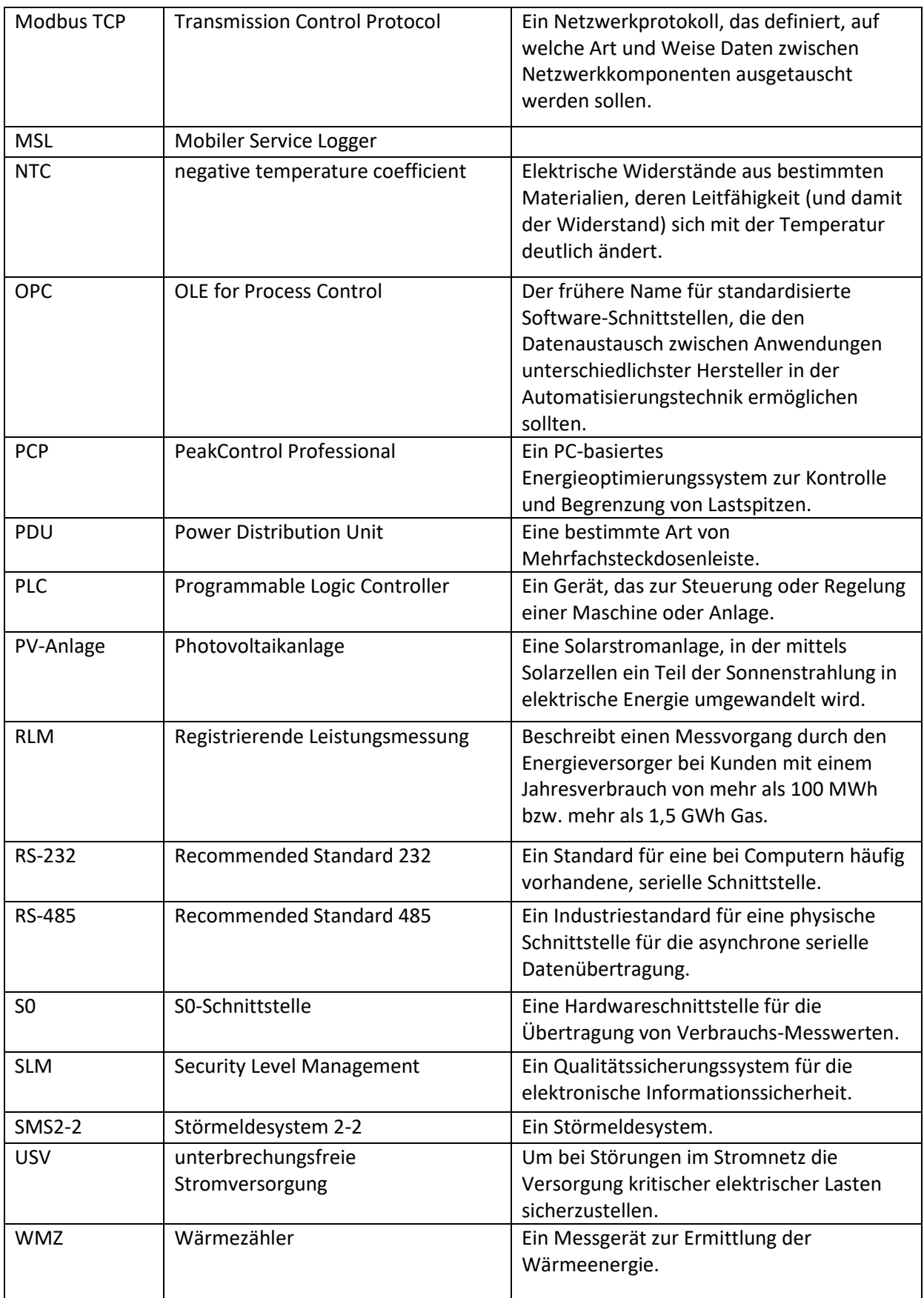

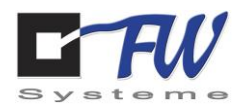

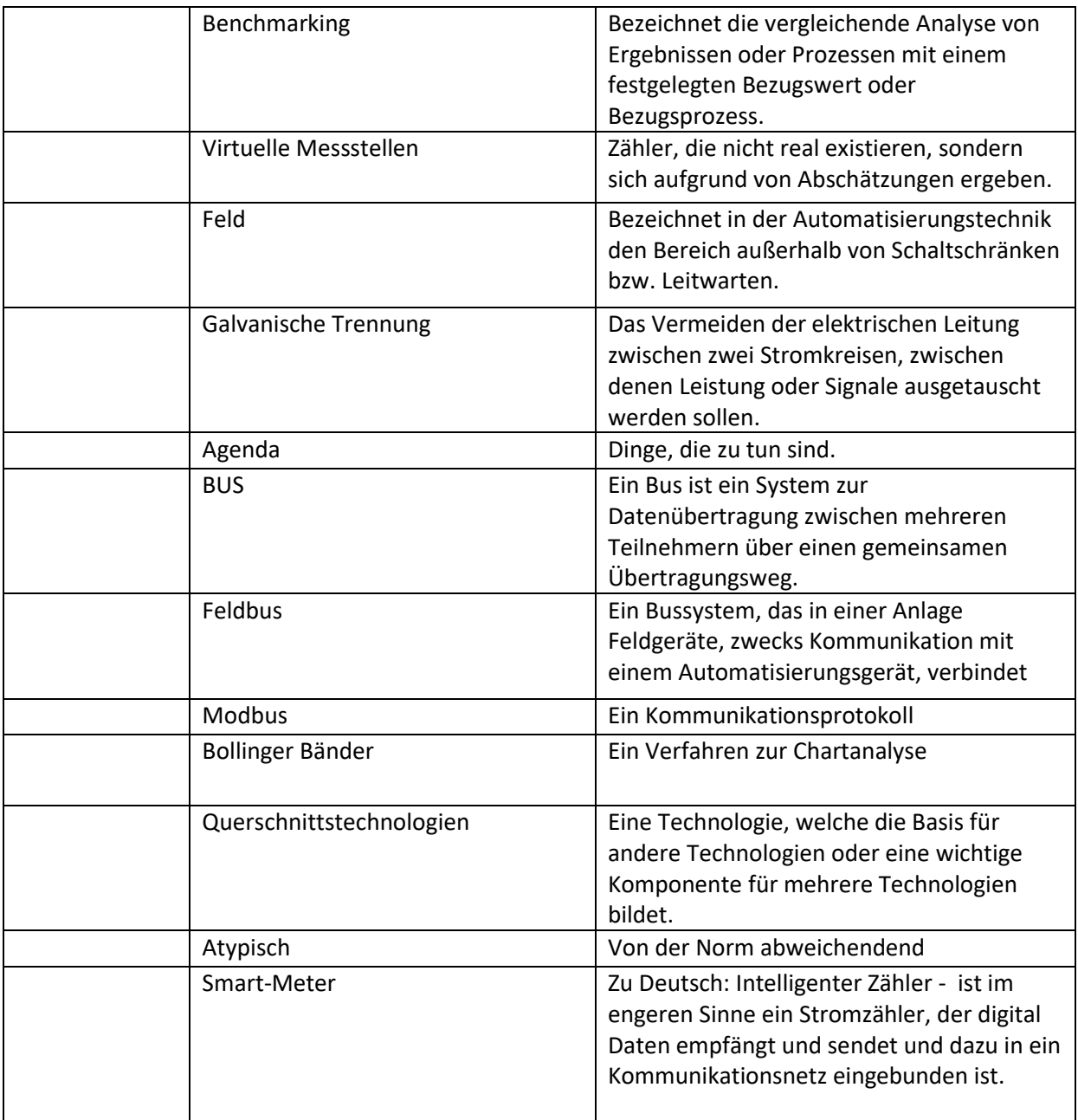

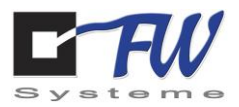

## **12 Bestellinformationen**

Folgende Ausführungen des MSL4 sowie weiteres Zubehör ist bei uns erhältlich:

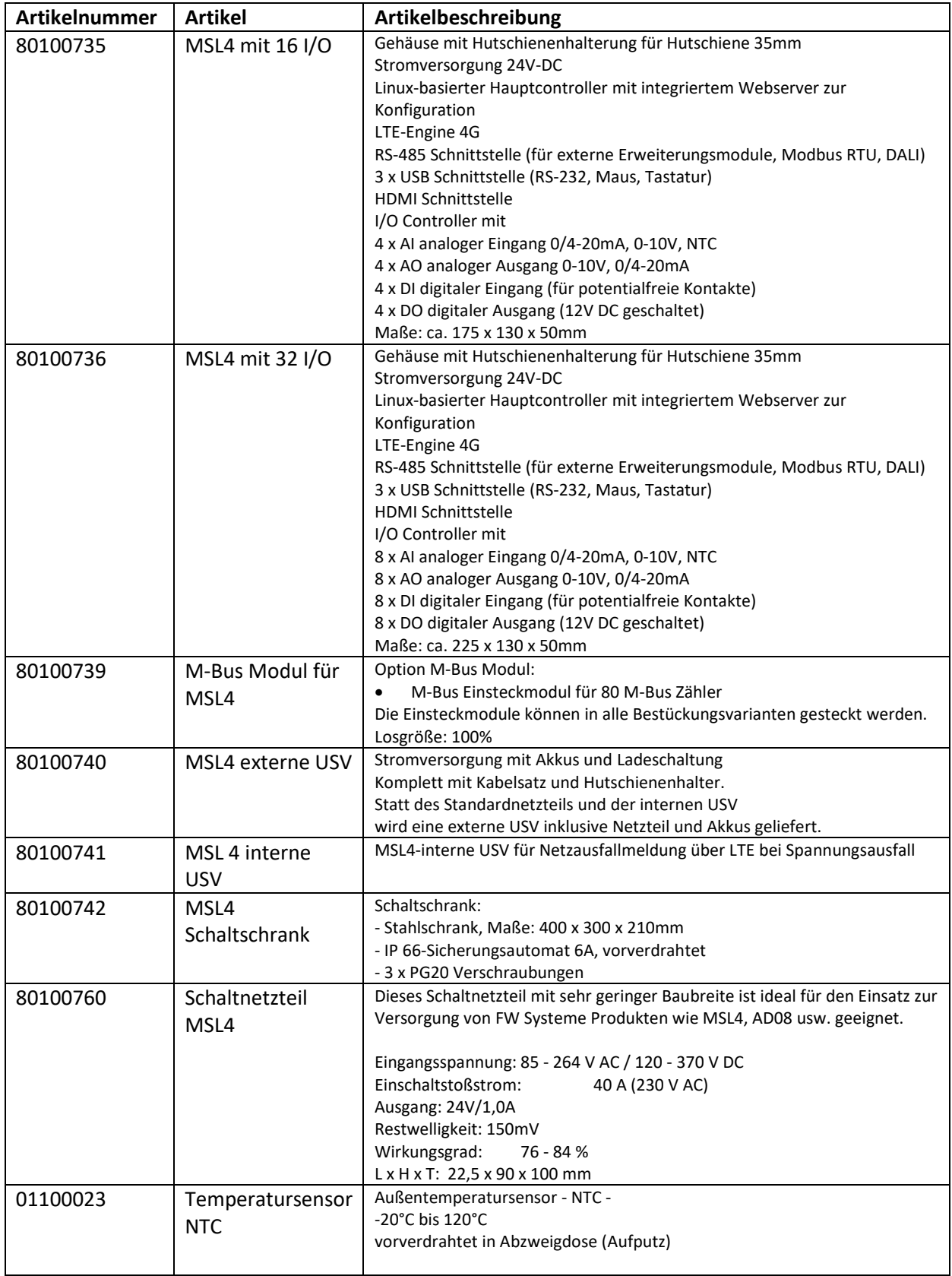

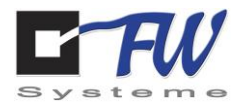

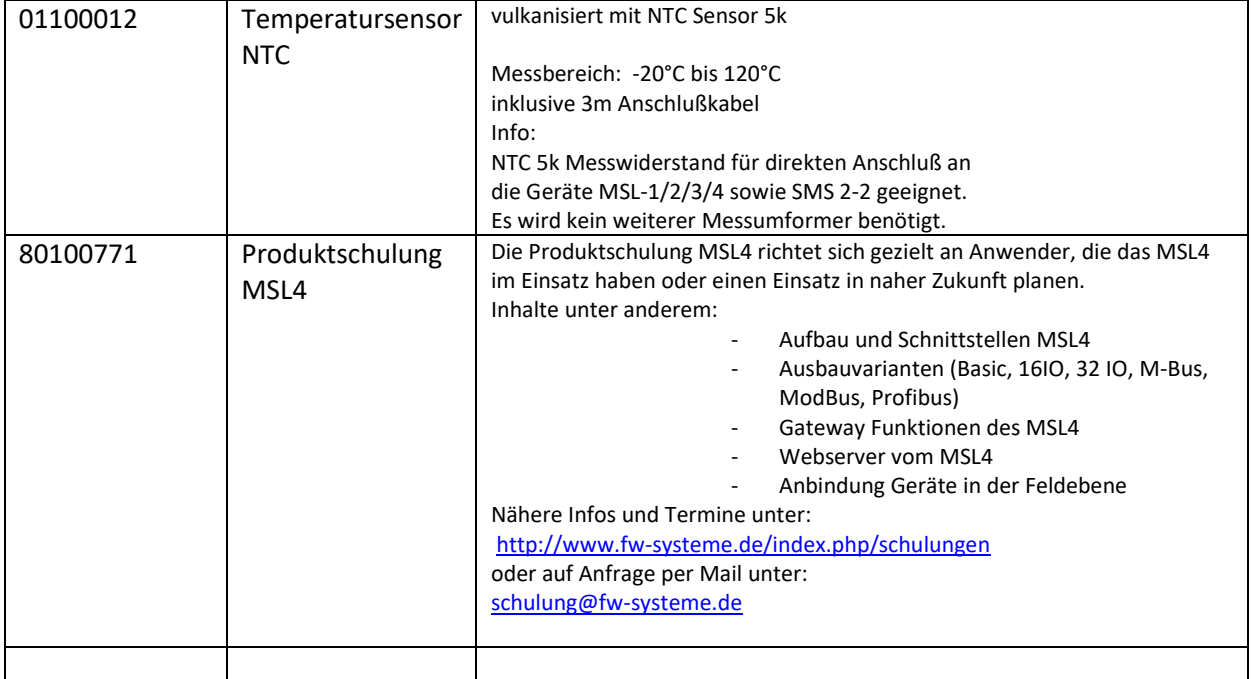

### **Wie sind die Preise zu den Artikeln?**

Die Preise variieren je nach Ausführung und bestellter Abnahmemenge – bitte fragen Sie die gewünschten Artikel unter [mail@fw-systeme.de](mailto:mail@fw-systeme.de) an - wir schicken Ihnen schnellstmöglich das erbetene Angebot. Einen Mindestbestellwert gibt es bei der FW Systeme GmbH nicht.

#### **Wie kann ich bestellen?**

Per Mail: unte[r mail@fw-systeme.de](mailto:mail@fw-systeme.de) findet Ihre Bestellung den schnellsten Weg in unser System.

Telefonisch: gerne nehmen wir Ihre Bestellung unter +49 (0)441 205 579 7-0 telefonisch entgegen. Bitte beachten Sie, dass wir bei Neukunden sämtliche Daten aufnehmen müssen – alternativ ist die Zusendung eines Geschäftspapieres mit Firmen-Briefkopf nach dem Telefonat möglich.

#### **Wie hoch sind die Versandkosten?**

Der Versand innerhalb Deutschlands ist ab einem Netto-Warenwert von 1.000,- € versandkostenfrei.

Die Versandkosten innerhalb Deutschlands betragen bei Netto-Warenwert von unter 1.000,-€ 10,50 € (netto).

Die Zustellung erfolgt mit GLS.

FW Systeme GmbH **Handbuch** Handbuch Steinkamp 22 MSL4

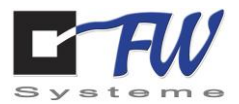

### **Wie bezahle ich die Artikel?**

Erstkunden erhalten nach Ihrer Bestellung eine Vorkasse-Rechnung. Nach Eingang der Zahlung erfolgt eine Auftragsbestätigung und der Vorgang wird weitergeführt.

Bestandskunden erhalten Ihre Bestellung auf Rechnung – bei Zahlung innerhalb 10 Tagen mit 2 % Skonto oder 30 Tagen rein netto.

## **Wie schnell bekomme ich meine Bestellung?**

Die FW Systeme GmbH ist bestrebt, jede Bestellung schnellstmöglich auszuliefern. Jedoch sind auch wir auf Lieferanten, Bestücker, Zusteller und andere angewiesen. Der für Ihre Bestellung geplante Liefertermin ist in der Auftragsbestätigung aufgeführt – immer vorbehaltlich der Selbstbelieferung.

In der Regel ist bei der Bestellung eines MSL mit einer Lieferzeit von ca. 14 Tagen zu rechnen.

## **Sie haben Ihre Rechnung verloren?**

Kein Problem. Bitte melden Sie sich bei der FW Systeme GmbH - per Mail unter [mail@fw-systeme.de](mailto:mail@fw-systeme.de) oder telefonisch unter +49 (0)441 205 579 7-0. Gerne fertigen wir Ihnen ein Duplikat Ihrer Rechnung an.

Alternativ können Sie auch nur die notwendigen Details zu Ihrer Bestellung erfragen und den Rechnungsbetrag einfach mit Angabe Ihrer Kundennummer und Rechnungsnummer an folgendes Konto überweisen:

Empfänger: FW Systeme GmbH

Bank: Oldenburgische Landesbank AG

IBAN: DE 92 28020050 1282 616 000

BIC: OLBODEH2

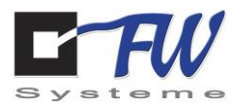

## **Reklamation:**

Beim Versand von Kundenbestellungen achten wir immer auf einen mangelfreien Zustand der Artikel. Sollte trotzdem ein Produkt direkt nach Lieferung oder innerhalb der gesetzlichen Gewährleistungsfrist von 2 Jahren einen Mangel aufweisen, bemühen wir uns selbstverständlich um schnellstmögliche Lösung des Problems durch Nacherfüllung. Dazu bitten wir Sie um Kontaktaufnahme per Mail an [mail@fw-systeme.de](mailto:mail@fw-systeme.de) . Nach Eingang der Nachricht setzen wir uns mit Ihnen in Verbindung, um die weiteren Schritte mitzuteilen.

Bei einem technischen Defekt, im Falle eines offensichtlichen Produkt- bzw. Materialmangels, oder wenn diese erste Beurteilung des Mangels durch uns nicht möglich ist, bitten wir im nächsten Schritt um Rücksendung des defekten Artikels. Er wird in unserem Hause geprüft und nach erfolgter Reparatur wieder an Sie zurückgeschickt oder gegebenenfalls ersetzt.

Bitte senden Sie uns keine Artikel ohne vorherige Kontaktaufnahme zu.

Bitte immer den kompletten Artikel - mit allen Produktbestandteilen - mit einer Kopie der Rechnung oder einem kurzen Anschreiben an folgende Adresse schicken:

FW Systeme GmbH Customer Service Ehnkenweg 11 D-26125 Oldenburg

Im Falle eines Mangels aufgrund unsachgemäßer Installation, Verwendung, unsachgemäßer Pflege und Wartung, Bedienung, Lagerung oder nicht fachmännischer Reparatur besteht kein Anspruch auf Gewährleistung und Garantie.

Gerne bieten wir Ihnen jedoch eine kostenpflichtige, professionelle Reparatur in unserem Hause oder ein Kulanzangebot für das gleiche oder ein ähnliches Produkt an.

FW Systeme GmbH **Handbuch** Handbuch Steinkamp 22 MSL4

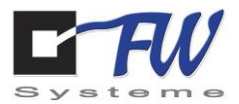

## **13Kontaktinformation**

Bei technischen Problemen bitten wir um eine Kontaktaufnahme

- per Mail an: [support@fw-systeme.de.](mailto:support@fw-systeme.de) Wir nehmen den Fall auf, erstellen ein Ticket und ein Techniker wird sich schnellstmöglich bei Ihnen melden.
- telefonisch unter: +49 (0)441 205 579 7-0. Wir nehmen den Fall auf, erstellen ein Ticket und ein Techniker wird sich schnellstmöglich bei Ihnen melden.

Bei Fragen oder Anmeldungen zu unseren Schulungen bitten wir um eine Nachricht an: [schulung@fw-systeme.de](mailto:schulung@fw-systeme.de)

Unser komplettes Schulungsangebot ist ersichtlich unter: <http://www.fw-systeme.de/index.php/schulungen>

Weitere Fragen, Anregungen oder Wünsche nehmen wir gerne unter +49 (0)441 205 579 7-0 oder [mail@fw-syteme.de](mailto:mail@fw-syteme.de) entgegen.

Post- und Lieferadresse:

FW Systeme GmbH Ehnkenweg 11 D-26125 Oldenburg